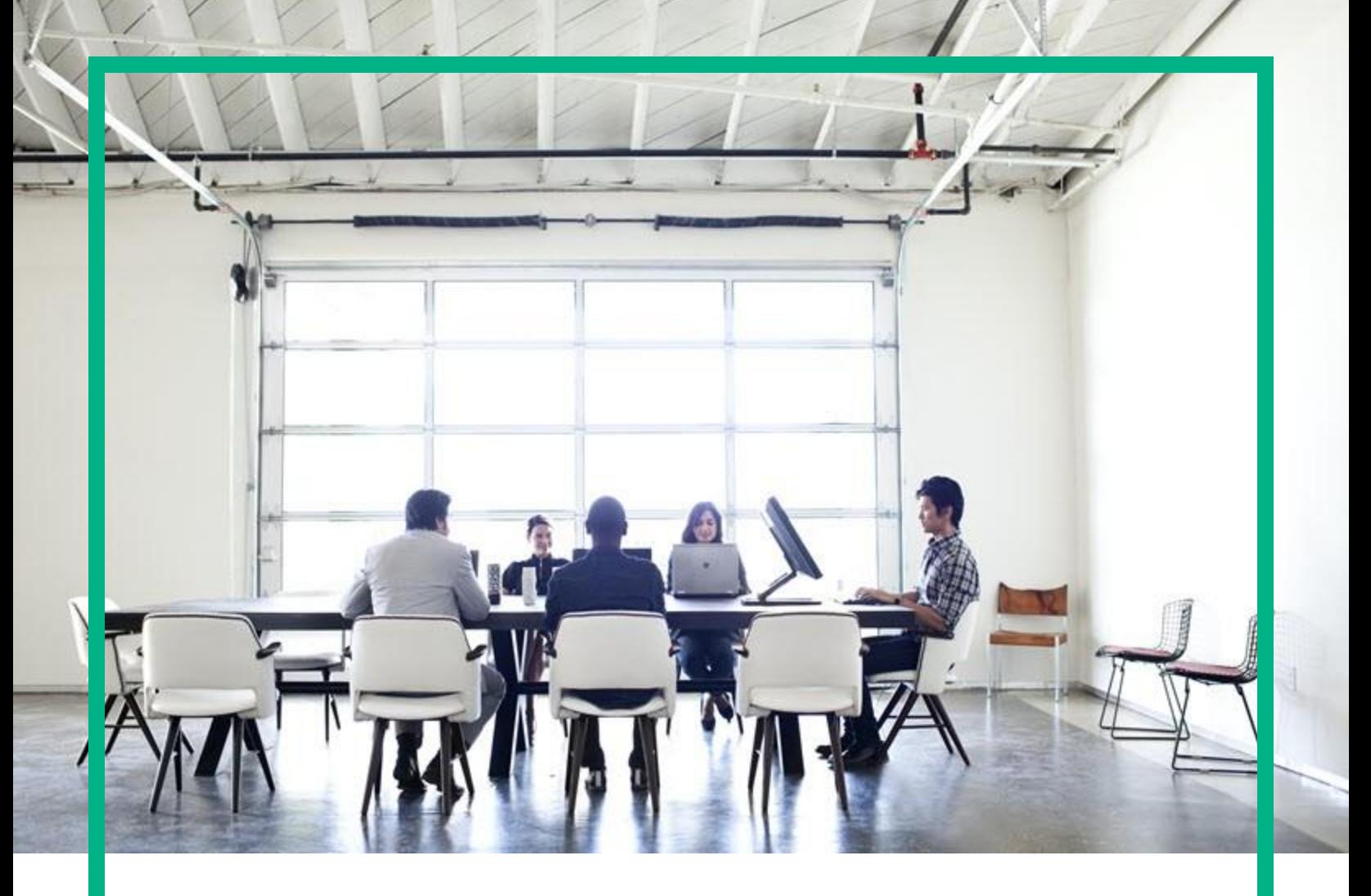

# **Cloud Service Automation**

Software Version: 4.80 For Microsoft Windows and Linux operating systems

# **Cloud Service Management Troubleshooting**

Document Release Date: January 2017 Software Release Date: January 2017

**Hewlett Packard** Enterprise

# <span id="page-1-1"></span>**HPE Cloud Service Automation**

This section contains the following topics:

- Support Tool for CSA [Information and Instruction Page](#page-1-0)
- [Installation and Initial Configuration](#page-1-1)
- [Miscellaneous Information and Issues](#page-9-0)
- [Cloud Service Management Console](#page-21-0)
- [Localization](#page-31-0)
- [Provider tool can fail to save keystone configuration](#page-32-0)
- [Upgrade](#page-34-0)

# <span id="page-1-0"></span>**Support Tool for CSA - Information and Instruction Page**

**Support Tool for CSA** is a command line tool that collects important log and configuration files from different places in the CSA installation directory and packs them in a ZIP archive. The ZIP archive can then be attached to any service request or defect submission to provide the maximum amount of detailed information about your actual environment and the current state of the product. The Support Tool can be used anytime, and is especially useful when investigating and troubleshooting technical issues.

The Support Tool is located in CSA installation folder under the **Tools** subfolder. It is executed just like any other tool in HPE CSA. By default, no arguments are needed.

#### **Usage**:

java -jar support-tool.jar

Use –-help to see usage hints.

There are two optional parameters:

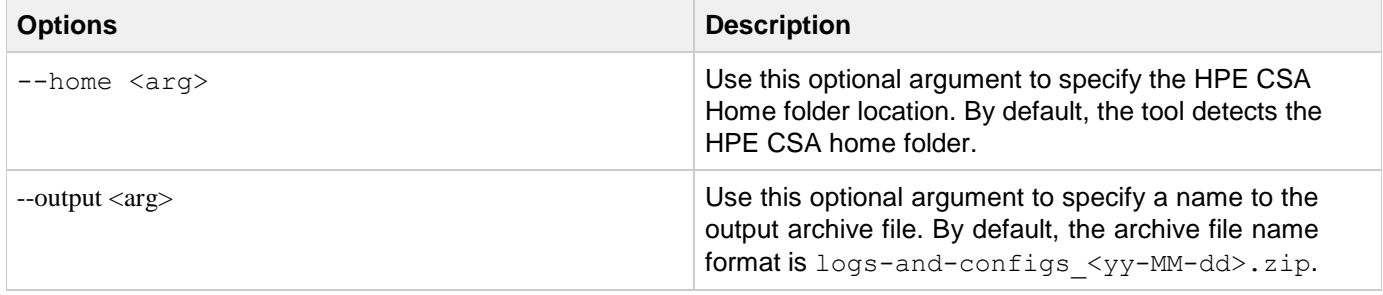

#### Examples:

```
java -jar support-tool.jar --home /path/to/csa/home
```

```
java -jar support-tool.jar --output myarchive.zip
```
# **Installation and Initial Configuration**

### **Cancelling a subscription does not prompt the user for an approver**

### **Problem: Cancelling a subscription does not prompt the user for an approver**

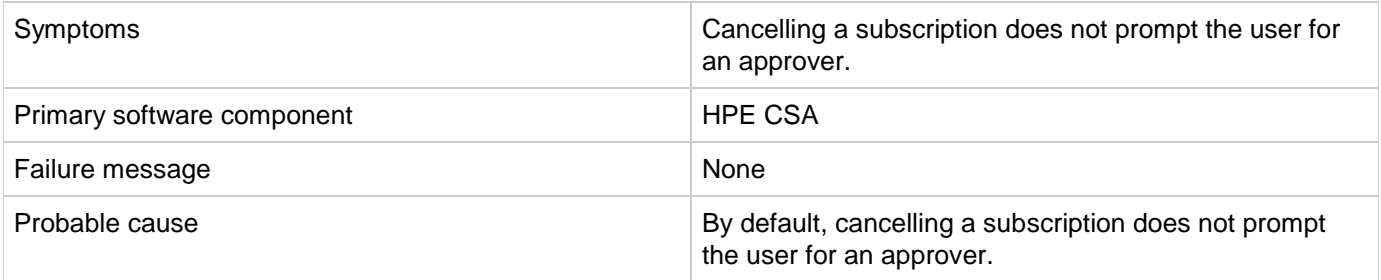

### **Solution**

Prompting the user for an approver when a subscription is cancelled should be configured when the offering is published.

Navigate to CSA offering > Create offering > Publish > Select catalog > Select approval Policy > select Manage action approvals and click Cancel.

### **Content upload not successful during HPE CSA Installation**

#### **Problem: When HPE CSA is installed with embedded HPE Operations Orchestration (HPE OO), component tool content packs are not being automatically exported.**

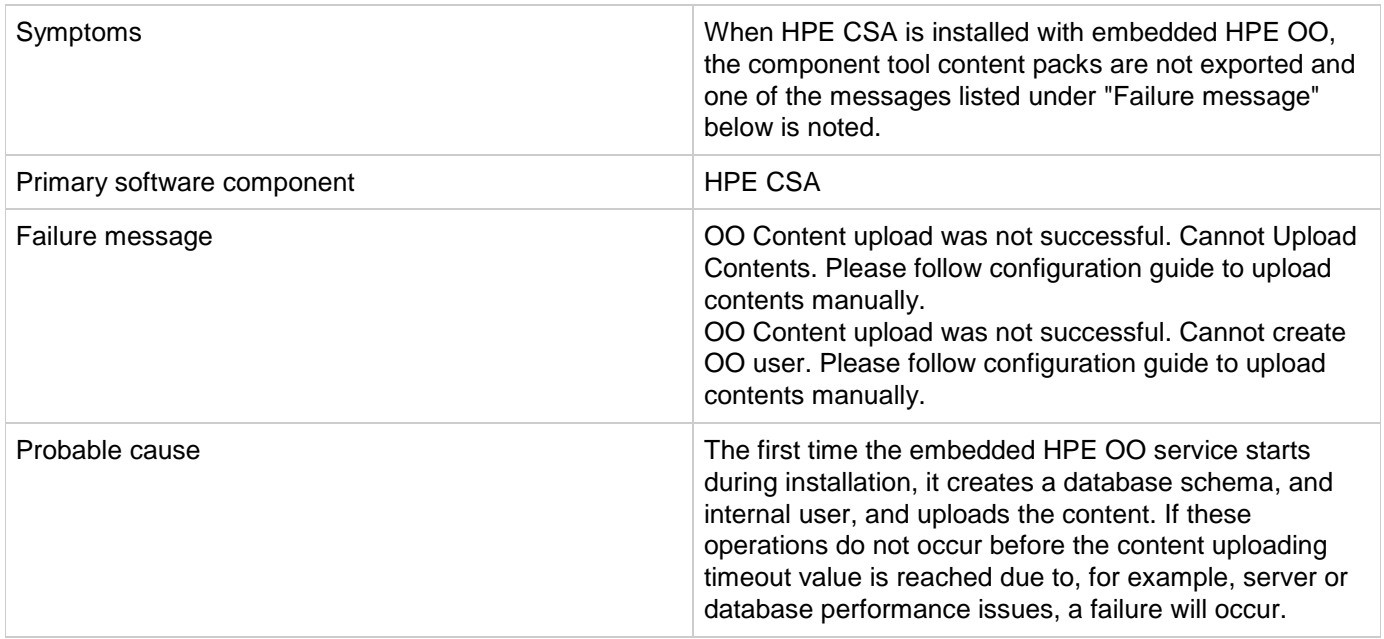

Create the HPE OO user and manually deploy the content packs, as is necessary. Procedures that explain these operations are contained in the HPE CSA Installation Guide in the section entitled "Configure HPE Operations Orchestration."

### **CSA 4.6 - 4.7 - Enable HTTPs traffic logging**

#### **Problem: HTTPs logging can be switched on to troubleshoot related issues**

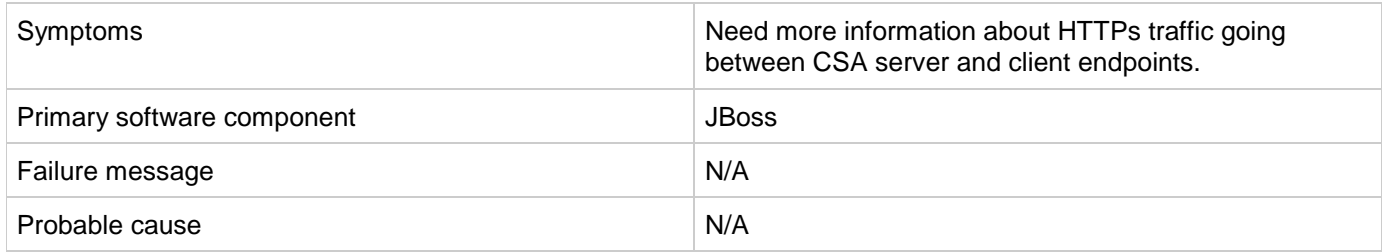

#### **Solution**

In case you need to have more information about HTTPs traffic when troubleshooting an issue, HTTPs logging can be switched on in the JBoss configuration file. The configuration file exists on path

*%CSA\_HOME%\jboss-as\standalone\configuration\standalone.xml*

In case of HA setup, the correct path is

*%CSA\_HOME%\jboss-as\standalone\configuration\standalone-full-ha.xml*

Look for the section below and uncomment the last line to enable the logging.

-- اب

Uncomment the following line to enable the access log. Please note that once you activate

the access log you may record and expose personal identifiable information of your users.

It may violate their privacy. Hewlett Packard Enterprise software respect people privacy

therefore we recommend:

1. Make sure to delete internal or confident information before exposing the log.

2. Delete it immediately once you finish debugging.

-->

<!--<access-log pattern="%a %t %H %p %m %U %q %s %S %T" rotate="true"/>-->

When the logging is enabled and the server is restarted, a new log file is created that contains information about the traffic.

*%CSA\_HOME%\jboss-as\standalone\log\access\_log.log*

127.0.0.1 18/Nov/2015:17:18:41 +0100 HTTP/1.1 8444 GET /csa/api/ping - 401 - - 127.0.0.1 18/Nov/2015:17:18:43 +0100 HTTP/1.1 8444 GET /csa/j\_spring\_security\_logout  $-302 - -$ 127.0.0.1 18/Nov/2015:17:18:44 +0100 HTTP/1.1 8444 GET /csa/logout.jsp - 302 v6t5EYIsaAmLrnXP4\_jjgixC - 127.0.0.1 18/Nov/2015:17:18:45 +0100 HTTP/1.1 8444 GET /csa/login - 200 v6t5EYIsaAmLrnXP4\_jjgixC - 127.0.0.1 18/Nov/2015:17:18:45 +0100 HTTP/1.1 8444 GET /csa/static/lib/react-intl/react-intl.min.js - 200 v6t5EYIsaAmLrnXP4\_jjgixC - 127.0.0.1 18/Nov/2015:17:18:46 +0100 HTTP/1.1 8444 GET /csa/static/img/hpe\_logo.png - 200 v6t5EYIsaAmLrnXP4\_jjgixC - 127.0.0.1 18/Nov/2015:17:18:52 +0100 HTTP/1.1 8444 GET /consumption/rest/organization/accessPoint ?orgName=CSA-Provider 404 - - 127.0.0.1 18/Nov/2015:17:18:52 +0100 HTTP/1.1 8444 POST /idm-service/v2.0/tokens - 200 zi7NNApDe0q3sWH3NGZBA75N - 127.0.0.1 18/Nov/2015:17:18:52 +0100 HTTP/1.1 8444 POST /csa/j\_spring\_security\_check - 302 X79hB4pWVLxJilKAF11KP4G4 - 127.0.0.1 18/Nov/2015:17:18:52 +0100 HTTP/1.1 8444 POST /csa/rest/audit/ - 200 - - 127.0.0.1 18/Nov/2015:17:18:54 +0100 HTTP/1.1 8444 GET /csa/dashboard/index.jsp - 200 X79hB4pWVLxJilKAF11KP4G4 - 127.0.0.1 18/Nov/2015:17:18:54 +0100 HTTP/1.1 8444 GET /csa/html-lib/js/3rdparty/require/require.js - 200 X79hB4pWVLxJilKAF11KP4G4 -

### **CSA 4.6 - 4.7 - Installation fails. Cannot execute bzip2 command.**

**Problem: Install on Linux OS is looking for bzip2 command during HPE OO step.**

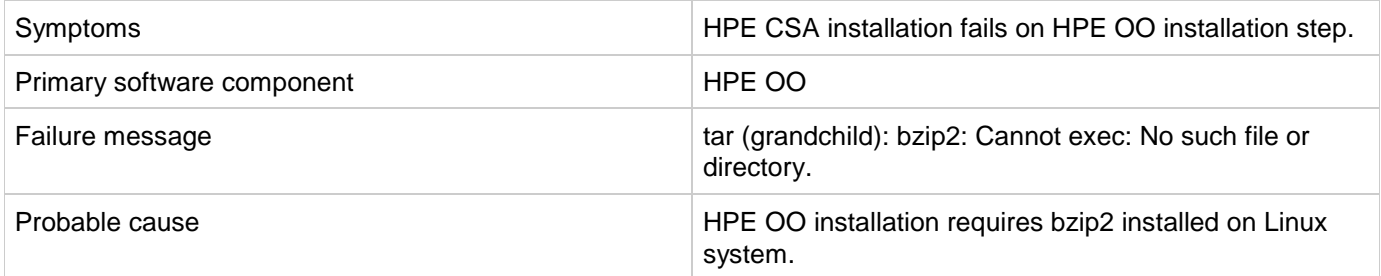

#### **Solution**

Install bzip2 to Linux OS and run HPE CSA installation again.

### **CSA 4.6 - 4.7 - Multiple JDBC drivers for Oracle in provided directory**

**Problem: Installation may not finish successfully if the provided directory with JDBC drivers for Oracle contains multiple drivers (for example, if multiple drivers have the same "ojdbc(6|7)" prefix). Installer will select one at random.**

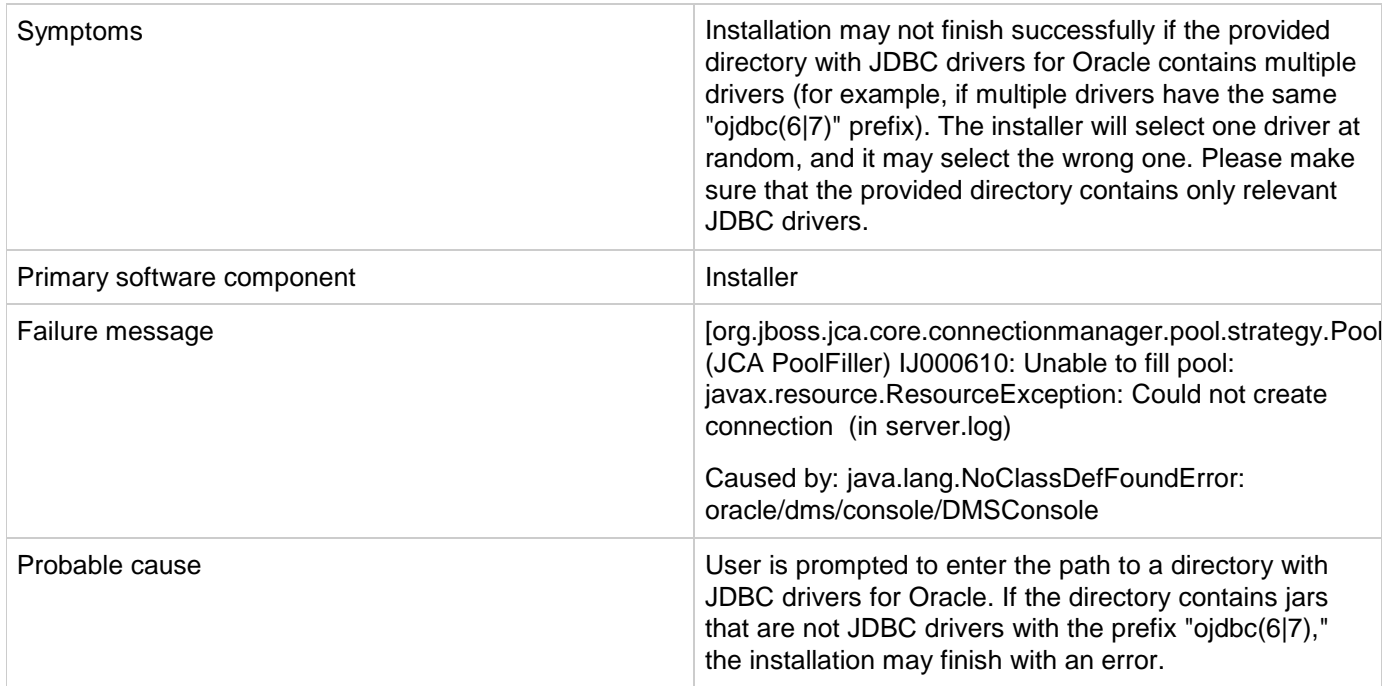

### **Solution**

- 1. Stop CSA.
- 2. Change the driver at this path:

<CSA\_INSTALL\_DIR>\boss-as\modules\system\layers\base\com\oracle\ojdbc(6|7)\main\<driver>.jar

to

<CSA\_INSTALL\_DIR>\boss-as\modules\system\layers\base\com\oracle\ojdbc(6|7)\main\module.xml

to point to the correct file name.

3. Start CSA.

### **CSA 4.6 - 4.7 - The installation hangs with no error state info**

#### **Problem: The installation hangs with no error. The process appears to be running with no issues.**

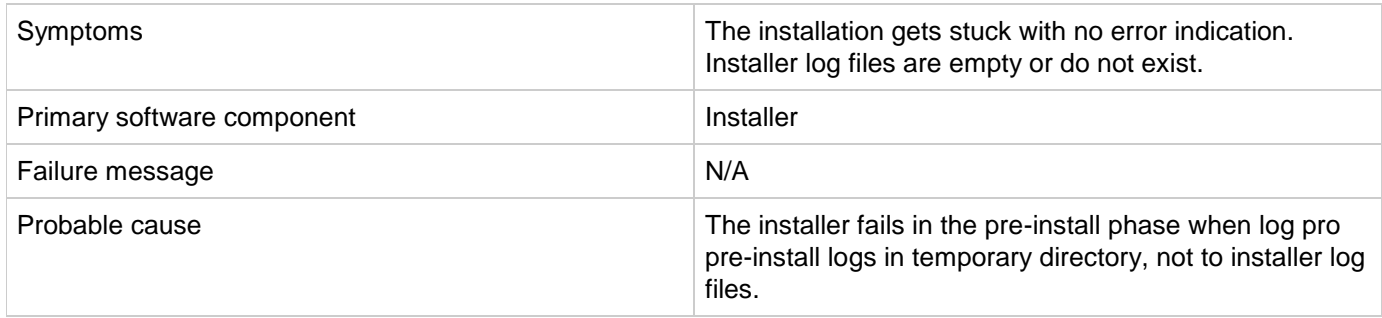

Go to c:\Users\user\AppData\Local\Temp\ (Windows) or /tmp (Linux) and check the pre-install log file for errors. The file name format is similar to:

csa-preinstall-2015-12-08-14-34.log

If this log contains any errors, fix the problem, and run the installation.

### **CSA 4.6 - 4.7 - Upgrade Failure - HPE OO upgrade fails on unable to delete file**

**Problem: HPE CSA upgrade fails with the message: HPE OO upgrade failed. HPE OO upgrade log contains: Unable to delete file.**

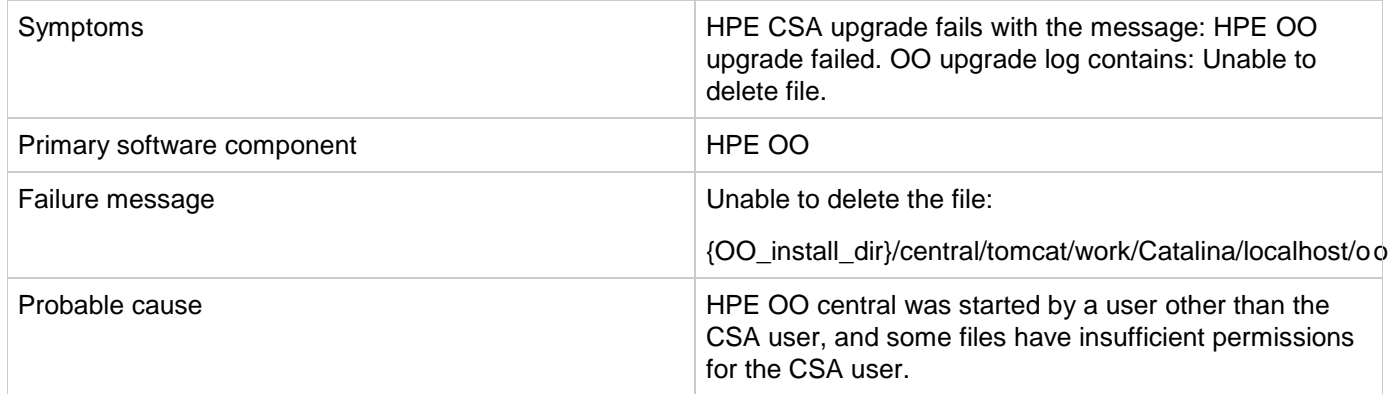

#### **Solution**

When upgrade fails, perform these steps:

- 1. Go to {OO\_install\_dir}/upgrade/10.50/backup.
- 2. Copy the central folder back to {OO\_install\_dir} (Note: Running rollback in {OO\_install\_dir}/upgrade/10.50/bin will not work).
- 3. Add execute permission for all files in {OO\_install\_dir}/central/bin.
- 4. Remove or change permissions for all files with the wrong permissions in the central/tomcat/work directory.
- 5. Run CSA to resume upgrade, or upgrade OO manually by running './apply-upgrade -f' in {OO\_install\_dir}/upgrade/10.50/bin.

### **CSA 4.7 - HPE CSA on Linux**

#### **HPE CSA service fails to start or stop with unrecognized service error on Linux**

**Problem: Cannot start or stop HPE CSA service.**

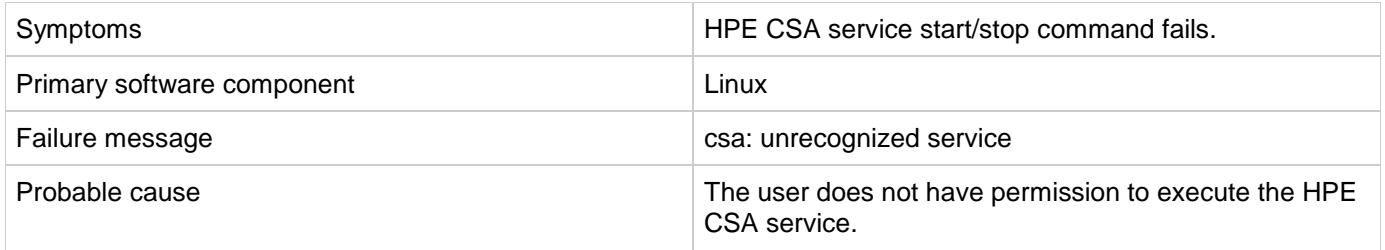

Follow the steps at the end of the section entitled "Install HPE Cloud Service Automation" in the *HPE Cloud Service Automation Installation Guide* to create the service and provide proper permissions.

### **HPE CSA service stop command results in java not found error on Linux**

**Problem: Cannot stop HPE CSA service.**

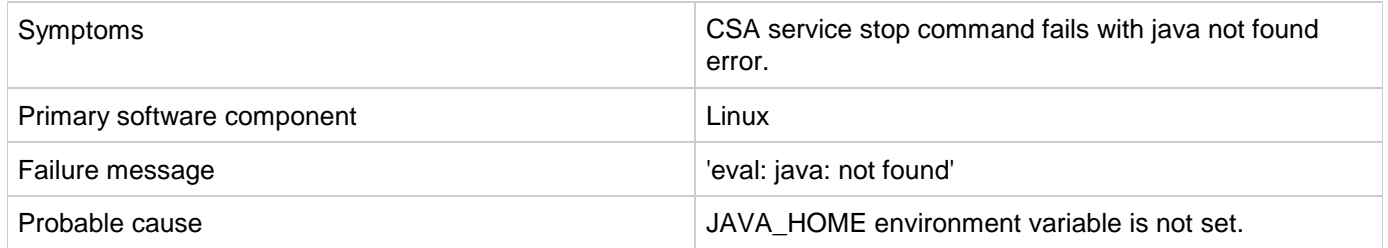

**Solution**

For HPE CSA:

- 1. Run the following command: export JAVA\_HOME=\$CSA\_HOME/jre
- 2. Stop the CSA service by executing the following command: \$CSA\_HOME/scripts/csa stop

### **CSA 4.7 - Initial installation and configuration tips**

**Following are troubleshooting tips to verify configuration information for specific scenarios and for checking the application log files.**

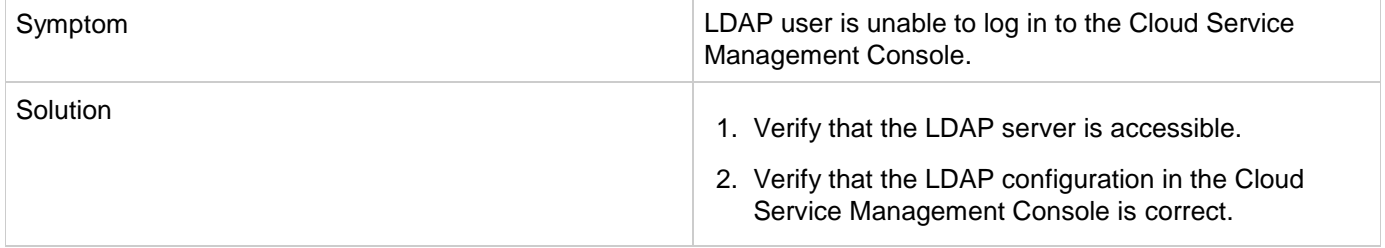

### **CSA 4.7 - Uninstallation did not finish successfully**

**Problem: CSA 4.7 - Uninstallation did not finish successfully**

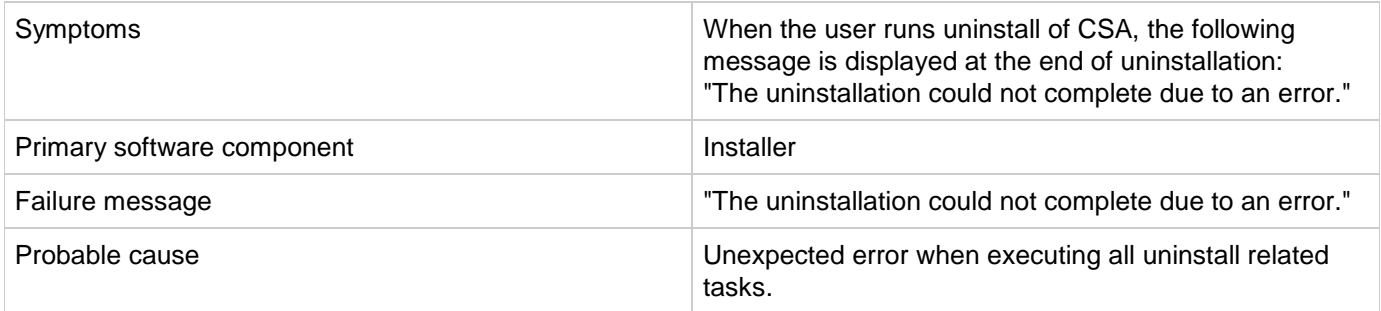

#### **Solution**

Please follow these steps:

- 1. If CSA\_HOME foder was not removed, search for the uninstallation log file here: <CSA\_HOME>/\_CSA\_4\_70\_0\_installation/Logs/uninstallLog.txt
	- a. If the uninstallLog.txt exists, please search for the root cause of an uninstallation failure in it.
	- b. Remove the impediment found the in the uninstallation log file.
	- c. Delete the whole CSA install directory.
- 2. Remove all corresponding CSA entries from <CSAUSER\_HOME>/.com.zerog.registry.xml file.

### **CSA 4.7 - Upgrade Failure - The specified service has been marked for deletion**

### **Problem: CSA upgrade fails with message: Failed installing CSA. The specified service has been marked for deletion.**

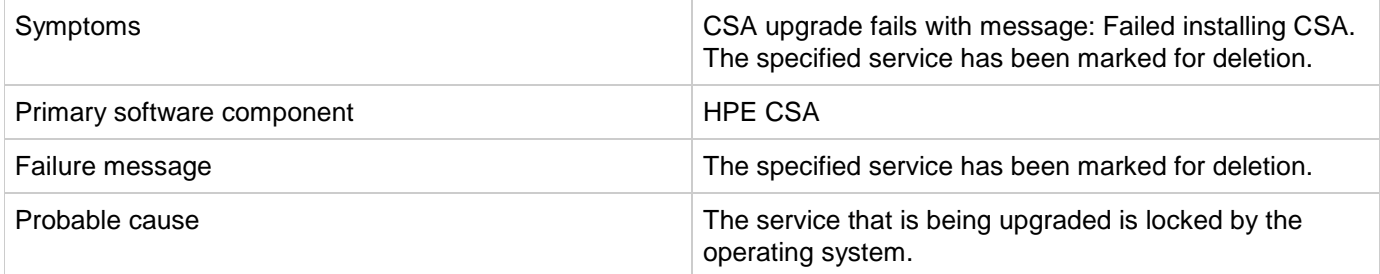

#### **Solution**

CSA upgrade deletes a Windows service during the upgrade, so it can install a new version of the service. The service can be locked by the operating system. That can happen, for example, if a Terminal or Services window is open. In this case, the service is not deleted immediately, it is just marked for deletion. Subsequent attempts to re-create the service fails.

<span id="page-9-0"></span>To avoid this error prior to upgrade:

Close all programs other than the CSA installer when upgrading.

If this error has already occurred during upgrade:

- 1. Reboot the computer on which CSA was upgraded.
- 2. Access the %CSA\_HOME%\jboss-as\bin directory in a command window.
- 3. Run the command 'service install CSA'.

### **Multi-tier sequential designs failing with OO 10.20**

#### **Problem: Multi-tier sequential designs failing with OO 10.20**

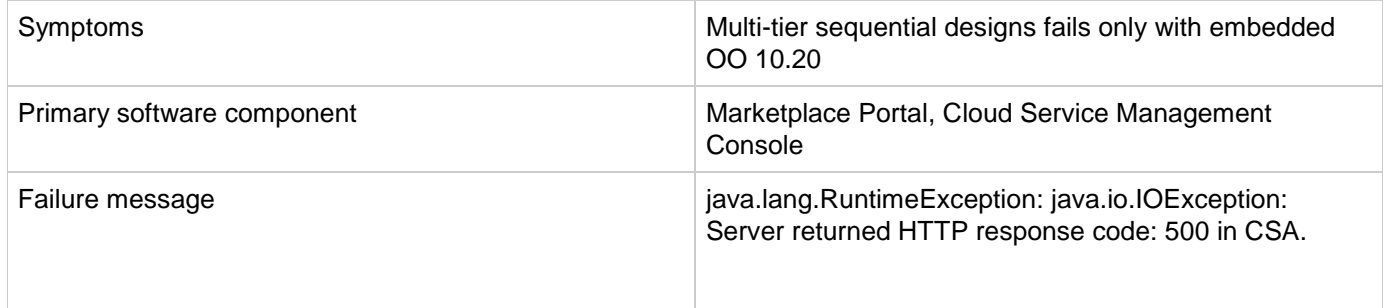

#### **Solution**

MS SQL schema used by the OO 10.20 should be configured by the following settings before the installation:

AllowSnapshotIsolation=True IsReadCommittedSnapshotOn=True

### **Performance issue importing large archives**

#### **Problem: Import of large archives (>1.5 MB) is slow**

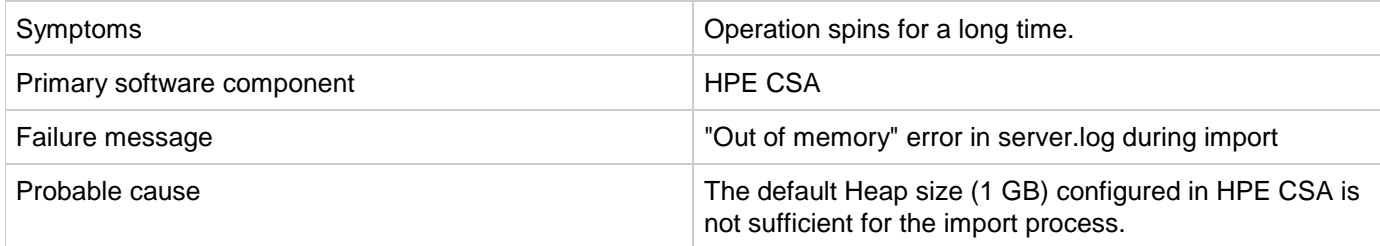

#### **Solution**

Increase the Heap size configured for HPE CSA and perform the import. For additional details, refer to the "Import Large Archives" section of the *HPE Cloud Service Automation Configuration Guide*.

## **Miscellaneous Information and Issues**

### **CSA 4.5 & 4.6 - globalsearch is not working as required configuration is missing in elasticsearch**

### **Symptom**

CSA is installed; however, elasticsearch configuration is not created, and thus globalsearch is not working.

### **Resolution**

Right after CSA installation, if you notice that elasticsearch configuration (i.e, index names to store indexed documents and security rules for access permissions) is not created, then run %CSA\_HOME%\csa-search-service\bin\create-index.js script manually. The purpose of this script is to create required elasticsearch configuration for CSA and globalsearch.

If the %CSA\_HOME%\csa-search-service\bin\create-index.js script is not able to communicate with elasticsearch, try restarting elasticsearch with "searchguard.allow\_all\_from\_loopback: true" and then run create-index.js script. Once elasticsearch configuration is created, you can revert the change for "searchguard.allow\_all\_from\_loopback" and restart elasticsearch. The configuration parameter "searchguard.allow\_all\_from\_loopback" is defined in the %CSA\_HOME%\elasticsearch-1.5.2\config\elasticsearch.yml file.

If the %CSA\_HOME%\csa-search-service\bin\create-index.js script fails with security, change rejectUnauthorized to false in %CSA\_HOME%\csa-search-service\app.json. and then run the create-index.js script.

### **CSA 4.6 - How to handle split brain situation of elasticsearch with cluster**

### **Problem**

During elasticsearch cluster setup, sometimes the elasticsearch cluster goes into an inconsistent state because of a split-brain problem in which you observe that all the nodes are not part of cluster.

#### **What is split-brain?**

Let's take as an example a simple situation of an elasticsearch cluster with two nodes. The cluster holds a single index with one shard and one replica. Node 1 was elected as master at cluster start-up and holds the primary shard (marked as **0P** in the schema below), while Node 2 holds the replica shard (**0R**).

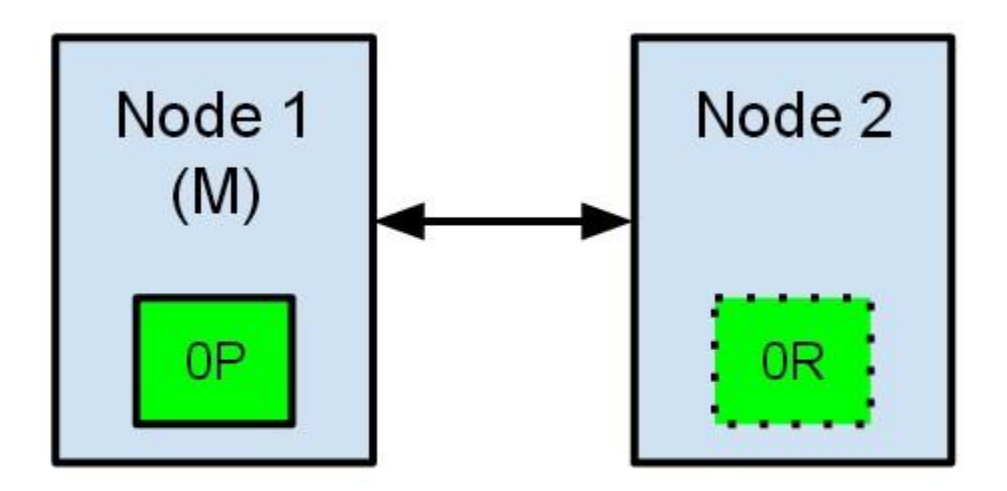

What would happen if communication between the two nodes fails? This could happen because of network failures or simply because one of the nodes becomes unresponsive (such as in a case of a stop-the-world garbage collection).

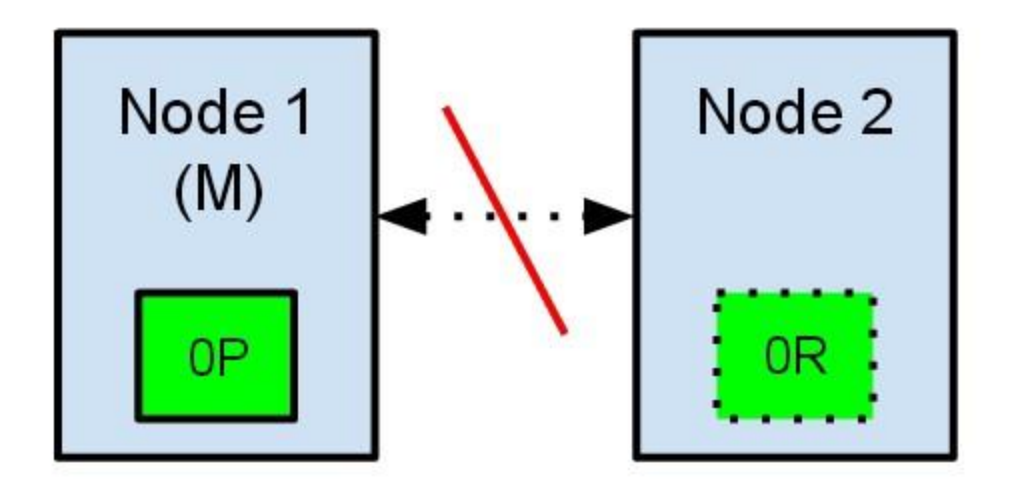

Both nodes believe that the other has failed. Node 1 will do nothing, because it is already elected as master. But Node 2 will automatically elect itself as master, because it believes it is part of a cluster that does not have a master anymore. In an elasticsearch cluster, it is the responsibility of the master node to allocate the shards equally among the nodes. Node 2 holds a replica shard, but it believes that the primary shard is no longer available. Because of this, Node 2 automatically promotes the replica shard to primary.

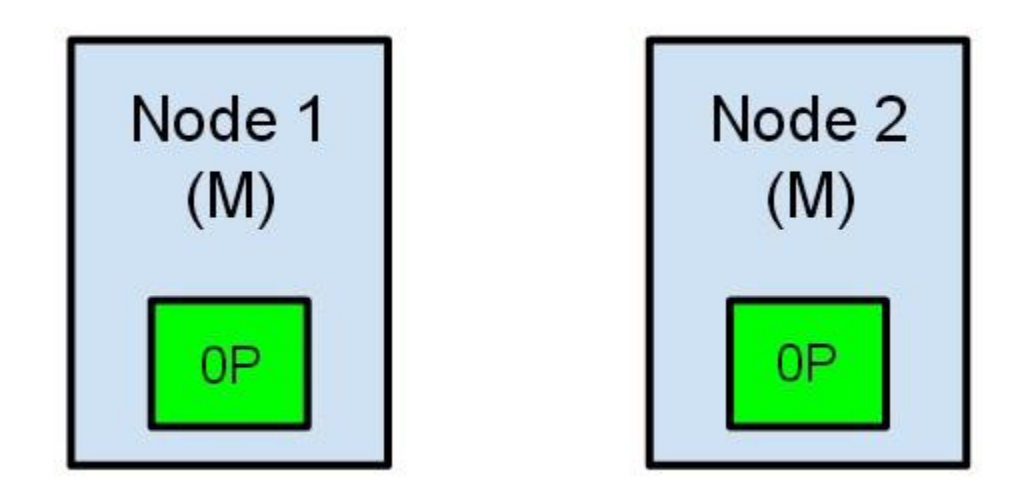

Our cluster is now in an inconsistent state. Indexing requests that will reach Node 1 will index data in its copy of the primary shard, while the requests that go to Node 2 will fill the second copy of the shard. In this situation, the two copies of the shard have diverged and it would be difficult to realign them without a full reindexing. Even worse, for a non-cluster aware indexing client (e.g., one using the REST interface) this problem will be totally transparent – indexing requests will be completed successfully every time, regardless of which node is called. The problem would be only slightly noticeable when searching for data: depending on the node the search request checks, results will differ.

### **Solution**

The elasticsearch configuration has excellent defaults. However, the elasticsearch team cannot know in advance all the details of your particular situation. That is why some configuration parameters should be changed to suit your specific needs. All the parameters mentioned in this post can be changed in the elasticsearch.yml file, found in the config folder of your elasticsearch installation.

For avoiding the split-brain situation, the first parameter to view is discovery.zen.minimum\_master\_nodes. This parameter determines how many nodes need to be in communication in order to elect a master. Its default value is 1. The rule of thumb is that this should be set to N/2 + 1, where N is the number of nodes in the cluster. For example, in the case of a 3-node cluster, the minimum\_master\_nodes should be set to  $3/2 + 1 = 2$  (rounding down to the nearest integer).

Imagine what would have happened in the case described above if we would had set the discovery.zen.minimum\_master\_nodes to 2 (2/2 + 1). When the communication between the two nodes was lost, Node 1 would lose its master status, and Node 2 would have never been elected as master. None of the nodes would accept indexing or search requests, making the problem immediately evident for all clients. Moreover, none of the shards would be in an inconsistent state.

Another parameter you could tweak is the discovery.zen.ping.timeout. Its default value is 3 seconds, and it determines how much time a node will wait for a response from other nodes in the cluster before assuming that the node has failed. Increasing the default value slightly is a good idea in the case of a slower network. This parameter not only caters to higher network latency but also helps in the case of a node that is slower to respond because it is overloaded.

The split-brain problem is difficult to solve permanently. elasticsearch's issue tracker has an [open issue](https://github.com/elasticsearch/elasticsearch/issues/2488) about this

problem, describing a case where even with a correct value of the minimum\_master\_nodes parameter, the split-brain still occurred. The elasticsearch team is working on a better implementation of the master election algorithm, but if you are already running an elasticsearch cluster, it is important to be aware of this potential problem.

It is also very important to identify this problem as soon as possible. An easy way to detect that something is wrong is to schedule a check for the response of the **/\_nodes** endpoint for each node. This endpoint returns a short status report of all the nodes in the cluster. If two nodes are reporting a different composition of the cluster, it is a telltale sign that a split-brain situation has occurred.

Ref:<http://blog.trifork.com/2013/10/24/how-to-avoid-the-split-brain-problem-in-elasticsearch/>

### <span id="page-13-0"></span>**CSA 4.7 - How to move Global Search data from one CSA instance to another CSA instance**

#### **Problem**

In an upgraded or migrated CSA environment, Global Search service results appear for new offerings and subscriptions when elasticsearch is configured, but the results do not appear for offerings and subscriptions that already exist.

#### **Solution**

If global search is enabled, it should find existing subscriptions. If global search is not working, you need to reenable global search when you restart CSA services, which allows you to see all offerings/subscriptions.

If an existing CSA database is to be attached to a new node (for example, to recover from a node crash or because of machine migration), perform the following steps to repopulate existing information to the global search in the new node.

It is assumed that we have a CSA instance (source server) that has elasticsearch indices used for global search. If elasticsearch was never enabled in this instance, these indices will be empty, and this migration step is not needed. If it is enabled currently or was enabled previously, the indices exist, and you need to perform this migration.

- 1. Stop all services in <target instance>, and rename the existing folder "elasticsearch" to say "elasticsearch\_old." This folder can be deleted once the migration is completed.
- 2. Copy the elasticsearch folder from instance <source instance> to instance <target instance>.
- 3. Restart all services.
- 4. Log in to to Marketplace Portal and perform a global search. All offerings, subscriptions and service instances created in <source instance> are searchable. If any are created in the <target instance>, they are not searchable.
- 5. Any offerings, subscriptions, and service instances created from now on will be globally searchable, because they will be indexed into elasticsearch as they are created.

#### CSA 4.7 - [How to move Global Search data from one CSA instance to another CSA instance](#page-13-0)

■ [Validating creation of indexes in elasticsearch](https://rndwiki.corp.hpecorp.net/confluence/display/clouddocs/Validating%2Bcreation%2Bof%2Bindexes%2Bin%2Belasticsearch)

### **CSA 4.7 - In a High Availability environment, some subscriptions may fail**

**Problem: In a High Availability environment, some subscriptions may fail with following exception in csa.log.**

*"nested exception is org.springframework.oxm.MarshallingFailureException: JAXB marshalling exception; nested exception is javax.xml.bind.MarshalException - with linked exception:[java.io.IOException: An established connection was aborted by the software in your host machine] "*

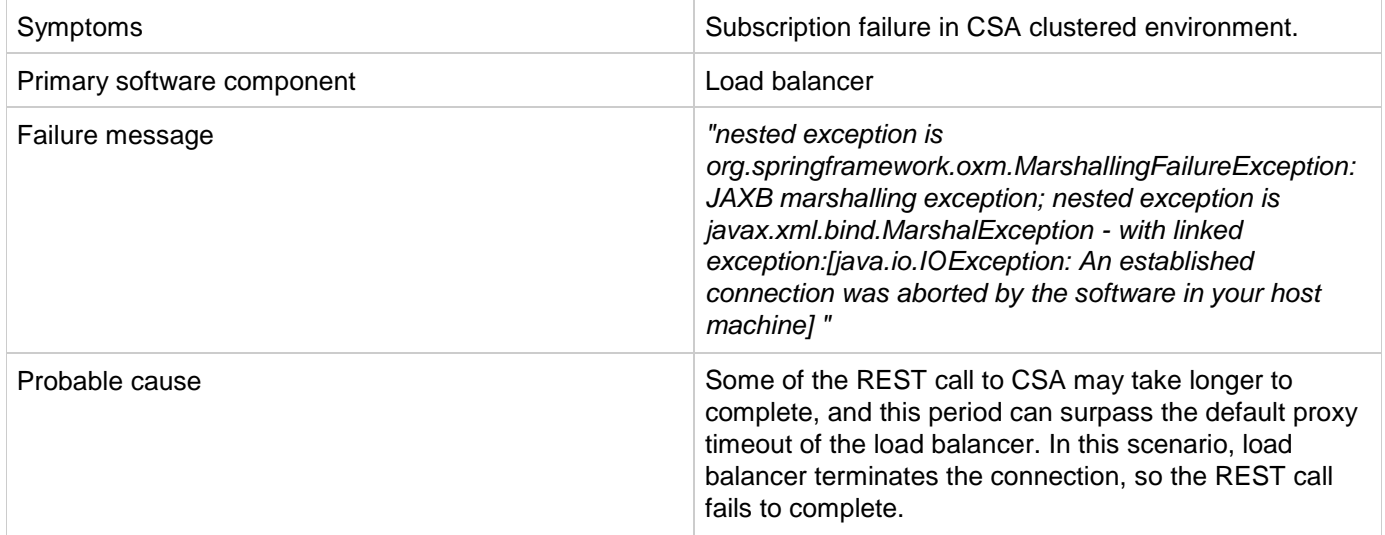

#### **Solution**

The proxy timeout value for load balancer should be set to a higher value than the default. The default value for proxy timeout is vendor-specific. Please refer vendor-specific guides for further information.

### **CSA fails with JDBC rollback error**

#### **Problem: HPE CSA fails to connect with the database, and a JDBC rollback exception occurs in the log**

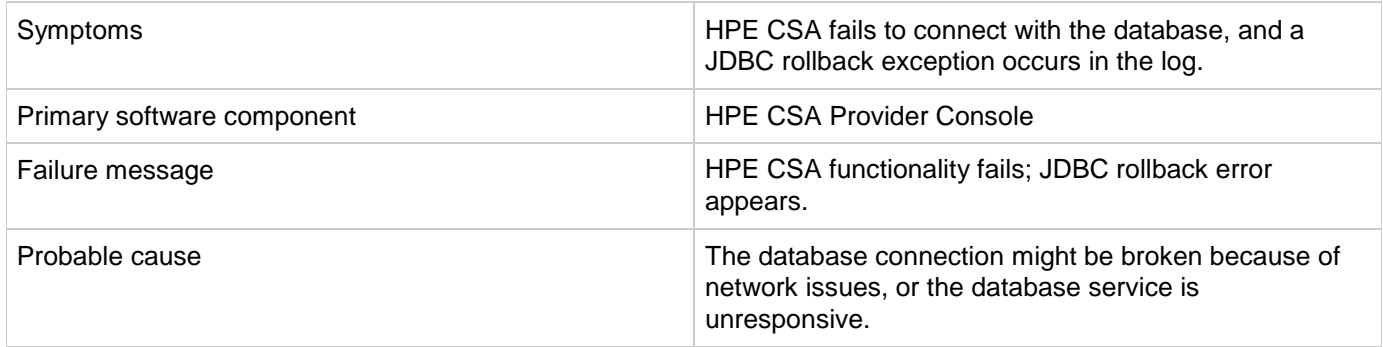

Add configuration information as indicated in the following procedures. **For Standalone Setup:**

- Stop the HPE Cloud Service Automation service.
- Navigate to <CSA\_HOME>\jboss-as\standalone\configuration.
- Open the standalone.xml file for editing.
- Find the "dataSource" tag used for HPE CSA database configuration.
- Add the following after the line that ends with </security>

<validation> <check-valid-connection-sql>select 1</check-valid-connection-sql> <validate-on-match>false</validate-on-match> </validation>

• Start the HPE Cloud Service Automation service.

If your HPE CSA instance uses the Oracle database, use the SQL query "select 1 from DUAL" instead of "select 1" in the above validation connection sql tag.

### **For Cluster Setup:**

- Make sure the HPE CSA service is stopped.
- Navigate to <CSA\_HOME>\jboss-as\domain\configuration.
- Open the domain.xml file for editing.
- Find the "dataSource" tag used for HPE CSA database configuration.
- Add the following after the line that ends with </security>

<validation> <check-valid-connection-sql>select 1</check-valid-connection-sql>

<validate-on-match>false</validate-on-match> </validation>

If your HPE CSA instance uses the Oracle database, use the SQL query "select 1 from DUAL" instead of "select 1" in the above validation connection sql tag.

• Start the HPE CSA Service in cluster mode.

### **Error occurs when publishing a topology design**

**Problem: A topology design is created and saved without error, but an "unable to find the target resource" error occurs when an attempt is made to publish it**

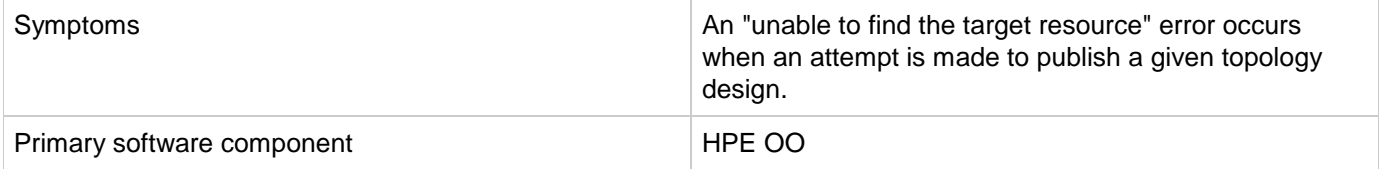

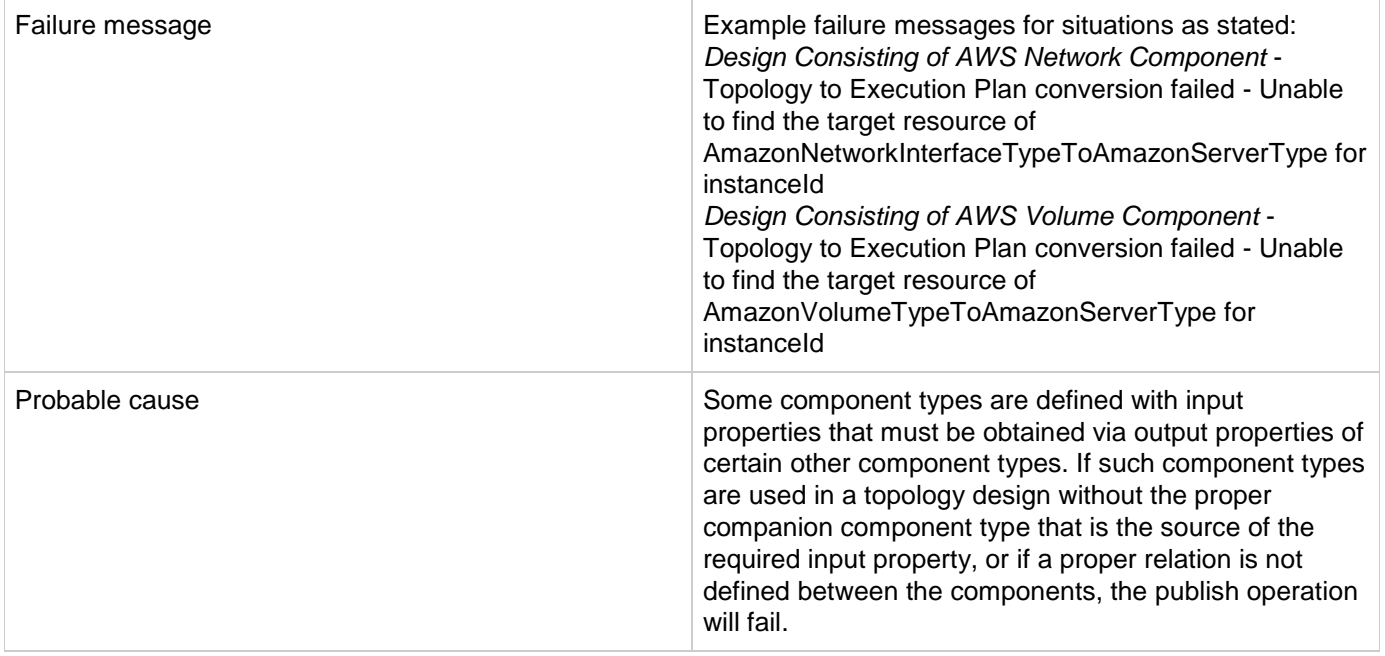

Ensure that components that require input from certain other component types are properly paired in the topology design, and that a relationship is defined between them.

### **Error updating sequential service design**

#### **Problem: An error occurs while updating an upgraded sequential service design**

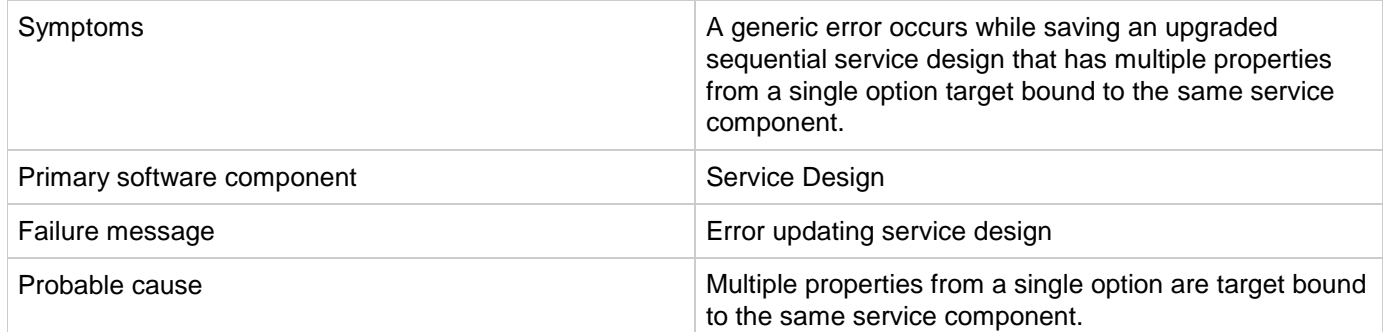

#### **Solution**

Ensure that the service design does not have options such as multiple properties from any single option being target bound to the same property on a service component.

### **HPE CSA REST API - Cannot create property names**

**Problem: Cannot create property names using the REST API**

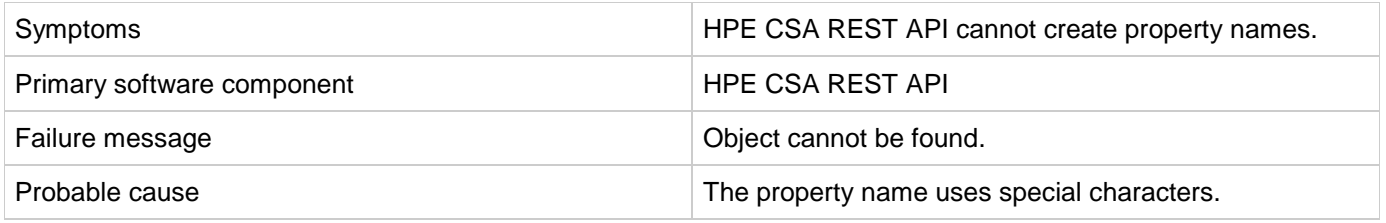

If property names, such as URLs, use special characters, the special characters must be encoded.

### **OO flows are not executing when name, description, or service end dates are modified**

**Problem: OO flows attached during the modifying phase are not executing when name, description, or service end dates are modified**

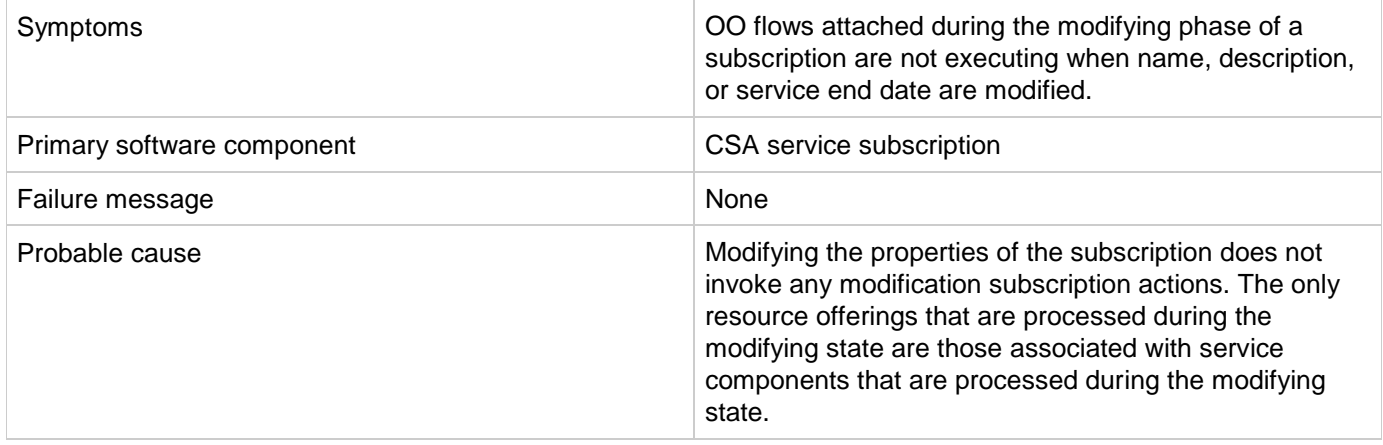

#### **Solution**

To ensure that the desired service components are processed during the modifying state, set these service components to have a subscriber option property that gets its value directly from a target binding or have a property mapping that gets its value indirectly from such a target binding.

The only resource offerings that are processed during the modifying state are those associated with service components that are processed during the modifying state.

### **Subscriptions stopped getting processed by CSA back ground services after network or database failure**

**Problem: Subscriptions stopped getting processed by CSA back ground services after network or database failure**

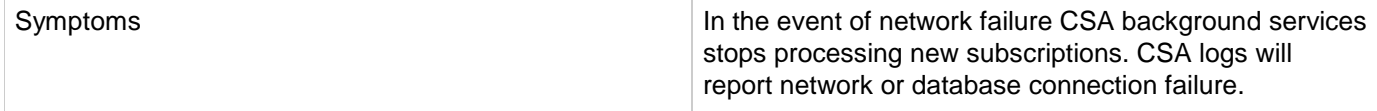

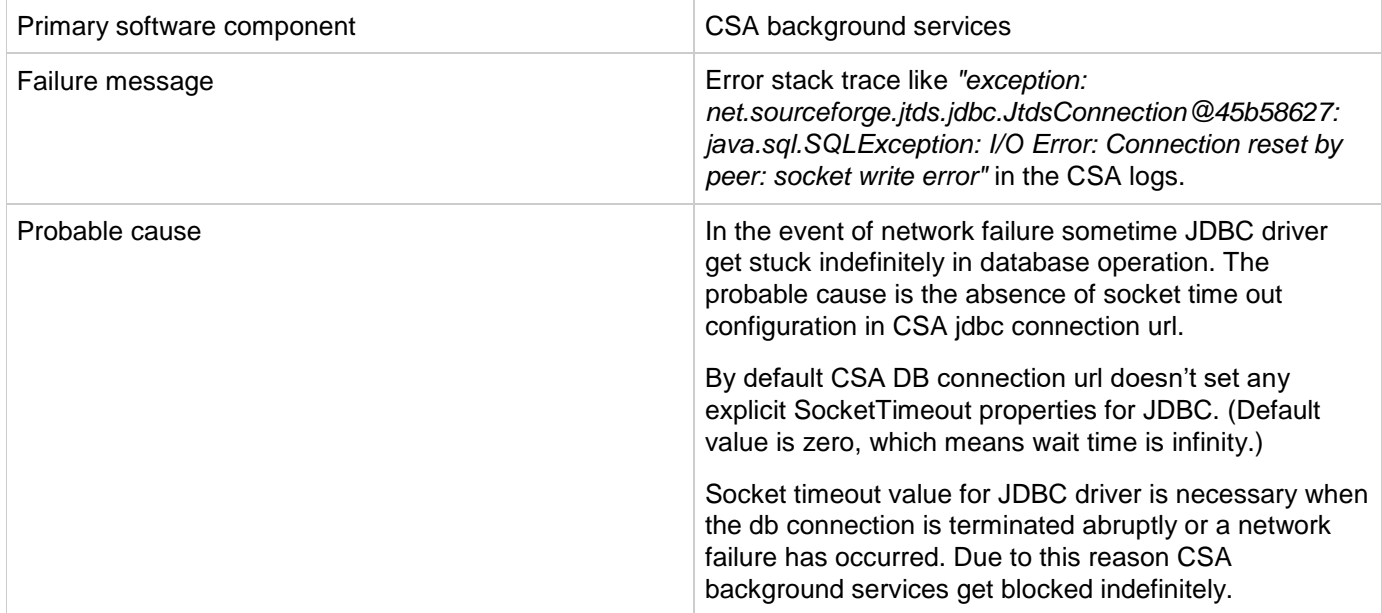

In order to unblock the background services, the db operation needs to be terminated. In that situation it would be terminated automatically only if a timeout is configured for the socket. Socket timeout can be configured via JDBC driver.

To prevent the infinite waiting situation when there is a network error and shorten the failure time, set the socket timeout in <CSA\_HOME>/jboss-as/standalone/configuration/standalone.xml for both csaDS and idmDS connection-url as below

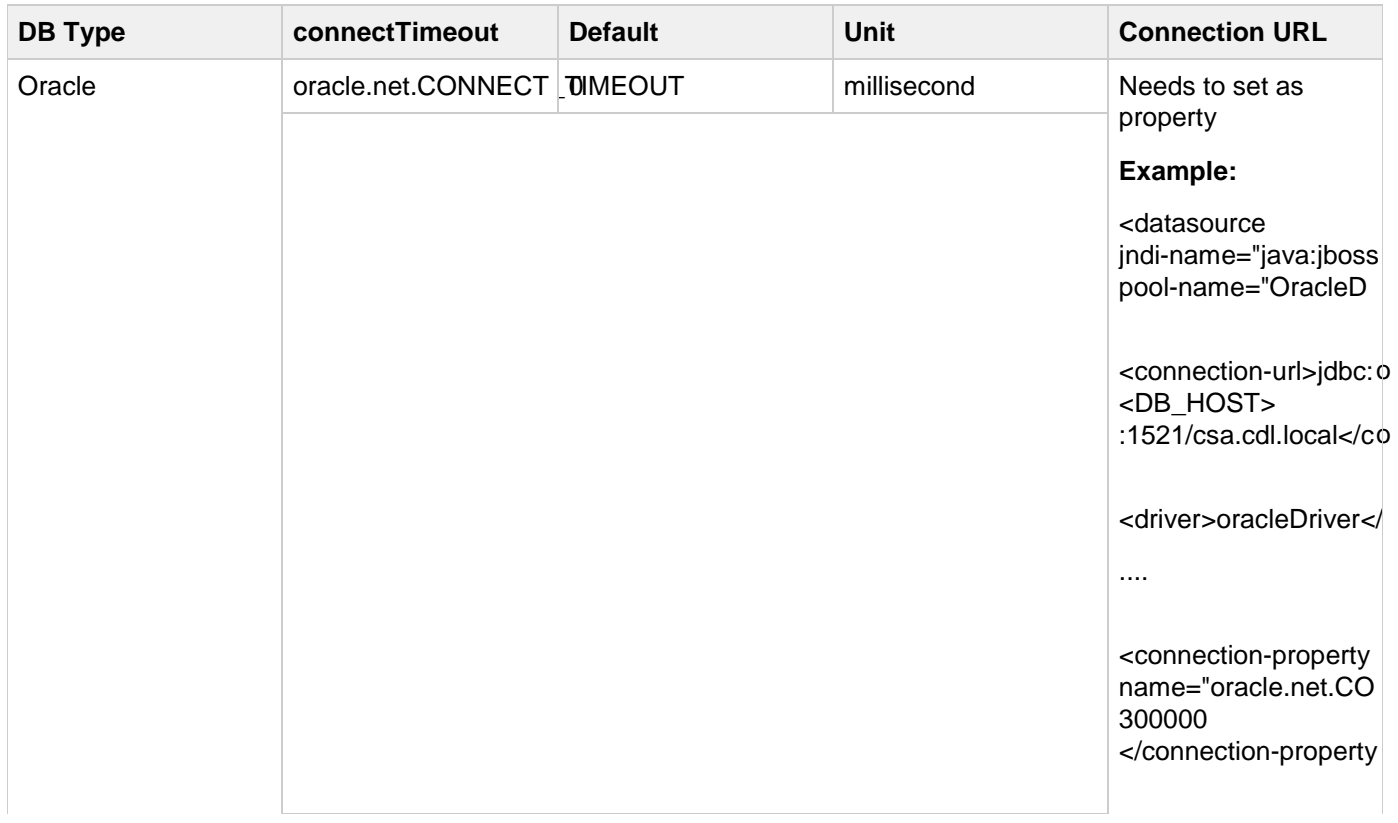

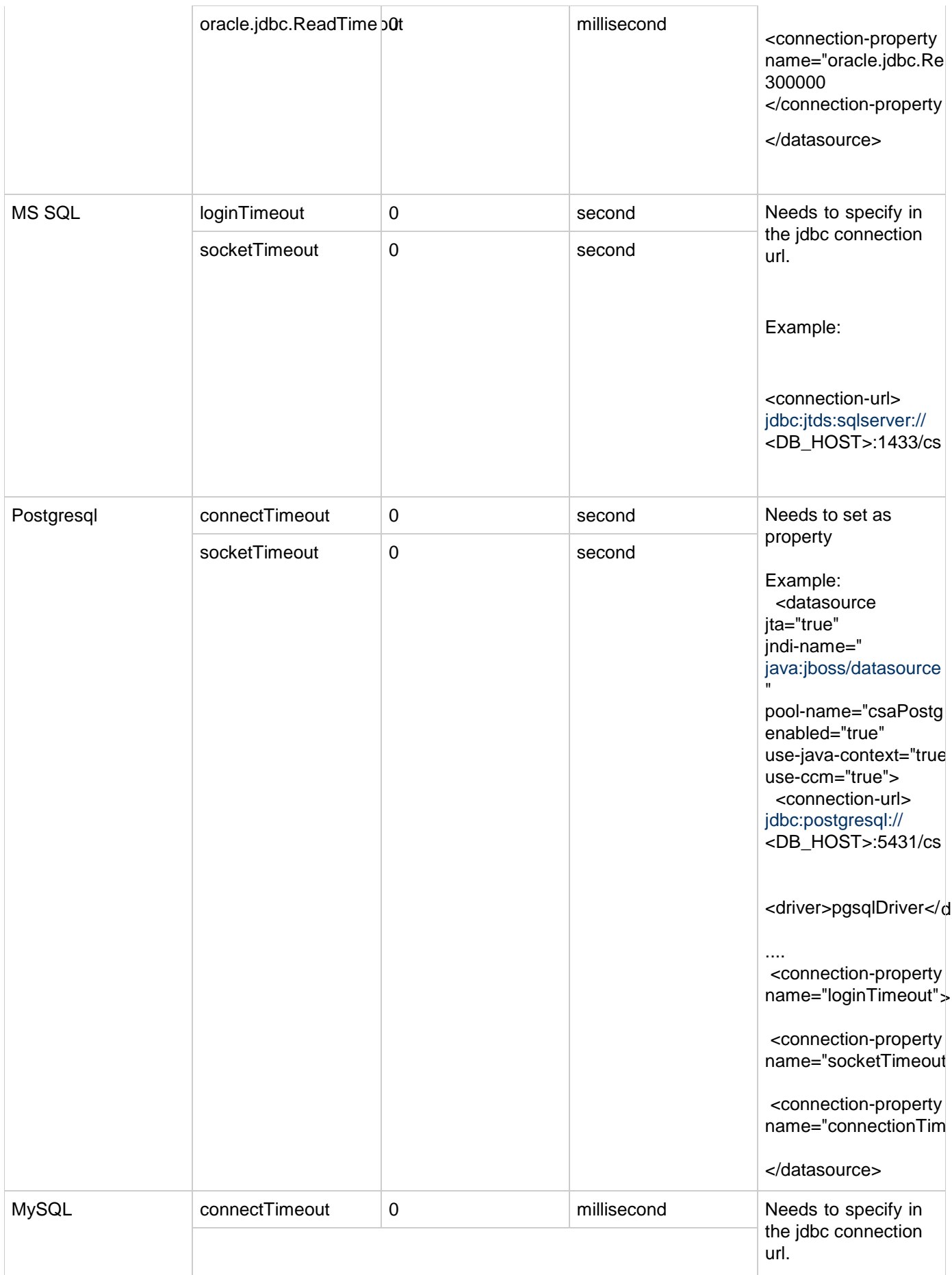

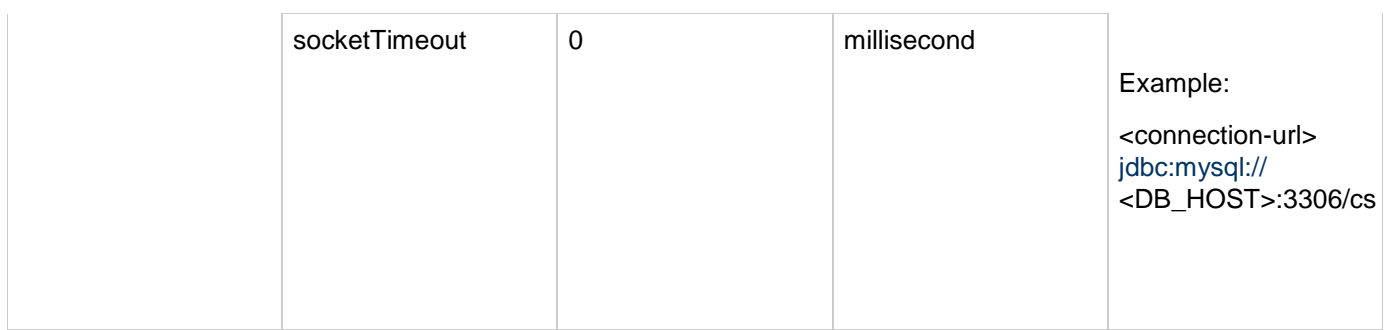

**Note:** Here in the example socket time is configured 5 mins. Please determine socket time out value based on your environment.

### **User authorization fails if base DN of an organization is modified during user session**

**Problem: User authorization fails if the base DN of an organization is modified during user session**

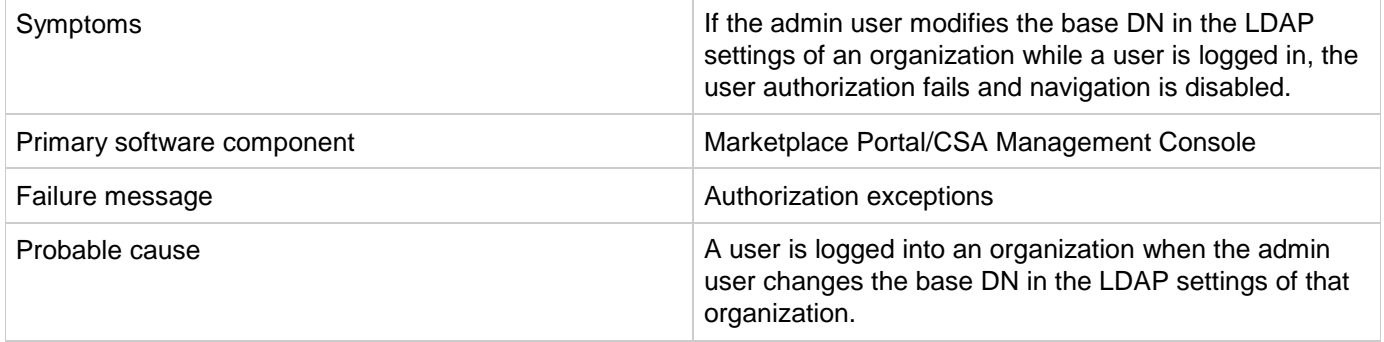

### **Solution**

Once the user cache is cleared after the configured timeout that is set in the csa.properties file, the user can log in again and the user groups will be refreshed.

### **Vcenter\_ADM\_SIS\_UCMDB\_320 service subscription goes into Pause state after HPE OO flows are successful**

**Problem: The Vcenter\_ADM\_SIS\_UCMDB\_320 service subscription goes into the Pause state in HPE CSA even after all the HPE Operations Orchestration (HP OO) flows are successful and the return code from HPE OO indicates a success.**

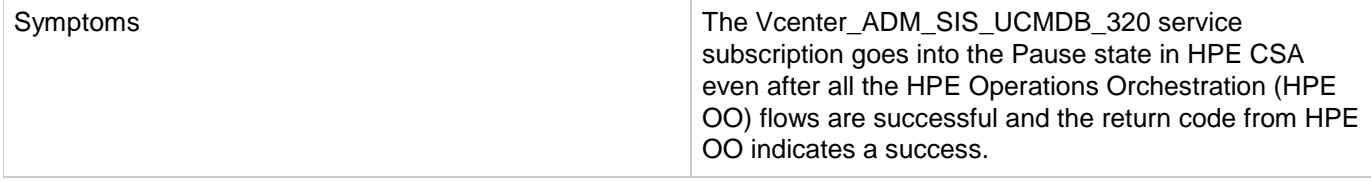

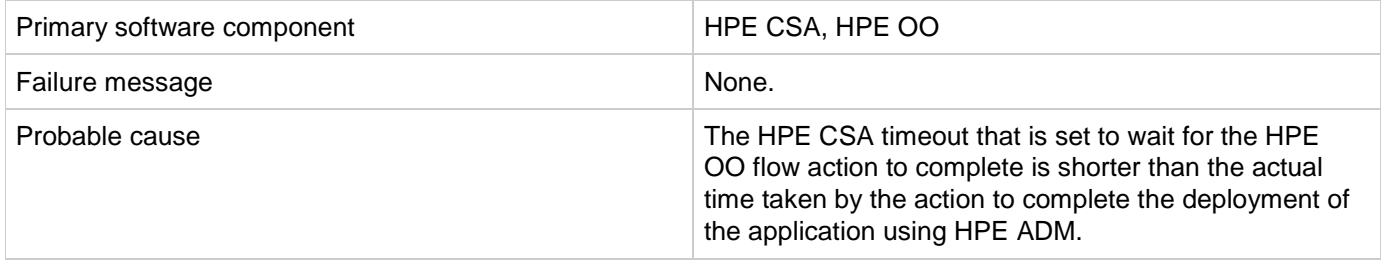

Increase the default timeout value for the Deploy Application action in the SA\_ADM\_3.20 Resource Offering.

### **Windows command-line commands do not run**

#### **Problem: Windows® command-line commands do not run**

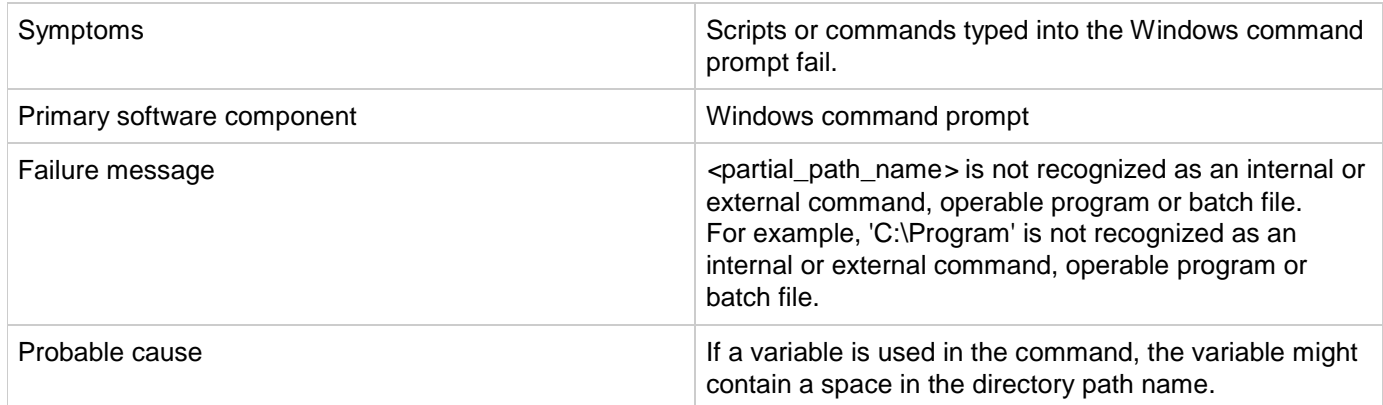

### **Solution**

If a command uses a variable, enclose the command in quotation marks. For example,

```
"%CSA_HOME%\jre\bin\java" -jar process-defn_tool.jar -d db.properties -i 
HPOOInfoInput.xml
or
"%ICONCLUDE_HOME%\jre1.6\bin\java" -jar CSA-3_10-ContentInstaller.jar
-centralPassword mypassword
```
### <span id="page-21-0"></span>**TLS connection to Postgres database on CSA**

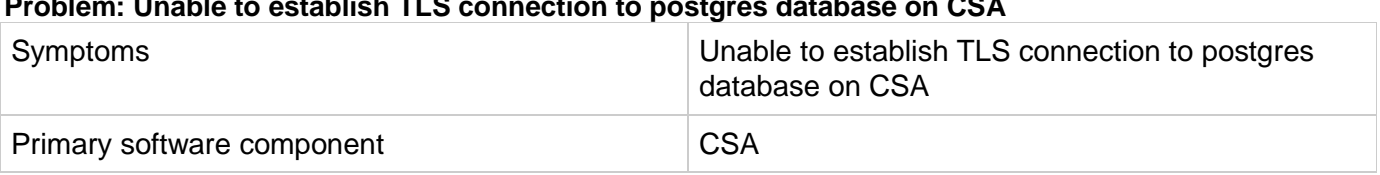

### **Problem: Unable to establish TLS connection to postgres database on CSA**

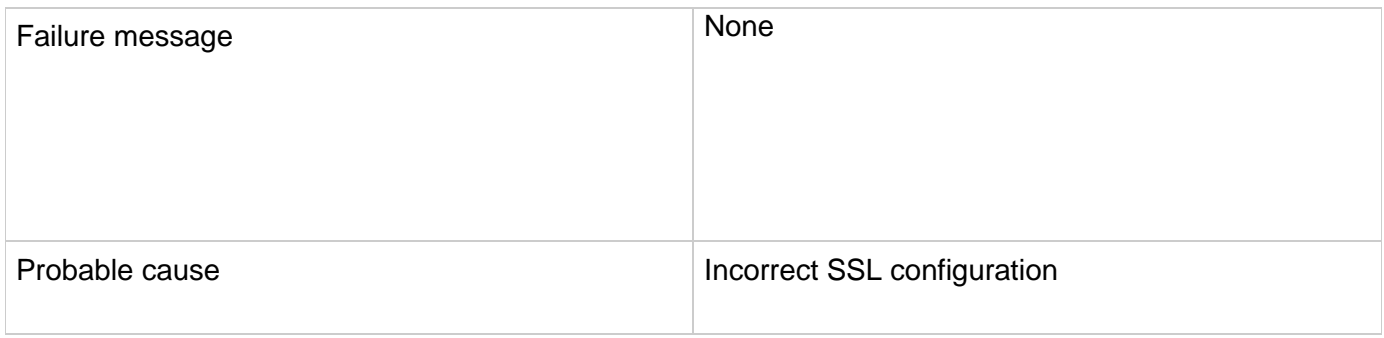

#### **Solution :** Add the parameter sslfactory=org.postgresql.ssl.NonValidatingFactory to the JDBC connection This needs to be escaped in the XML file

```
<datasource jta="true" jndi-name="java:jboss/datasources/csaDS" pool-
name="csaPostgresDS" enabled="true" use-java-context="true" use-ccm="true">
<connection-url>jdbc:postgresql://c88-postgres.ftc.hpeswlab.net:5432/csadb? 
ssl=true&amp;sslfactory=org.postgresql.ssl.NonValidatingFactory </connection-url>
```
# **Cloud Service Management Console**

### **A JBoss service error message appears in server.log during CSA service startup**

**Problem: A JBoss service error message appears in server.log when CSA service is starting up**

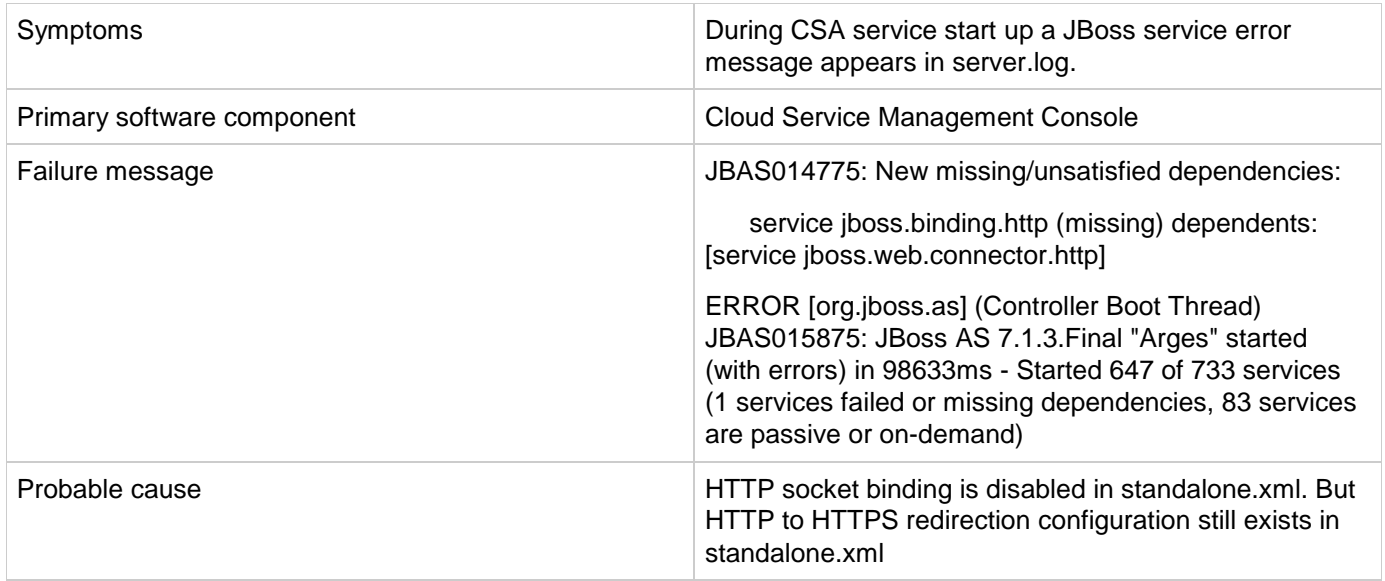

This is a harmless error message. There is no functional impact due to this error.

### **Cannot delete a provider associated with failed subscriptions**

**Problem: Cannot delete a provider associated with failed subscriptions.**

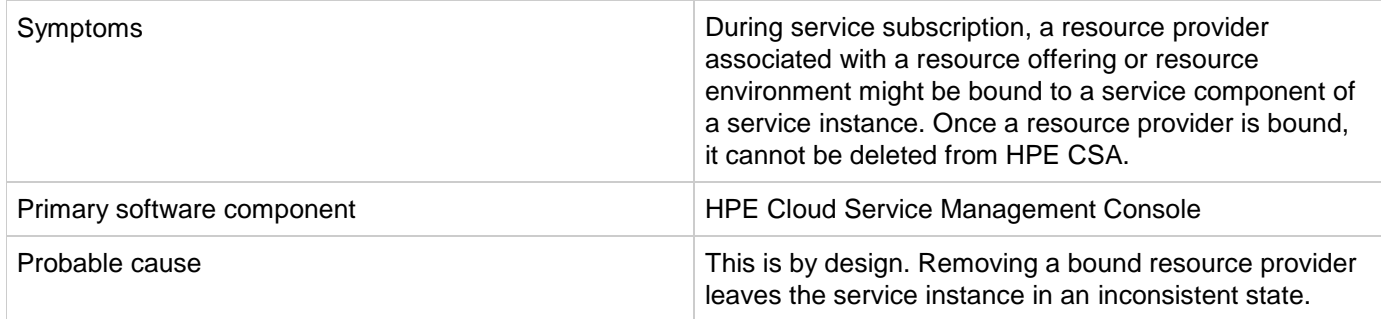

#### **Solution**

If you are deleting a resource provider because of a typographical error while configuring the Service Access Point information (such as the URL, user name, or password), use the edit button to modify the resource provider information in the HPE Cloud Service Management Console.

### **CSA 4.7 - Cannot view Russian currency symbol**

#### **Problem: Cannot view Russian currency symbol.**

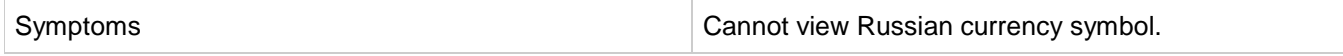

© 2017 Hewlett Packard Development Company LP, HPE, HEWLETT PACKARD and the HPE Logo are registered trademarks that belong to Hewlett Packard Development Company 25

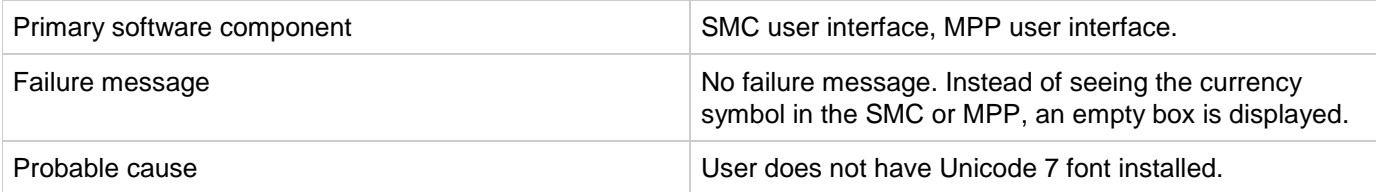

On Windows, Unicode 7 may be installed by following a link in the following Microsoft KB Article ( <https://support.microsoft.com/en-us/kb/2970228> ).

Here are quick links to the Windows Updates:

x86:<https://www.microsoft.com/en-us/download/details.aspx?id=44057>

x64:<https://www.microsoft.com/en-us/download/details.aspx?id=44052>

Background: [http://en.wikipedia.org/wiki/Russian\\_ruble](http://en.wikipedia.org/wiki/Russian_ruble)

### **CSA 4.7 - Chrome reloads SWF on every navigation to a page that uses Flash Player**

### **Problem: Chrome reloads SWF on every navigation to a page that uses Flash Player.**

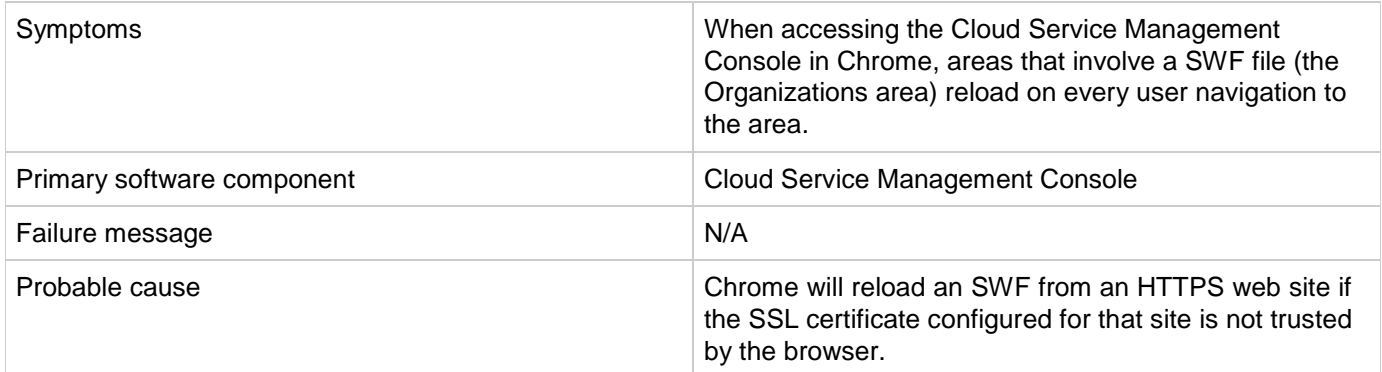

#### **Solution**

Configure a CA-signed certificate for use with HPE CSA, as described in the *HPE Cloud Service Automation Configuration Guide*.

### **CSA 4.7 - Communication error in Firefox when Use system proxy settings is configured**

**Problem: Communication error in Firefox when 'Use system proxy settings' is configured.**

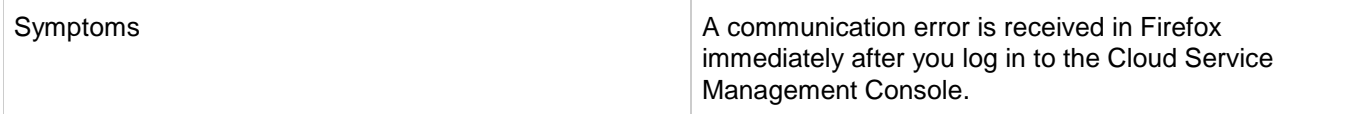

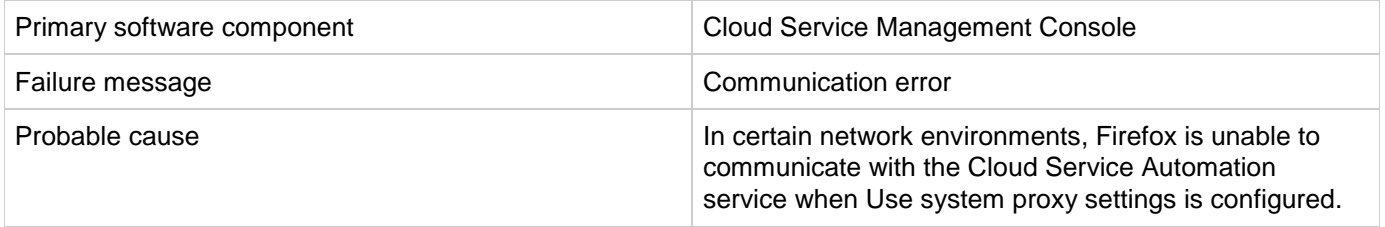

Configure Firefox network settings to use a method other than Use system proxy settings. For example, configure Firefox to use either a manual or automatic proxy configuration. In Firefox 47, these settings are configured in Options / Advanced / Network / Settings.

### **CSA 4.7 Import of topology designs does not automatically add missing component relationship definitions**

### **Problem: Import of topology designs does not automatically add missing component relationship definitions.**

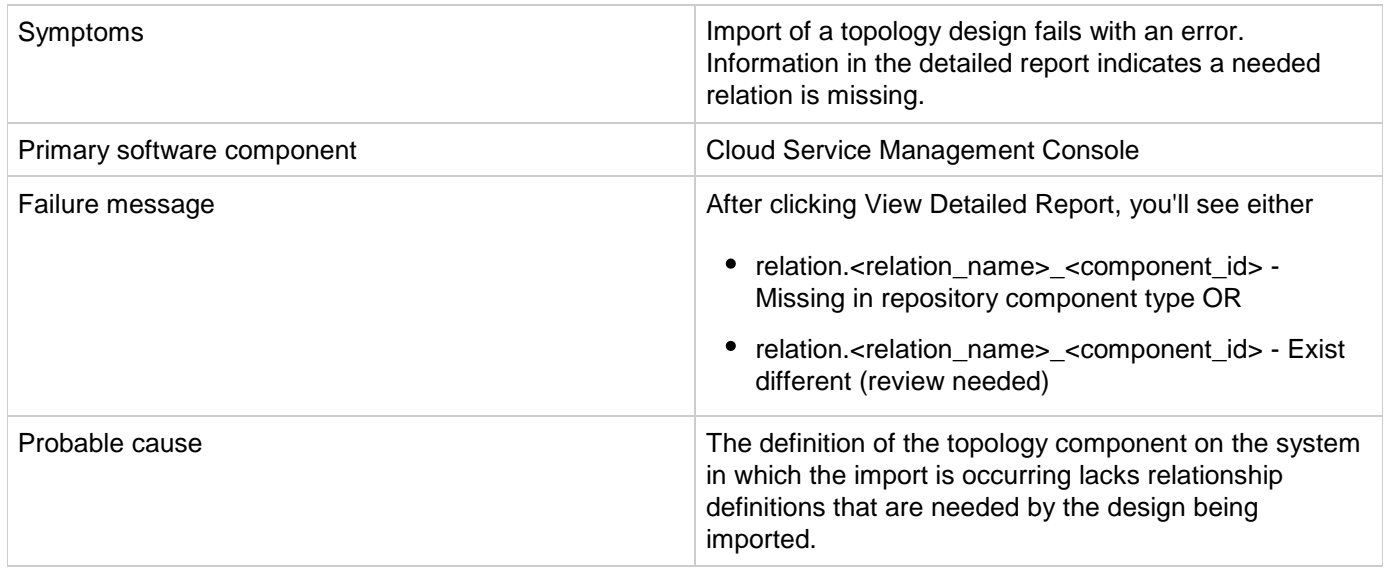

### **Solution**

The missing relationships must first be added to the component in the Components area prior to performing import. Alternatively, the associated component may be deleted (if not otherwise used on the HPE CSA system) and the import will re-create the component, with the needed relationships, when the design is imported.

To add the missing relationship(s), follow these steps:

1. By clicking View Detailed Report, either after a Preview operation or after the actual Import, the details of any missing or misconfigured relationships will be displayed. If the missing relationship was a required relationship, a message of the following form will be displayed: relation.<relation name> <component id> - Missing in repository component type If the missing relationship was not a required relationship, a message of the following form will be displayed: relation.<relation name> <component id> - Exist different (review needed)

These messages will be displayed in the context of a particular topology component that is missing the needed relationship.

2. To allow the design import to succeed, navigate to the Designs / Topology / Components area of the Cloud Service Management Console, select the relevant component with the specified <component\_id>, and create the needed relationship, using the precise <relation\_name> value that was specified in the detailed report. The design can then be imported normally.

### **CSA 4.7 - Internet Explorer ESC interferes with Management Console**

**Problem: Internet Explorer ESC interferes with Management Console.**

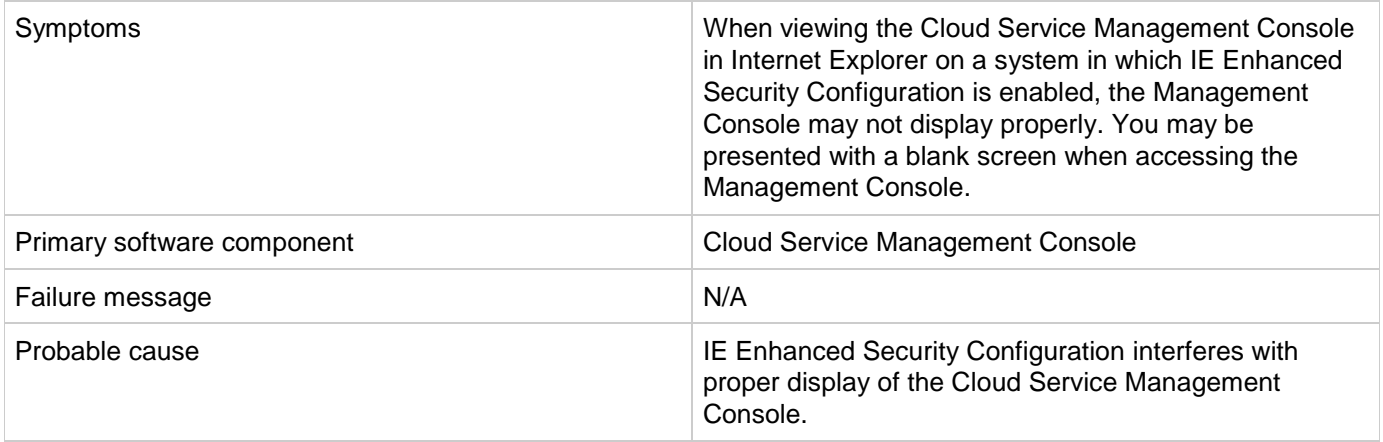

### **Solution**

To access the Cloud Service Management Console using IE on a system in which IE Enhanced Security Configuration is enabled, select from one of the following options:

- Option 1: Add HPE CSA as a Trusted site (in IE, select Internet Options / Security / Trusted sites / Sites, and add https://<csa\_hostname>).
- Option 2: Add HPE CSA as a site in the Local intranet zone (in IE, select Internet Options / Security / Local intranet / Sites / Advanced, and add https://<csa\_hostname>).
- Option 3: Disable IE ESC (in Server Manager on Windows®, disable IE ESC).

### **Executive Scorecard integration does not work properly for the Showback Report**

#### **Problem: Executive Scorecard integration does not work properly for the Showback Report**

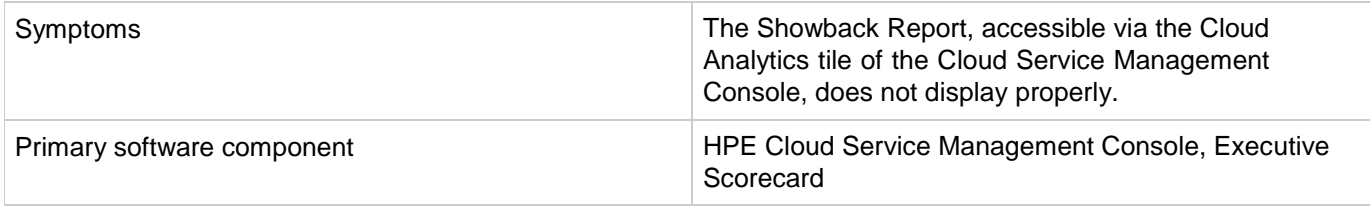

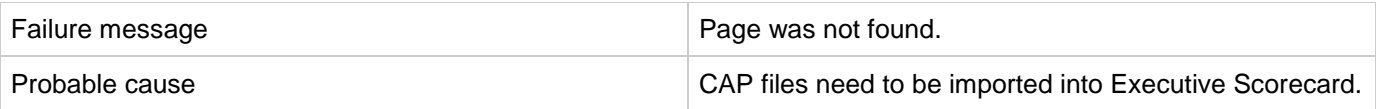

- 1. Log in to HPE Live Network (HPLN) and connect to [https://hpln.hpe.com/contentoffering/executive-scorecard-cap-content-acceleration-pack.](https://hpln.hpe.com/contentoffering/executive-scorecard-cap-content-acceleration-pack)
- 2. Click the **Download** button to download the "CSA CAP" .zip file .
- 3. Upload the CAP files to the Executive Scorecard application. For details, see the procedure entitled "Upload a CAP to the Executive Scorecard application" in the *Guide to XS Content Acceleration Packs* for Executive Scorecard.

### **Failure to add LDAP user to a named approver policy**

**Problem: After a failed attempt to add an invalid approver, the next attempt to add a valid approver will fail, but the second attempt will succeed.**

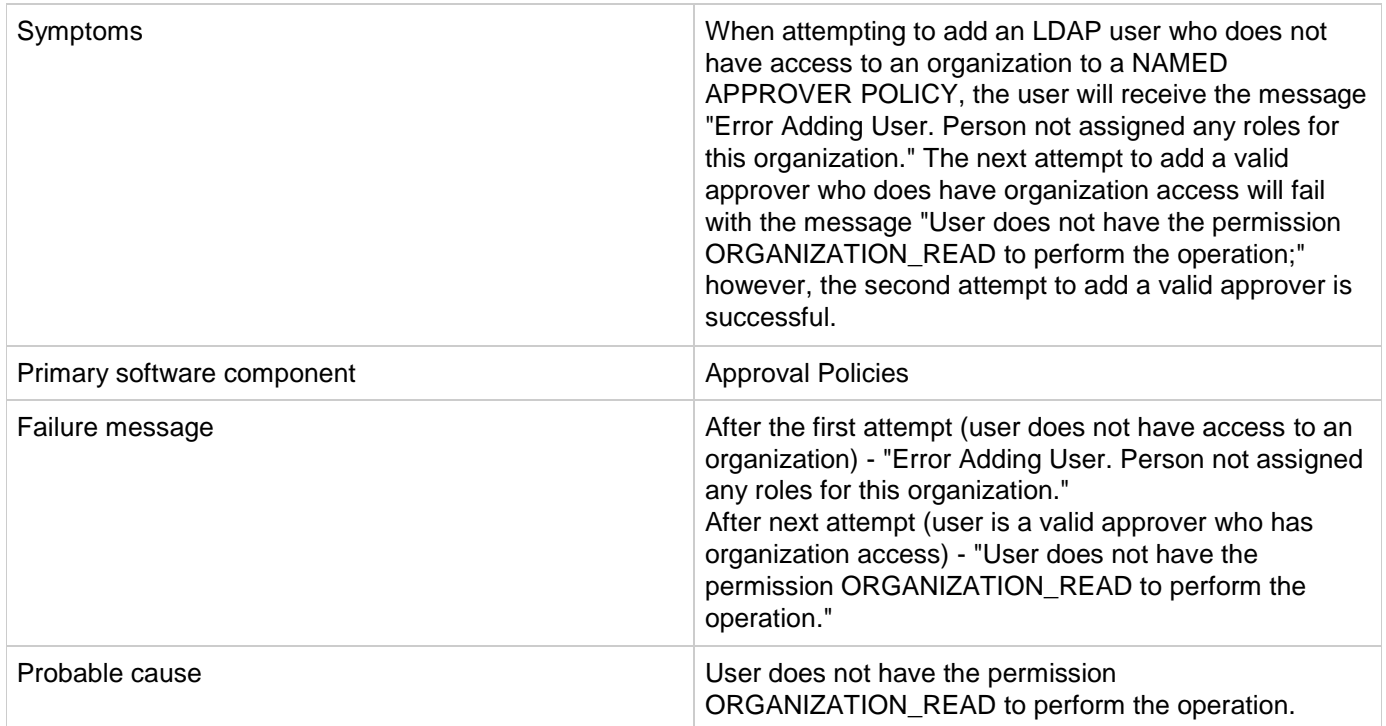

### **Solution**

After the first attempt to add a valid approver, add the valid LDAP user to the Named Approver policy again without exiting the pop-up UI.

### **No dashboard pages display when tiles under the Cloud Analytics tile are clicked**

#### **Problem: No dashboard pages open when the tiles under the Resource Analytics, Service Analytics, or Showback Report tiles under the Cloud Analytics tile are clicked.**

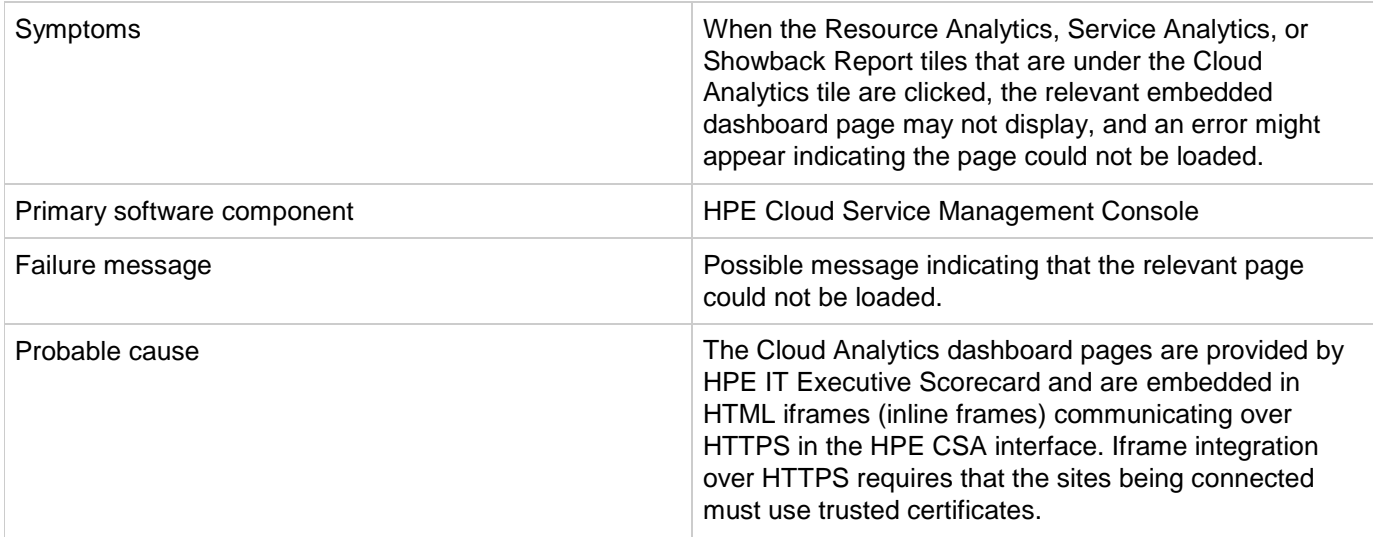

### **Solution**

Follow these steps:

- 1. Locate the URLs in the dashboard configuration file for the Resource Analytics, Service Analytics, and Showback Report. The dashboard configuration file "config.json" is in the <CSA Installation directory>\jboss-as\standalone\deployments\ csa.war\dashboard\ directory.
- 2. Open each of the URLs in the browser in use, export their certificates, add the certificates to the Windows trusted root CA, and then close the browser.
- 3. Reopen the browser and click on the tiles. The embedded dashboard pages should now appear.

### **Trying to add a valid approver fails with error message**

**Problem: Trying to add a valid approver after a failed attempt to add an invalid approver who does not have access to the organization fails with an error message.**

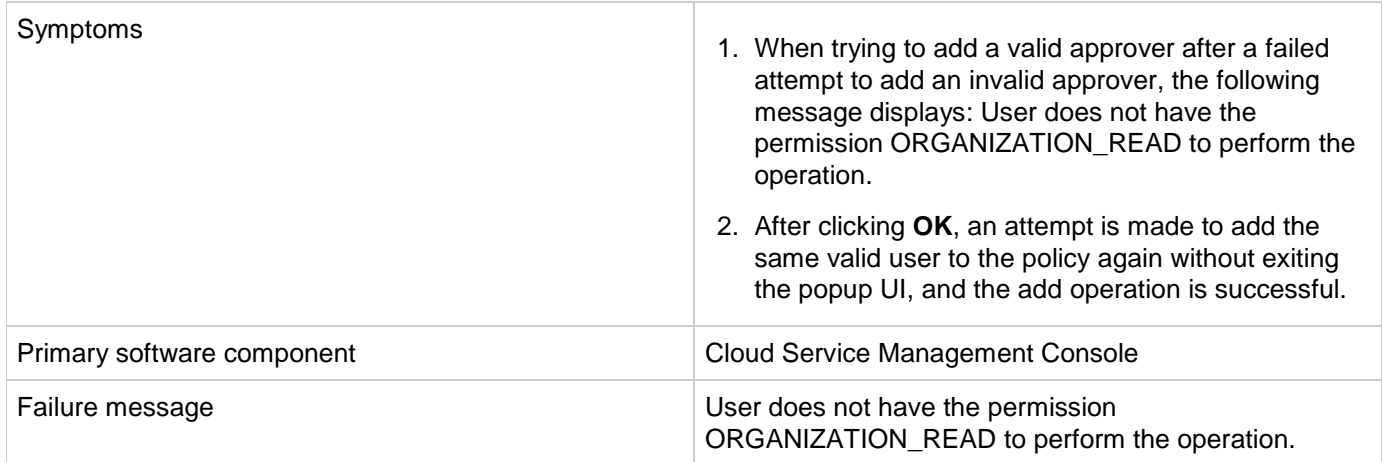

Click **OK** when the message "User does not have the permission ORGANIZATION\_READ to perform the operation" displays. Then add the same user to the policy again. The user is successfully added in the second attempt without exiting the popup UI.

### **Unable to log in to the Cloud Service Management Console after installation when Single Sign-on Is Configured**

**Problem: Unable to log in to the Cloud Service Management Console after installation when Single Sign-on Is Configured.**

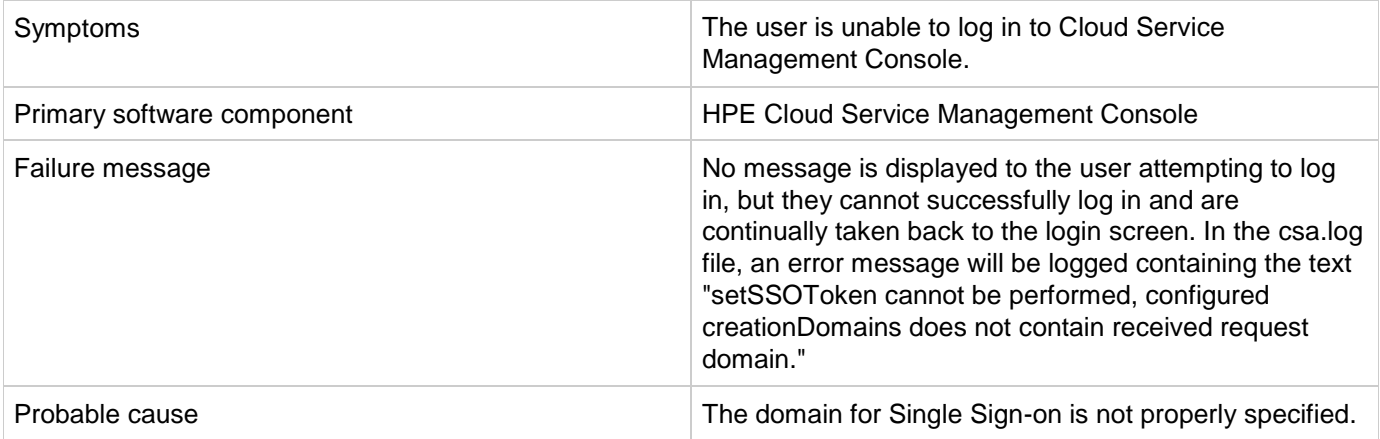

#### **Solution**

If you install HPE CSA on a system with a fully qualified domain name of the format *name.a.b.com*, and if you enable Single Sign-on during installation, you must specify a domain name of *a.b.com* on the install screen where the domain name is requested.

If you specify *b.com*, you will be unable to log in to the Cloud Service Management Console after the installation. The HPE Single Sign-on functionality requires a domain name of *a.b.com* to be specified in this scenario.

If you have already installed HPE CSA, you can edit the

CSA\_HOME/jboss-as/standalone/deployments/csa.war/WEB-INF/hpssoConfiguration.xml file to set the domain property correctly, and then restart the CSA service.

### **Various problems when logging into the Cloud Service Management Console in multiple browser tabs**

**Problem: Various problems can occur when a user logs in with different user credentials to the Cloud Service Management Console in multiple browser tabs.**

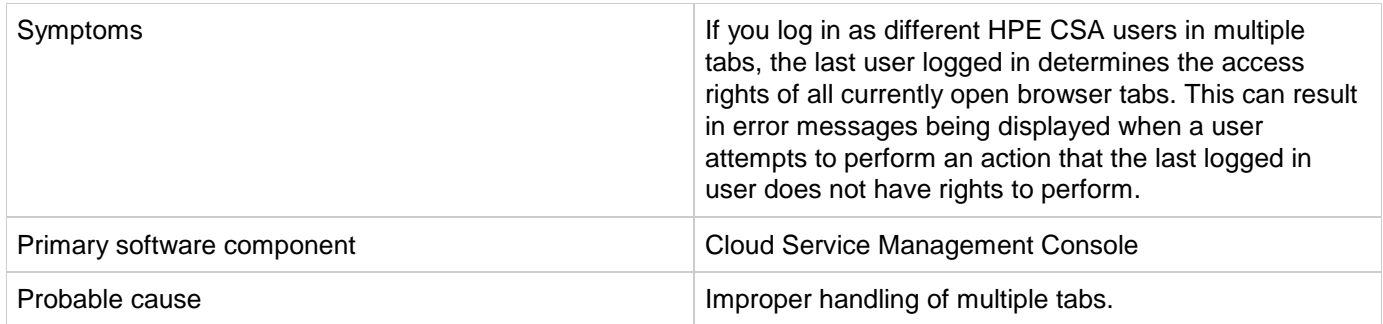

Use only one browser tab at a time to log in to the Cloud Service Management Console. If multiple tabs are used, ensure that the same user is logged in to each tab.

To switch which user is logged in, first log out and then log back in as the different user.

### **Web Browser Remembers Password Credentials**

**Problem: Internet Explorer, Chrome, and Firefox offer the ability to remember login credentials to the Cloud Service Management Console.**

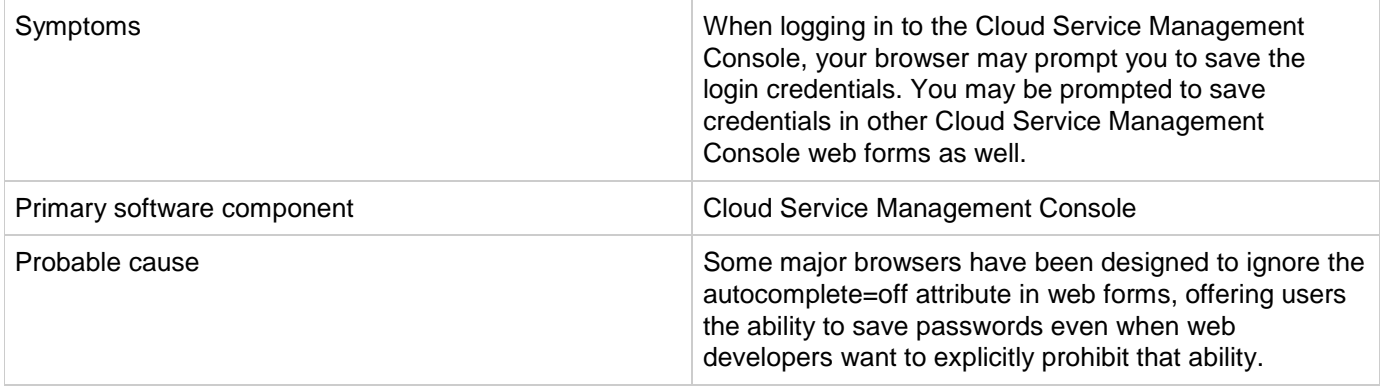

### **Solution**

If you do not want to have your login credentials saved by the browser, indicate when prompted that you do not wish to have your login or password information saved (or remembered). You can often instruct the browser to not to prompt you in the future for the web site.

It is often also possible to configure a given browser to not prompt you to remember passwords at all. This can often be configured either in the browser itself or via corporate IT policy. Refer to your browser documentation or contact your system administrator for more details.

# <span id="page-31-0"></span>**Localization**

### **Non-English characters are not being properly stored by Oracle**

**Problem: Non-English characters are corrupt after being stored in Oracle.**

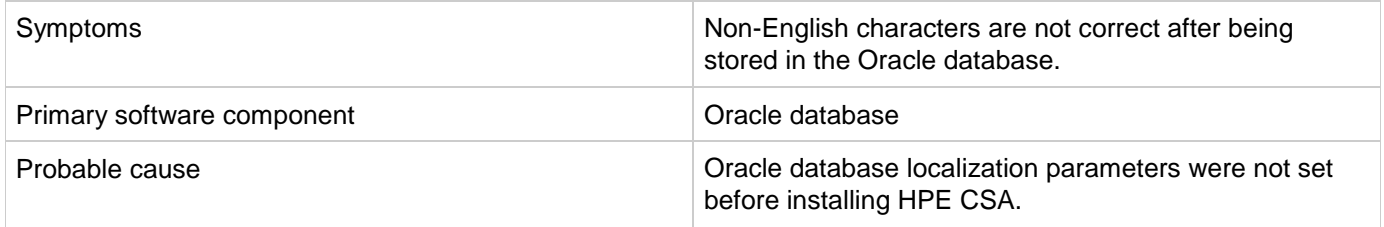

### **Solution**

To support localization, the Oracle database must be configured to support non-English characters. This configuration must be completed before HPE Cloud Service Automation is installed.

If the necessary parameters are not set to the required values, and you have already installed and started using HPE CSA, you must create another database configured for localization and then migrate the data to the new database instance that will support non-English characters. See the "Configure Oracle for Localization" section of the *HPE Cloud Service Automation Installation Guide*.

# <span id="page-32-0"></span>**Provider tool can fail to save keystone configuration**

**Problem: Tracing levels for the provider-tool allows keystone configuration errors to happen silently.**

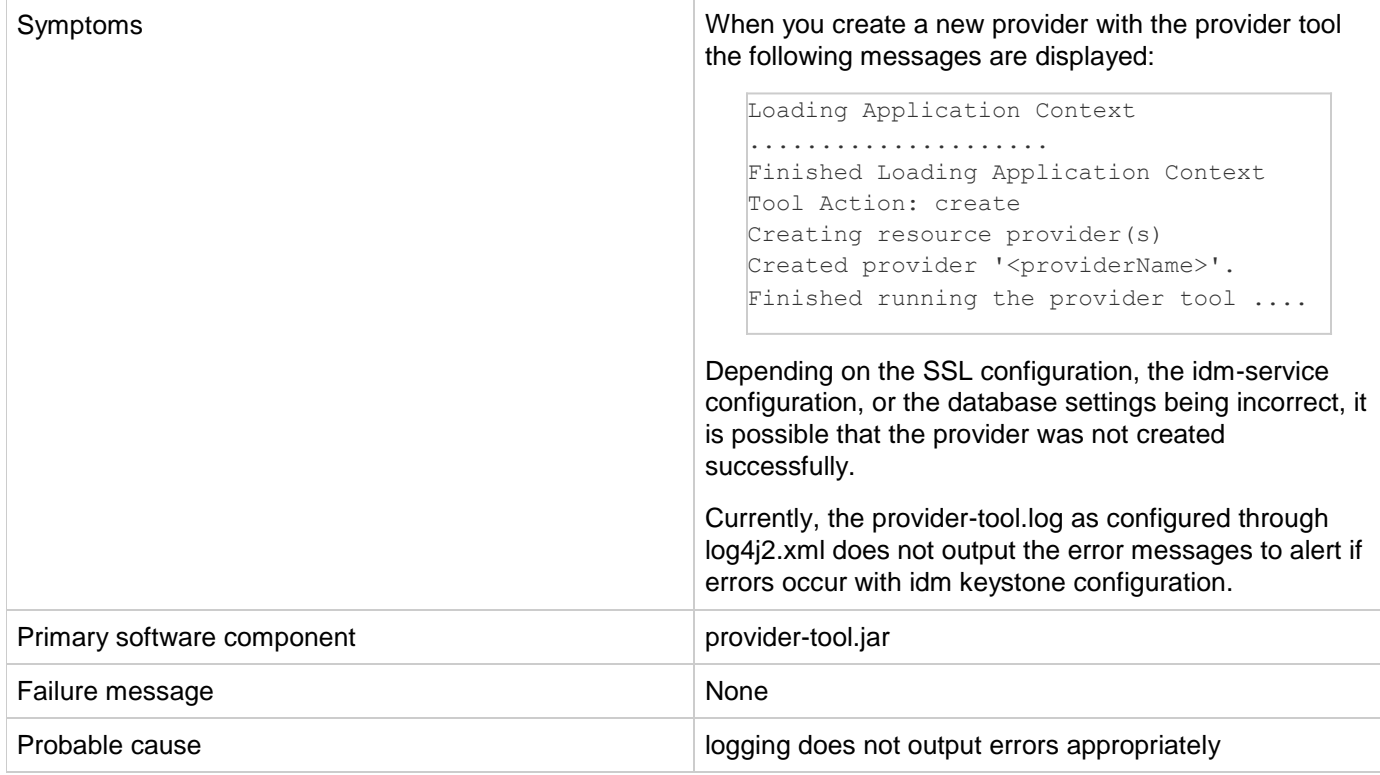

After creating a provider via the provider-tool, verify that the "keystoneConfigurationID" property has been set to a value by querying the provider. For example, java -jar provider-tool.jar -a read -t OPENSTACK.

If the property is not present in the "provider\_out.xml",

1) Use the UI to delete and recreate the provider

or

2) Delete the provider through the UI or provider tool, and then turn up the logging for the provider-tool before recreating the provider.

The following is a sample log4j2.xml file which can be used to enable logging for the provider tool:

```
<?xml version="1.0" encoding="UTF-8"?>
<Configuration schema="Log4j-config" monitorInterval="30">
    <Appenders>
        <Console name="STDOUT" target="SYSTEM_OUT">
            <PatternLayout pattern="%d{DATE} [%t] %-5p %x %C{1} \: %m%n"/>
        </Console>
        <RollingFile name="fileappender" filename="provider-tool.log" 
                     filePattern="provider-tool-%i.log" 
                     append="true">
            <PatternLayout pattern="%d{DATE} [%t] %-5p %x %C{1} \: %m%n"/>
            <Policies>
                <SizeBasedTriggeringPolicy size="2 MB"/>
            </Policies>
            <DefaultRolloverStrategy max="3"/>
        </RollingFile>
    </Appenders>
    <Loggers>
        <Root level="error">
            <AppenderRef ref="fileappender"/>
            <AppenderRef ref="STDOUT"/>
        \langle/Root\rangle<Logger name="com.hp.csa.service.resource" level="error">
            <AppenderRef ref="STDOUT"/>
        </Logger>
        <Logger name="com.hp.csa.provider" level="trace">
            <AppenderRef ref="fileappender"/>
        </Logger>
        <Logger name="com.hp.csa.core" level="error">
            <AppenderRef ref="fileappender"/>
        </Logger>
        <Logger name="com.hp.csa" level="error" additivity="false">
            <AppenderRef ref="fileappender"/>
        </Logger>
        <Logger name="com.hp.csa.sql" level="error">
            <AppenderRef ref="fileappender"/>
        </Logger>
        <Logger name="com.hp.autopassj" level="error">
            <AppenderRef ref="fileappender"/>
        </Logger>
        <Logger name="org.hibernate" level="error">
            <AppenderRef ref="fileappender"/>
        </Logger>
        <Logger name="org.apache" level="error">
            <AppenderRef ref="fileappender"/>
        </Logger>
        <Logger name="org.springframework" level="error">
            <AppenderRef ref="fileappender"/>
        </Logger>
    </Loggers>
</Configuration>
```
When you run the provider-tool specify:  $java -Dlog4j$ .configurationFile=log4j2.xml  $-jar$ provider-tool.jar -a create -p newprovider.xml

Any exceptions during configuration should be visible on the console.

# <span id="page-34-0"></span>**Upgrade**

### **Icons for some service designs are missing after upgrading to 4.8**

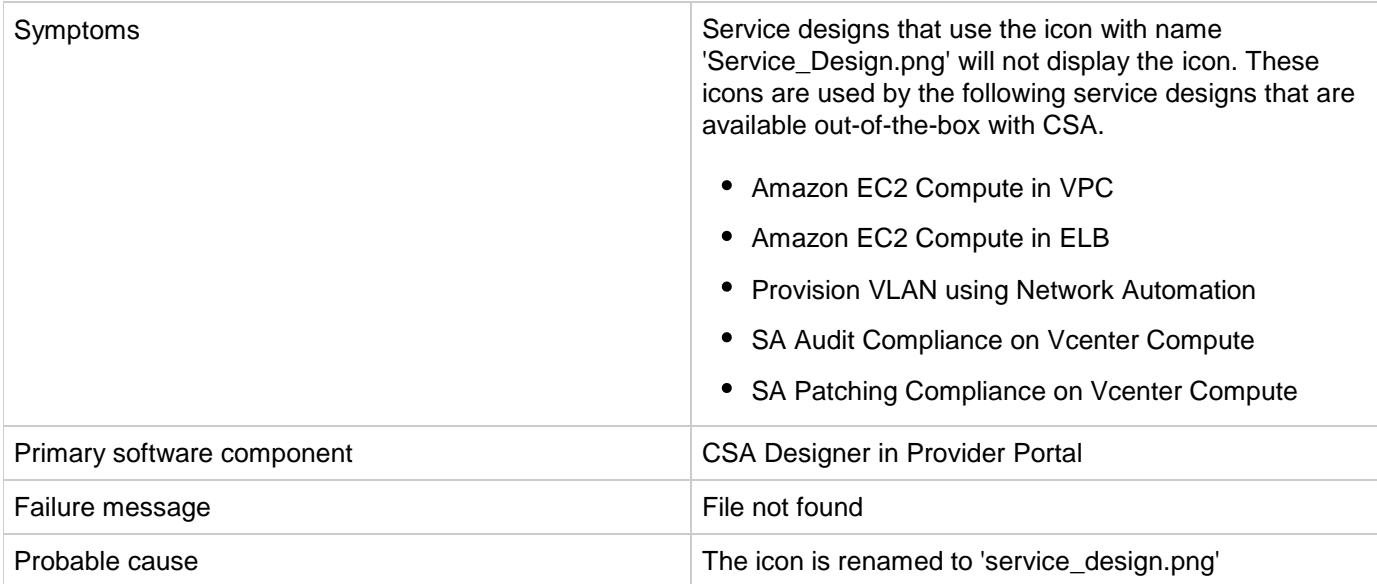

**Problem: Icons for some service designs are missing after upgrading to 4.8**

#### **Solution**

The image **Service\_Design.png** is renamed to **service\_design.png** due to which the image loading fails for designs that used the older name. Identify all designs that use the older name, and edit them to re-select the same image. Re-publish the designs after saving them.

### **SAML configuration is lost after upgrade from CSA 4.7 to CSA 4.8**

**Problem: SAML configuration is lost after upgrade to CSA 4.8**

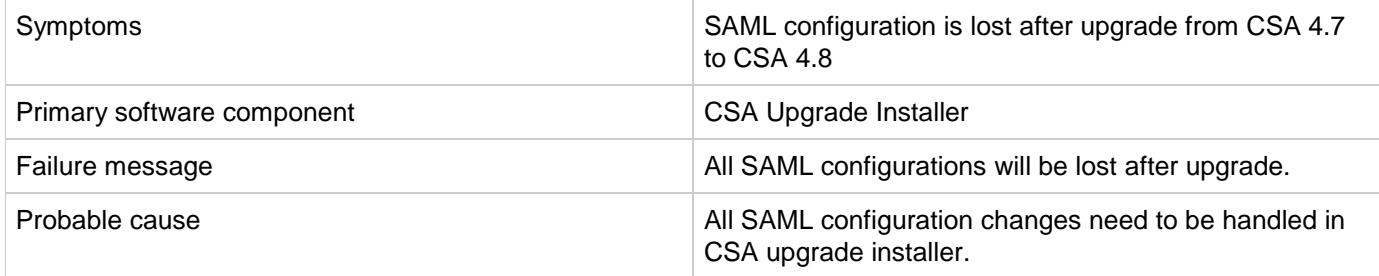

#### **Solution**

If SAML is configured in CSA 4.7 and you have upgraded to CSA 4.8, you need to configure SAML again from
### **Unable to import a design from an upgraded 4.8 instance to a fresh 4.8 instance that contains VCENTER\_SERVER component**

**Problem: Unable to import a design from an upgraded 4.8 instance to a fresh 4.8 instance that contains VCENTER\_SERVER component**

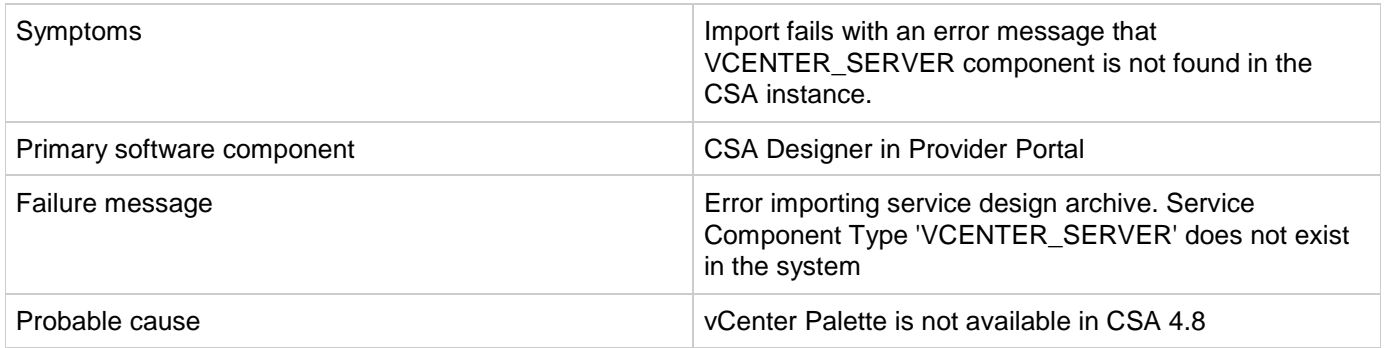

#### **Solution**

Export the vCenter Palette and its associated OO content from the upgraded CSA 4.8 instance and import into the fresh CSA 4.8 instance. Then import the service design into the fresh CSA 4.8 instance. If Import-Preview displays the error message *Unable to find a constraint between "Server Group" and "vCenter Server"* or similar, then ignore the error message and import the design.

### **Upgrade fails from earlier supported versions of CSA to 4.8**

**Problem: CSA upgrade fails from earlier versions to 4.8**

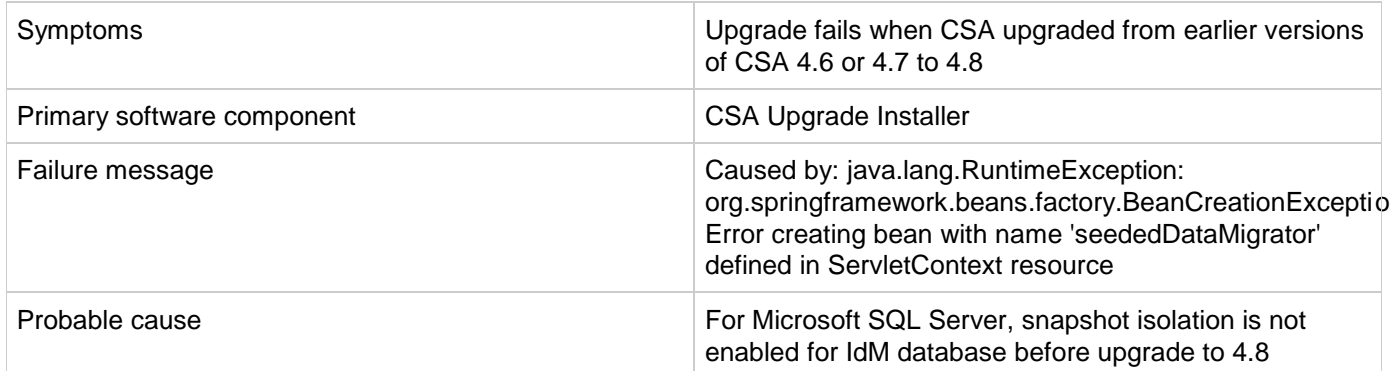

#### **Solution**

For Microsoft SQL Server, it is mandatory to enable the snapshot isolation for Identity management database which can be achieved through following database statements:

ALTER DATABASE idmdbName SET ALLOW\_SNAPSHOT\_ISOLATION ON; ALTER DATABASE idmdbName SET READ\_COMMITTED\_SNAPSHOT ON;

# **Integrations**

This section contains the following topics:

- [Amazon Web Services \(AWS\)](#page-38-0)
- [CAC: SMC is configured in CAC mode:user in certificate is not present in LDAP, no error](#page-42-0) message
- [CAC: When LDAP is not configured and try to access SMC portal, no error message is shown in the](#page-42-1) [server.log file.](#page-42-1)
- [Date parsing exception](#page-43-0)
- [HPE ArcSight Logger](#page-44-0)
- [HPE Helion OpenStack®](#page-46-0)
- [HPE Matrix Operating Environment \(MOE\)](#page-48-0)
- [HPE Network Automation](#page-52-0)
- [HPE Operations Orchestration \(OO\)](#page-53-0)
- [HPE Server Automation with HPE Application Deployment Manager](#page-60-0)
- [HPE Server Automation with HPE Database and Middleware Automation](#page-64-0)
- [HPE Server Automation with Software](#page-66-0) Policies
- [HPE Service Manager \(HPE SM\)](#page-67-0)
- [HPE SiteScope](#page-69-0)
- [HPE Universal CMDB](#page-71-0)
- OpenStack [HPE Cloud Services \(HPE CS\)](#page-73-0)
- [VMware vCenter](#page-75-0)
- CSA 4.7 [OpenStack Provider, Design, and IDM Configuration](#page-80-0)
- [Puppet](#page-84-0)
- [Cloud Optimizer](#page-84-1)
- Docker Universal Control Plane [DOCKER UCP DATA CENTER \(CSA\)](#page-89-0)

## <span id="page-38-0"></span>**Amazon Web Services (AWS)**

## **AWS subscriptions fail with ...Error code\_ AuthFailure error**

**Problem: AWS subscriptions fail with the error: AWS was not able to validate the provided access credentials. Error code: AuthFailure**

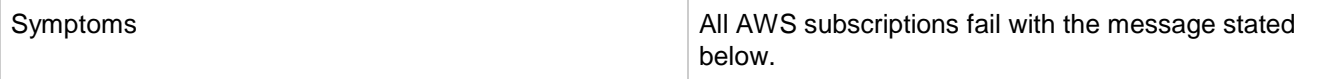

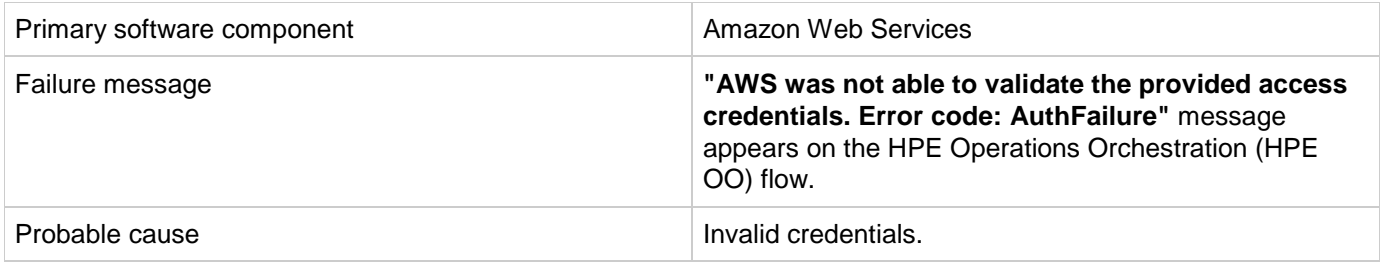

Set the credentials correctly and try the operation again.

### **AWS subscriptions fail with Failed to open HTTP connection error**

#### **Problem: All AWS subscriptions fail with the error "Failed to open HTTP connection."**

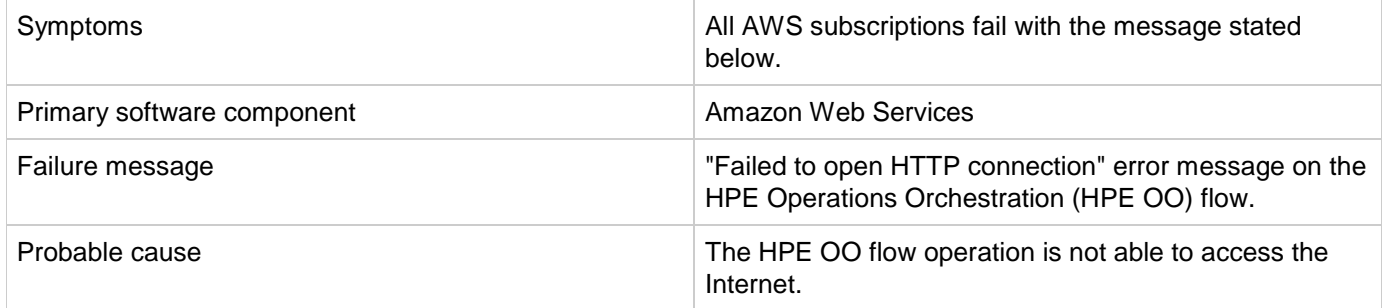

#### **Solution**

- 1. Check that an Internet connection is available on the HPE OO machine, and fix the issue if necessary.
- 2. If an Internet connection is available on the HPE OO machine, check if HTTP proxy configuration is required to access the Internet. If it is, make sure that the HTTP proxy values for "CSA\_Proxy\_Host" and "CSA\_Proxy\_Port" are set on HPE OO under "Content Management" -> "Configuration Items" -> "System Properties."
- 3. If HTTP proxy configuration is not required or is configured correctly, check if the AWS provider's "Service Access Point" parameter is configured correctly.
- 4. If the "Service Access Point" parameter is configured correctly, contact your HPE support representative.

### **Failure to attach the network interface to the server**

#### **Problem: Failure to attach the network interface to the server.**

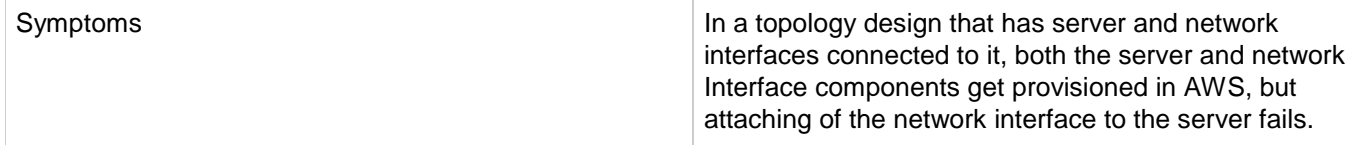

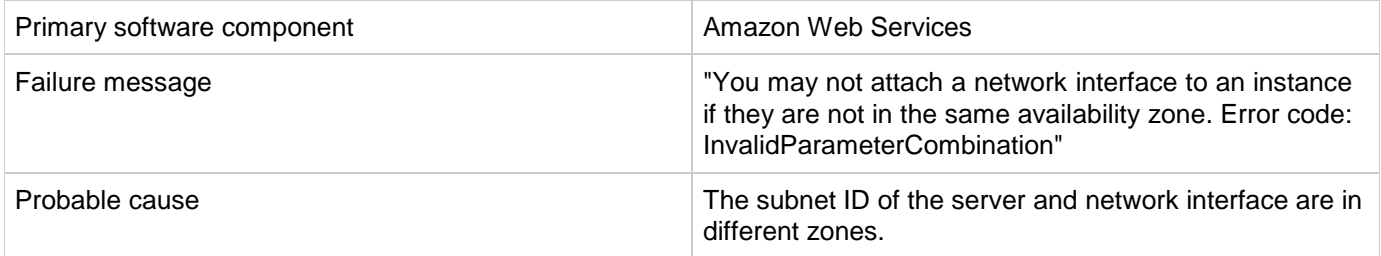

Make sure the subnet id ID the server and network interface are in the same availability zone.

This is applicable only for topology content.

### **Public IP for AWS server instances not visible**

#### **Problem: The public IP address for AWS server instances is not visible.**

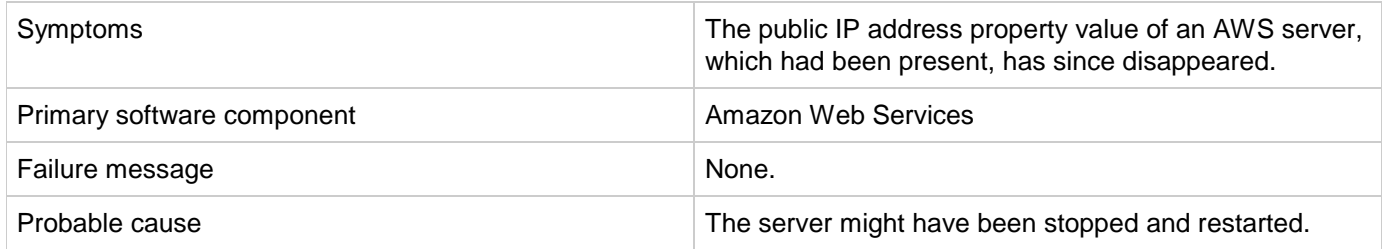

#### **Solution**

This is normal behavior for Amazon Web Services when the server is stopped and restarted. For more information, see the Amazon user documentation.

### **Unable to access the AWS instance using the public IP**

#### **Problem: An AWS instance cannot be reached using its public IP address.**

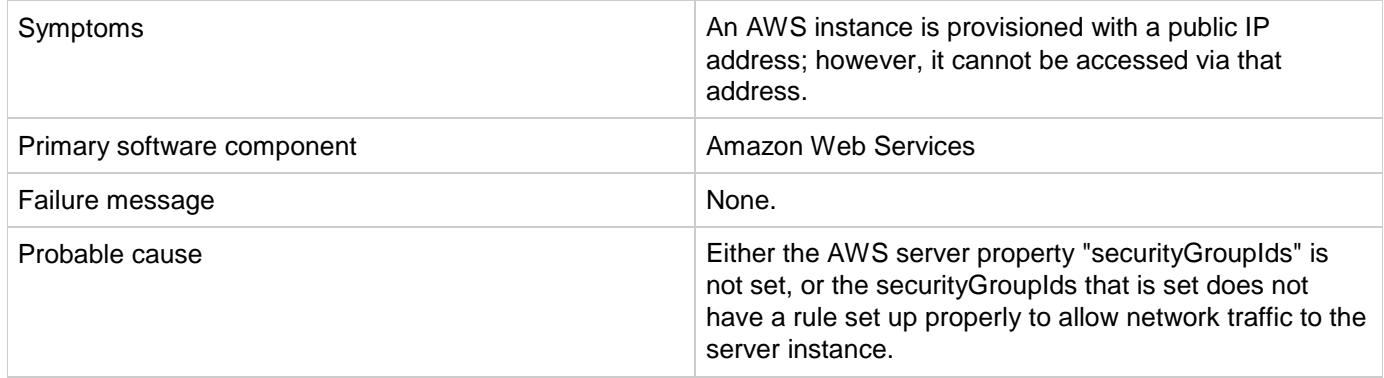

Ensure that the correct security group ids are set in the AWS server in the design to enable access to the instance. For more information, see the Amazon documentation.

### **Unable to provision the server due to difference between access point and zone specified in the design**

**Problem: You are unable to provision a server due to a difference between your access point and the zone specified in the design.**

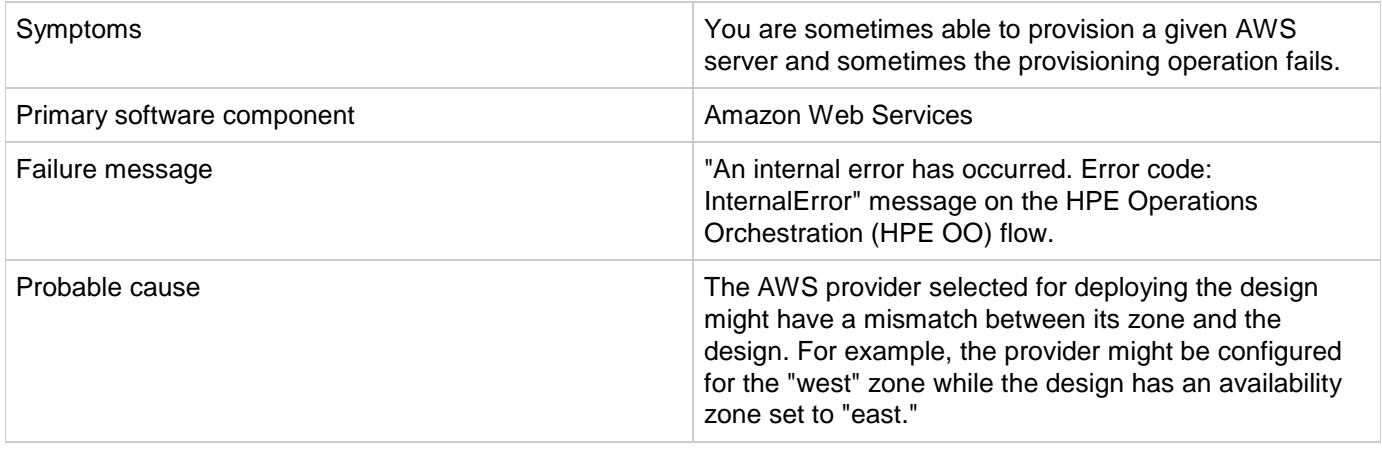

#### **Solution**

If multiple AWS providers are configured in HPE CSA, then make sure the correct provider instance is chosen for subscribing to a given subscription.

You can create different "Environments" for different AWS provider zones. Group the offerings based on the zone values configured in the design and add them to different catalogs, and add the catalogs to the appropriate environments.

This is applicable only for topology content.

### **When more than one Network Interface is connected to a single AWS server in the design, subscription fails**

**Problem: When more than one Network Interface or Volume is connected to a single AWS server in a design, the subscription fails.**

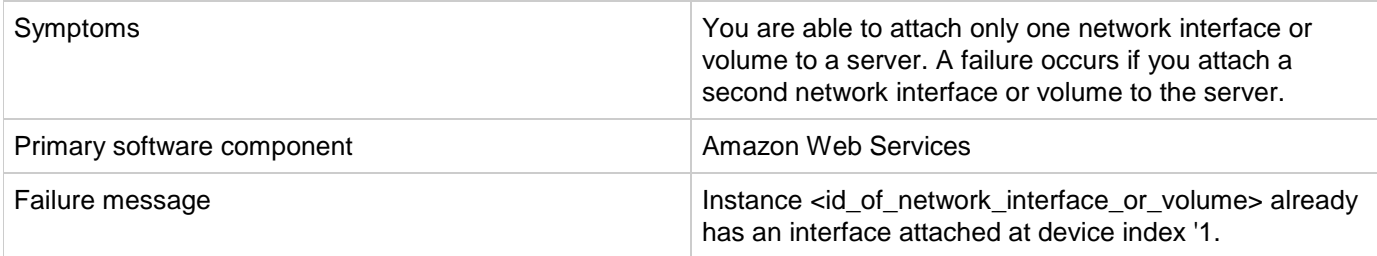

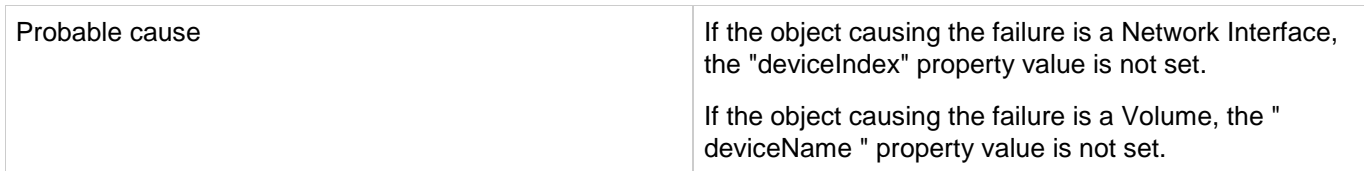

In designs where more than one network interface or volume is to be connected to a single AWS server, different values must be given to the property 'deviceIndex' for the network interfaces or 'deviceName' for the volumes.

This is applicable only for topology content.

## <span id="page-42-0"></span>**CAC: SMC is configured in CAC mode:user in certificate is not present in LDAP, no error message**

**Problem: When SMC is configured in CAC mode and user in certificate is not present in LDAP, there is no error message in idm log file saying "Could not find the user."**

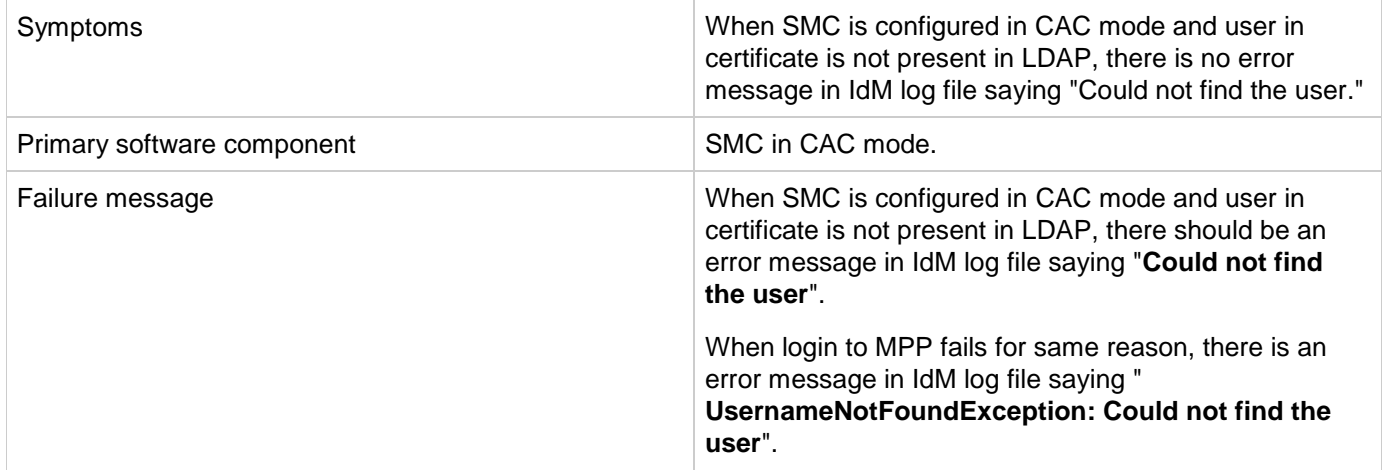

### **Solution**

Configure SMC/MPP in CAC mode. Use a certificate to login to SMC for which the user is not present in LDAP; the login will fail. Then check the IdM log file; you will not see any error message which indicates that user is not found in LDAP.

Do the same for MPP and you will see the error ".UsernameNotFoundException: Could not find the user".

# <span id="page-42-1"></span>**CAC: When LDAP is not configured and try to**

## **access SMC portal, no error message is shown in the server.log file.**

**Problem: When LDAP is not configured and try to access SMC portal, no error message is shown in the server.log file.**

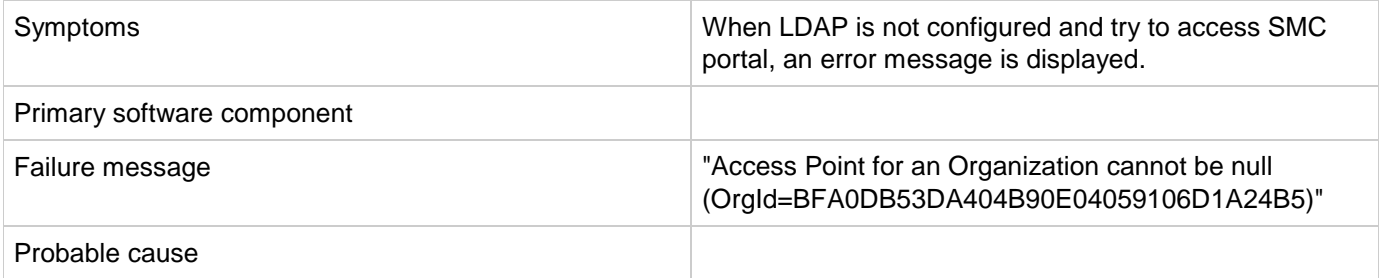

### **Solution**

- Configure SMC/MPP in CAC mode.
- Do not configure LDAP for provider or consumer.
- Try to access SMC using a certificate.
- Check the server.log. You will not see any error message.
- Try accessing MPP portal using a certificate.
- Check the server.log file. You will see an error "Access Point for an Organization cannot be null (OrgId=BFA0DB53DA404B90E04059106D1A24B5)".

## <span id="page-43-0"></span>**Date parsing exception**

### **Problem: HPE CSA subscription or public actions Add Server fails due to Date Parsing Exception.**

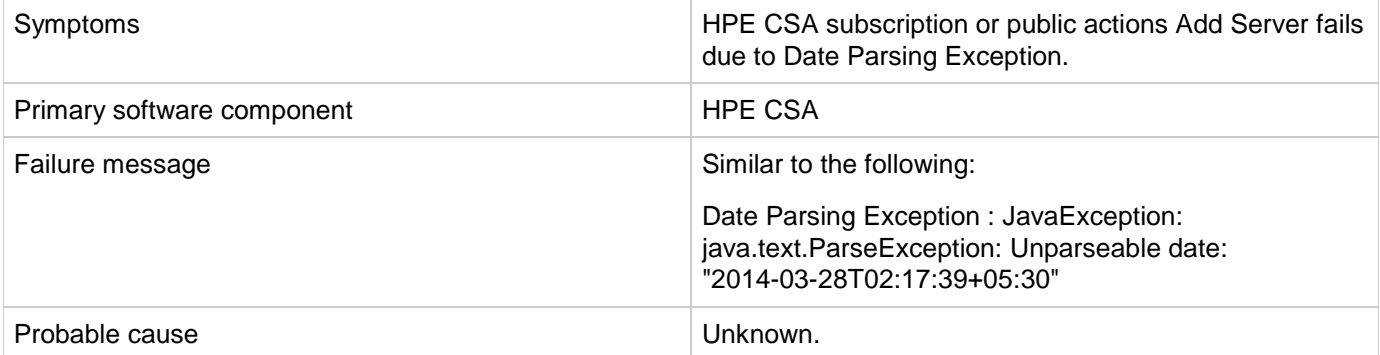

Re-create a new subscription for the same offering.

# <span id="page-44-0"></span>**HPE ArcSight Logger**

## **Artifact ID is not included in log files**

**Problem: csa.log or HPE ArcSight Logger does not include information on the artifactId.**

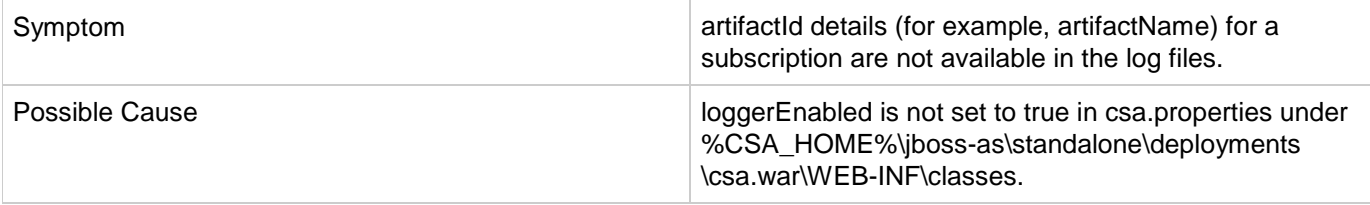

#### **Solution**

- 1. Set the loggerEnabled property to true in csa.properties.
- 2. Restart the HPE CSA service.

### **Device entries are grayed out under HPE ArcSight Logger summary tab.**

#### **Problem: Device entries are grayed out under HPE ArcSight Logger summary tab.**

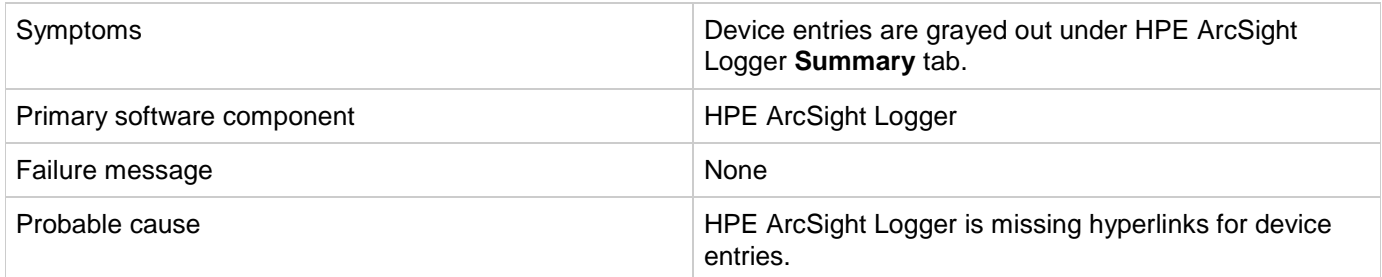

#### **Solution**

Restart HPE ArcSight Logger to get the hyperlinks for device entries in the **Summary** tab.

## **Integration with HPE ArcSight fails after HPE CSA upgrade**

**Problem: Integration with HPE ArcSight fails after HPE CSA upgrade.**

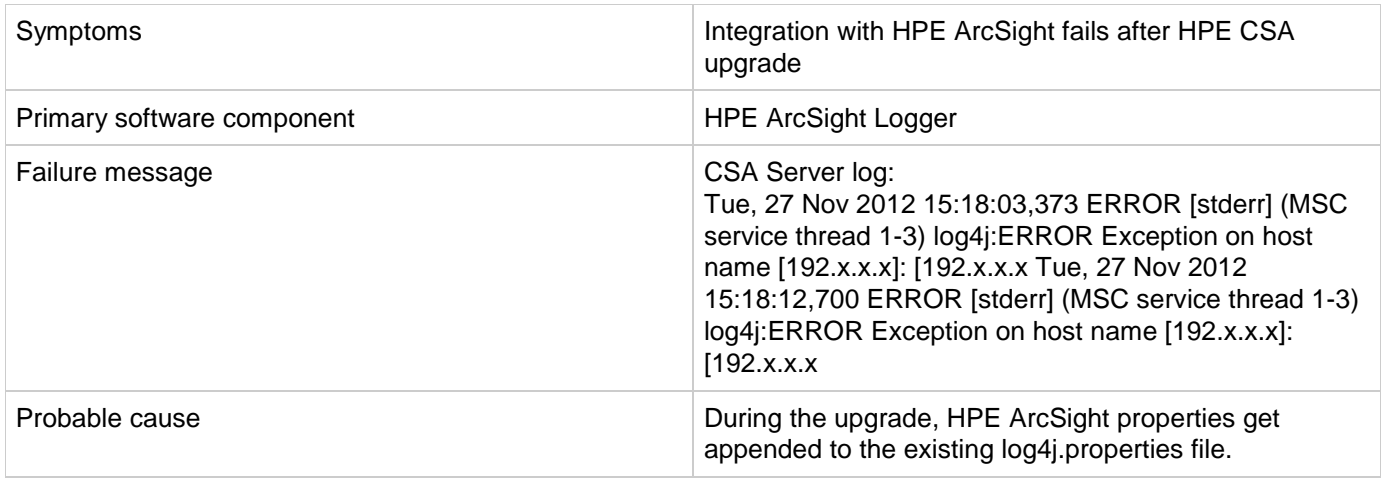

After the upgrade, verify the

**%CSA\_HOME%\jboss-as\standalone\deployments\csa.war\WEB-INF\classes\log4j.properties** file does not contain any duplicate entries. If you find duplicate entries, comment them out.

For example:

```
#log4j.appender.cef1=com.hp.esp.arcsight.cef.appender.Log4jAppender
#log4j.appender.cef1.deviceVendor=HP
#log4j.appender.cef1.deviceProduct=HP Cloud Service Automation
#log4j.appender.cef1.deviceVersion=3.2
#log4j.appender.cef1.transportType=SYSLOG
#log4j.appender.cef1.hostName=192.x.x.x
#log4j.appender.cef1.port=515
#log4j.appender.cef1.layout=org.apache.log4j.PatternLayout
#log4j.appender.cef1.layout.ConversionPattern="%d{DATE}[%t] %-5p %x %C{1}: %m%n"
#log4j.appender.cef1.appender.threshold=off
```
### **Provider's IP address not added to HPE ArcSight Logger portal**

**Problem: When integrating HPE ArcSight Logger with HPE CSA, the IP address of the provider is not added to the HPE ArcSight Logger portal.**

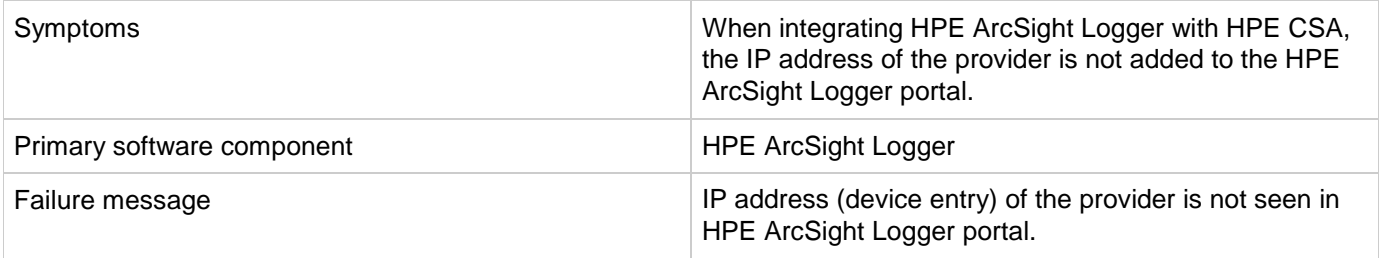

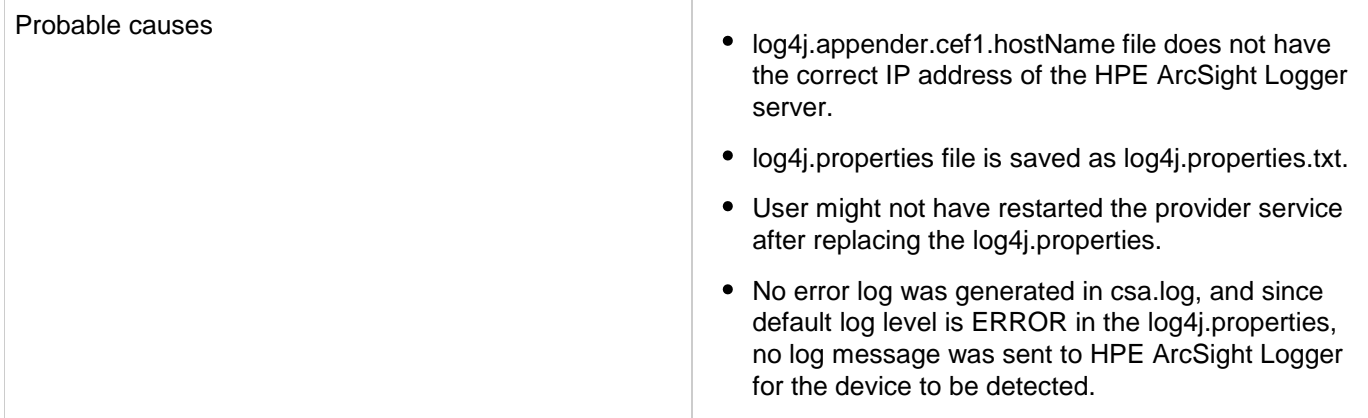

- 1. Add the IP address of the HPE ArcSight server to thelog4j.appender.cef1.hostName file.
- 2. Verify that UDP port configured in HPE ArcSight is correct. **ArcSightLogger** > **Event input** > **UDP receiver port** should be the same as CSA log4j.appender.cef1.port=<udp port> in log4j.properties.
- 3. Save the file as log4j.properties. Note: do not save the file with the .txt extension.
- 4. Restart the provider services HPE CSA, HPE MOE, HP SiteScope, UCMDB, and HPE OO.

## <span id="page-46-0"></span>**HPE Helion OpenStack®**

### **Add Server to Server Group public action executed for HPE Helion OpenStack based subscription fails**

**Problem: Cannot add more servers to the existing topology-based subscription when max limit for the number of servers in server group is exceeded**

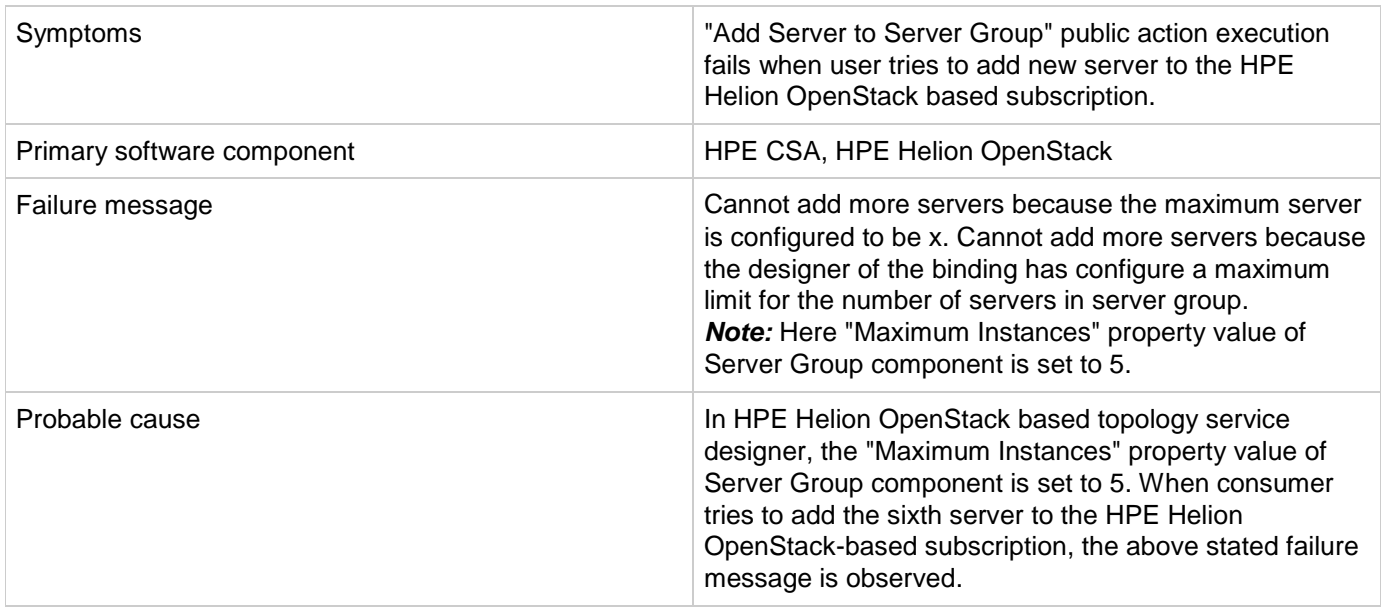

In HPE CSA, make the following changes:

- 1. In the Cloud Service Management console, increase the value of property "Maximum Instances" of the Server Group component in the HPE Helion OpenStack-based topology service designer (example : Set "Maximum Instances" property value to 10).
- 2. In the HPE Marketplace Portal, browse the Catalog and request a new subscription using the published HPE Helion OpenStack based service offering.

The add new server public action will now be successful until it reaches the set value of "Maximum Instances."

### **HPE Helion OpenStack based subscription fails with HTTP 500 Internal Server Error**

**Problem: HPE Helion OpenStack based subscription or public action for a subscription fails for the HPE Helion OpenStack Provider.**

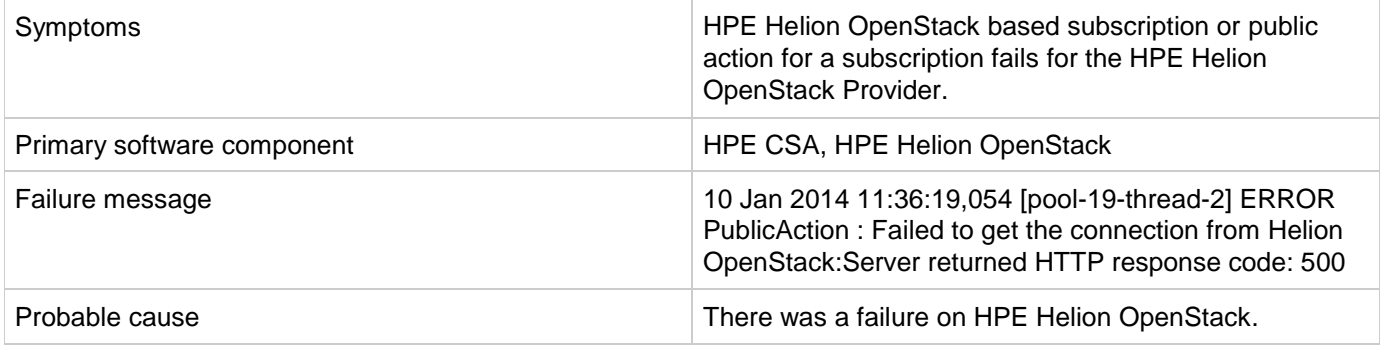

#### **Solution**

Check the HPE Helion OpenStack logs for further analysis.

### **Remove server public action executed for HPE Helion OpenStack based subscription fails**

**Problem: Cannot remove servers from the existing topology based subscription when min limit for the number of servers in server group is exceeded.**

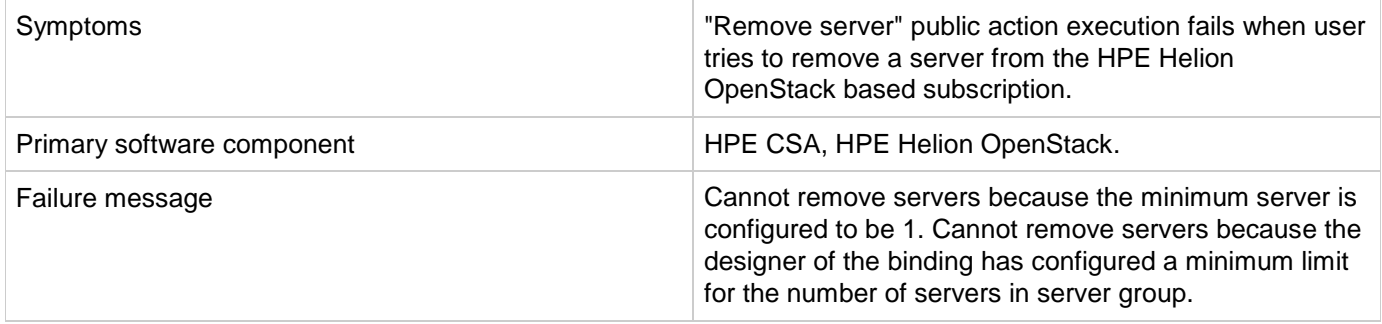

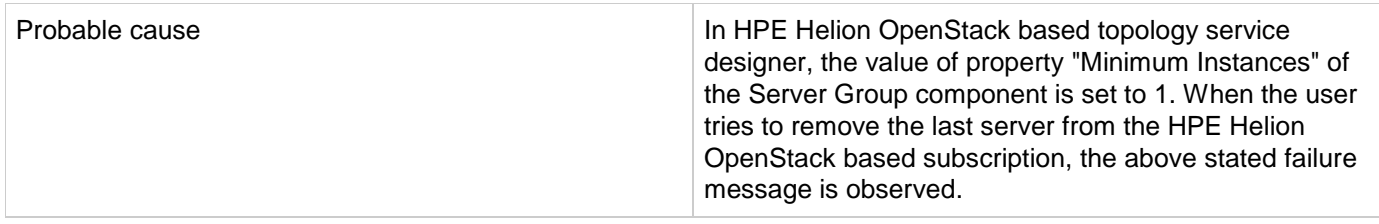

This is the expected behavior in HPE Helion OpenStack based subscriptions. The HPE Helion OpenStack based subscription retains the number of servers equal to "Minimum Instances."

"Minimum Instances" value should be set to 1 or more.Δ

## <span id="page-48-0"></span>**HPE Matrix Operating Environment (MOE)**

### **HPE MOE Add Disk action fails with SOAP v3 endpoint**

**Problem: Add Disk action executed for the HPE MOE-based subscription fails.**

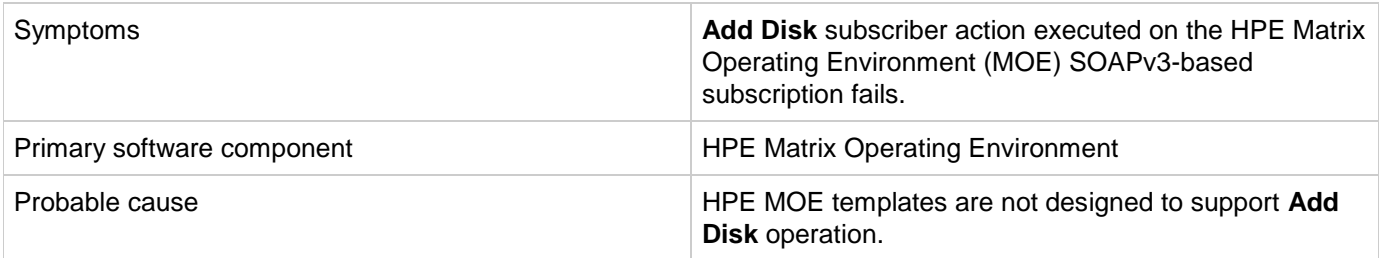

#### **Solution**

Verify whether the HPE MOE template is designed to support **Add Disk** operation. To verify the template:

- 1. Open the HPE MOE template used for provisioning in the HPE MOE designer portal.
- 2. The server group on which the **Add Disk** operation is performed should have a non-boot disk attached to it.
- 3. If the disk is not attached, add a data disk to the server group.
- 4. Save the HPE MOE template.
- 5. Create a new HPE CSA subscription.
- 6. Request **Add Disk** from the Server Group of the newly created subscription.

### **HPE MOE Add Server action fails**

**Problem: Add Server action executed for the MOE-based subscription fails.**

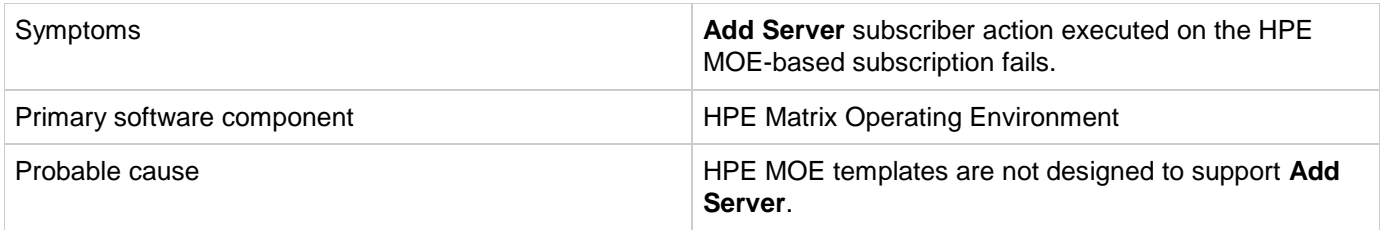

Verify whether the MOE template is designed to support the **Add Server** operation. To verify the template:

- 1. Open the HPE MOE template used for provisioning in the HPE MOE designer portal.
- 2. Open the configurations for the server group on which **Add Server** action is to be performed.
- 3. In the configuration window, on the **Config** tab, verify that the maximum number of servers is greater than the initial number of servers.
- 4. Modify the maximum number of servers if it does not meet this requirement, and save the HPE MOE template.
- 5. Create a new subscription using this template.
- 6. Request **Add Server** from the Server Group of the newly created subscription.

## **MOE\_COMPUTE\_SOAPV4\_3.20 subscriber actions fail**

#### **Problem: MOE\_COMPUTE\_SOAPV4\_3.20 subscriber actions fails to execute the request.**

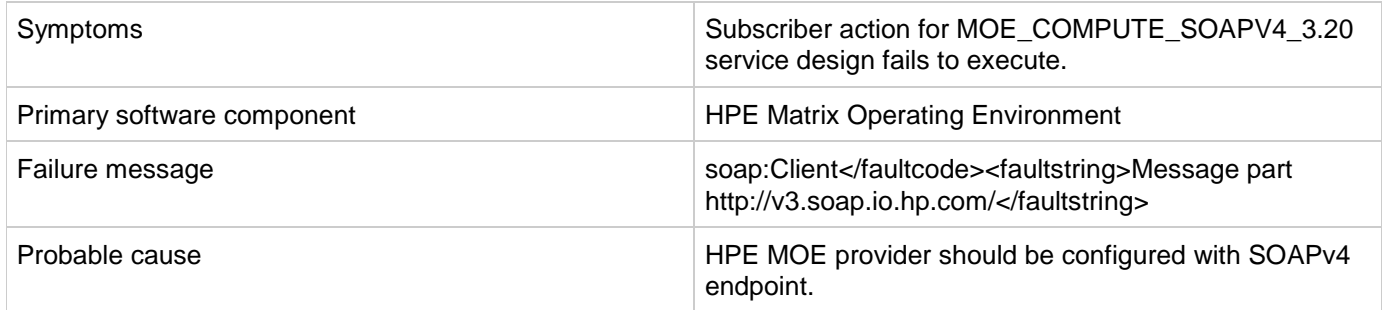

#### **Solution**

Log in to the provider portal and verify that the provider URL and SOAP endpoint are correct. The HPE Matrix Operating Environment provider should have a SOAP v4 endpoint, which will be in the following format: https://<moehostname>:51443/hpio/controller/soap/v4

### **MOE Simple compute fails with error that user does not have impersonate privilege**

**Problem: MOE Simple compute fails with error that user does not have impersonate privilege.**

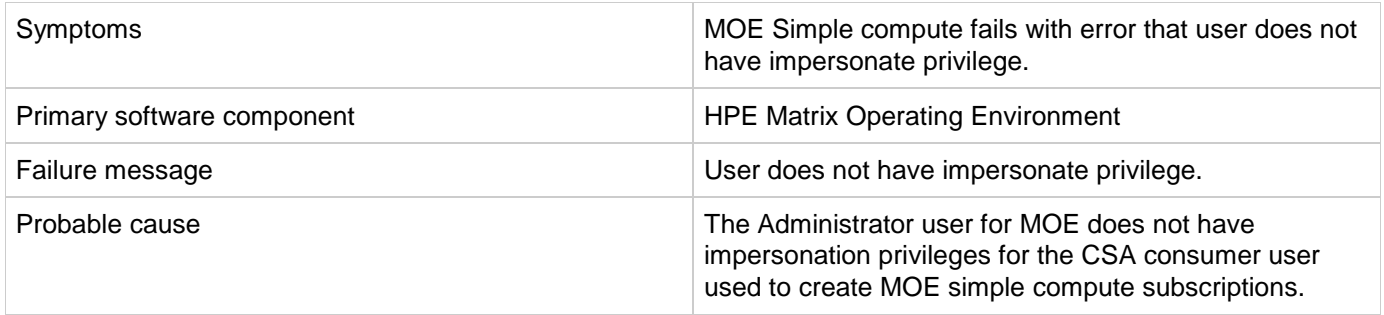

The MOE provider user configured in HPE CSA should have impersonate privileges.

### **No resource provider selected when subscribing to MOE\_COMPUTE\_CUSTOM\_PROVIDER\_SELECTION\_v3.20**

#### **Problem: No resource provider selected when subscribing to MOE\_COMPUTE\_CUSTOM\_PROVIDER\_SELECTION\_v3.20.**

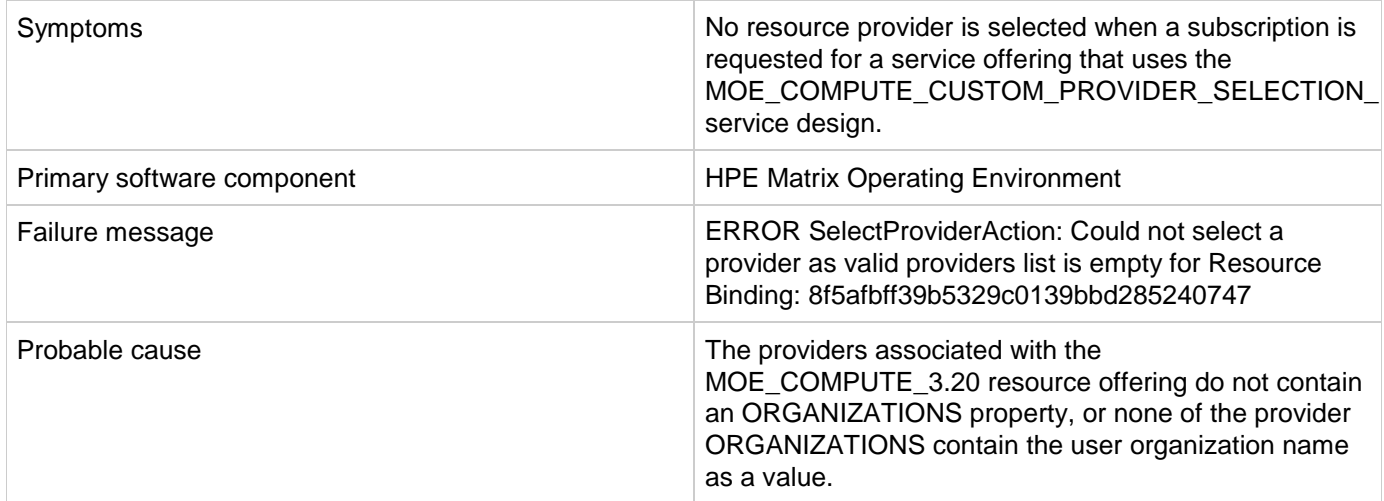

#### **Solution**

Verify whether the providers associated with the MOE\_COMPUTE\_3.20 resource offering have a correctly defined ORGANIZATIONS property.

- ORGANIZATIONS property value should be populated with the name of the HPE MOE *Organizations* configured in HPE MOE.
- At least one of the provider organizations should contain the user organization name as a value.

See the *HPE Cloud Service Automation Integration Pack* guide for more information.

This is applicable only for legacy OOTB content.Λ

### **Service Design MOE\_COMPUTE\_3.20 does not have new MOE SOAP v4 actions**

**Problem: MOE\_COMPUTE\_3.20 does not have new MOE SOAPv4 actions.**

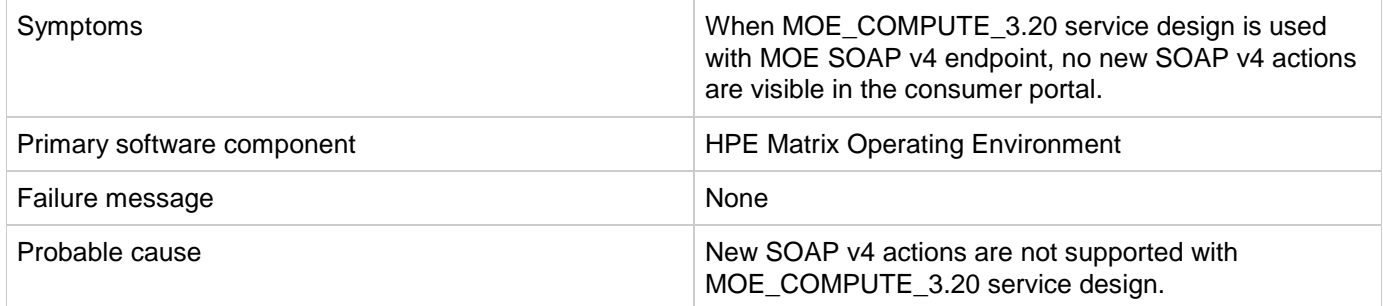

#### **Solution**

Actions in the service design MOE\_COMPUTE\_3.20 are limited to MOE SOAPv3 endpoint, irrespective of the MOE SOAP endpoint configured on the provider.

To get new actions of MOE SOAPv4, use MOE\_COMPUTE\_SOAPV4\_3.20 service design following the below steps.

- 1. Import the HPE CSA content archive CSA\_BP\_MOE\_COMPUTE\_SOAPV4\_v3.20.00.
- 2. The HPE Matrix Operating Environment provider associated with the MOE\_COMPUTE\_SOAPV4\_3.20 offering must have the endpoint SOAPv4.
- 3. Create an HPE CSA service offering using the MOE\_COMPUTE\_SOAPV4\_3.20 service design. Publish the new offering and subscribe to it.

See the *HPE Cloud Service Automation Integration Pack* guide for more information.

This is applicable only for legacy OOTB content.

### **Subscriptions using service design MOE\_COMPUTE\_MT\_3.20 fail with error**

**Problem: Subscriptions using service design MOE\_COMPUTE\_MT\_3.20 fail with error "Impersonated user is not recognized."**

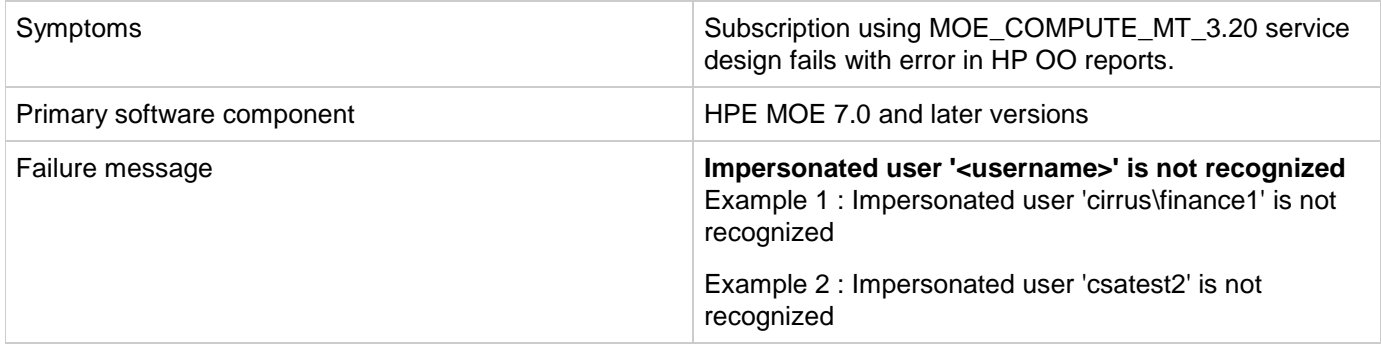

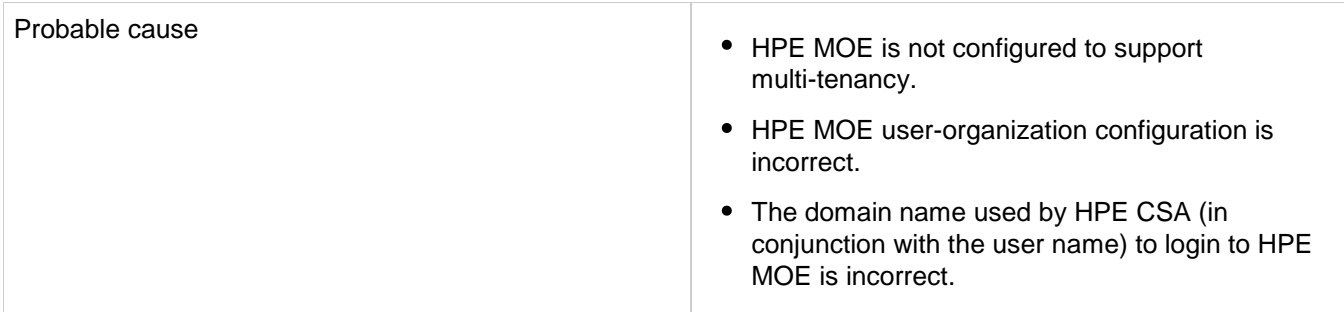

Verify the following configurations:

- 1. For HPE MOE multitenancy-based subscriptions, the domain name for the requesting user is retrieved from the user configured with the resource provider in HPE CSA. This domain name and the requesting user's name are combined to create the login name that is used to log in to HPE MOE during service creation. The login name uses the following format: <Provider\_User's\_Domain\_Name> \ <Requesting\_User's\_Name>
- 2. In HPE MOE, verify that the active directory is configured to support multi-tenancy
- 3. In HPE MOE, verify that the user is correctly mapped to the HPE MOE organization.

See the *HPE Cloud Service Automation Integration Pack* guide, and the HPE MOE documentation on Multi-tenancy and Active Directory Integration for more information.

This is applicable only for legacy OOTB content.Λ

## <span id="page-52-0"></span>**HPE Network Automation**

### **Subscription fails while using service designs based on HPE Network Automation**

**Problem: Subscription fails to get networking switch configuration details.**

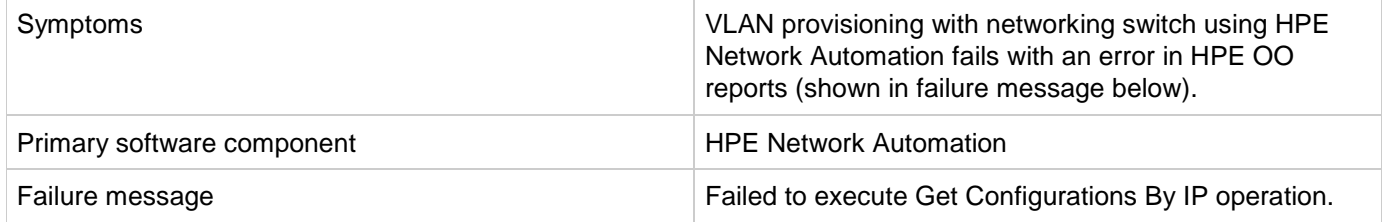

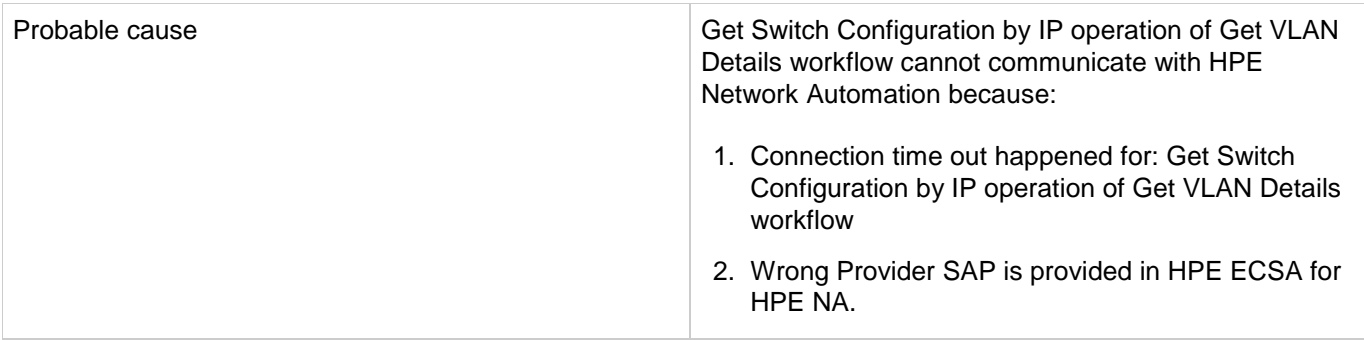

- 1. Ensure that the correct provider SAP is provided for HPE NA.
- 2. In HPE Network Automation server, restart the following services:
- TrueControl FTP Server
- TrueControl Management Engine
- TrueControl SWIM Server
- TrueControl Syslog Server
- TrueControl TFTP Server

## <span id="page-53-0"></span>**HPE Operations Orchestration (OO)**

### **All workflows in the HPE Operations Orchestration public repository are invalid**

#### **Problem: All workflows in the HPE OO public repository are invalid.**

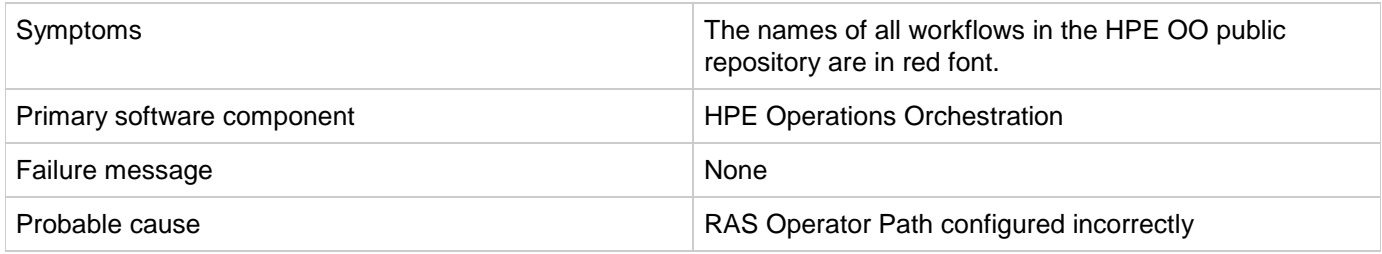

#### **Solution**

- 1. Login to the HPE OO Studio, and navigate to **Configuration** > **Remote Action Services** > **RAS Operator Path** in the HPE OO public repository.
- 2. Verify that the RAS operator path is configured correctly with a valid IP address or fully qualified domain name and port number.

### **HPE CSA Operations Orchestration content not reflected in HPE OO**

#### **Problem: HPE CSA Operations Orchestration content is not reflected on HPE OO.**

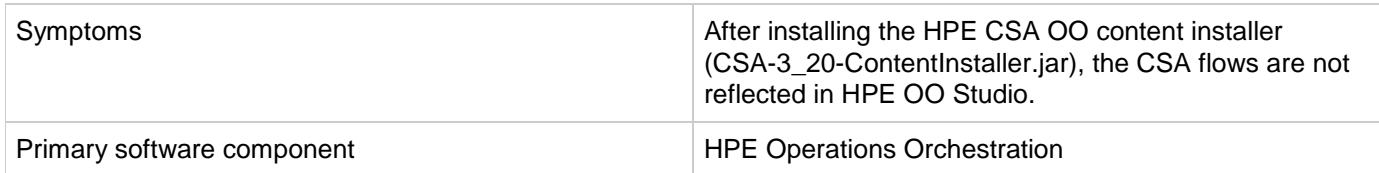

#### **Solution**

Follow these steps in the given order:

- 1. Clean up the HPE OO repository.
- 2. Reinstall HPE OO-SA content.
- 3. Reinstall HPE OO Content Pack.
- 4. Reinstall the HPE CSA-OO content, CSA-3\_20-ContentInstaller.jar.

### **javax.net.ssl.SSLHandshakeException**

**Problem: javax.net.ssl.SSLHandshakeException: sun.security.validator.ValidatorException: PKIX path building failed.**

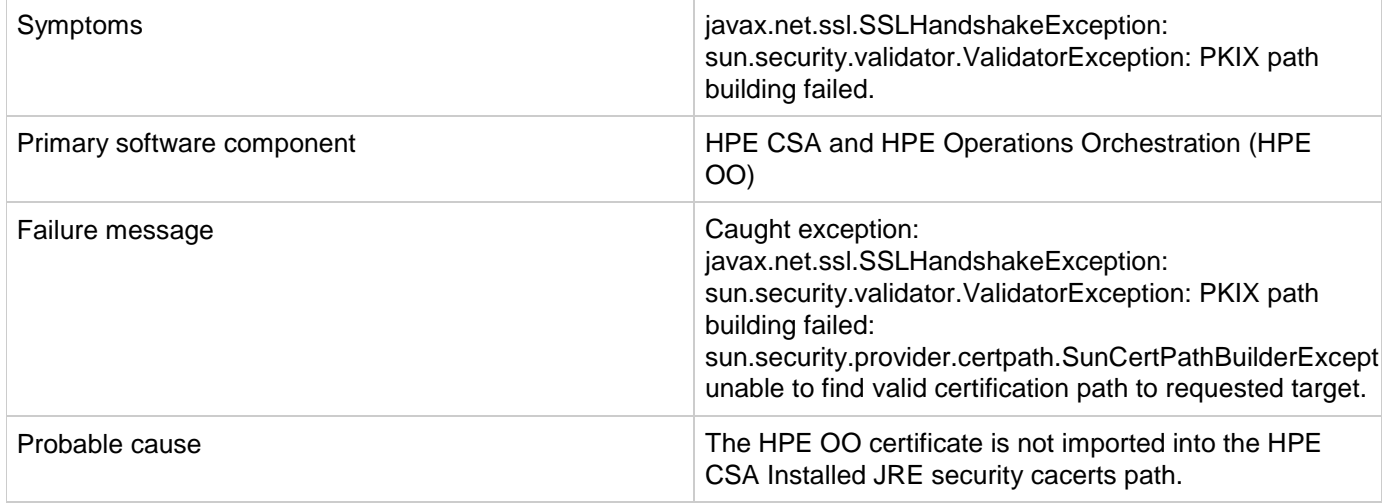

#### **Solution**

- 1. Make sure the \$PATH variable has \$JRE\_HOME\bin set per the HPE CSA installation JRE selected during the HPE CSA installation (for example, either openjre or Oracle JRE).
- 2. Verify that the OO10.x certificate is imported properly to the HPE CSA installed JRE cacerts path, using commands below:

a. If Oracle JRE is selected during HPE CSA installation, then import the OO 10.x certificate using a command like the following:

```
keytool.exe -importcert -alias tomcat -file "C:\Temp\oo10-certificate.cer"
–keystore "C:\Program Files\Java\jre7\lib\security\cacerts"
```
b. If openjre is selected during HPE CSA installation, then the OO10.x certificate has to be imported to the path "C:\Program Files\Hewlett-Packard\CSA\openjre\lib\security" using a command like the following:

keytool.exe -importcert -alias tomcat -file "C:\Temp\oo10-certificate.cer" -keystore "C:\Program Files\Hewlett-Packard\CSA\openjre\lib\security\cacerts" password: changeit

3. After the certificate has been imported, restart the CSA service. For more information, see the Configure HPE Operations Orchestration section of the *HPE CSA Installation Guide*.

### **PDT fails in a CSA 4.2 with Embedded OO v.10.20 installation on a system where OO v.10.10 Standalone server is running**

**Problem: PDT fails when Run with CSA 4.2 installed with Embedded OO 10.20 on port 8445 on a system where OO 10.10 Standalone server is already running on port 8443.**

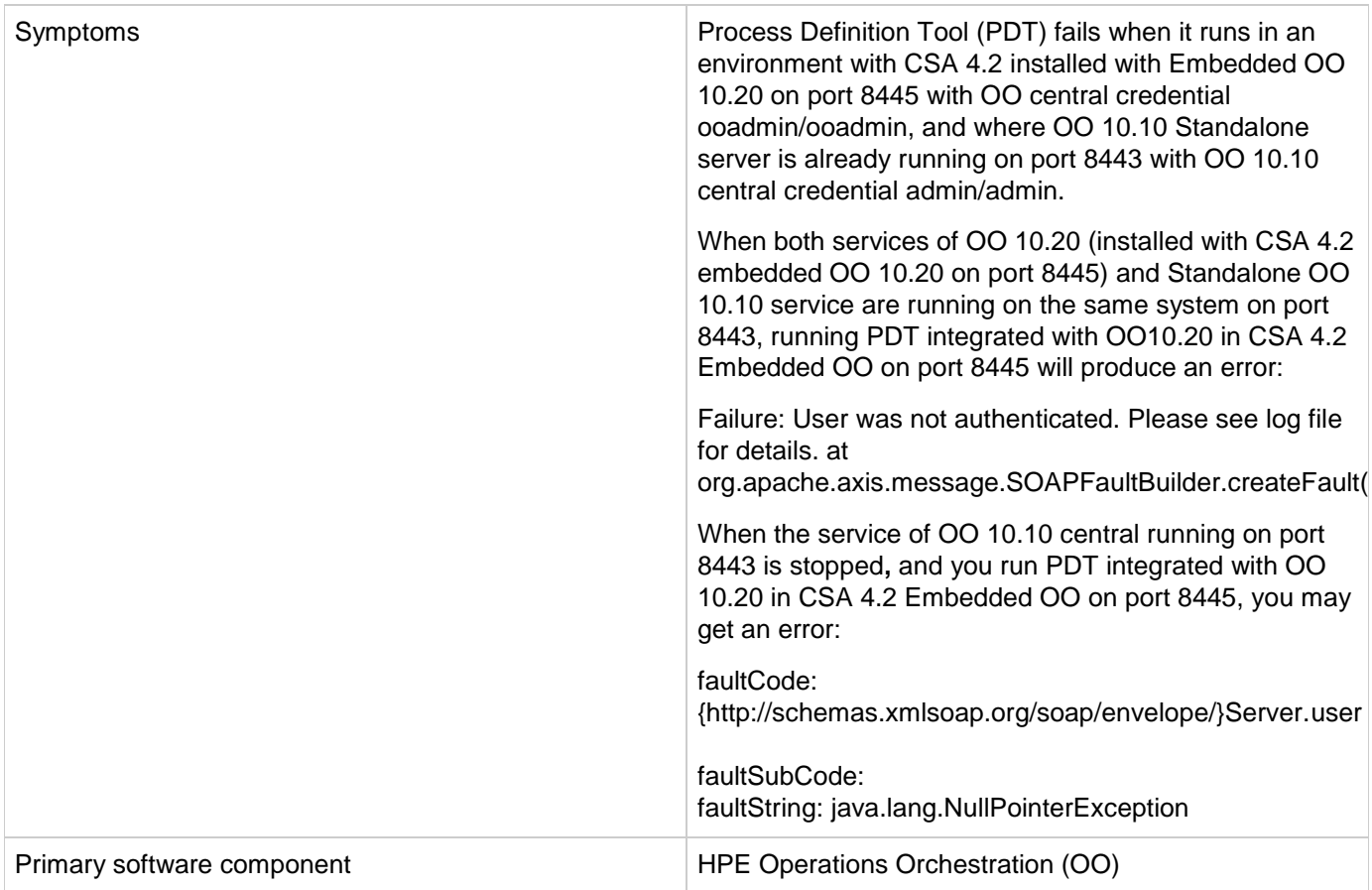

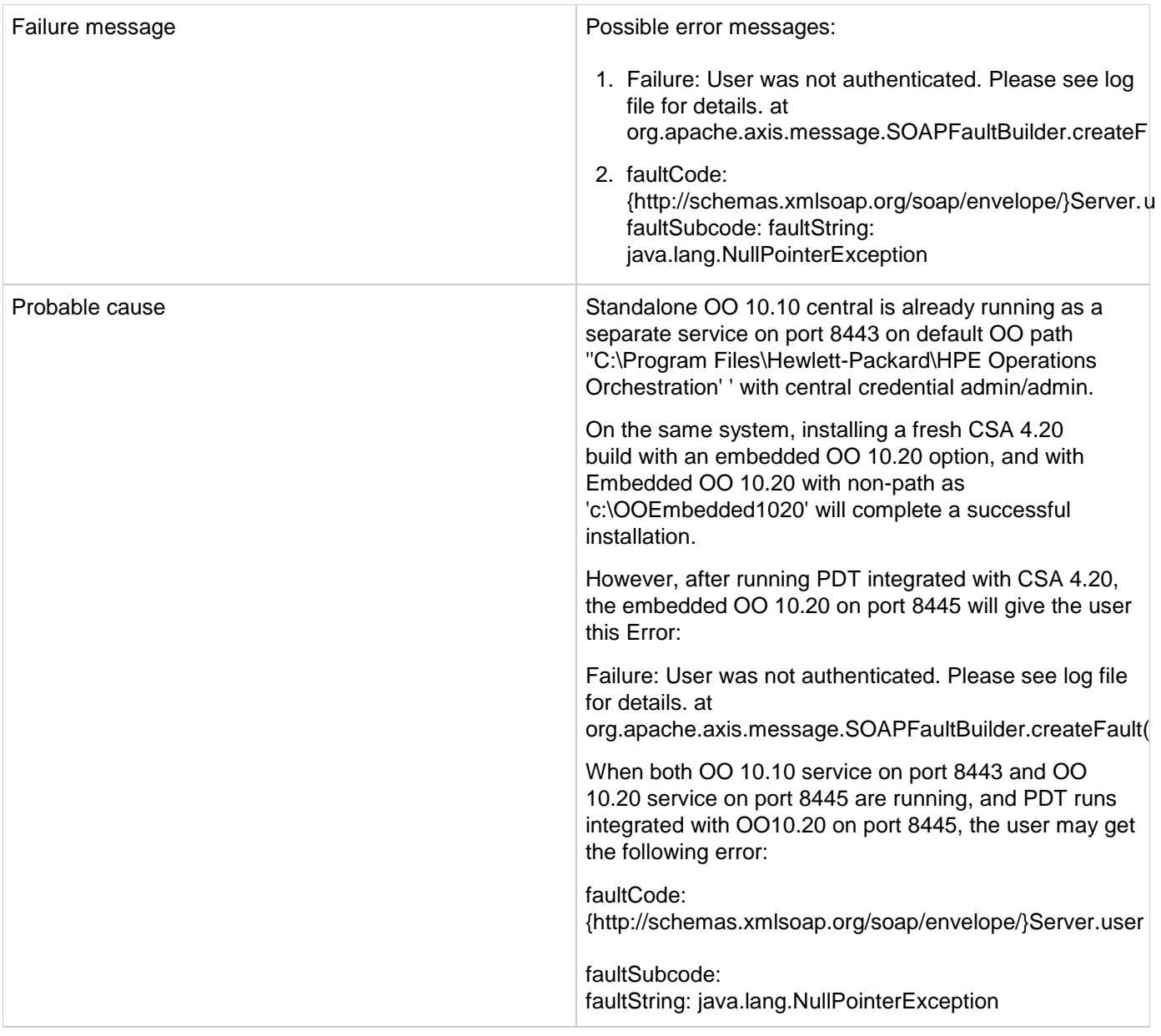

Uninstall the existing unused OO 10.10 server that is running on port 8443 in default OO installation path 'C:\Program Files\Hewlett-Packard\HP Operations Orchestration'. Then restart embedded OO 10.20 service and run PDT again with CSA 4.2- Integrated with Embedded OO 10.20 running on port 8445.

### **Read timed out error when provisioning parallel servers for OOTB Sequence Designs**

**Problem: java.lang.RuntimeException: java.net.SocketTimeoutException: Read timed out when provisioning parallel servers for OOTB Sequence Designs.**

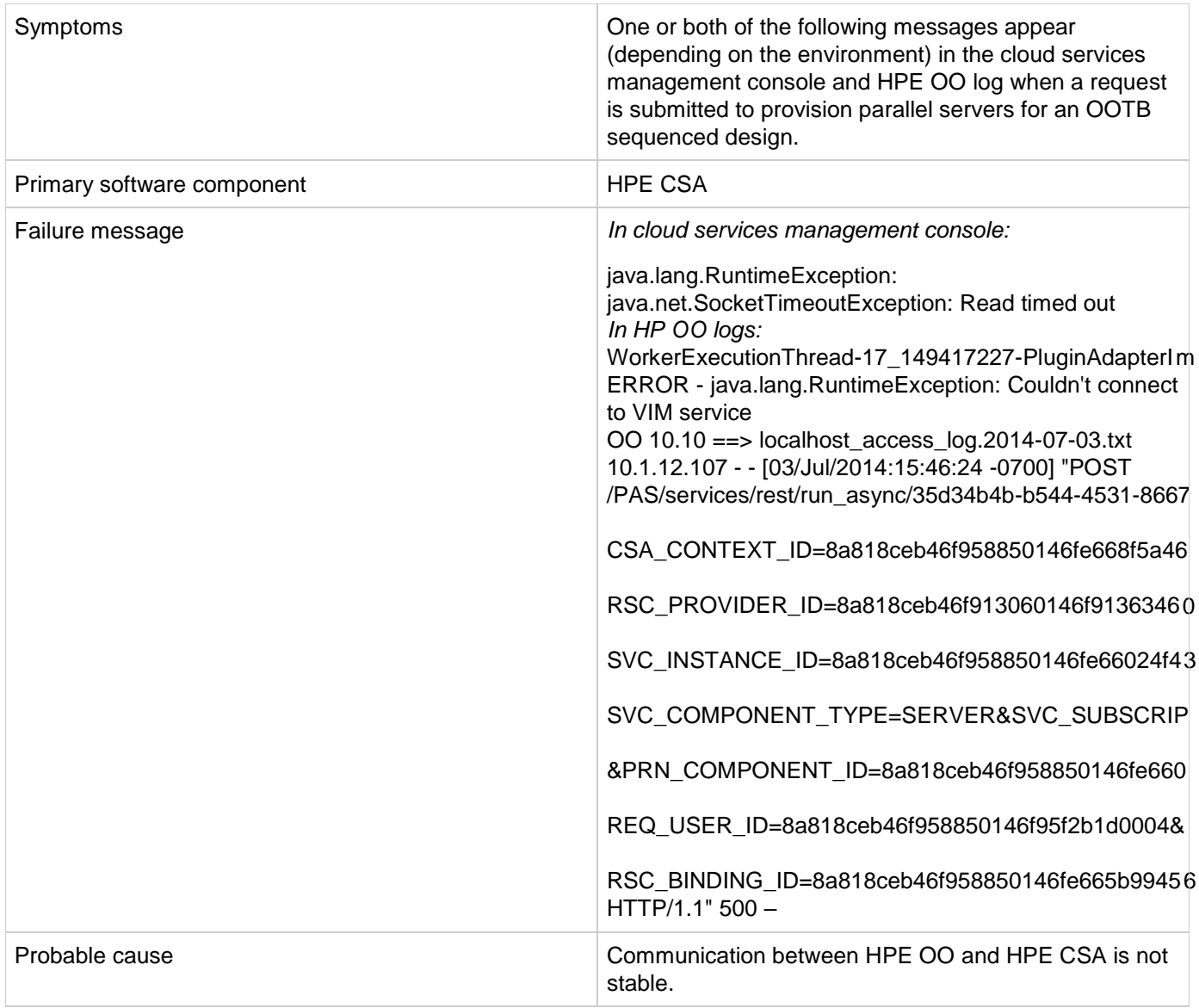

Verify that the DNS settings and IP Gateway are configured correctly for the vCenter provider. If the vCenter provider contains two NIC cards, the address might not resolve correctly when using a FQDN name as the vCenter provider's Access Point. In such a case, do either of the following:

- Add a line like the following example line to the HOSTS file of the HPE CSA machine. The line should contain the access point IP address of the vCenter provider along with its FQDN:
	- 1. 10.1.0.24 sct-cloud.acme.local sct-cloud # VCENTER 5.10 (CSA)
- Specify the IP address for the Service Access Point when setting up the vCenter provider, like the following example:

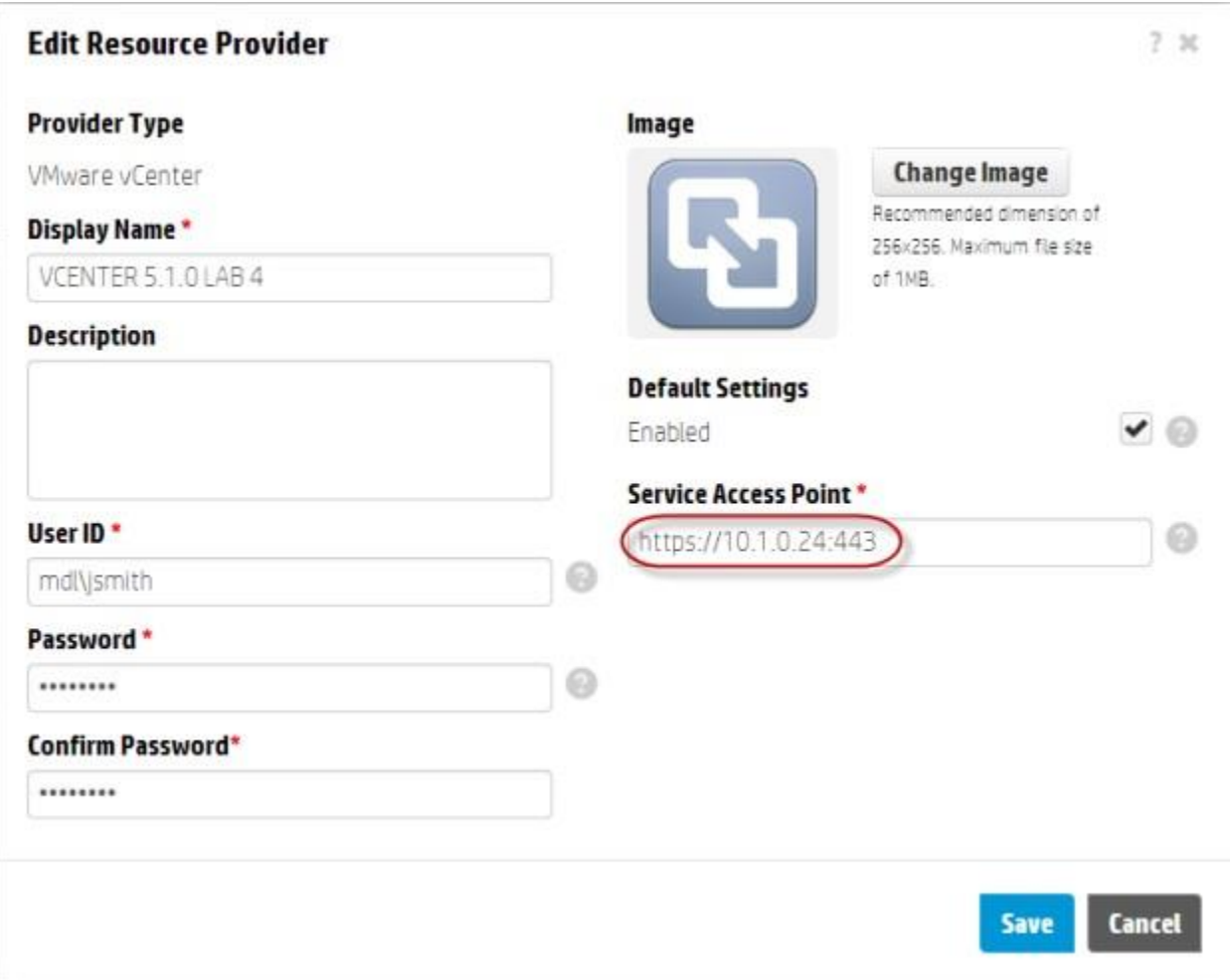

### **Resources are not cleaned up after a subscription times out and fails**

**Problem: Resources are not cleaned up after a subscription times out and fails.**

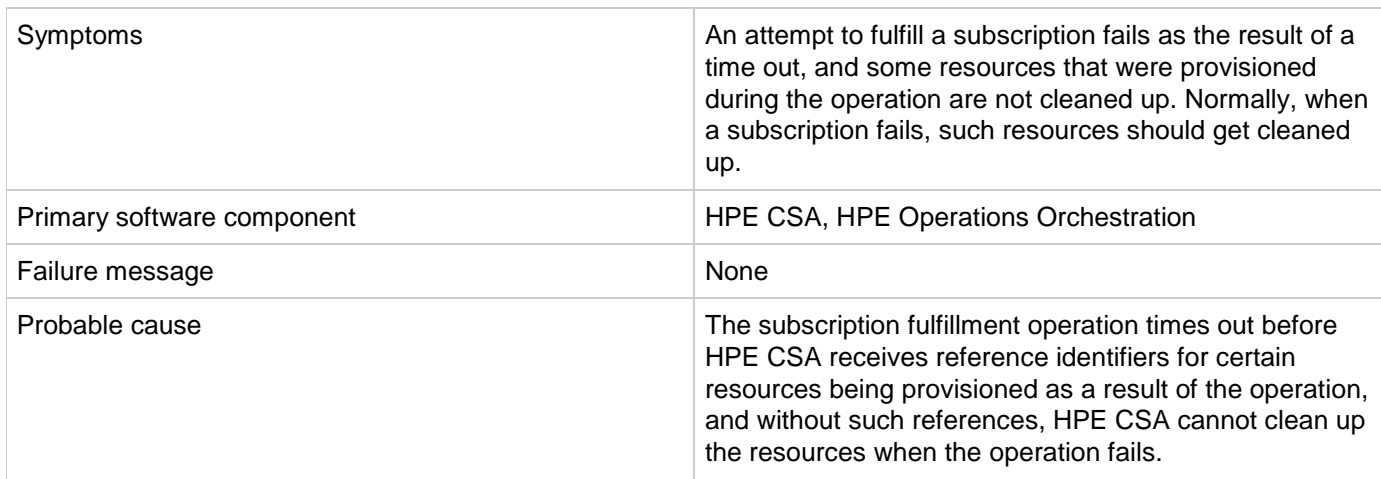

#### **Solution**

The HPE CSA administrator will have to manually clean up any resources that were created as a result of the failed subscription fulfillment operation but not cleaned up.

### **Some workflows under CSA folder are invalid**

#### **Problem: Some workflows under CSA folder are invalid.**

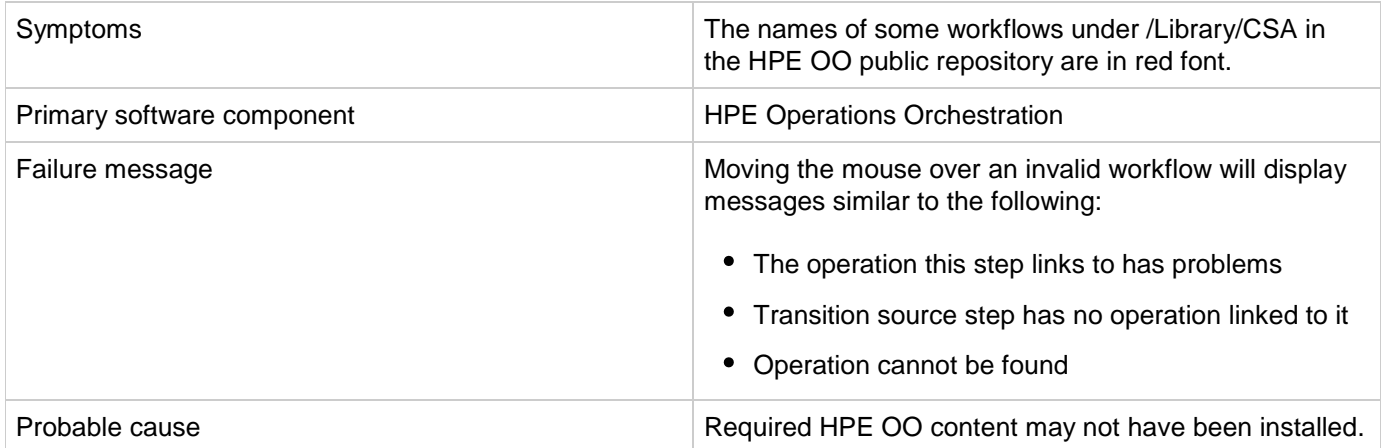

#### **Solution**

Verify that all the required HPE OO content has been installed as described in the "HPE Operations Orchestration Support Requirements" section in the *HPE Cloud Service Automation Solution and Software Support Matrix*.

### **Subscription fails because Get User Identifier step in an HPE Operations Orchestration (OO) flow failed**

**Problem: A subscription fails because the Get User Identifier step in an HPE Operations Orchestration (OO) flow failed.**

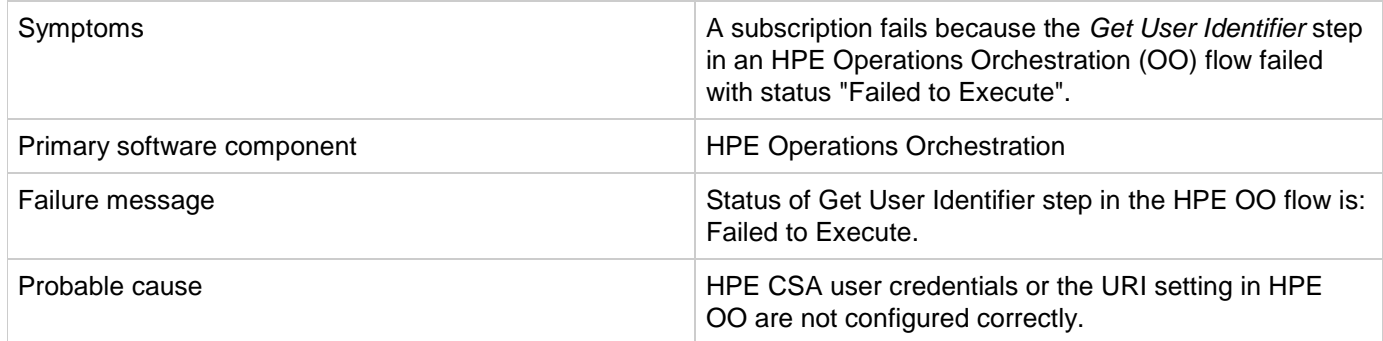

#### **Solution**

In HPE OO Studio, verify that the settings for CSA\_REST\_CREDENTIALS and CSA\_REST\_URI are configured correctly. HPE recommends the following values:

- **Configuration** > **System Properties** > **CSA\_REST\_URI**: https://<csa\_hostname>:8444/csa/rest
- **Configuration** > **System Accounts** > **CSA\_REST\_CREDENTIALS**: user name: ooInboundUser, password: cloud

For more information, see the Configure HPE Operations Orchestration section in the *HPE Cloud Service Automation Installation Guide*.

### **Trust store setup failure causes login lockouts**

#### **Problem: Trust store setup failure causes login lockouts.**

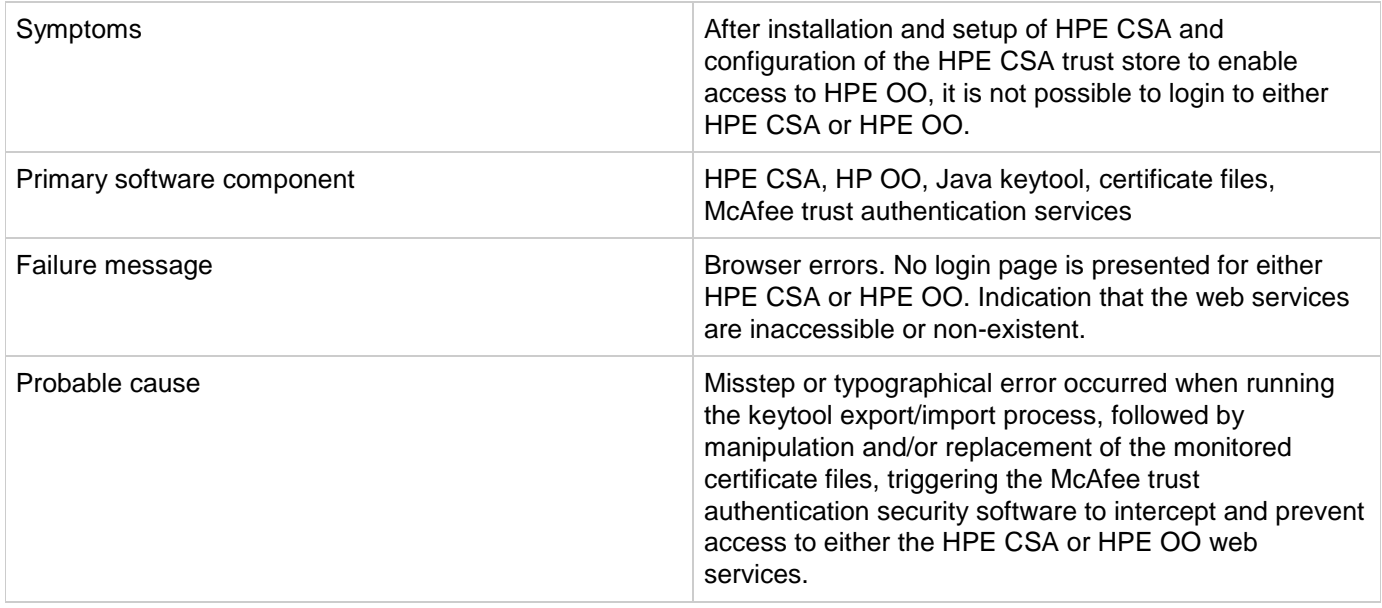

#### **Solution**

Do *not* modify the trust store certificates file in its source directory. Modify a copy of this file and verify that all steps, passwords, and entry changes are correct before replacing it.

## <span id="page-60-0"></span>**HPE Server Automation with HPE Application Deployment Manager**

### **HPE ADM-based service subscription is paused in HPE CSA even after all the HPE OO flows are successful**

**Problem: HPE ADM-based service subscription is paused in HPE CSA even after all the HPE OO flows are successful.**

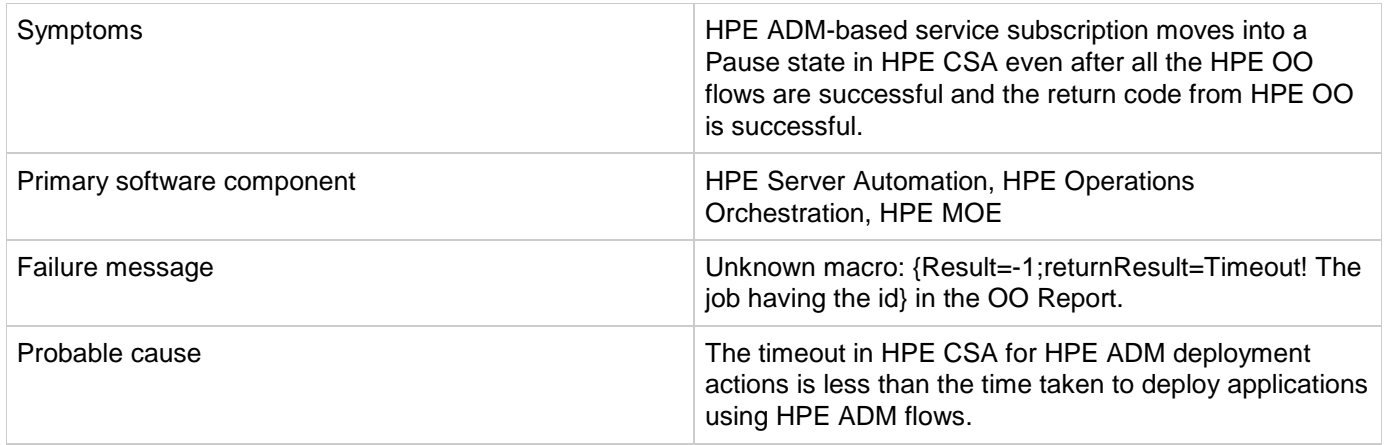

Increase the timeout value on the Timeout field set for the actions on the HPE ADM resource offerings.

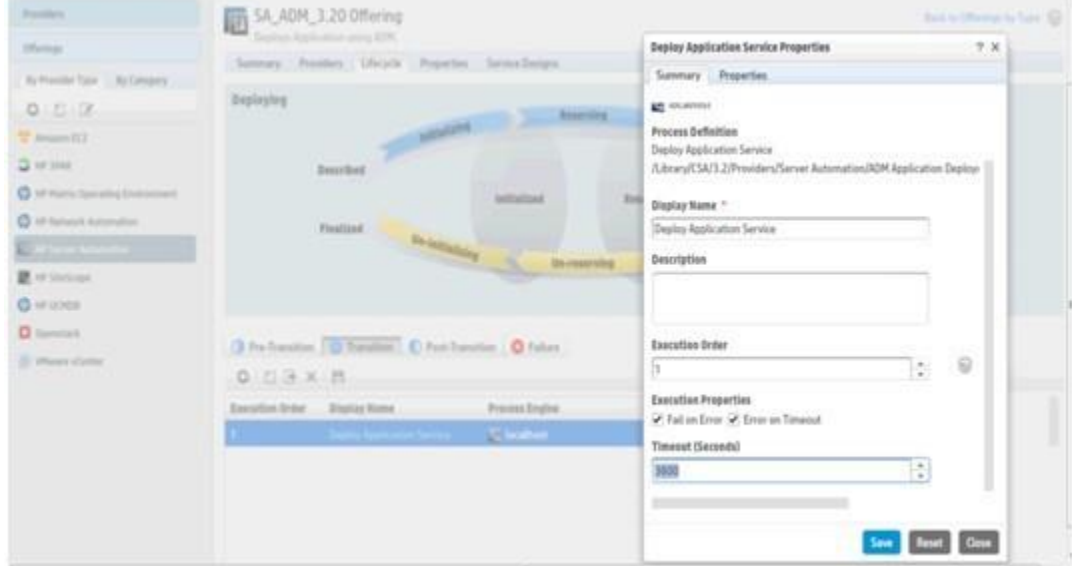

## **HPE MOE ADM deployment fails**

#### **Problem: HPE MOE ADM deployment fails after provisioning the server instances.**

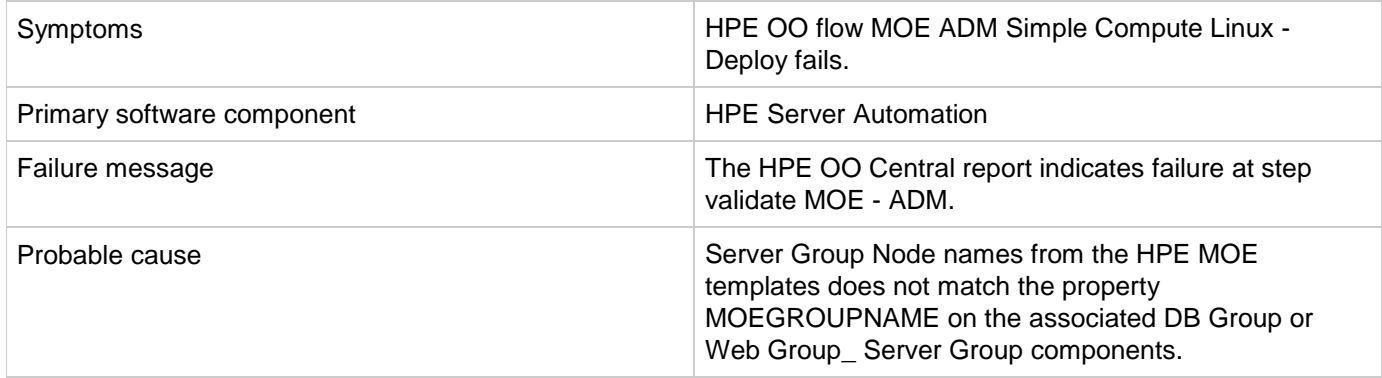

Update MOEGROUPNAME property on the service design with associated HPE MOE Server Group Node name from the HPE MOE template.

### **SA – ADM flows failure in OO 10.10 central**

#### **Problem: Failure at SA – ADM flows in HPE OO 10.10 central in the flow; Deploy Application Service -->ADM Make Target --> create Target.**

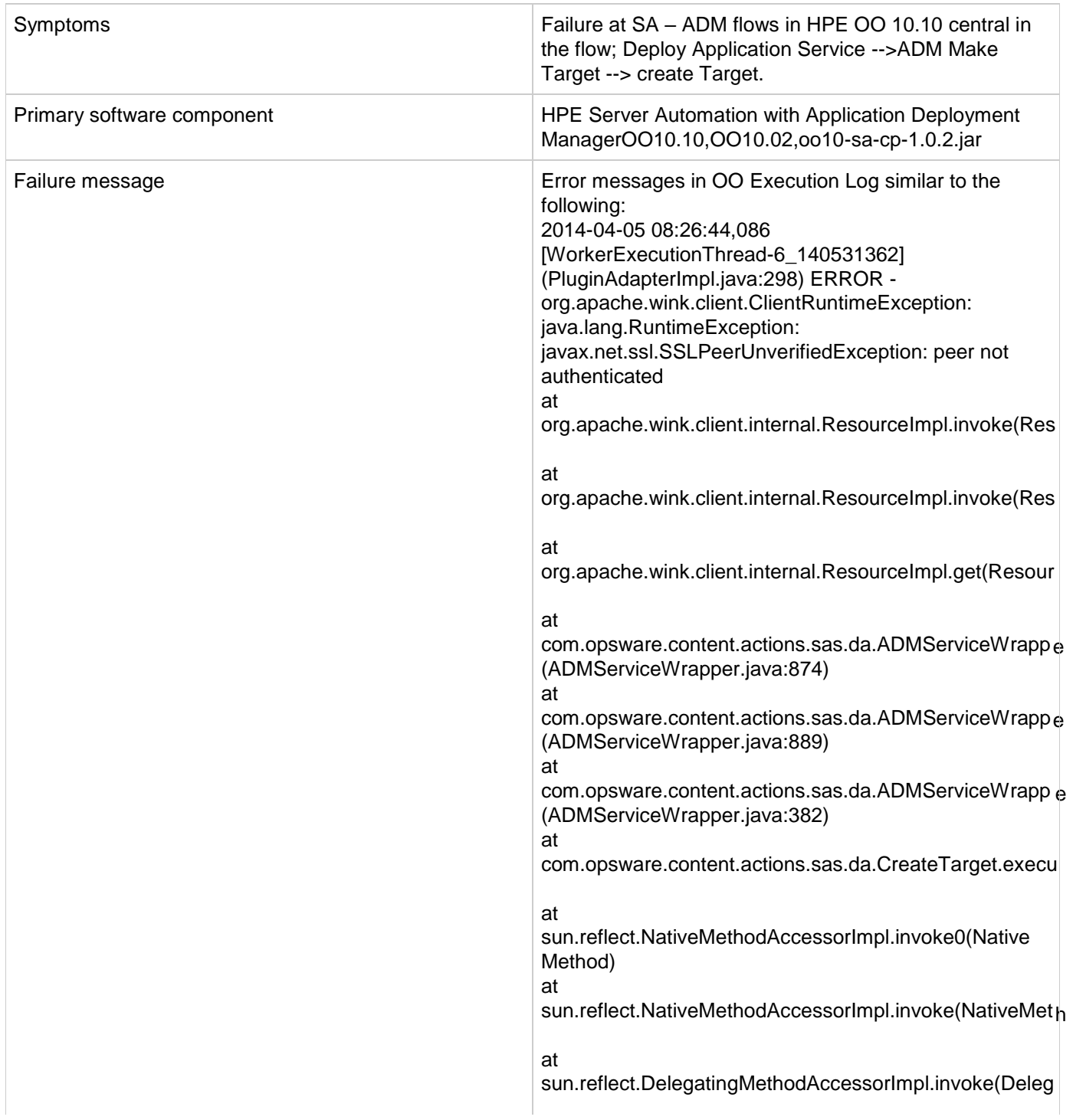

java:43) at java.lang.reflect.Method.invoke(Method.java:606) at com.hp.oo.sdk.plugins.abstracts.BaseActionPlugin.execu (BaseActionPlugin.java:53) at sun.reflect.NativeMethodAccessorImpl.invoke0(Native Method) at sun.reflect.NativeMethodAccessorImpl.invoke(NativeMeth java:57) at sun.reflect.DelegatingMethodAccessorImpl.invoke(Deleg AccessorImpl.java:43) at java.lang.reflect.Method.invoke(Method.java:606) at com.hp.oo.maven.PluginAdapterImpl.executePlugin(Plug at com.hp.oo.maven.PluginAdapterImpl.execute(PluginAdap at com.hp.oo.execution.control.actions.contentexecution.Co executeContentAction(ContentExecutionActions.java:85) at sun.reflect.GeneratedMethodAccessor514.invoke(Unkno Source) at sun.reflect.DelegatingMethodAccessorImpl.invoke(Deleg java:43) at java.lang.reflect.Method.invoke(Method.java:606) at com.hp.oo.execution.reflection.ReflectionAdapterImpl.exe (ReflectionAdapterImpl.java:48)

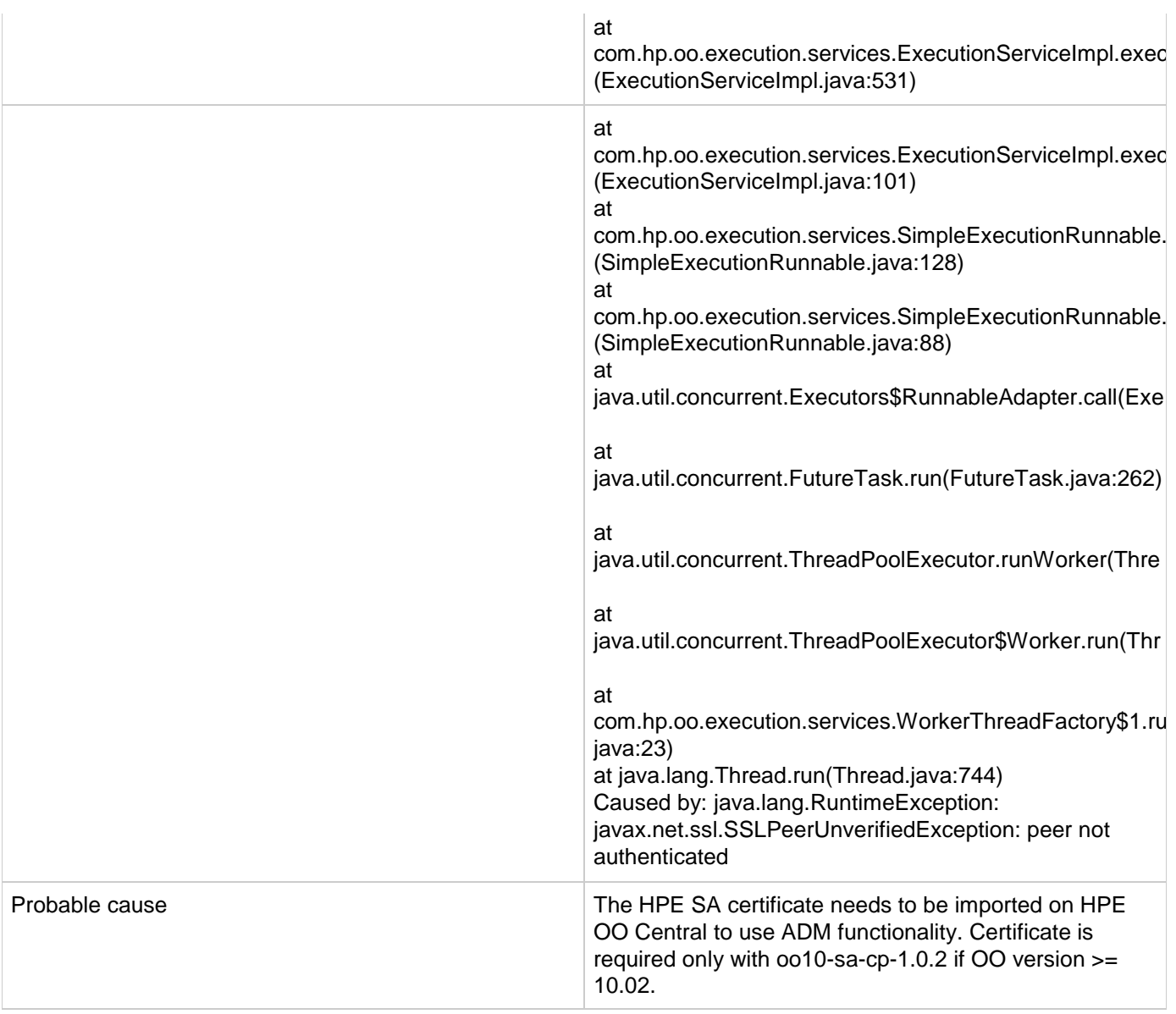

<span id="page-64-0"></span>*Note:* Refer also to the oo10-sa-cp-1.0.2 CP Release notes. Import the HPE SA core certificate to the OO10.10 central client truststore. To import the HPE SA certificate in HO OO Central:

- 1. Run the following command:
	- a. <OO\_HOME>\java\bin\keytool.exe -import -alias opsware -file <SA\_certificate\_path> -keystore <OO\_HOME>\central\var\security\client.truststore where <OO\_HOME> is the path to the installation folder of HPE OO 10.10, and <SA\_certificate\_path> is the path to where the HPE SA certificate was downloaded from the core. For example, C:\Program Files\Hewlett-Packard\HP Operations Orchestration\java\bin\keytool.exe -import -alias opsware -file c:\opsware.cer -keystore "C:\Program Files\Hewlett-Packard\HP Operations Orchestration\central\var\security\client.truststore"
- 2. Restart the Central service.

## **HPE Server Automation with HPE Database and Middleware Automation**

### **DMA Application deployment fails with WestHttpClientException**

#### **Problem: HPE DMA Application deployment fails with WestHttpClientException.**

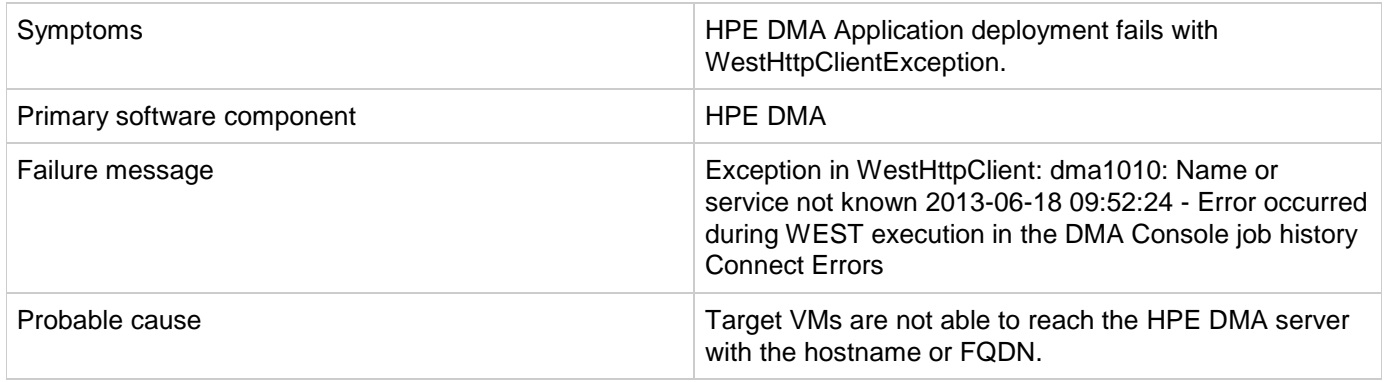

#### **Solution**

Add the host-name or FQDN of the HPE DMA server to the \etc\hosts in VM-template and sanitize it.

### **Subscription using HPE DMA JBoss application deployment fails**

#### **Problem: Subscription using HPE DMA JBoss application deployment fails.**

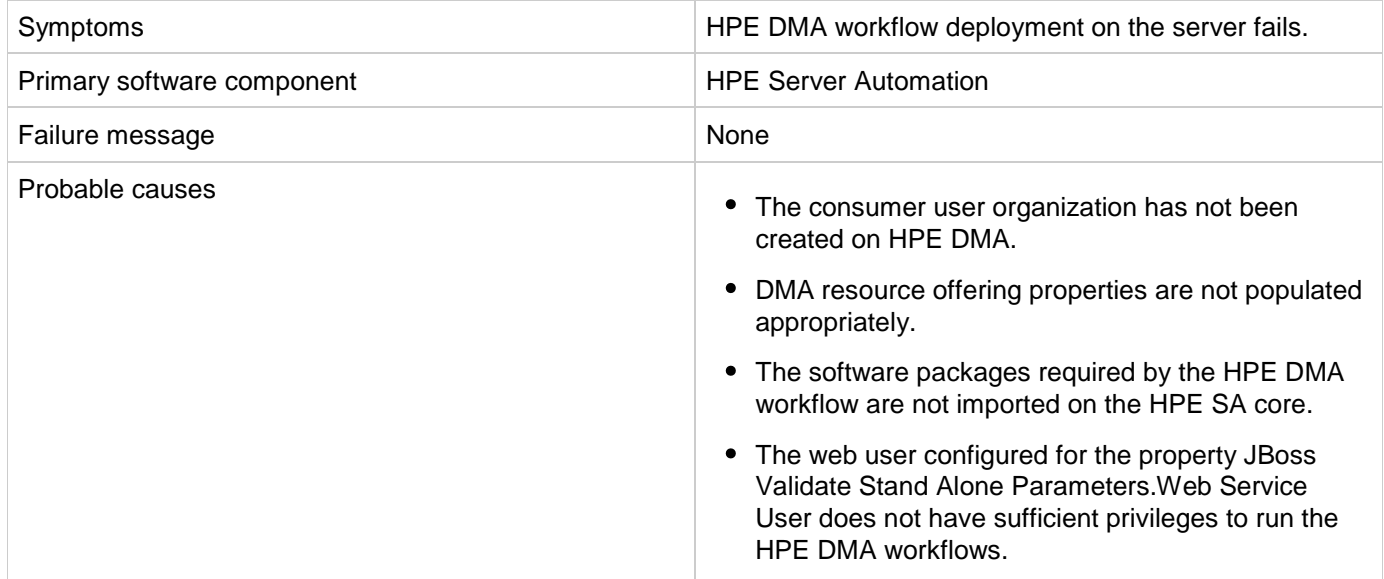

- 1. Verify the properties of the DMA resource offering. dmaWorkflowName property should be populated with the name of the HPE DMA workflow. Other properties on the DMA resource offerings (dmaParam[1...n]) should have the values as per the parameters defined in DMA workflow.
- 2. Verify that the software packages required by the HPE DMA workflow are available on the HPE SA core.
- 3. Verify that the consumer user organization has been created in HPE DMA. If not, create an organization with the same name as the organization.
- 4. Verify the Web Service User configured has sufficient privileges to run the DMA workflows.

## <span id="page-66-0"></span>**HPE Server Automation with Software Policies**

### **A request for a test run remains in Deploying state**

#### **Problem: A request for a test run remains in Deploying state.**

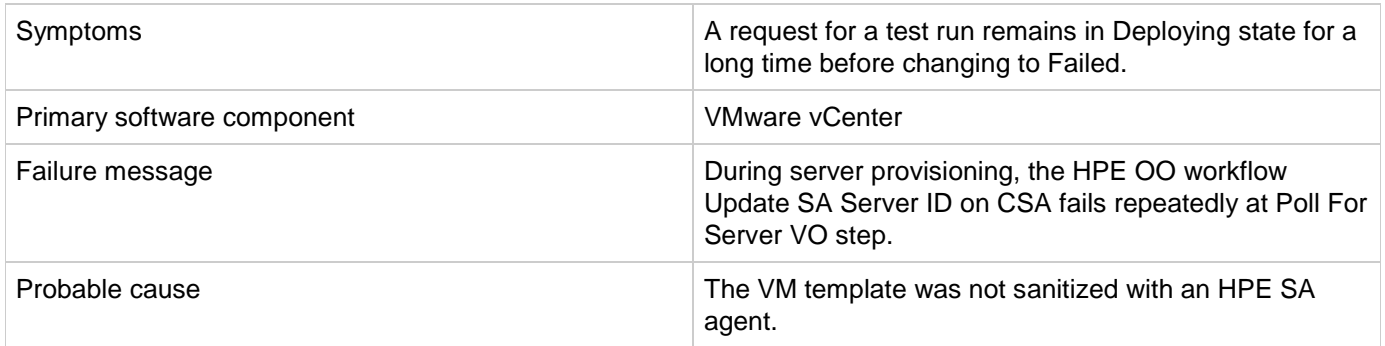

#### **Solution**

Follow the steps to sanitize a VM template with an HPE SA agent as described in the "Prepare a VMware Template to Self-Register with HPE Serve Automation" section in the *HPE Cloud Service Automation Installation Guide*.

### **CSA 4.6 - Failed to load SA Policies**

#### **Problem: Failed to load SA policies.**

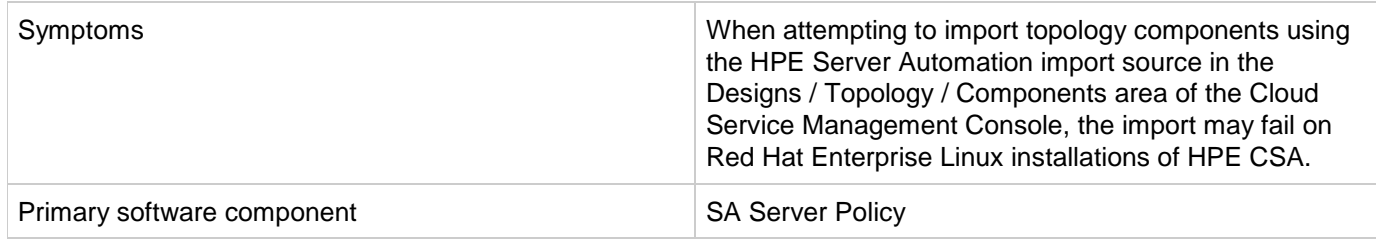

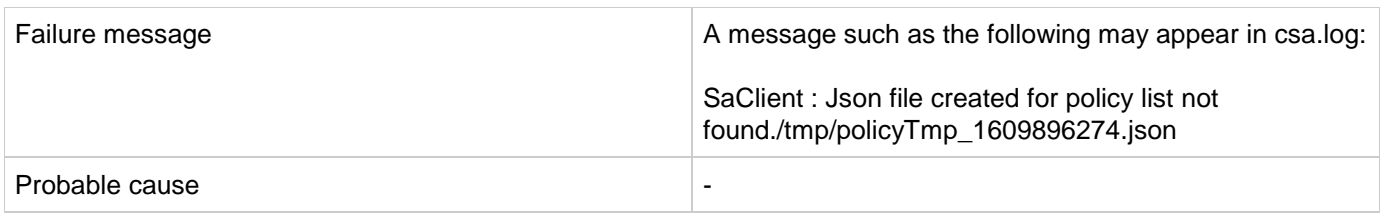

Restart the HPE CSA service, and try importing again.

### **Subscription fails while using service designs based on HPE SA software policies**

**Problem: Subscription fails while using service designs based on HPE SA software policies.**

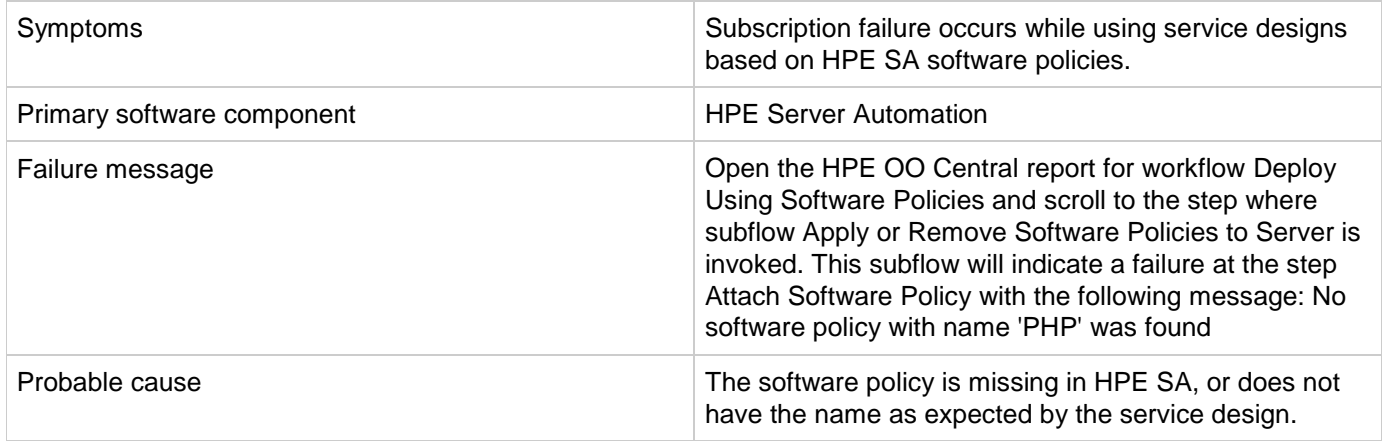

#### **Solution**

Verify that the software policy is in HPE SA, and that the name of the software component defined in the service design and the name of the HPE SA software policy are the same. Correct as needed.

## <span id="page-67-0"></span>**HPE Service Manager (HPE SM)**

### **HPE CSA subscription request not triggered upon HPE Service Manager change request ticket approval**

**Problem: HPE CSA subscription request not triggered upon HPE Service Manager (HPE SM) change request ticket approval.**

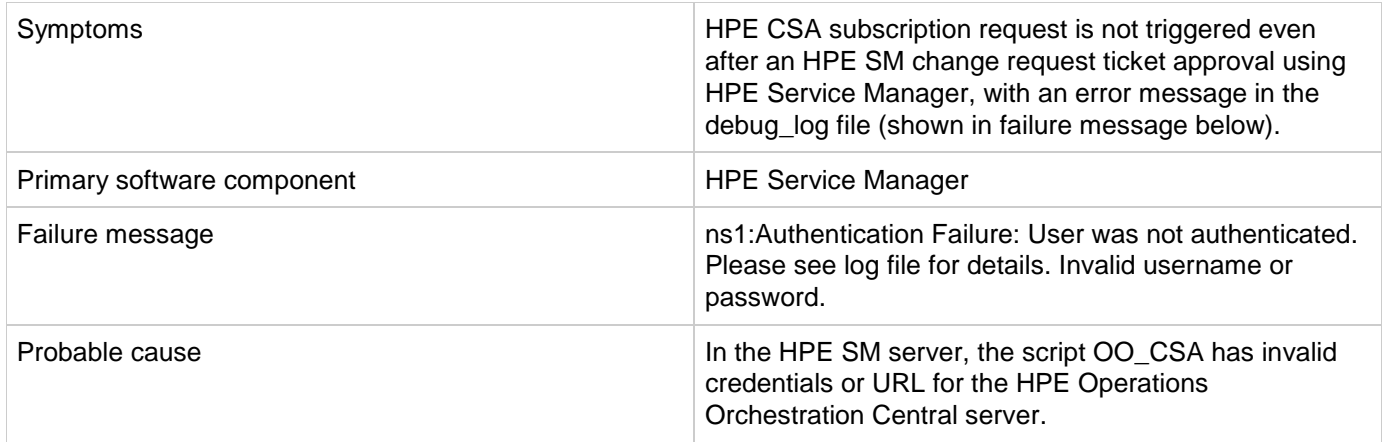

In the HPE Service Manager server, verify the correct HPE OO central credentials by completing the following steps:

- 1. Log on to the HPE Service Manager Windows client using the falcon account or another account with administrator privileges.
- 2. Navigate in the System Navigator to **Connection** >**Tailoring** > **Script Library**.
- 3. Type OO\_CSA in the Name field and click Search. Now you should be able to view and edit the script.
- 4. Edit OO\_CSA and verify that the script has valid credentials for the HPE Operations Orchestration Central server.
- 5. If the credentials are not valid, then modify the centralUser and centralPassword script variables with the correct credentials and click **Save**.
- 6. Update the URL for the HPE Operations Orchestration Central server. View the OO\_CSA script and update the value for centralURL.
- 7. Replace localhost with the hostname of the HPE Operations Orchestration Central server, and click **Save**.

### **Service Manager Initiate Request Approval workflow execution fails**

**Problem: Subscription fails to get the correct HP Service Manager (HP SM) version or valid Initiator.**

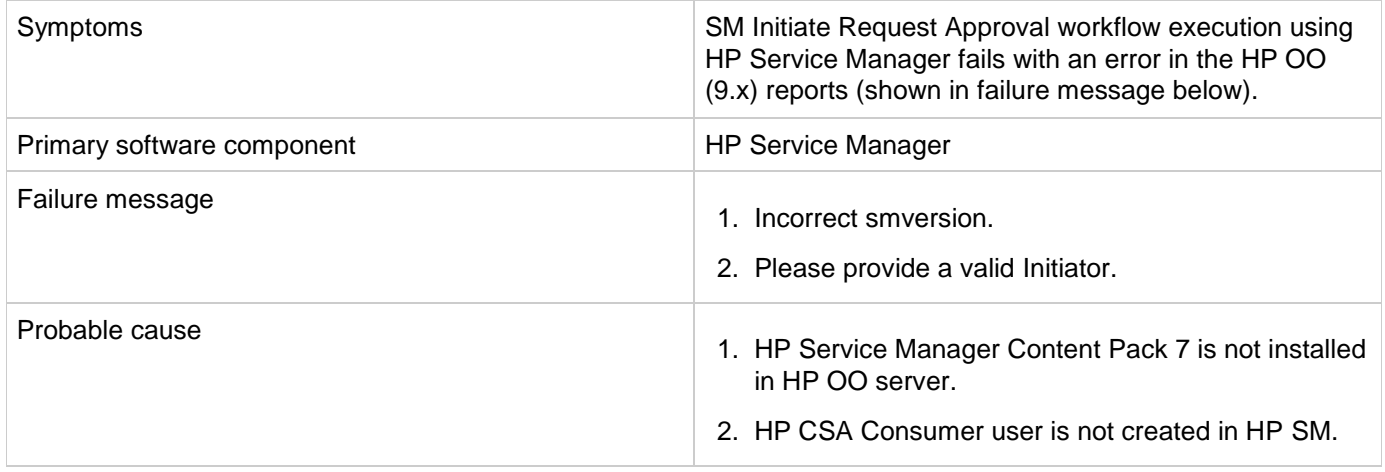

- 1. For failure message 1 In HP OO 9.x server: Download and install OO\_SM\_Content\_Pack\_7\_Installer.zip (HP Service Manager Content Pack 7).
- 2. For failure message 2 In HP Service Manager: Create a new power user with the same name created for the HP CSA Consumer user in Active Directory (consumer) by cloning an administrator account such as falcon. See the HP Service Manager documentation for instructions on how to create a new contact and its corresponding operator.

### **SOAPException during HPE Service Manager change request ticket approval**

**Problem: HPE Service Manager (HPE SM) change request approval fails with a SOAPException.**

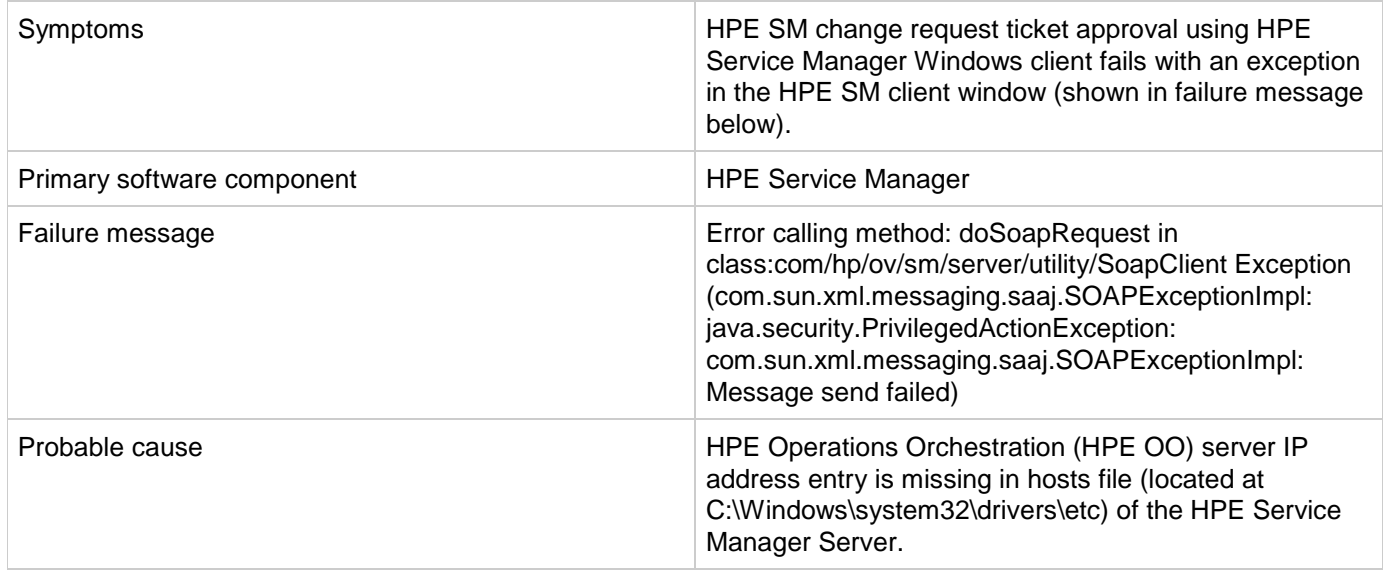

#### **Solution**

In the HPE Service Manager server, you must map opsware.com to the DNS name where the HPE Operations Orchestration 9.x Central server is installed by following these steps:

- 1. Browse to C:\Windows\system32\drivers\etc\ and open the hosts file.
- 2. Add the following line to the file: <IP address of HPE OO Central server> opsware.com For example: 192.168.50.50 opsware.com where, 192.168.50.50 is the IP address of the HPE Operations Orchestration 9.x Central server.
- 3. Save and close the file.

# <span id="page-69-0"></span>**HPE SiteScope**

### **HPE SiteScope CSA template does not appear on HPE SiteScope server after import**

#### **Problem: Auto import of SiteScope template fails.**

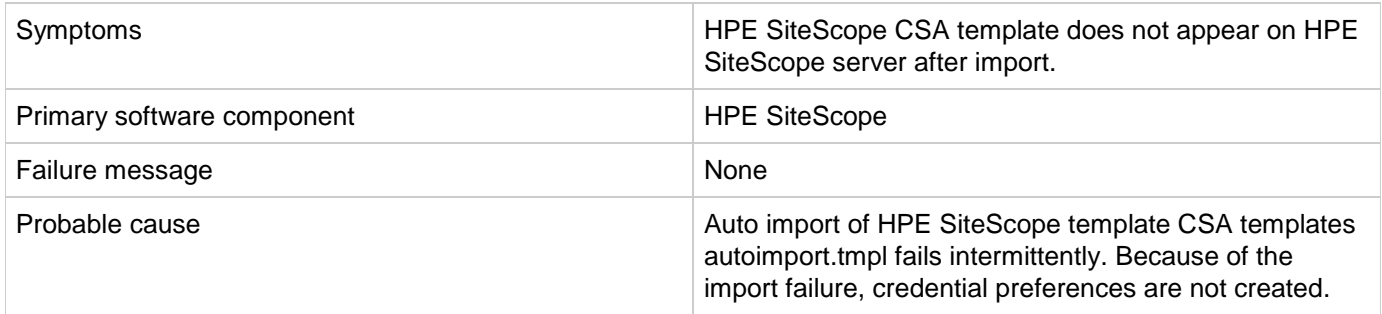

#### **Solution**

Follow these steps to manually import the HPE SiteScope template and create the credential preferences with the login details for the target serve

- 1. Log on to the HPE SiteScope server using administrator credentials using url http://<ServerIP>:8080/.
- 2. In the left page, select the Templates tab.
- 3. If there is no *CSA templates* group with both Windows and Linux templates:
	- a. Right click the template container name (e.g., SiteScope) and select **import**.
	- b. Browse and select the file "*CSA templates.tmpl*" and complete the import.
- 4. Manual import does not create credential preferences. To create the credential preferences for Windows and Linux targets manually, do the following:
	- a. Select the **Preferences** tab in the HP SiteScope browser left-most panel.
	- b. Choose *Credential Preferences*.
	- *c.* Create a LINUX credential with the name *LINUX-CSA-TARGETS.*
	- d. Set the username and password for LINUX target server.
	- e. Create a WINDOWS credential with the name *WINDOWS-CSA-TARGETS*.
	- f. Set the username and password for WINDOWS target server.

### **HPE SiteScope monitor deployment fails**

**Problem: Remote connection from the HPE SiteScope server to the target server fails.**

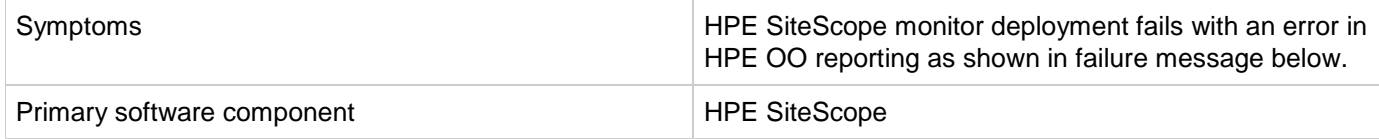

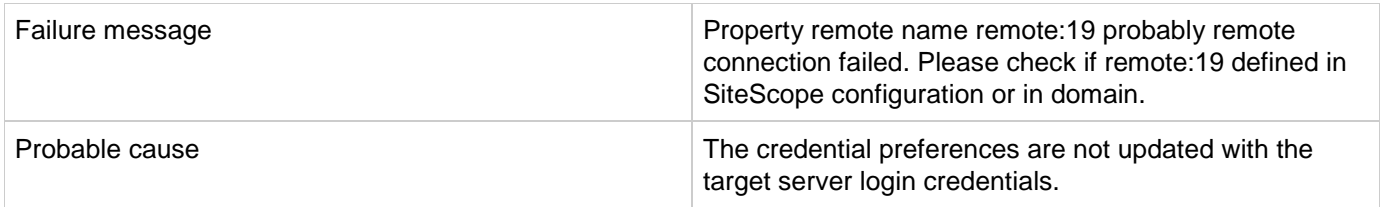

<span id="page-71-0"></span>Follow these steps to update the credential profiles with the login details for the target server:

- **1.** The credential profiles are found in the HPE SiteScope server under **Preferences** > **Credential Preferences** . Default HPE CSA credential profiles are WINDOWS-CSA-TARGETS for Windows systems and LINUX-CSA-TARGETS for Linux target systems.
- 2. Select the credential profile to edit.
- 3. Enter the login and password values for the target servers.
- 4. Click OK to save the details.

### **SiteScope create server monitor fails**

#### **Problem: HP SiteScope create server monitor fails.**

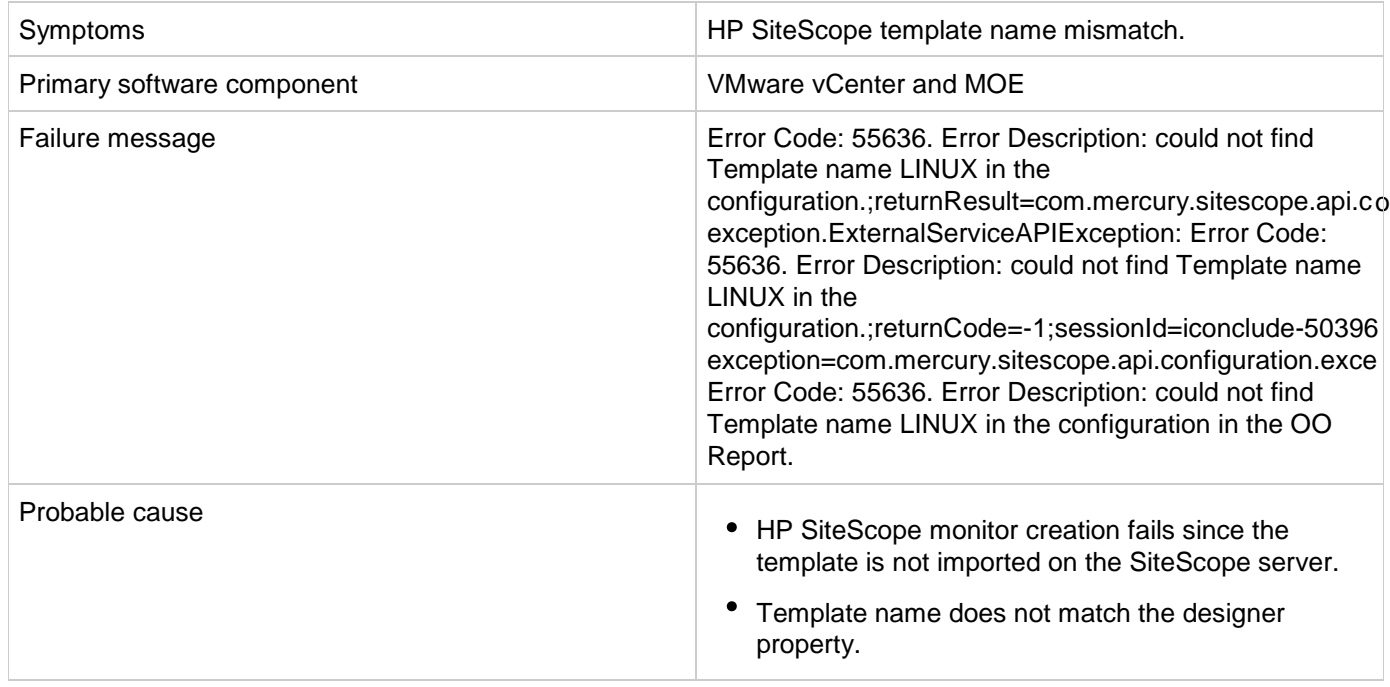

#### **Solution**

- 1. If the template is not imported on the SiteScope server, import the template from the CSAKit folder. For more information, see the *HP Cloud Service Automation Installation Guide*.
- 2. Verify the template name on the designer matches the name on the SiteScope server, including spaces and capitalization.
# **HPE Universal CMDB**

## **CI type components not created in uCMDB from CSA/MPP**

**Problem: CI type components not created in uCMDB from CSA/MPP**

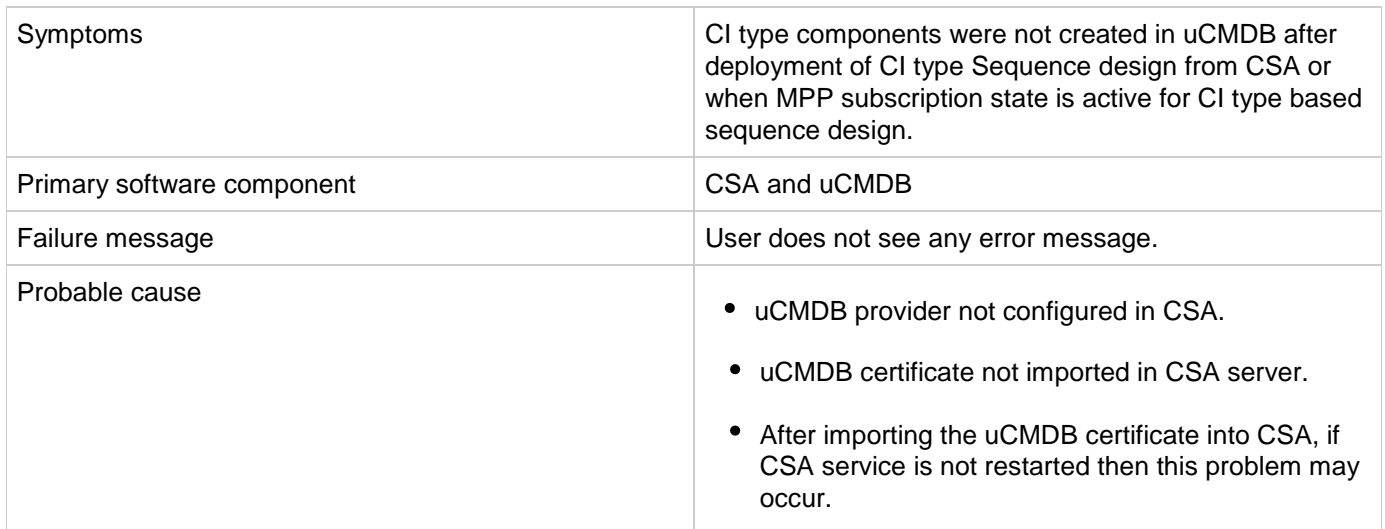

#### **Solution**

Check the CSA 4.8 configuration guide to configure uCMDB provider and uCMDB certificate import/export.

## **Running Software CI not created in the uCMDB from CSA**

**Problem: Running Software CI not created in the uCMDB from CSA**

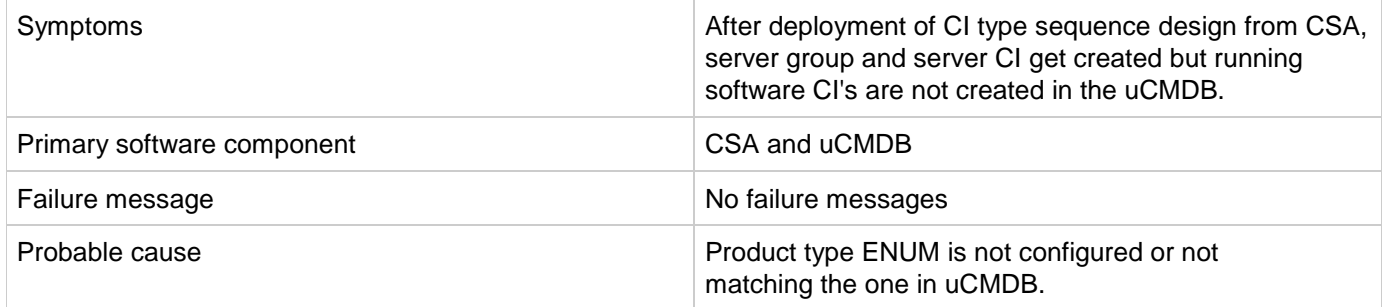

#### **Solution**

Check the Product type ENUM in the CI type sequence design for running software component. The product type field should not be empty and it should match the product type in uCMDB.

For example: <product\_type> <oracle\_database>

## **uCMDB Create fails**

### **Problem: uCMDB Create fails.**

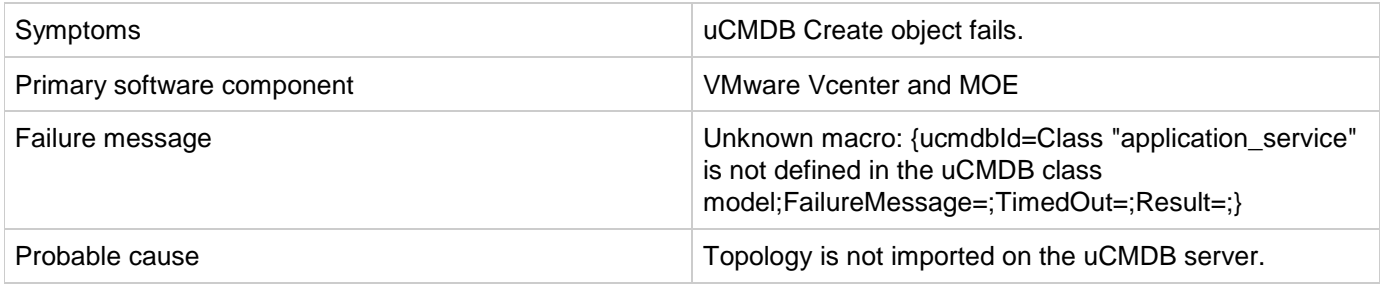

### **Solution**

If the topology is not imported on the uCMDB server, import the uCMDB topology from the CSAKit folder. For more information, see the *HP CSA Integration Help* guide.

### **Test**

#### **Problem:**

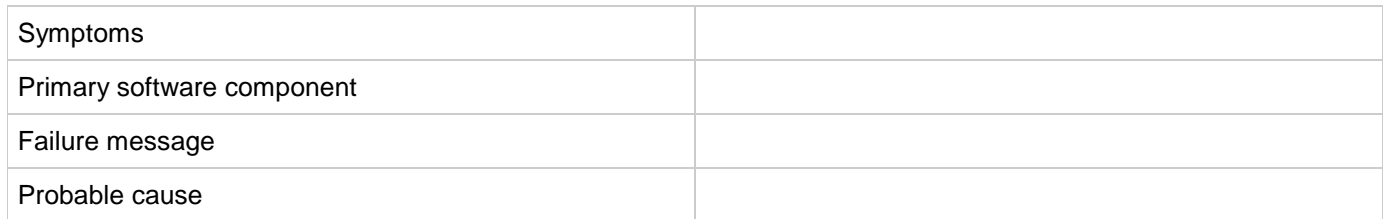

**Solution**

# **OpenStack - HPE Cloud Services (HPE CS)**

## **OpenStack - HPE Cloud Services deployment failure**

### **Problem: OpenStack - HPE Cloud Service fails to deploy server instance.**

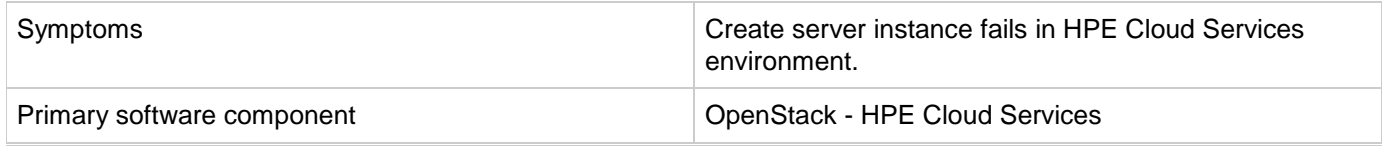

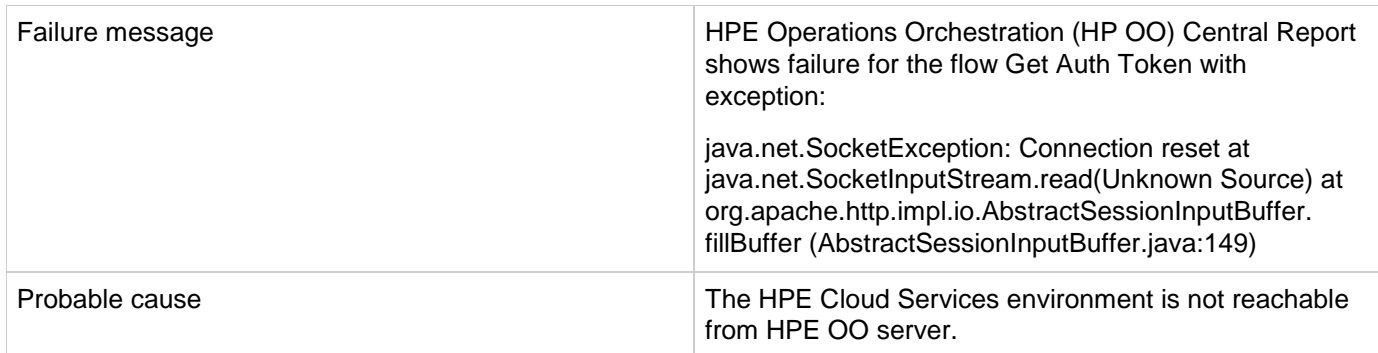

In order to access the HPE Cloud Services environment, port 35357 must be opened on the HPE OO server.

## **OpenStack - HPE Cloud Services fails to create instance**

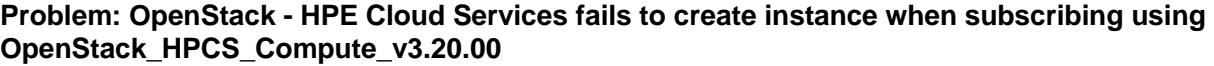

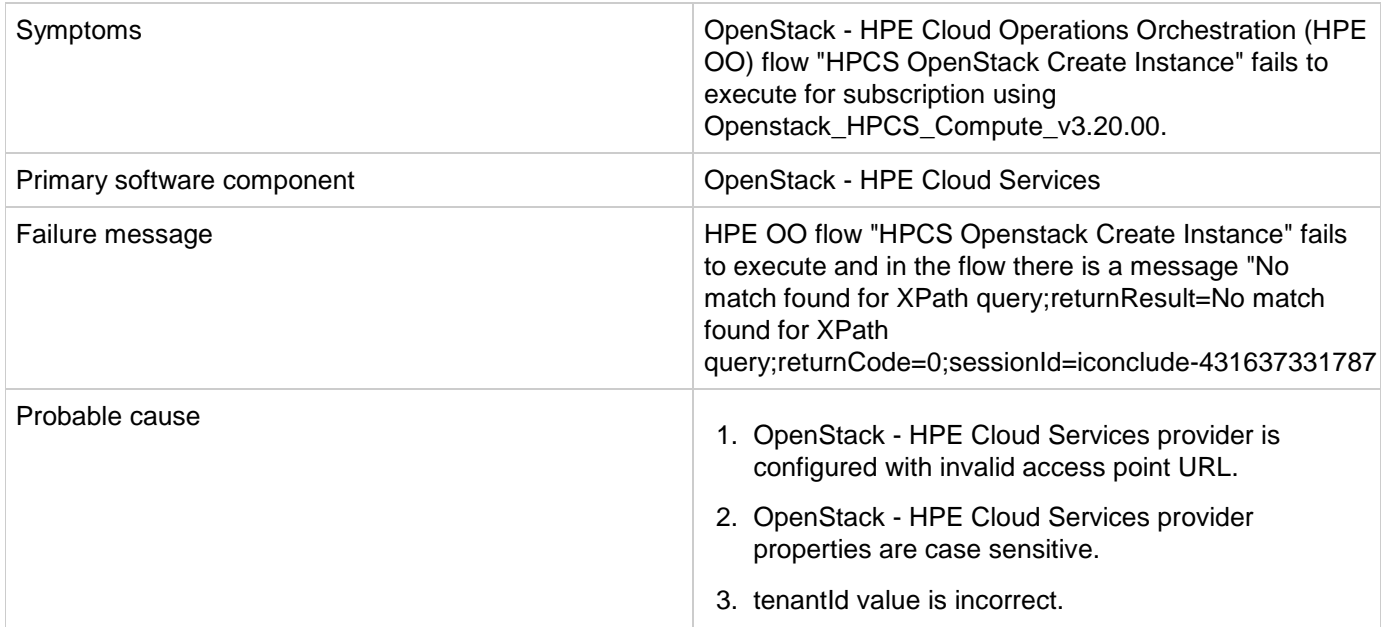

### **Solution**

- 1. The Provider Access point URL for OpenStack HPE Cloud Services should start with "https."
- 2. Properties defined for OpenStack HPE Cloud Services provider are case sensitive. Define property names as "tenantId," "proxyPort," and "proxyServer" instead of defining all property names in capital letters.
- 3. Verify correct tenantId value is entered in the tenantId property.

## **OpenStack - HPE Cloud Services subscription fails**

### **Problem: OpenStack - HPE Cloud Services subscription fails.**

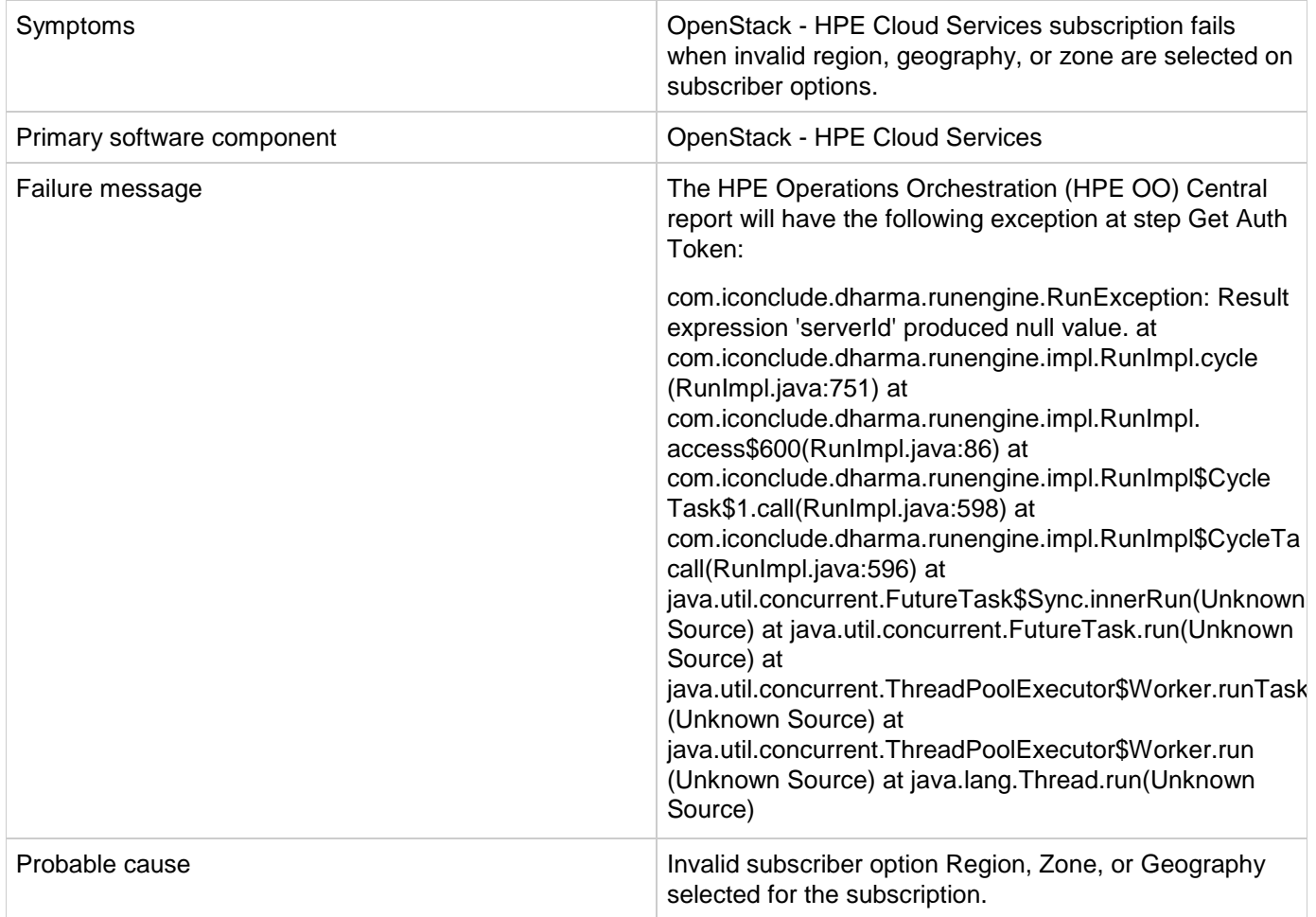

### **Solution**

Verify that the HPE Cloud Services user has permission to create a server instance with region, zone or geography subscriber option.

For more information, see the "Configuring HPE Cloud Services and Openstack" section in the *HPE Cloud Service Integration Pack* guide.

# **VMware vCenter**

## **Lifecycle Engine does not allow another lifecycle transition to begin if the vCenter Add Server fails with timeout**

**Problem: When vCenter Add Server fails with timeout, Lifecycle Engine does not allow another lifecycle transition to begin.**

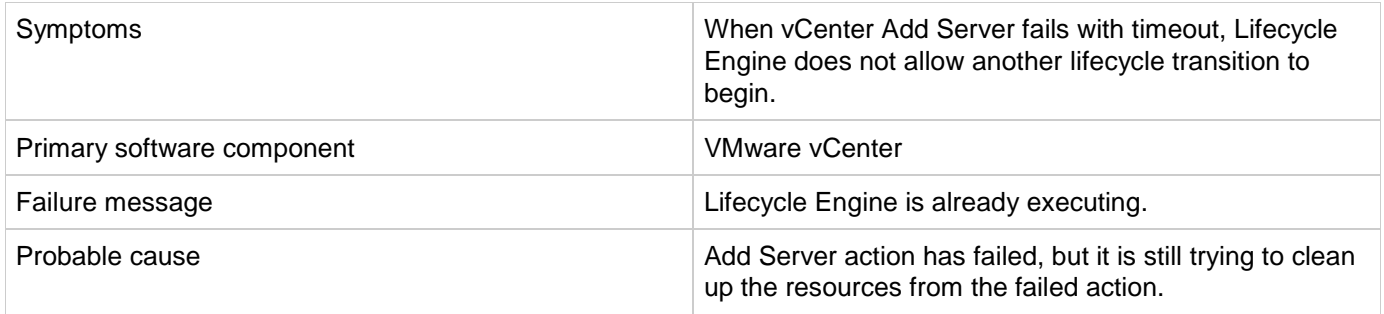

Follow one of these workarounds:

Wait for a few minutes before submitting the next request for modification. *OR*

Increase the timeout for the vCenter flex-in Server/vCenter flex-out Server flows in the content pack "VMware vCenter Compute". The following steps explain how to make this change:

- 1. Open the HPE Operations Orchestration studio.
- 2. Open the "vCenter Flex-in Server" subflow found under "/Library/CSA Content Pack/CSA3.2/Providers/Infrastructure/vCenter/vCenter Flex Server Count/Subflows/".
- 3. Right click on the "Poll LCE" step and click on properties.
- 4. Change the value of the "waitCounter" input to 120 (double the timeout minutes of the undeploy flow).
- 5. Save the flow changes.

Follow the same steps for the "vCenter Flex-out Server" subflow found under "/Library/CSA Content Pack/CSA3.2/Providers/Infrastructure/vCenter/vCenter Flex Server Count/Subflows/" and change the value of the "waitCounter" input to 120 (double the timeout minutes of the deploy flow).

## **Modifying active subscription fails when modifying a subscription of vCenter Compute Modify**

**Problem: Modifying active subscription fails when modifying a subscription of "vCenter Compute Modify"**

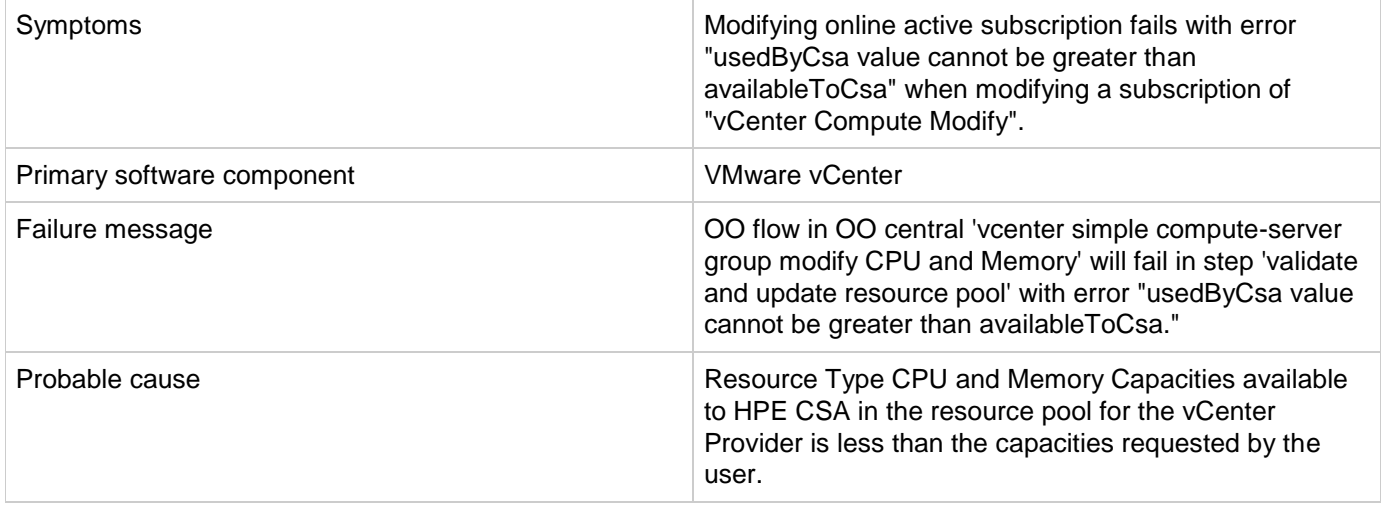

Increase the resource type CPU and memory capacities available to HPE CSA in the resource pool of the vCenter provider.

## **Subscription fails while using the vCenter Custom Pool Selection service design**

**Problem: Subscription fails while using "vCenter Custom Pool Selection" service design.**

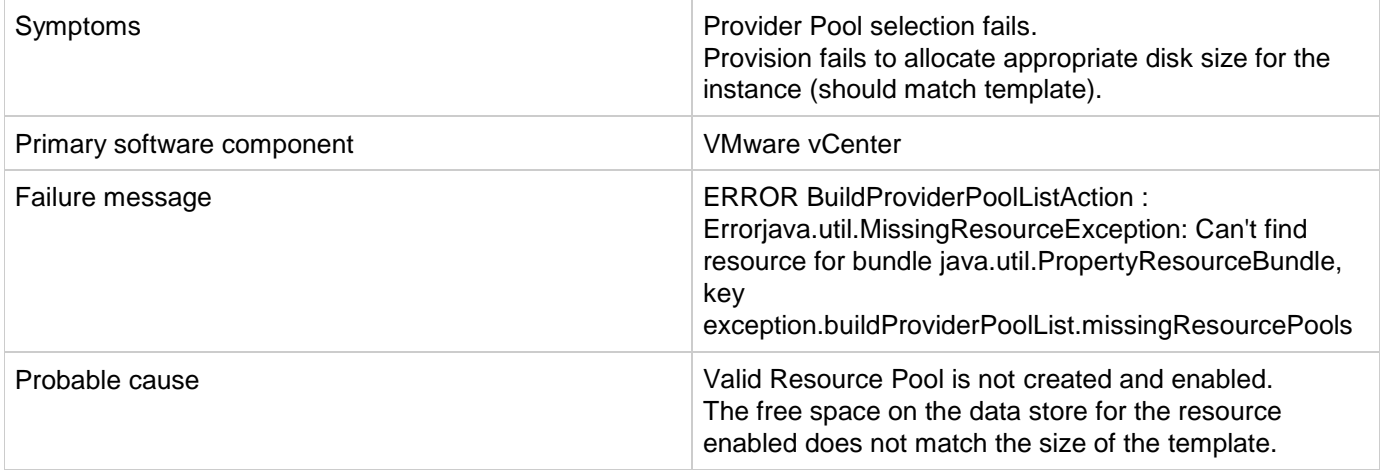

### **Solution**

- 1. Verify the Resource Pool is created and enabled with resource type storage.
- 2. Verify that one of the pools created has enough space on the data store based on the disk size provided in the subscriber options.
- 3. Verify the pool is created with the same name as the data store name in the vCenter.

## **Valid Provider selection fails for Resource Offering when subscribing to vCenter Compute Modify**

**Problem: Valid Provider selection fails for resource offering when subscribing to "vCenter Compute Modify."**

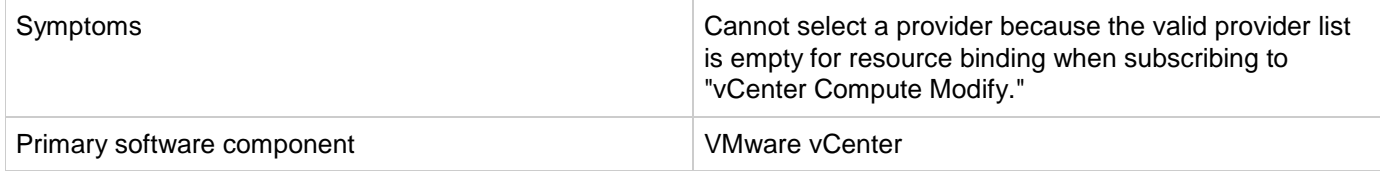

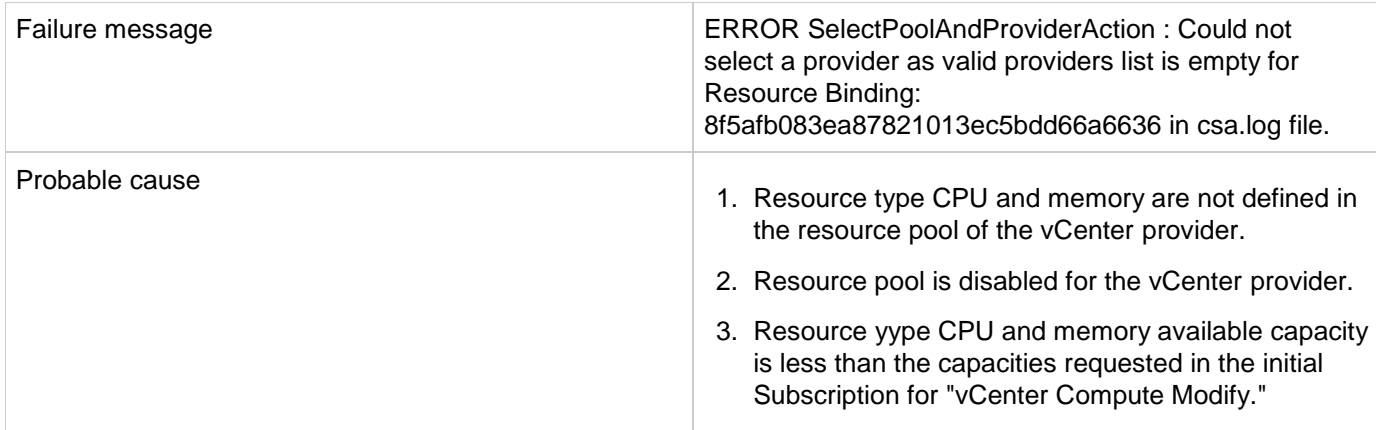

- 1. Define resource type CPU and memory capacities in the resource pool of the vCenter provider.
- 2. Enable the resource pool for vCenter provider.
- 3. Increase the resource type available capacities for CPU and memory in the resource pool of the vCenter provider.

## **vCenter compute subscriptions fail with Null pointer exception**

### **Problem: vCenter compute subscriptions fail with Null pointer exception**

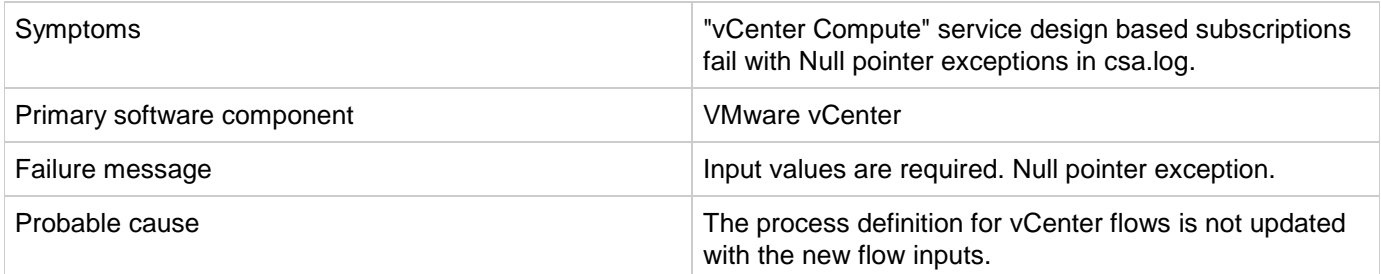

### **Solution**

Verify the following to resolve the issue:

- 1. Check the HPE Operations Orchestration flow inputs with the Resource offering action inputs. If the inputs are different, then regenerate the HPOOInput.xml file from the process definition tool.
- 2. Rerun the process definition tool to add or update the existing definitions, with Update = true.

## **vCenter Customization Template Missing**

**Problem: vCenter customization template is missing on the vCenter server.**

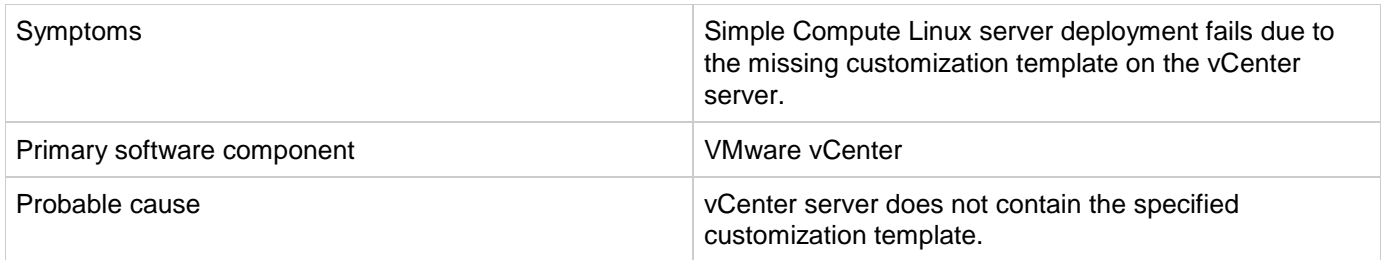

- 1. Verify the vCenter server configured on the HPE Cloud Service Management Console contains the specified customization template name in the service design.
- 2. If the template does not exist, create a customization template with the name on vCenter server.
- 3. Request for new subscription.

## **vCenter provision server fails when a cloned template specified is not present in the given Datacenter**

**Problem: vCenter provision server fails when cloned template specified is not present in the given Datacenter.**

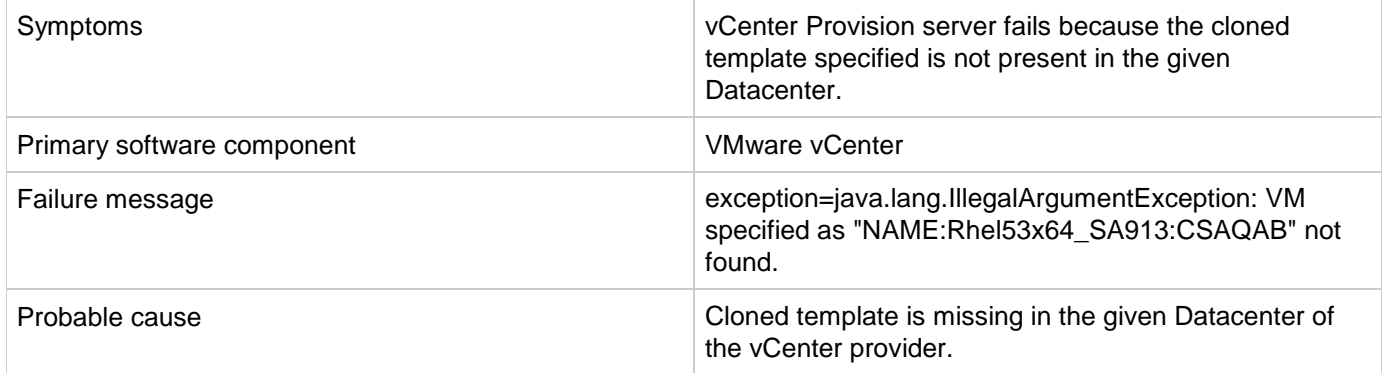

### **Solution**

Make cloned template available in the Datacenter of the vCenter provider.

## **vCenter subscription goes online without any servers created**

**Problem: vCenter Subscription goes online and active without creating any server components**

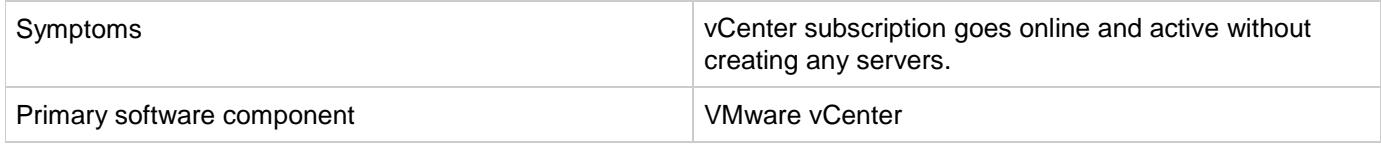

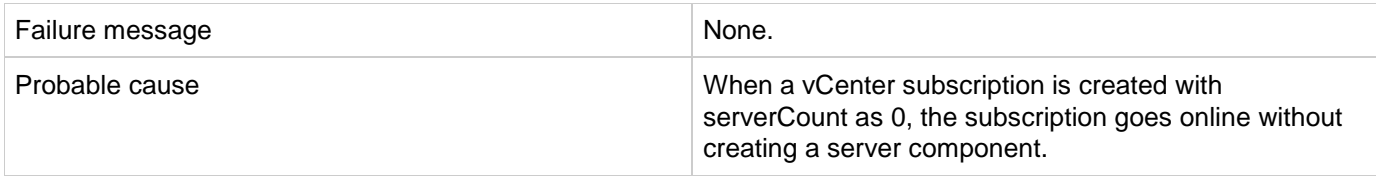

This behavior is expected if the serverCount is 0. ServerCount property defines the number of servers required in the subscription. Modify the Service design property for the number of servers required, and re-request the subscription.

# **CSA 4.7 - OpenStack Provider, Design, and IDM Configuration**

**Problem: OpenStack resource providers and service designs, as well as IDM integration with Keystone, need to be appropriately configured to allow OpenStack based designs to be successfully provisioned.**

## **Solution**

### **OpenStack Keystone Configuration:**

• The user you configure for your provider must have permissions inside of KeyStone to list users and roles. This means that they must possess the identity:list projects and identity:list users roles inside of keystone.

For OpenStack systems, this might require modifications to the keystone policy.json file followed by a restart of the server.

- Configure horizon to use v3 APIs to handle multiple domains and permissions.
	- CSA only uses the v3 APIs for user trust establishment.
	- V3 and v2 APIs can and do exist side by side.
	- Issue: Horizon does not support v3 administration of domains and permission in HOS 1.1. All operations must be performed manually through the OpenStack interface when Horizon is configured for v3 operation, because the 'admin' tab is not present.

### **OpenStack Resource Provider, CSA Organization/Catalog, and IDM Keystone Configuration:**

Differences between Keystone v2 and v3 and impact on resource provider, and IDM configuration Keystone v2.0 does not include Trust extension (OS-TRUST) OpenStack Identity service APIs. It is only available from keystone v3. OS-TRUST APIs are needed by IDM to perform secondary authentication for Keystone users logging into CSA and MPP.

Service Access Point for OpenStack Resource Providers should be defined using Keystone version 3. For example: http:< OpenStack-IP>:< port for identity service>/v3

- Differences between domain-scoped and project-scoped tokens: Between HOS 1.0 and HOS 1.1, keystone configuration in policy.json was modified to limit access to certain REST interfaces. Previously project-scoped tokens had the right to list users and projects; with the change, it is expected that a domain level token be acquired to list users and perform many of the standard operations on the system. In general, older unmodified policy.json files for HOS and OpenStack systems allow project scoped tokens to list users. More recent OpenStack and HOS releases limit this access to users authenticated against the domain.
- When the tenant property needs to be set on an OpenStack provider? The tenant property for the OpenStack resource provider should be set in two cases:
	- a. If the OpenStack offerings need to executed in the context of subscriber (enableUserContext component properties set as true) but the keystone transport user configured in the provider does not necessarily have domain admin specific privileges, then during secondary authentication process, project scoped authentication token will be used for the project specified in the tenant property of OpenStack Provider.
	- b. If you are planning to execute the OpenStack offerings in the context of keystone transport user configured in the provider (enableUserContext component properties set as false), then tenant property will be used during provisioning to get project scoped token.
- Setup Organization in CSA with a directory service endpoint: OpenLDAP or Microsoft Active Directory that is also configured in the OpenStack Keystone instance. Mapping CSA organizations LDAP to LDAP of OpenStack Keystone instance and identity management secondary authentication with Keystone ensure that all subscription requests from organization users are fulfilled in the context of user and the selected project.
- Environments must be associated to the Resource Provider and Catalog in order for project selection to be exposed to subscribers.

CSA provides additional Provider Selection Option Set for choosing providers for service offerings that are based on Topology designs. To get a list of providers, you must associate the provider with an appropriate resource environment. The service catalog that has the OpenStack Offering published in also should be associated with same resource environment.

For a keystone user, the list will show a combination of OpenStack provider and the projects that the user has access to.

For a seeded user or a non-keystone user, the list will show OpenStack resource providers configured in CSA.

### **OpenStack Topology Design/Offering:**

**Configuration Requirements:**

- 1. OpenStack Providers must be created in CSA.
- 2. Each Provider must be associated with Environments.
- 3. All the Catalogs that include OpenStack offerings must also be associated with Environments.

The service offerings associated with OpenStack Topology components can be executed in two modes:

1. **User Impersonation Mode** - In this mode, all the subscriptions are fulfilled in the context of the subscriber who is also a keystone user.

Requirements: Keystone must be enabled in IDM.

To enable the keystone, set idm.keystone.enabled = true in the *C:\Program*

*Files\Hewlett-Packard\CSA\jboss-as\standalone\deployments\idm-service.war\WEB-INF\spring\applicationCo*

file.

To execute the service offerings associated with OpenStack Topology components in User Impersonation Mode, follow these steps:

- a. Login to the Marketplace Portal as a Keystone user of the desired Organization.
- b. Select the OpenStack Offering from a specific Catalog.
- c. For the OpenStack Offerings that meet all the requirements specified before, the user will see a list of providers and OpenStack projects that the user has access to in the OpenStack Environment and Provider Selection CSA seeded Option Set.

If "Any Environment" or "Any Provider in this Environment" is selected, any provider and its associated project will be randomly selected. There is no way to ensure in this method that all the JSPs select the same provider/project. This is not a recommended choice for OpenStack dynamic options.

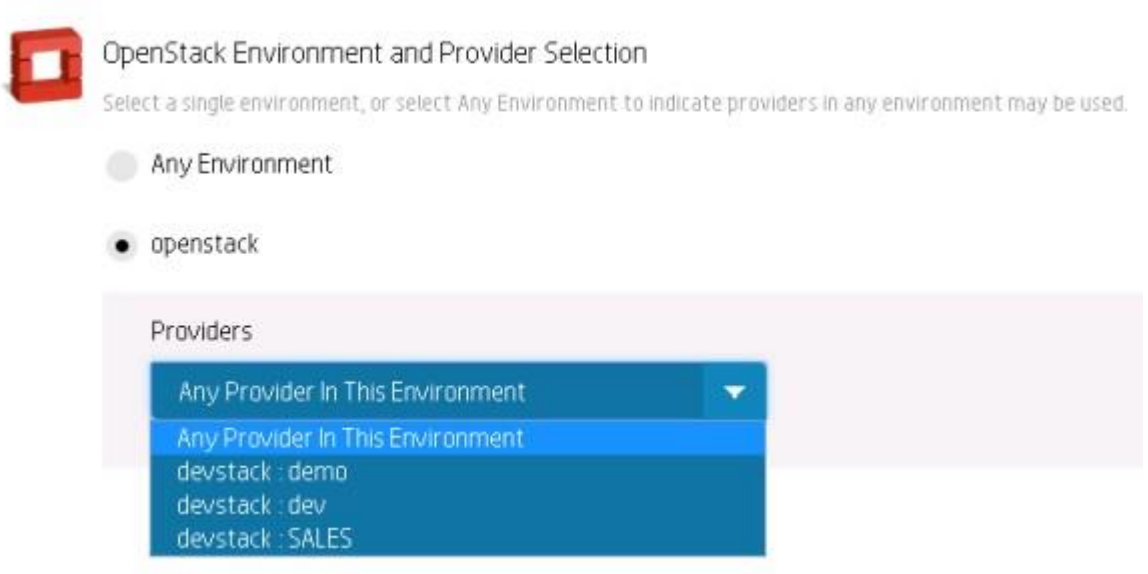

d. Once you select the specific provider:project where the service needs to be provisioned, set **enableUserContext** to **true**.

All the Dynamic Lists will be populated at this point, with the values based on the context selected (Provider, Project, and User).

- e. Choose the value from each list and specify values for other non-list properties, such as Server Name Prefix, Volume Name Prefix, and so on.
- f. Click **Checkout** from the right panel.
- g. Enter a name for the subscription, and select an end date.
- h. **Submit** the request.
- 2. **Admin Mode**  In this mode, all the subscriptions are fulfilled by the user configured in the OpenStack Resource Provider.

Keystone may or may not be enabled in IDM for this mode.

To execute the service offerings associated with OpenStack Topology components in Admin Mode, follow these steps:

- a. Login to the Marketplace Portal as a Keystone user of the desired Organization.
- b. Select an OpenStack Offering from a specific Catalog.
- c. If **IDM Keystone is enabled**, the user will see a list of provider and OpenStack projects that the user has access to in the in the OpenStack Environment and Provider Selection CSA seeded Option Set.

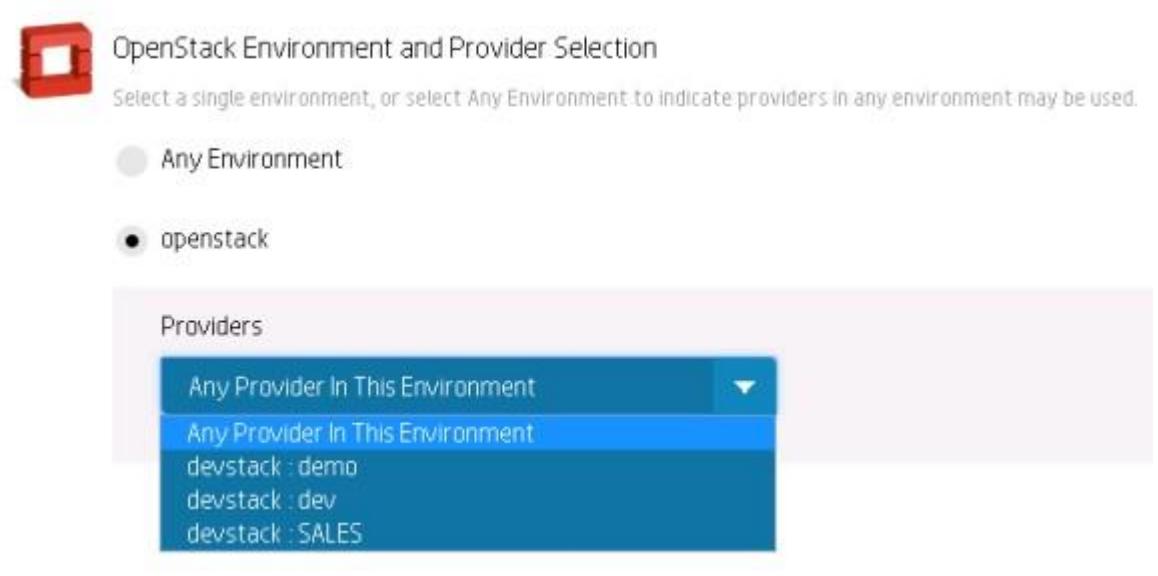

If **IDM Keystone is not enabled**, the user will see a list of OpenStack providers only in in the OpenStack Environment and Provider Selection CSA seeded Option Set.

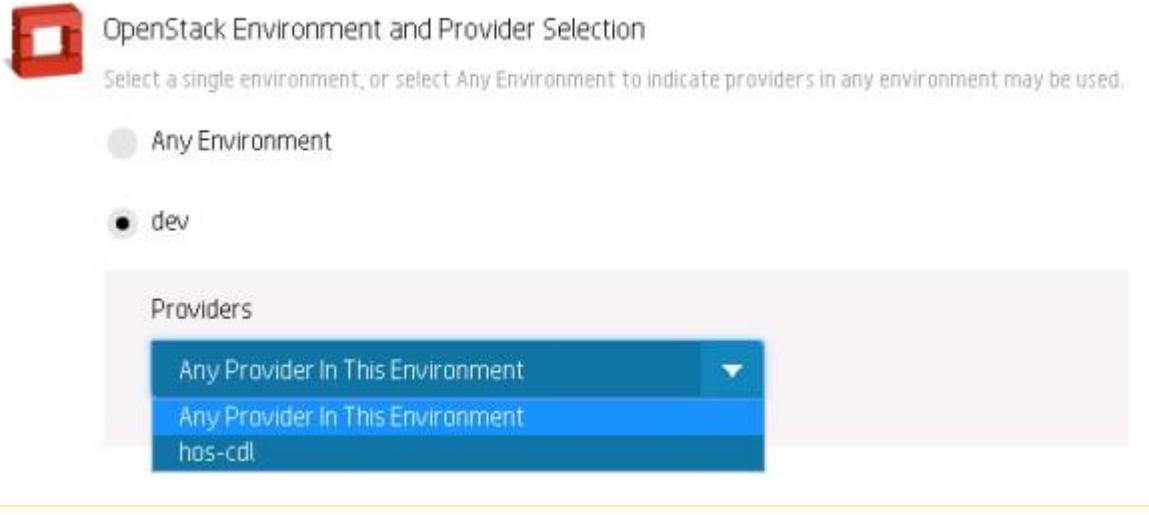

If "Any Environment" or "Any Provider in this Environment" is selected, any provider and its associated project will be randomly selected. There is no way to ensure in this method that all the JSPs select the same provider/project. This is not a recommended choice for OpenStack dynamic options.

d. Once you select the specific provider where the service needs to be provisioned, set the enableUserContext to false

In Admin Mode, the project used will be always the one configured in the OpenStack Resource Provider even if the IDM Keystone is enabled.

All the Dynamic Lists will be populated at this point with the values based on the context selected (Provider, Provider Project, and Provider User).

- e. Choose the value from each list and specify values for other non-list properties such as Server Name Prefix, Volume Name Prefix, etc.
- f. Click **Checkout** from the right panel.
- g. Enter a name for the subscription, and select an end date.
- h. **Submit** the request.

# **Puppet**

## **CSA 4.7 - OO shows a successful run even if Puppet component is not present on the server**

**Problem: Puppet component is not present on a server after a successful subscription (Puppet 3.7).**

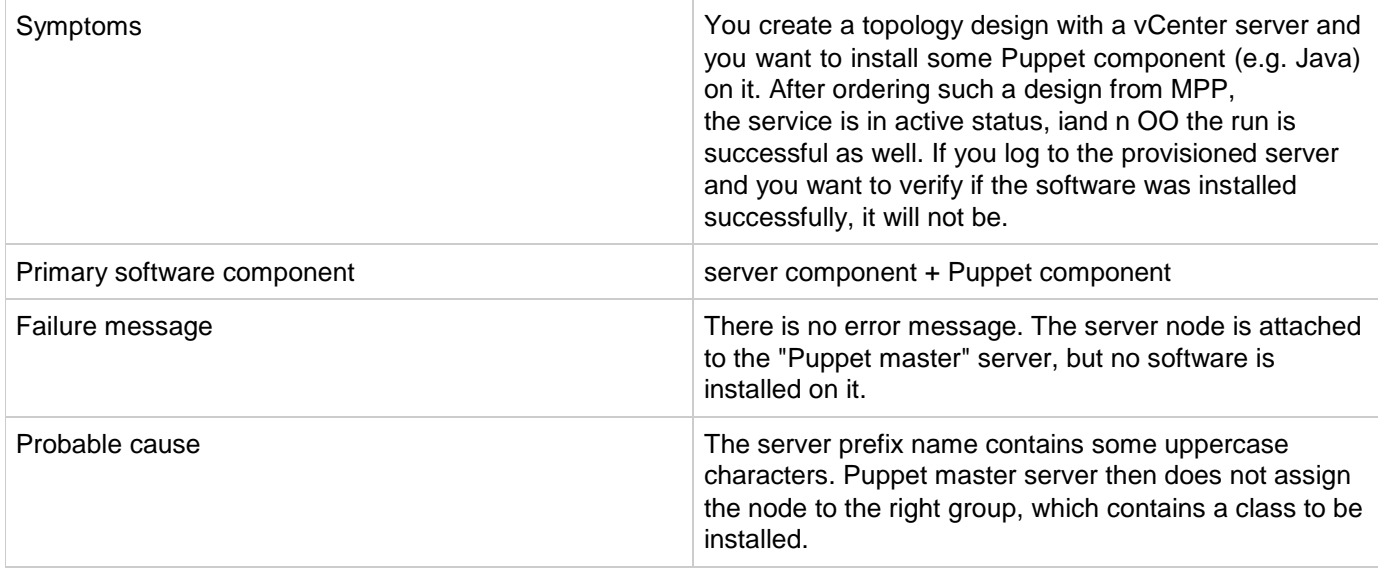

### **Solution**

Make sure you only use lowercase characters for your server prefix name property (vmNamePrefix property for the vCenter server component).

# **Cloud Optimizer**

## **Generated alerts from producer are not getting received by CSA**

**Problem: Generated alerts from producer are not getting received by CSA.**

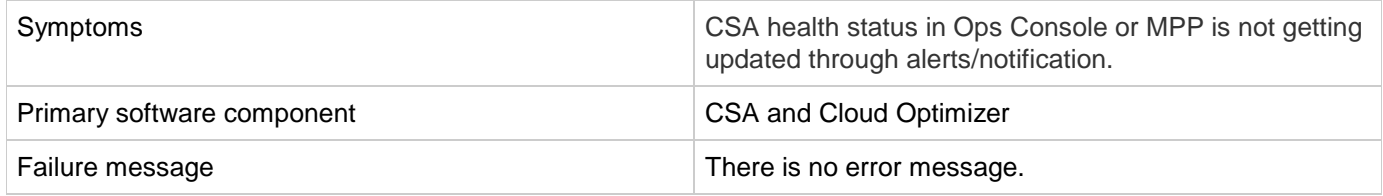

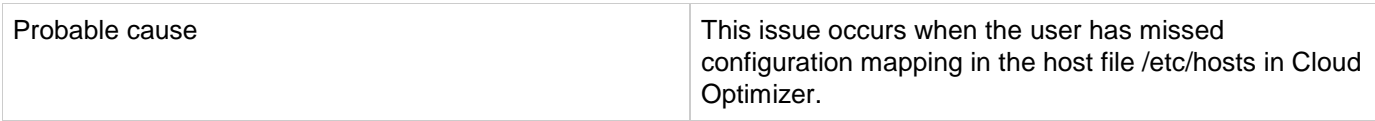

Login into CO, open the /etc/hosts file and check for below line is added. If not, please add the same.

Syntax: <CO ipaddress>space<localhost>space<127.0.0.1>space<localhost>

For example: 10.2.14.104 localhost 127.0.0.1 localhost

## **Graph lines are not displaying properly in MPP service details and topology view which is an inconsistent issue.**

**Problem: Graph lines are not displaying properly in MPP service details and topology view which is an inconsistent issue.**

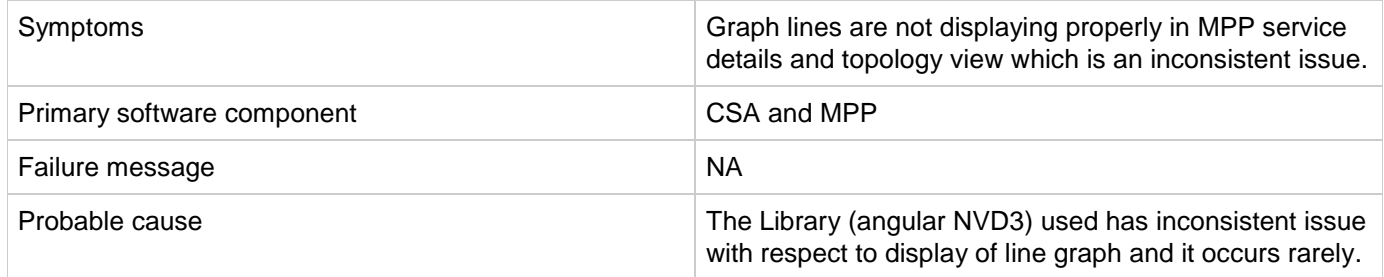

#### **Solution**

Refresh the chart either by clicking view health link or do page refresh.

## **Health status column is showing 'Not Monitored' in Ops Console**

**Problem: Health status column is showing 'Not Monitored' in Ops Console.**

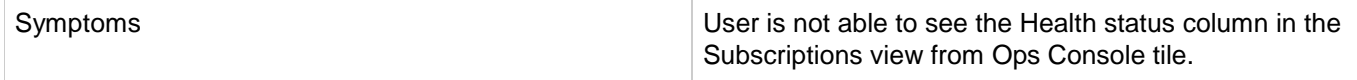

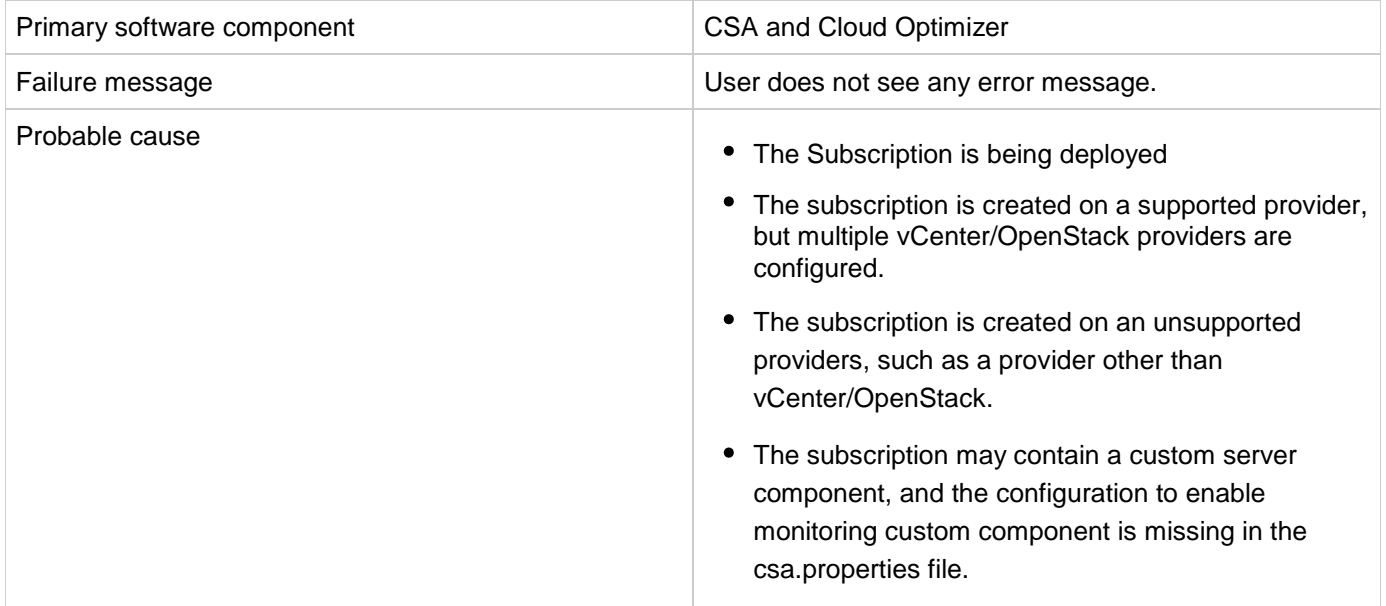

Check if the subscription is being deployed

Wait until the subscription is deployed completely

Check if the subscription is provisioned on one of the supported providers such as vCenter/Helion OpenStack and if it is

Ensure if the Cloud Optimizer provider is correctly configured

Ensure on the vCenter/Helion OpenStack provider, a property with the name 'COURL' is created and it value is set to the correct Cloud Optimizer providers access point URL

For more details refer to CSA configuration guidelines

Check if the subscription is provisioned on an unsupported providers, then this is expected behavior as the servers are not monitored for health status.

Check if the subscription has custom server components, then

Ensure that the customer server name is configured in the csa.properties file where the property name is 'custom.server.component.type'

For more details refer to CSA configuration guide to enable monitoring.

## **Not able to view the Subscription Health status column in the Ops Console**

**Problem: Not able to view the Subscription Health status column in the Ops Console.**

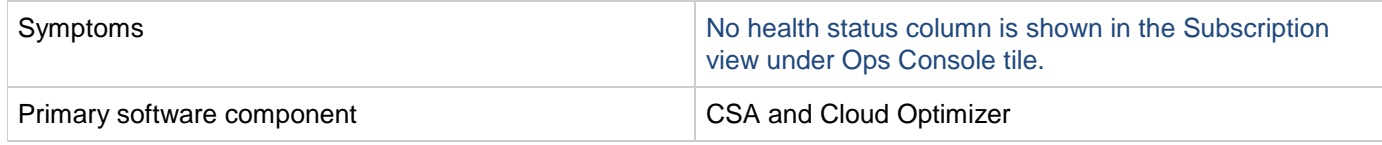

© 2017 Hewlett Packard Development Company LP, HPE, HEWLETT PACKARD and the HPE Logo are registered trademarks that belong to Hewlett Packard Development Company 85

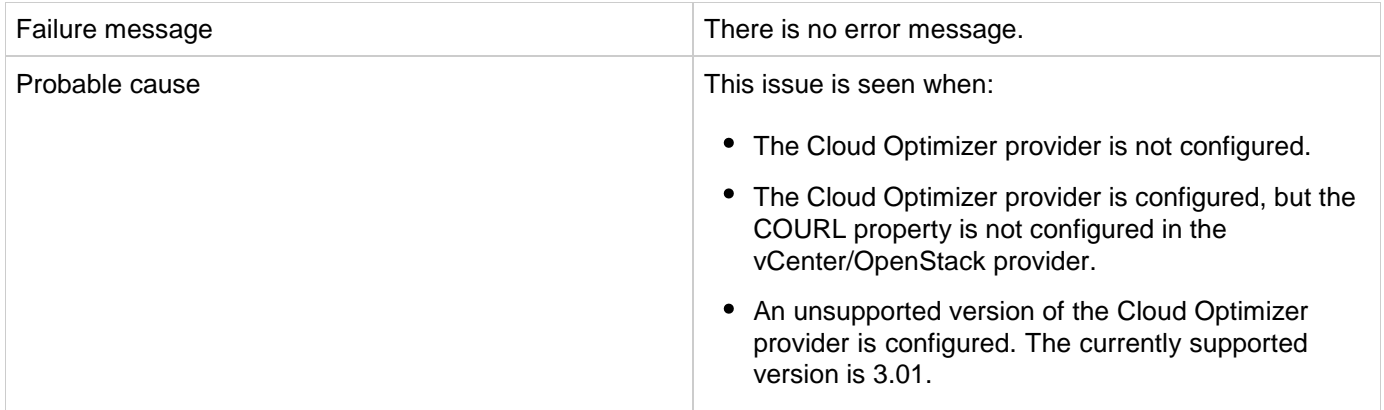

Check that the Cloud Optimizer version is 3.01 or higher. CSA does not support older versions of Cloud Optimizer, as the integration APIs are provided in 3.01 version and later.

Make sure the Cloud Optimizer provider is configured per configuration guidelines.

Check that the COURL property is created in the vCenter/OpenStack provider and the value is set to the Service Access point value of the Cloud Optimizer provider that monitors the respective vCenter/OpenStack provider.

## **On the CO we see alerts but is not seen in CSA for server components**

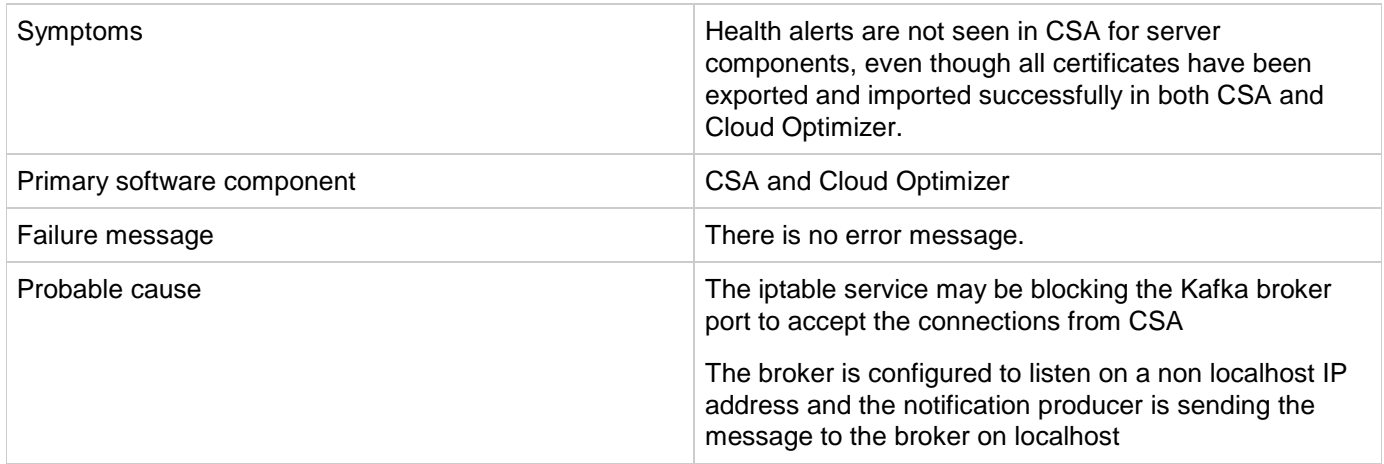

#### **Problem: On the CO we see alerts but is not seen in CSA for server components.**

#### **Solution:**

Check on the CO system, if the firewall is not enable to accept the connections from CSA to listen for the health status notifications

By default the Kafka broker runs on the default port 9092. User need to enable this port to accept TCP connections by running the following command

*iptables -I INPUT -s 0/0 -p tcp --dport <nondefault-port> -j ACCEPT*

Note: This fix applies to default port 9092 also. It must be enabled to accept the connections if is not already done.

Check the localhost is mapped to the actual IP address the Kafka broker is running on

Login into CO, open the /etc/hosts file and check for below line is added. If not, please add the same.

Syntax: <CO ipaddress>space<localhost>space<127.0.0.1>space<localhost>

For example: 10.2.14.104 localhost 127.0.0.1 localhost

With these above changes, user should be able to receive new serer health status notifications from Cloud Optimizer. If still user is not able to view the new health status notifications then

Go to the CSA Provider's tile and select the Cloud Optimizer provider and click edit

Disable and Save and enable it again and save the provider.

This action will reset the notification consumer.

## **User sees SSL Connectivity error while refreshing the health status from the Ops Console**

**Problem: User sees the SSL Connectivity error while refreshing the health status from the Ops Console.**

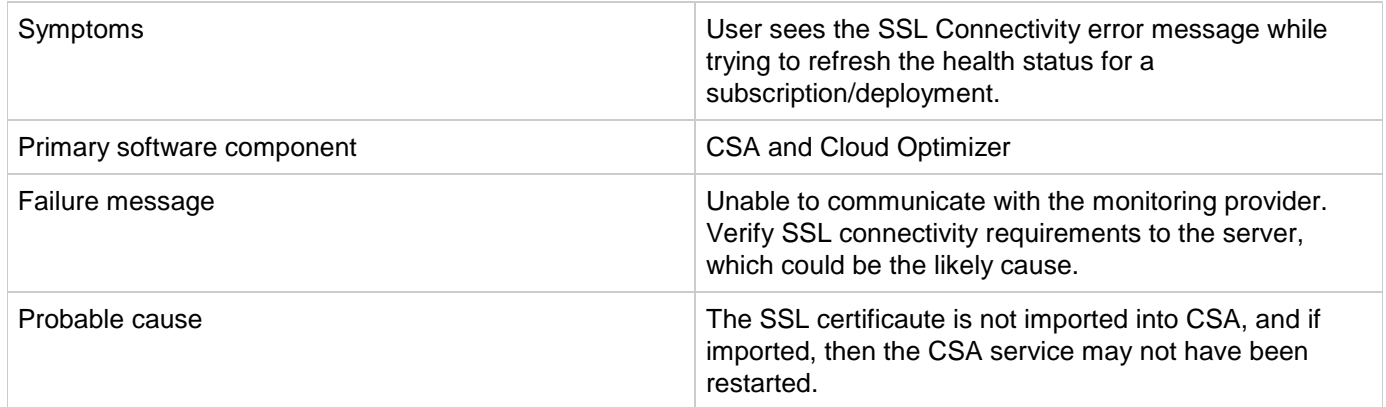

### **Solution**

Import the SSL certificate from the Cloud Optimizer server, import into CSA, and restart the CSA service. Follow the instructions specified in the CSA *Configuration Guide* for export and import of the SSL certificate from Cloud Optimizer to CSA.

## **VM's in the CSA are displaying Unknown Health status.**

**Problem: VM's in the CSA are displaying Unknown Health status.**

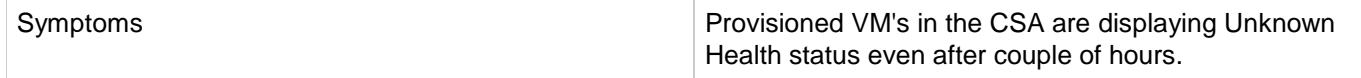

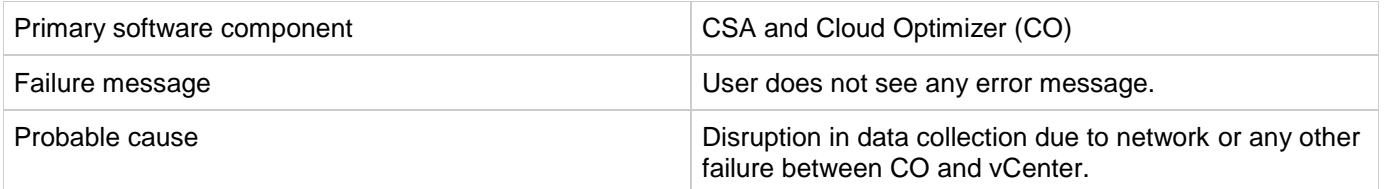

Manually restart data collection from CO UI.

1) Login into the CO.

2) Restart the data collection by refreshing on the data source and wait until data collection is completed successfully.

3) Go to CSA and do the refresh on the VM to see the updated health status.

# **Docker Universal Control Plane - DOCKER UCP DATA CENTER (CSA)**

## **Problem: Docker UCP component won't get deployed due to missing "Undeploy" flow**

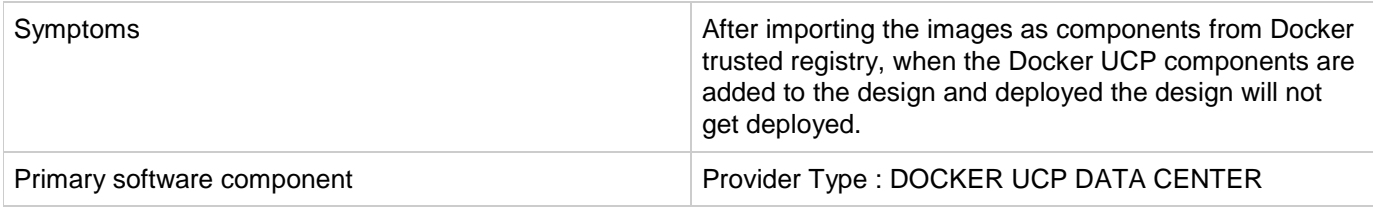

## **Solution**

Follow these steps in the given order:

- 1. Log in to HPLN page<https://hpln.hpe.com/contentoffering/dockerucp> using your HP Passport credentials.
- 2. Download the content pack <https://hpln.hpe.com/rest/contentofferings/dockerucp/contentpackages/10928/contentfiles/26444> and it will download a file named "Docker UCP V1.0.0.zip" .
- 3. Delete the existing content with the name "Docker Universal Control Pane Content" or "UCP"
- 4. Extract the downloaded zip file "Docker UCP V1.0.0.zip" to a folder
- 5. Extract the zip file docker-ucp-data-center.zip which will be inside the previously extracted folder from above step 4
- 6. Deploy the content pack docker-ucp-data-center-1.0.0-SNAPSHOT.jar in to HPE Operations Orchestration
- 7. Import the component and this component should have "Deploy and Undeploy" flows

8. Add it to the design and deploy it. Please follow the Docker Universal Control Pane content guide for more information. (

<https://hpln.hpe.com/rest/contentofferings/dockerucp/contentpackages/10928/contentfiles/26447> )

# **HPE CSA on Linux Platform**

This section contains the following topics:

- [ArcSight Logger integration fails after upgrade on Ubuntu](#page-91-0)
- [Cannot stop the CSA service](#page-91-1)
- [HPE CSA service startup fails](#page-92-0)
- [Installation on Linux completes for wrong user input in the install options for database component](#page-92-1)

# <span id="page-91-0"></span>**ArcSight Logger integration fails after upgrade on Ubuntu**

**Problem: ArcSight Logger integration fails after upgrade on Ubuntu platform.**

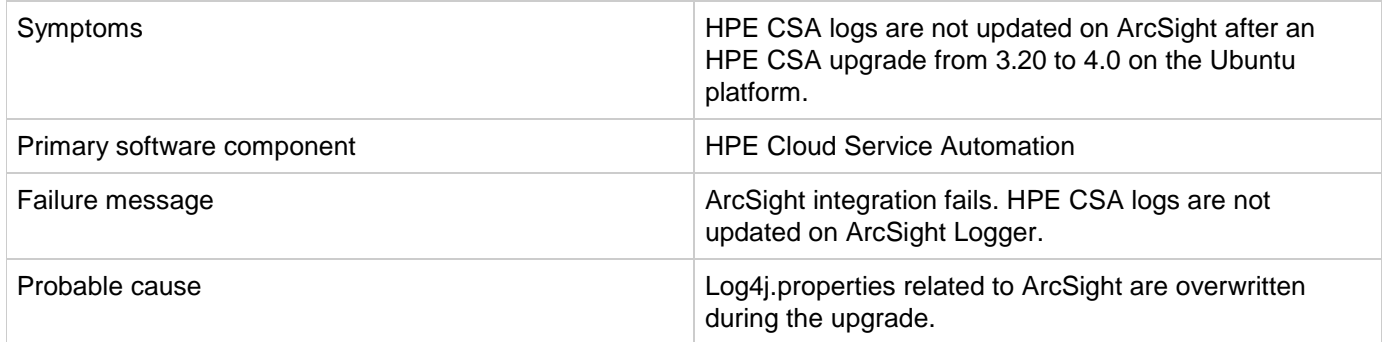

## **Solution**

- 1. Go to the \$CSA\_HOME/\_CSA\_4\_0\_installation/backup/standalone/csa.war/WEB-INF/classes directory.
- 2. Open the log4j.properties file.
- 3. Copy the ArcSight properties.
- 4. Paste them into the \$CSA\_HOME/jboss-as/standalone/csa.war/WEB-INF/classes/log4j.properties file.

# <span id="page-91-1"></span>**Cannot stop the CSA service**

**Problem: Cannot stop CSA Service using the CSA service script.**

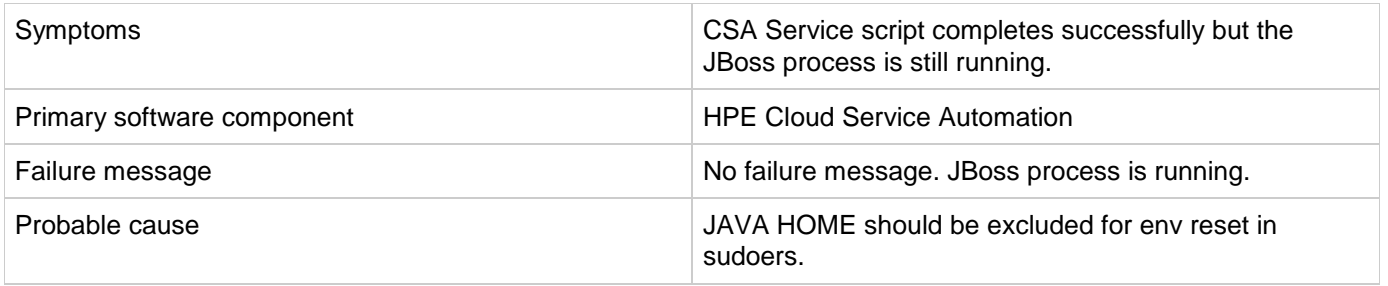

- 1. Login as root.
- 2. Add the following to /etc/sudoers: Defaults env\_keep+="JAVA\_HOME CSA\_HOME"

## <span id="page-92-0"></span>**HPE CSA service startup fails**

### **Problem: csauser fails to start the HPE CSA service.**

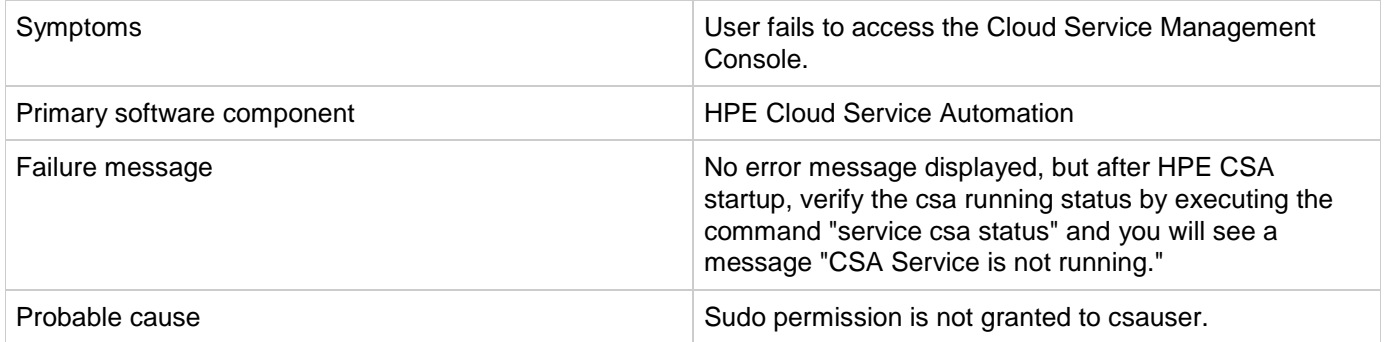

## **Solution**

In the HPE CSA server:

- 1. Login as root and edit the /etc/sudoers file. Add csauser to allow csauser to run the HPE CSA service script (which starts, stops, restarts, and reports the status of HPE CSA) and preserve the JAVA\_HOME and CSA\_HOME variables for the sudo session.
- 2. Add the following entries to /etc/sudoers: csauser ALL=(ALL) NOPASSWD: /etc/init.d/csa,/bin/sh env\_keep+="JAVA\_HOME CSA\_HOME"

# <span id="page-92-1"></span>**Installation on Linux completes for wrong user input in the install options for database component**

## **Problem: HPE CSA installation on Linux completes successfully for the wrong user input when configuring the database component install options.**

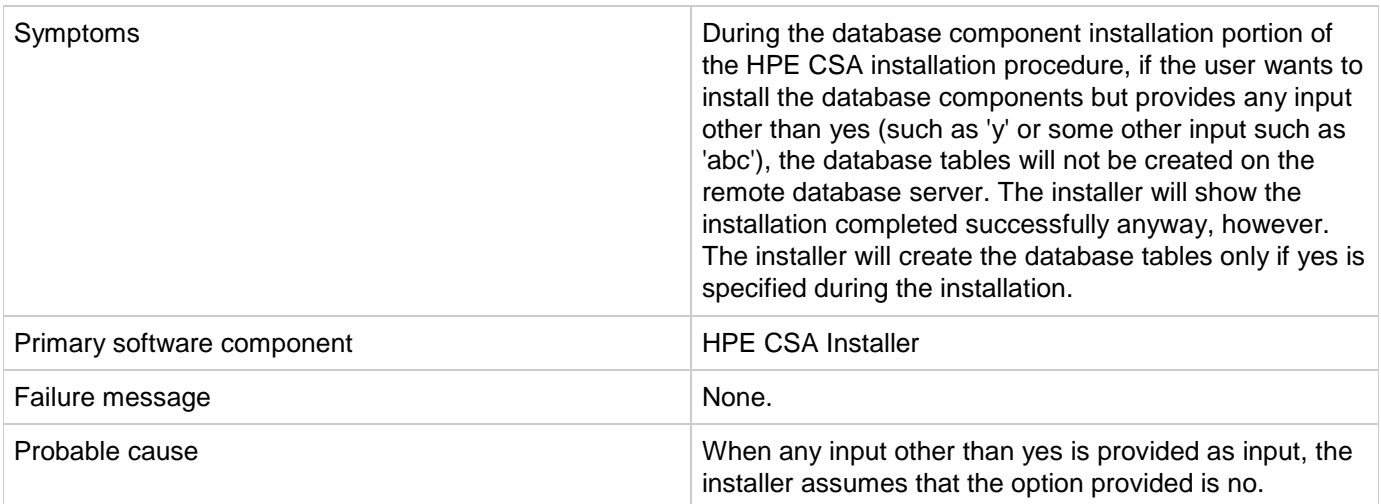

## **Solution**

During HPE CSA installation on a Linux platform, enter "yes" to install the database components and create the database schema. Enter "no" to skip the install of database components.

Do not provide any other input other than  $yes$  or no. For all other inputs, installer skips the install of database components.

# **Marketplace Portal**

This section contains the following topics:

- [After enabling High color contrast, MPP screen in IE has a black background, for Chrome a High Contrast](#page-94-0) [plugin is needed to be added](#page-94-0)
- CSA 3.2 CSA 4.7 [Subscription modification fails for subscription based on](#page-96-0) the [VCENTER\\_COMPUTE\\_MODIFY\\_3.20 sequenced design](#page-96-0)
- CSA 4.7 [System time differences between CSA system and MPP browser system may prevent login](#page-97-0)
- Failed to Process [Subscription screen in Marketplace Portal if referenced sequence designs have no root](#page-97-1) [node](#page-97-1)
- [For HPE CSA on a Windows environment, users might not be able to access the Marketplace Portal](#page-98-0)
- Fresh Install [MPP Service Unavailable message displayed when connecting to MPP login page](#page-99-0)
- [Marketplace Portal Power ON-OFF service actions comes back with Failed Services](#page-99-1)
- [MPP Service Unavailable message displayed when connecting to Marketplace Portal login page after](#page-100-0) [upgrade](#page-100-0)
- [Remote Console Service](#page-101-0)
- [Web Browser Remembers Login Password](#page-109-0)
- [When a public action on an active subscription fails, user has no way of knowing the details of failure](#page-110-0)

# <span id="page-94-0"></span>**After enabling High color contrast, MPP screen in IE has a black background, for Chrome a High Contrast plugin is needed to be added**

#### **Problem: <Description>**

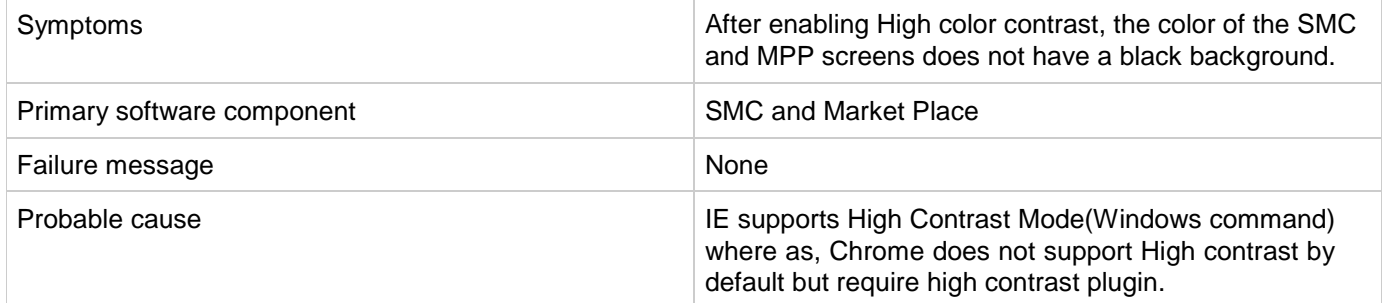

**Solution**

## **How to Put Chrome in High Contrast Mode**

If you have trouble in high-contrast mode, to see clearly, you can use an extension in Chrome. High Contrast, an extension made by Google, "inverts" colors so that white text shows up on black backgrounds.

Here's how to install and use High Contrast:

1. **Click "Add to Chrome"** on the [High Contrast extension](https://chrome.google.com/webstore/detail/high-contrast/djcfdncoelnlbldjfhinnjlhdjlikmph/related) in the Chrome Web Store.

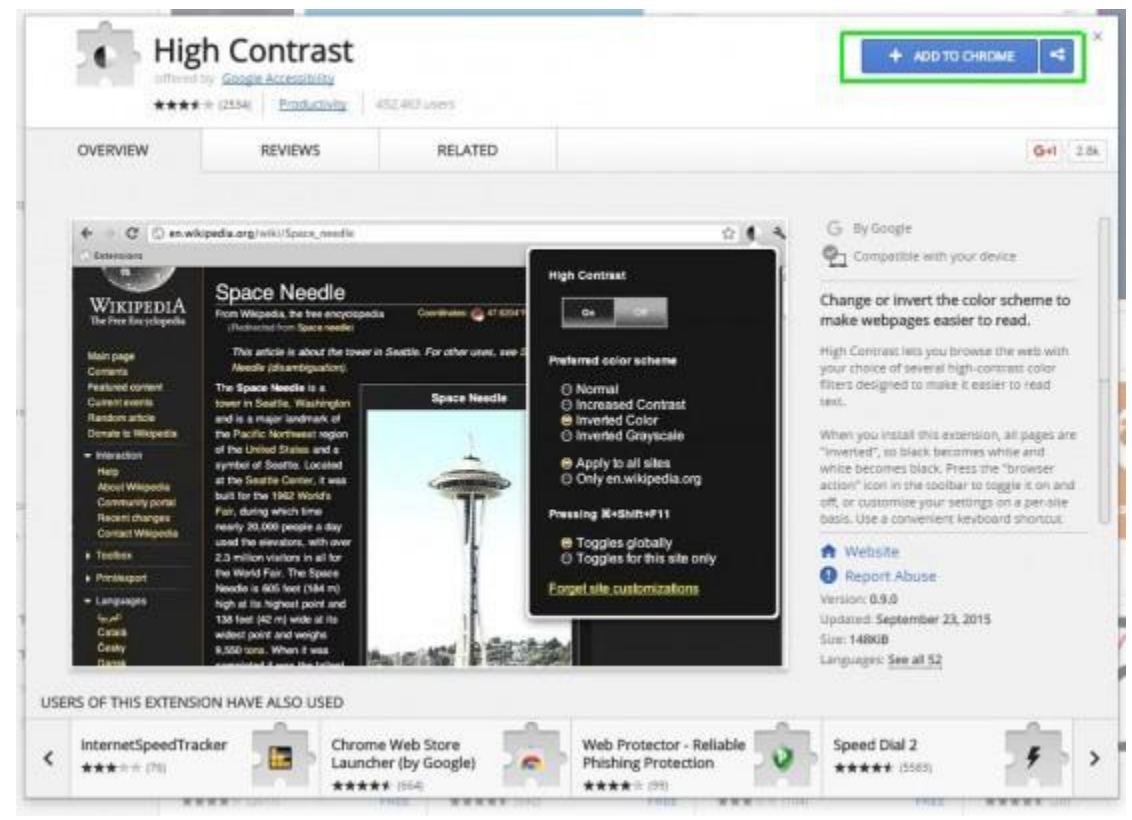

2. **Click "Add extension"** in the resulting pop-up.

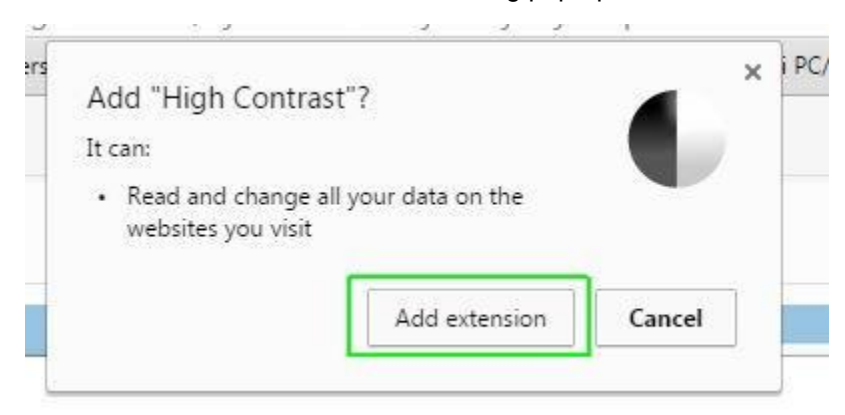

3. **Click on the new icon** in the top right-hand corner of the browser. You will be able to pick a variety of options, including setting the color scheme to invert, grayscale, yellow on black or simply disabling the extension.

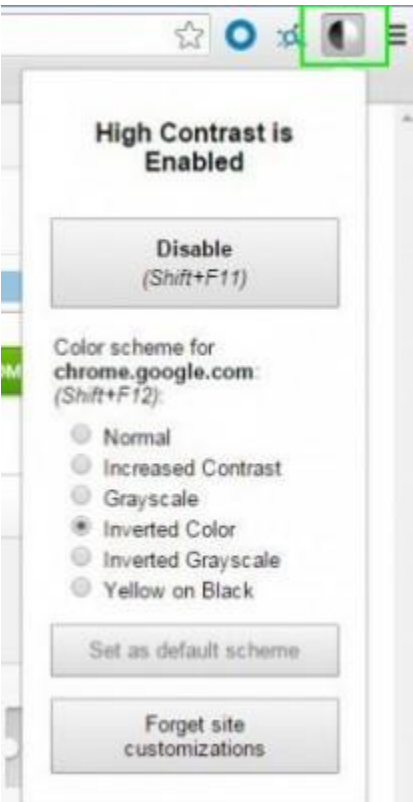

Pages will appear in the new color scheme (with the exception of photos). Click on the icon again at any time to change your settings, or use the keyboard shortcuts listed in the extension to make changes.

# <span id="page-96-0"></span>**CSA 3.2 - CSA 4.7 - Subscription modification fails for subscription based on the VCENTER\_COMPUTE\_MODIFY\_3.20 sequenced design**

## **Problem: Subscription modification fails for subscription based on the VCENTER\_COMPUTE\_MODIFY\_3.20 sequenced design.**

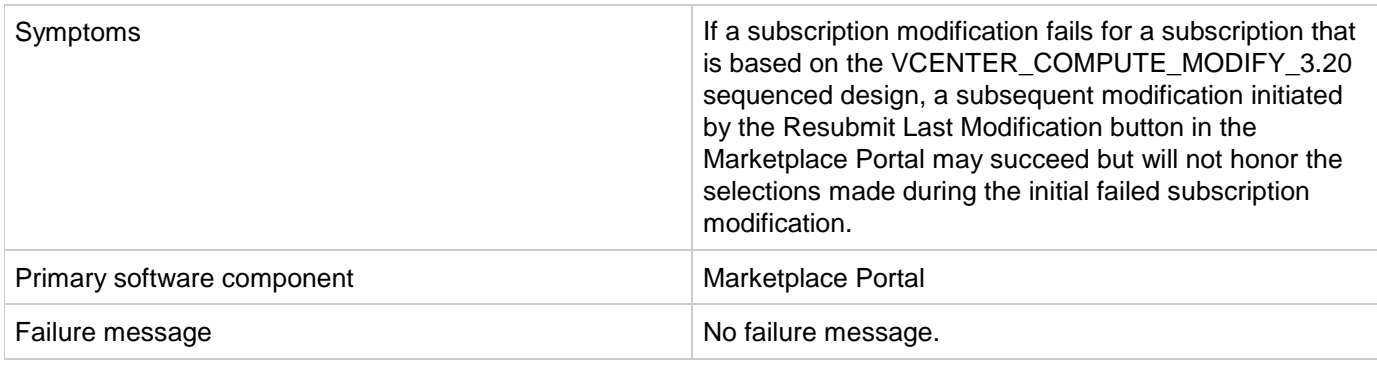

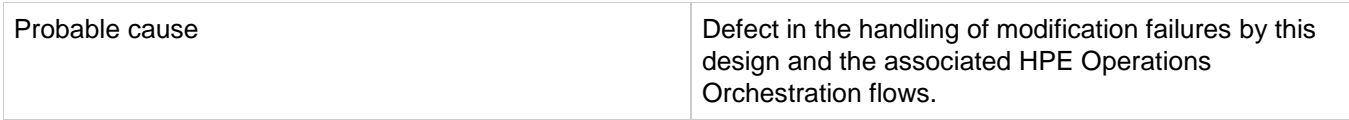

After correcting the source of the subscription modification failure, multiple subscription modification requests must be initiated. First, Resubmit Last Modification must be performed to result in a successful modification.

After that completes successfully, Modify Subscription can be performed to select the new desired values.

# <span id="page-97-0"></span>**CSA 4.7 - System time differences between CSA system and MPP browser system may prevent login**

## **Problem**

A user trying to log in to the Marketplace Portal may be repeatedly taken back to the Log In page with no explanation of why the login was not allowed.

## **Solution**

This situation can occur when the configured time on the CSA system is significantly different than the time on the system that is running the browser used to access the Marketplace Portal. To resolve the problem, update the time of each system to be accurate. Note that the system's need not be all configured for the same time zone, but the configured time should be accurate for each system.

# <span id="page-97-1"></span>**Failed to Process Subscription screen in Marketplace Portal if referenced sequence designs have no root node**

**Problem: Failed to Process Subscription screen in Marketplace Portal if referenced sequenced design has no root node.**

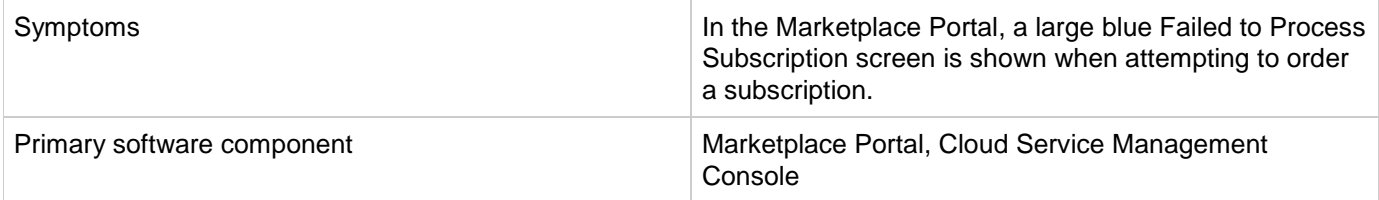

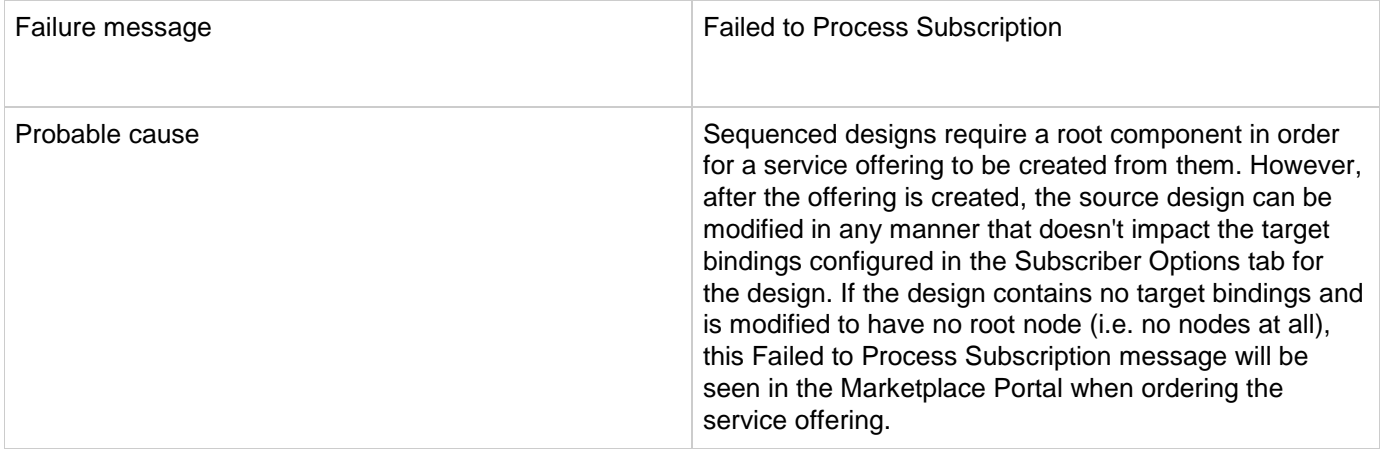

If there is a need for widespread changes in the source design, create a new sequenced design. Superficial changes, such as changing display names or descriptions of components or properties, are appropriate.

# <span id="page-98-0"></span>**For HPE CSA on a Windows environment, users might not be able to access the Marketplace Portal**

## **Problem: After installing HPE CSA in a Windows environment, users might not be able to access the Marketplace Portal.**

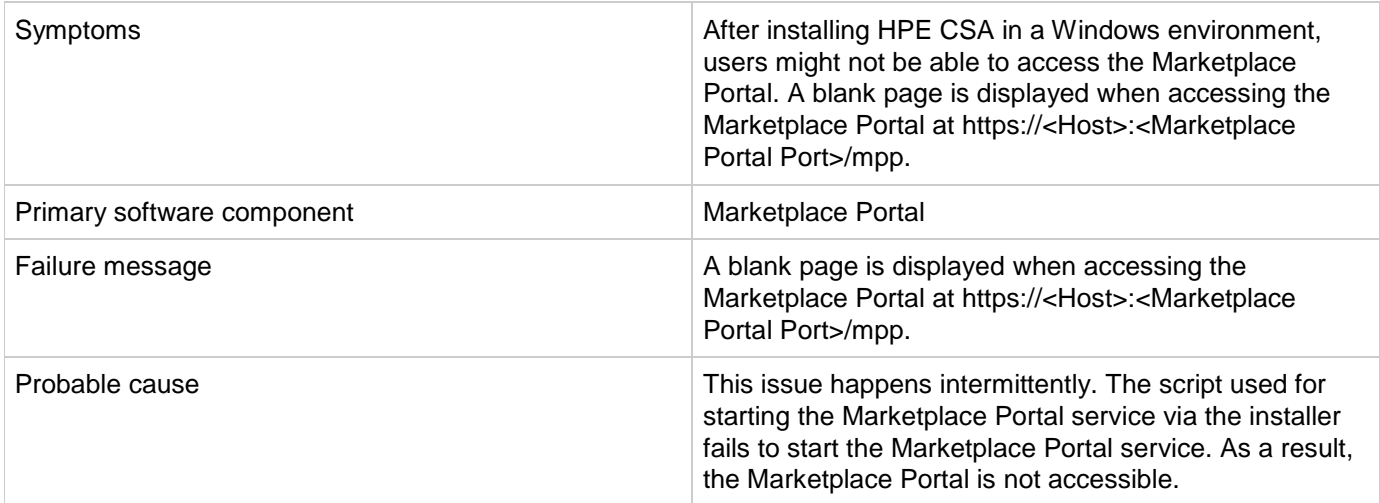

## **Solution**

Installing HPE CSA in a Windows environment creates an HPE Marketplace Portal service. If the Marketplace Portal is not accessible after installing HPE CSA, users can verify if the HPE Marketplace Portal service is running by

navigating to **Control Panel** > **Administrative Tools** > **Services**.

- If the HPE Marketplace Portal service is not running, start the service.
- If the HPE Marketplace Portal service is running, restart the service.

# <span id="page-99-0"></span>**Fresh Install - MPP Service Unavailable message displayed when connecting to MPP login page**

**Problem: Fresh Install - MPP Service Unavailable message displayed when connecting to MPP login page.**

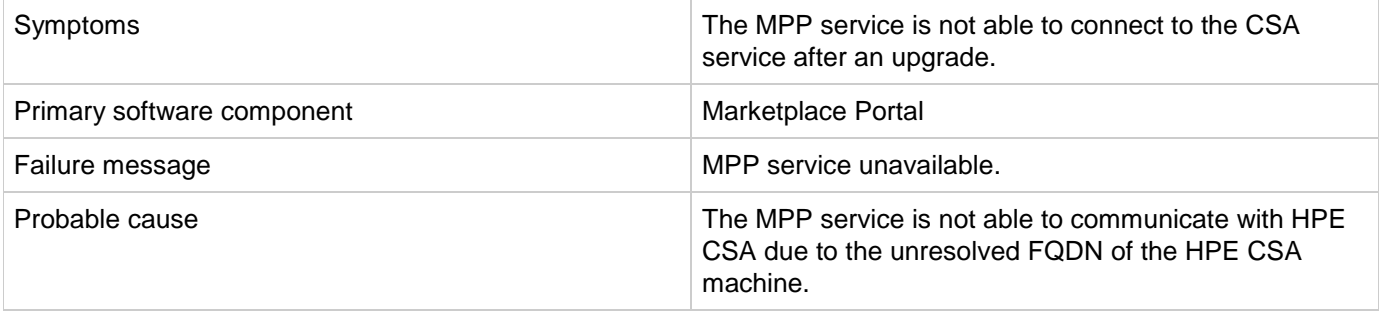

## **Solution**

To verify this issue, ping the FQDN from the MPP machine and check the response.

If the FQDN is not reachable, add the FQDN entry in the hosts file of the Windows or Linux system and restart the MPP service.

## <span id="page-99-1"></span>**Marketplace Portal Power ON-OFF service actions comes back with Failed Services**

**Problem: Marketplace Portal - Power ON-OFF service actions comes back with Failed Services.**

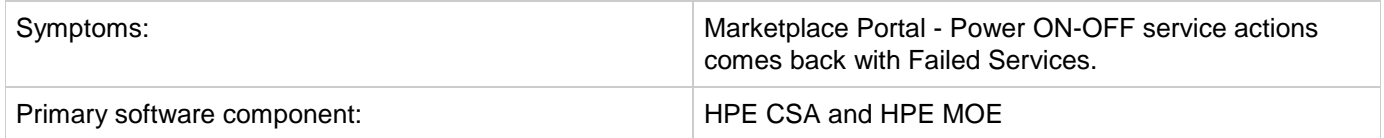

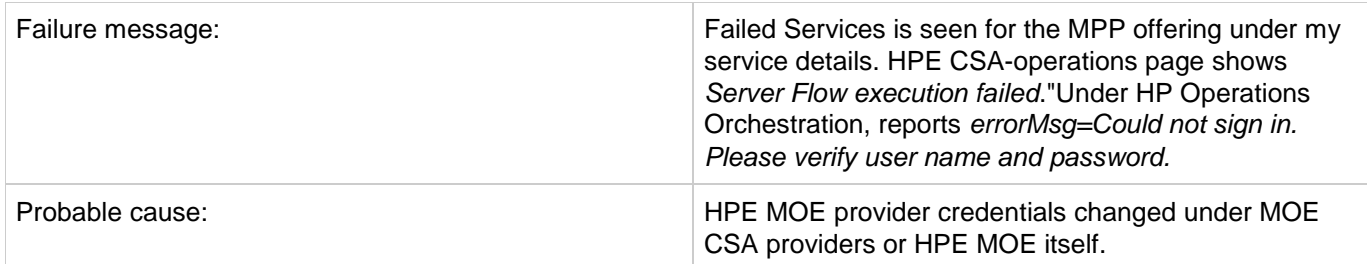

To fix this issue:

- 1. Login to the HPE CSA admin page.
- 2. Click the resources box.
- 3. Select the MOE provider, enable edit to change to the new password, and then check save.
- 4. Redo the power ON/OFF service actions to the online instance on the Marketplace Portal.
- 5. Verify the new changed state.

# <span id="page-100-0"></span>**MPP Service Unavailable message displayed when connecting to Marketplace Portal login page after upgrade**

**Problem: MPP Service Unavailable message displayed when connecting to Marketplace Portal login page after upgrade.**

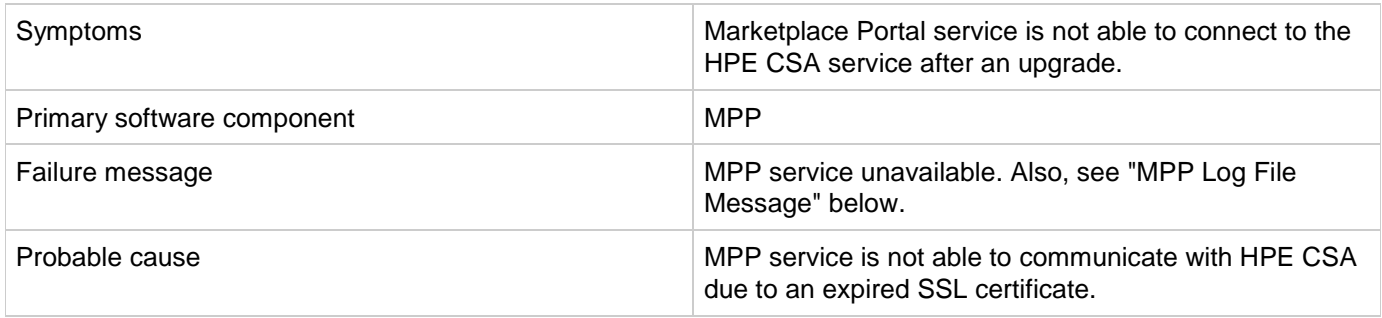

### **MPP Log File Message**

After an HPE CSA upgrade, CSA service continues to use existing SSL certificate which was configured for the previous version. This certificate has expired and can no longer be used.

Following message appears in the mpp log file (<CSA\_HOME>\portal\logs\mpp.log):

{"level":"error","message":"Could not communicate with IDM server: Error: SSL Error: CERT\_HAS\_EXPIRED\n at Request.onResponse (C:Program

Files\\Hewlett-Packard\\CSA\\portal\\node\_modules\\mpp-server\\node\_modules\\request\\index.js:665:24)\n at ClientRequest.g (events.js:175:14)\n at ClientRequest.EventEmitter.emit (events.js:95:17)\n at

HTTPParser.parserOnIncomingClient [as onIncoming] (http.js:1689:21)\n at

HTTPParser.parserOnHeadersComplete [as onHeadersComplete] (http.js:120:23)\n at

CleartextStream.socketOnData [as ondata] (http.js:1584:20)\n at CleartextStream.read [as \_read] (tls.js:508:12)\n at CleartextStream.Readable.read (\_stream\_readable.js:320:10)\n at EncryptedStream.write [as \_write] (tls.js:366:25)\n at doWrite (\_stream\_writable.js:221:10)","timestamp":"2013-11-26T00:56:30.039Z"}

### **Solution**

In this case, the user is responsible for replacing the old expired certificate with the new valid certificate. To resolve this issue, the user needs to follow the procedure entitled "Configure HPE CSA to Use a Certificate Authority-Signed or Subordinate Certificate Authority-Signed Certificate" in the *HPE CSA Configuration Guide*.

# <span id="page-101-0"></span>**Remote Console Service**

## **Feature Usage**

## **Error "Invalid Parameters Passed to the host" shown when Remote console is accessed**

**Problem 1 : Remote console configured incorrectly.**

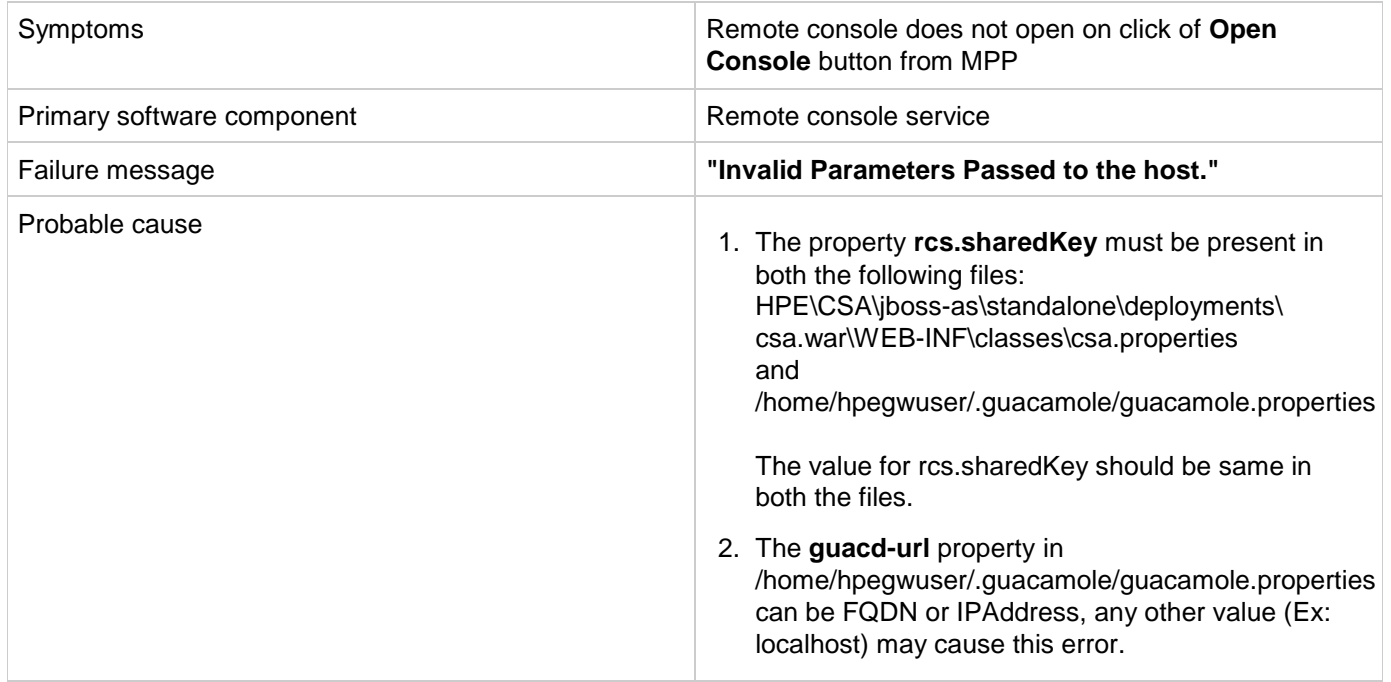

#### **Problem 2 : When Guacd deamon is down**

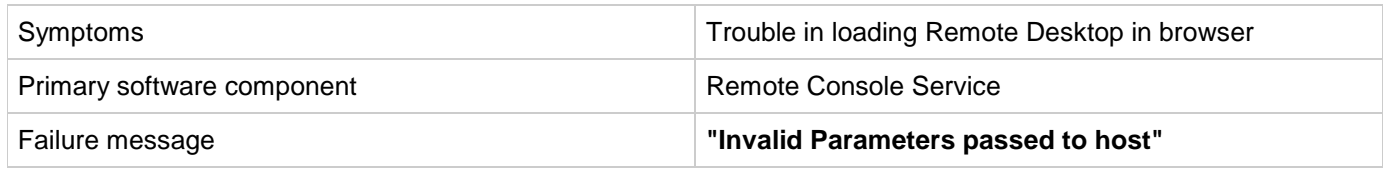

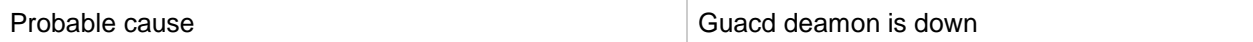

### **Solution 1 :**

- *1.* Copy the property **rcs.sharedKey** and value from *guacamole.properties* file and paste it in *csa.properties* file.
- 2. Provide RCS server's FQDN or IP address for the property **guacd-url** in guacamole.properties.

#### **Solution 2 :**

If you are getting above mentioned failure message, check whether guacd deamon is running by executing below command on the remote console server.

sudo service guacd status

In case the guacd service is down, start the service by executing the below command.

sudo service guacd start

## **Open Console button shows the error - The remote console service is not configured**

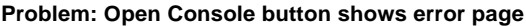

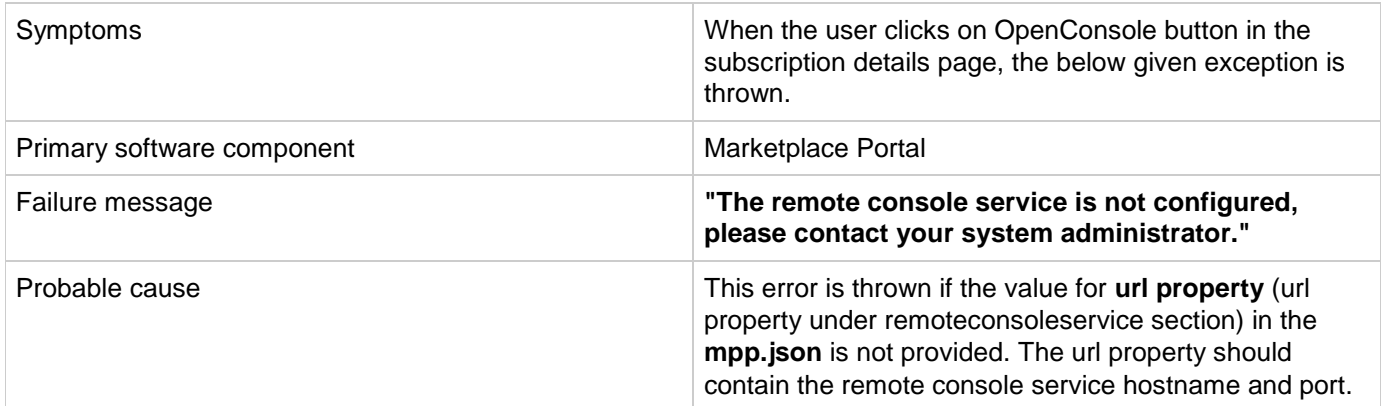

### **Solution**

Configure the gateway url for **url** property under **remoteconsoleservice** in **CSA\_HOME\portal\conf\mpp.json**.

## **Remote Console Service not configured but we can see OpenConsole button for all the server components.How to disable it?**

**Problem: How to disable Remote Console Service for not showing OpenConsole button?**

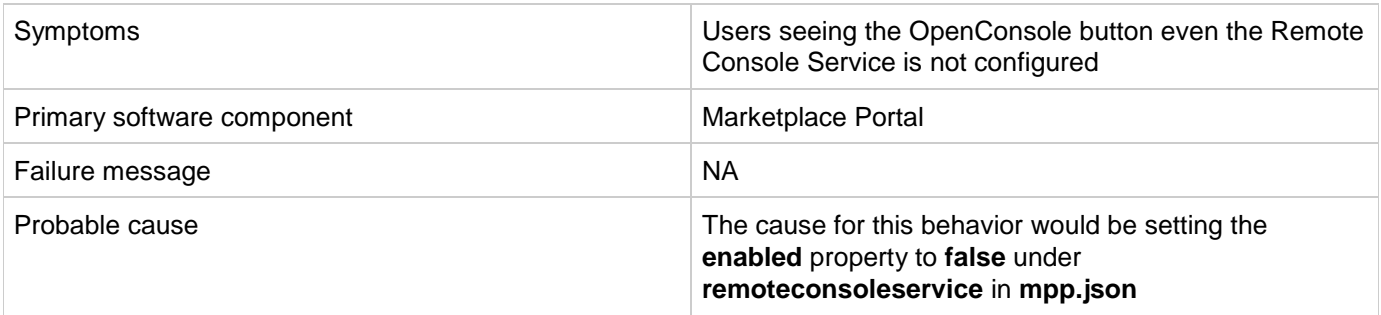

#### **Solution**

To solve this set the **enabled** property to **false** under **remoteconsoleservice** in **CSA\_HOME\portal\conf\mpp.json**.

### **Unable to alter the console screen size in Remote Console**

**Problem: The screen size of target VM console can not be changed when the browser size is altered.**

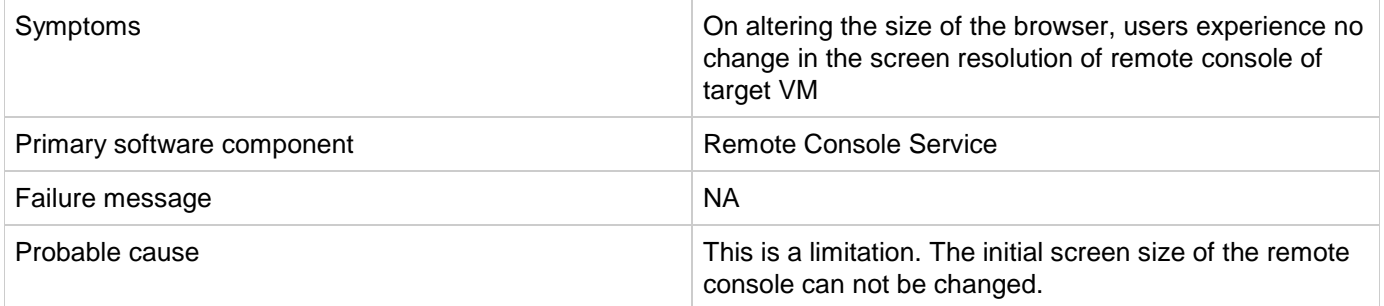

### **Solution**

This is a limitation of Remote Console service in 4.8 release

## **Unable to connect to target VM through remote console**

#### **Problem 1 : Unable to communicate with the host**

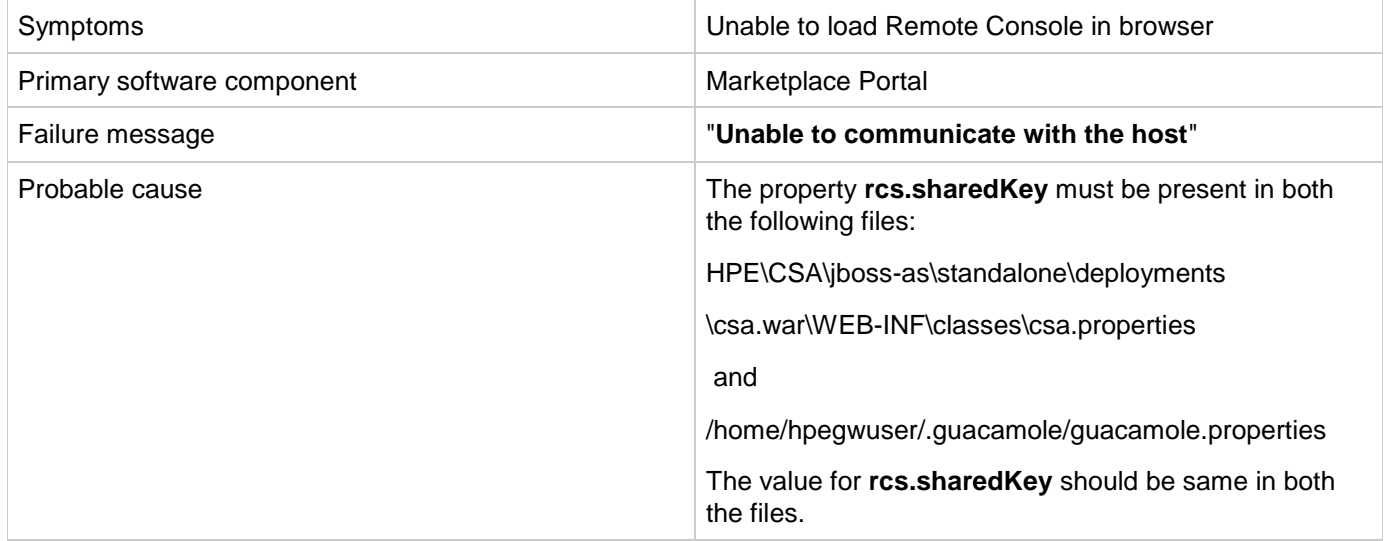

#### **Problem 2 : Unable to communicate with the host**

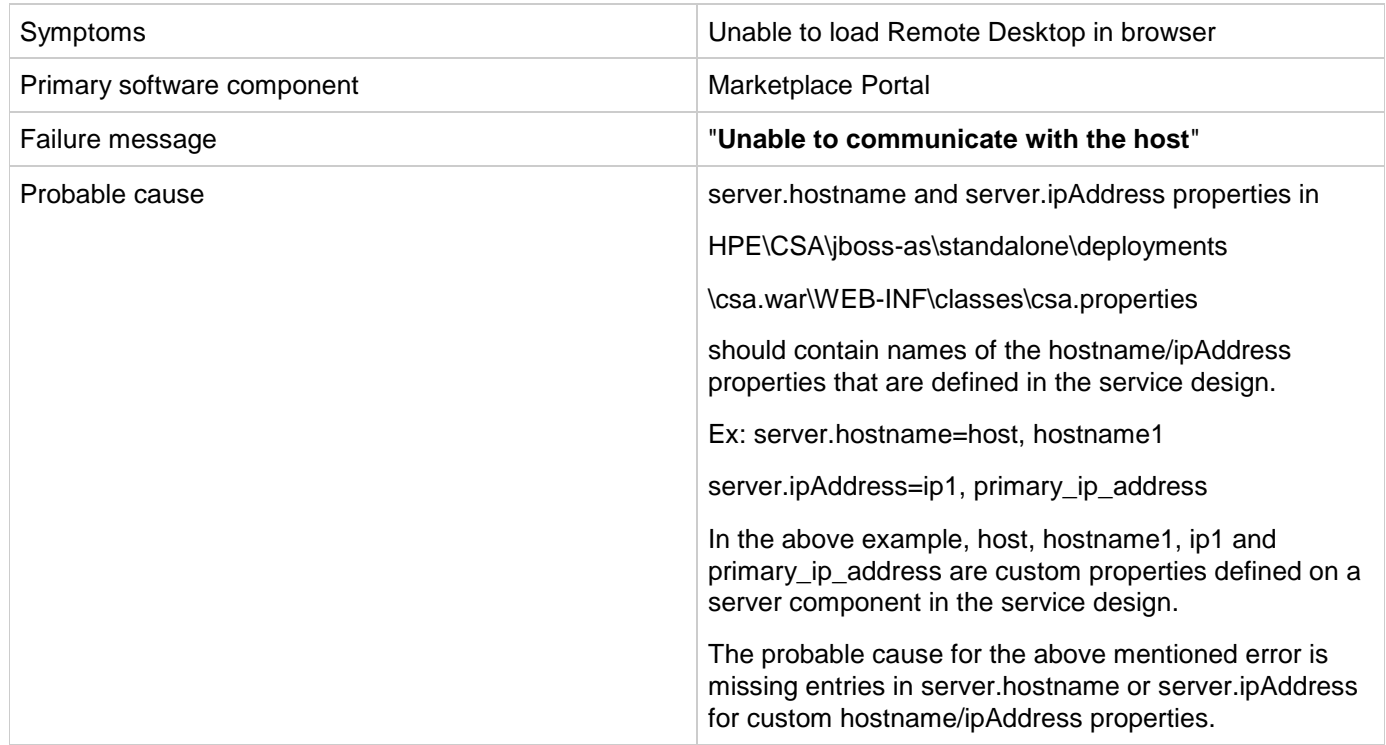

#### **Problem 3 : Error occurred when connecting to the host**

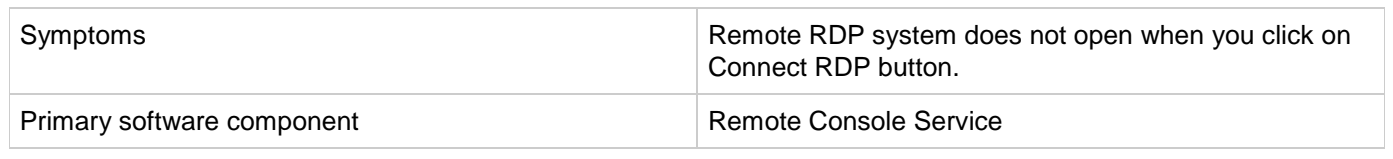

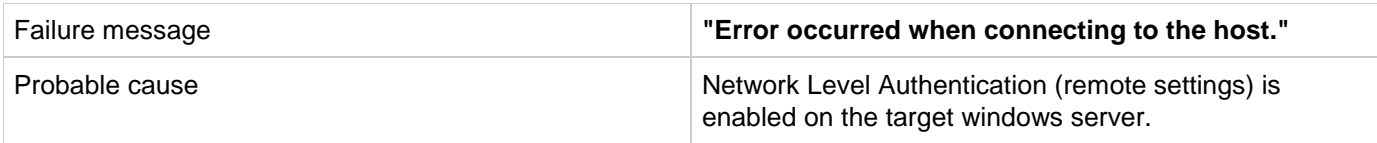

#### **Problem 4 : Guac-client might be down after establishing connection with Remote Server**

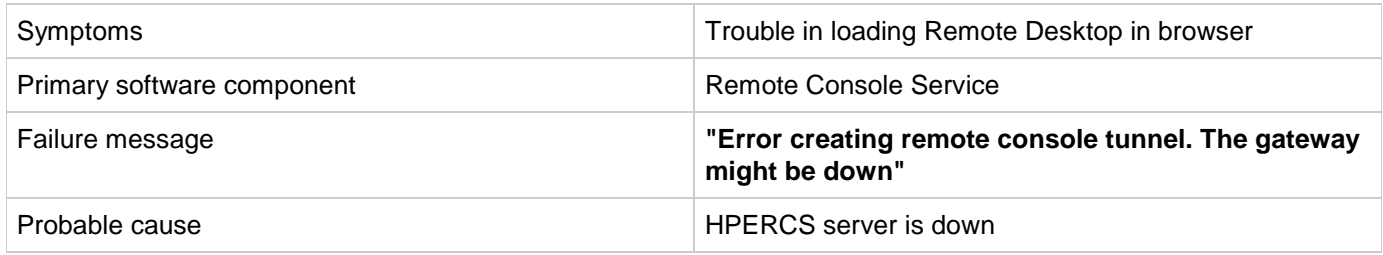

#### **Problem 5 : While clicking Open Console, if connection is not established with Target VM.**

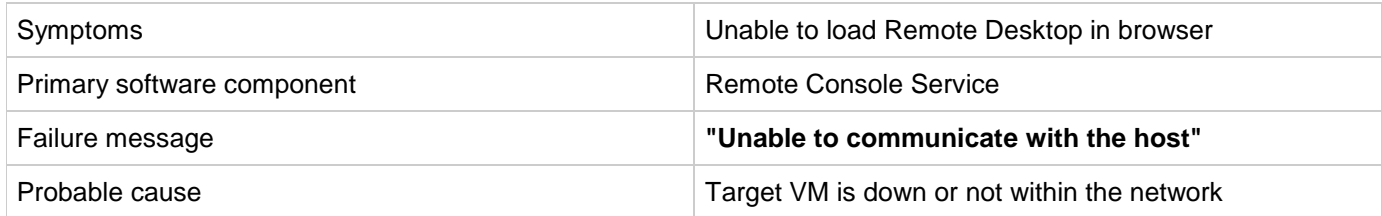

#### **Problem 6 : Unable to communicate with the host**

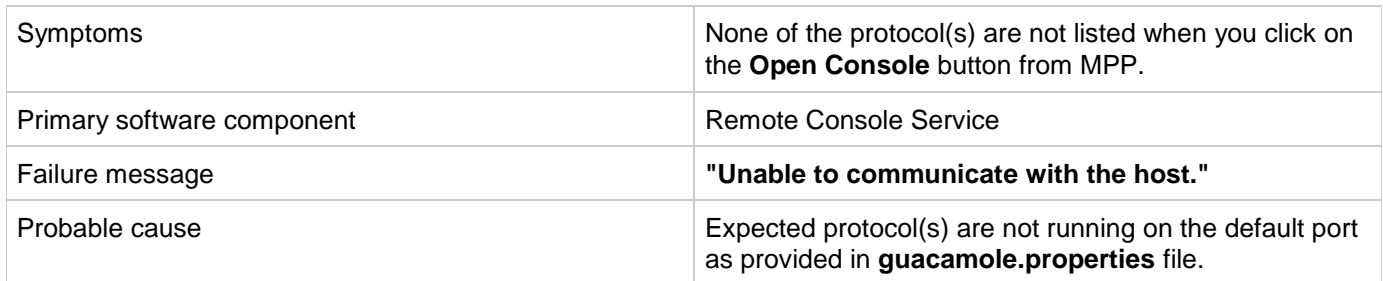

#### **Problem 7 : Gateway is not reachable.**

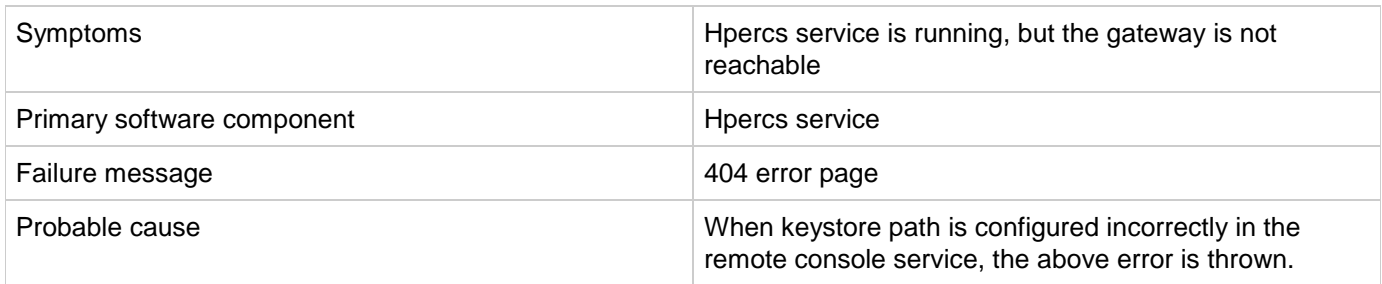

### **Solution 1 :**

The property **rcs.sharedKey** must be present in both HPE\CSA\jboss-as\standalone\deployments\csa.war\WEB-INF\classes\csa.properties and /home/hpegwuser/.guacamole/guacamole.properties files. The value for **rcs.sharedKey** should be same in both the files.

### **Solution 2 :**

Check whether ipaddress/hostname property names is configured in csa.properties. OR

Check whether ipaddress/hostname property names are matching the server component properties. OR

Check whether ipaddress/hostname values of server component is null or empty.

### **Solution 3 :**

To connect to an RDP system from remote console you need to:

- 1. Click Window's **Start** button.
- 2. Right-click **This PC/Computer** icon and select **Properties**.
- 3. Select **Advanced system settings**, the **System Properties** window opens.
- 4. Go to **Remote** tab.
- 5. Un-check **Allow connections only from computers running Remote Desktop with Network Level Authentication (recommended)**.
- 6. Click **OK**.

Note: Remote console service will not work with IPv6 addresses for RDP connections.

OR

Group Policy setting:

Go to Computer Configuration > Policies > Windows Components > Remote Desktop Services > Remote Desktop Session Host > Connections > Allow users to connect remotely using Remote Desktop Services and set the option to Enabled

### **Solution 4 :**

If you are getting above mentioned Failure message, check whether hpercs server is running by executing the following command in guacamole installed CentOS server.

sudo service hpercs status

If it is not showing any service is running, execute the following command to start it.

sudo service hpercs start

#### **Solution 5 :**

Check whether Target VM is up and running. If it is up, check whether it is within network. To ensure it is in network, try ping to target VM.

#### **Solution 6 :**

On the target VM, make sure port number(s) for SSH/RDP/VNC protocols are not blocked and are specified correctly in the /home/hpegwuser/.guacamole/guacamole.properties file.

#### **Solution 7:**

**On Remote console server, in the catalina log** file /opt/hpercs/logs/catalina.out, the following error message will be thrown:

"SEVERE [main] org.apache.tomcat.util.net.jsse.JSSESocketFactory.getStore

Failed to load keystore type JKS with path /home/hpegwuser/.keystore due to /home/hpegwuser/.keystore (No such file or directory)

java.io.FileNotFoundException: /home/hpegwuser/.keystore (No such

file or directory)"

To resolve this issue, the user has to add the correct path of generated keystore file.

Edit the tomcat configuration, i.e /opt/hpercs/conf/server.xml and make sure the keystoreFile attribute in Connector element has the correct path to the generated keystore file.

## **Unable to see OpenConsole button for accessing the remote connection for any server component in subscription details page**

Problem: Unable to see OpenConsole button for accessing the remote connection for any server component in subscription **details page**

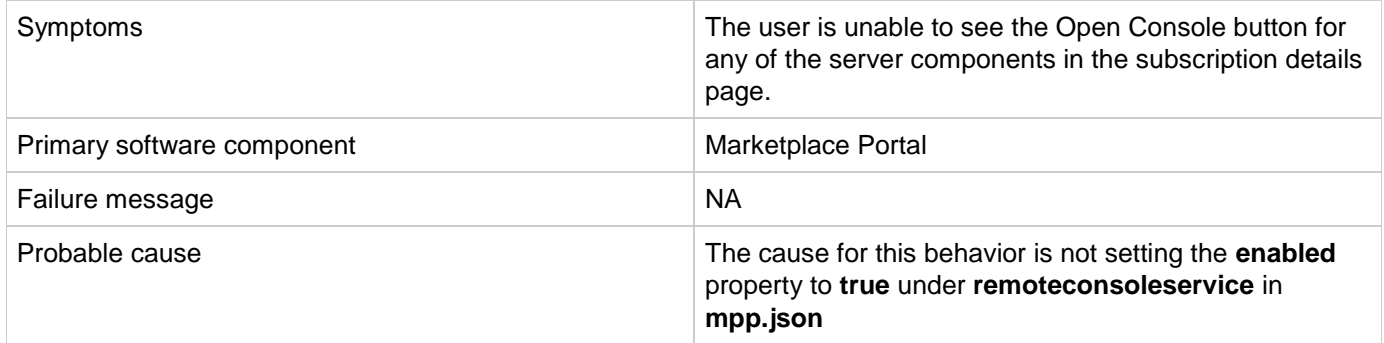

### **Solution**
To solve this, set the **enabled** property to **true** under **remoteconsoleservice** in **CSA\_HOME\portal\conf\mpp.json.**

### **Installation**

### **Incorrect proxy configurations**

**Problem: Proxy environment variable are not defined correctly.**

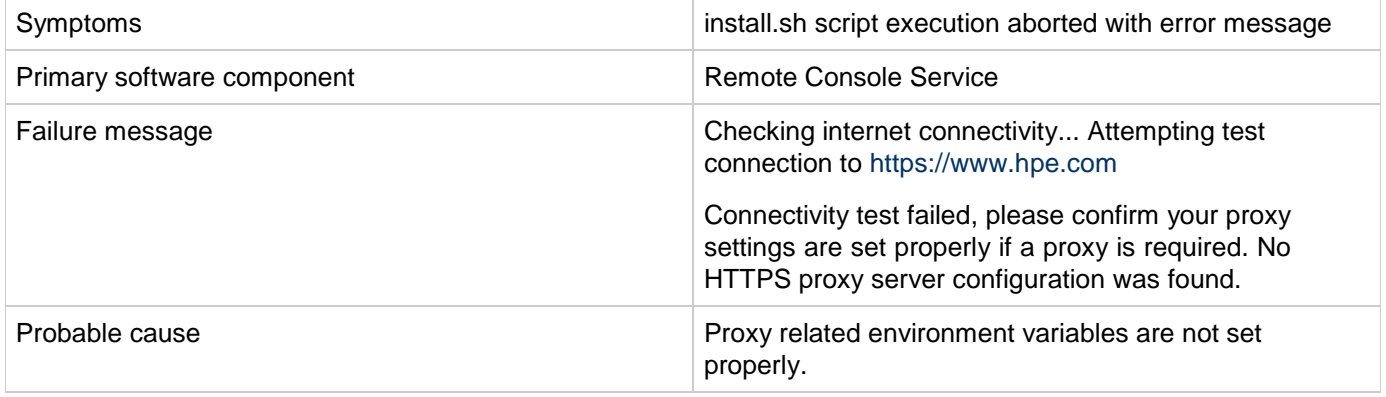

#### **Solution**

Set proper proxy url to http\_proxy, https\_proxy, ftp\_proxy OR HTTP\_PROXY, HTTPS\_PROXY, FTP\_PROXY. Other solution is to add above proxy based environment variable to /etc/environment file with proper proxy url.

### **While running the install.sh script user does not choose jdk1.8**

**Problem: When user chooses wrong jdk version during remote console service installation.**

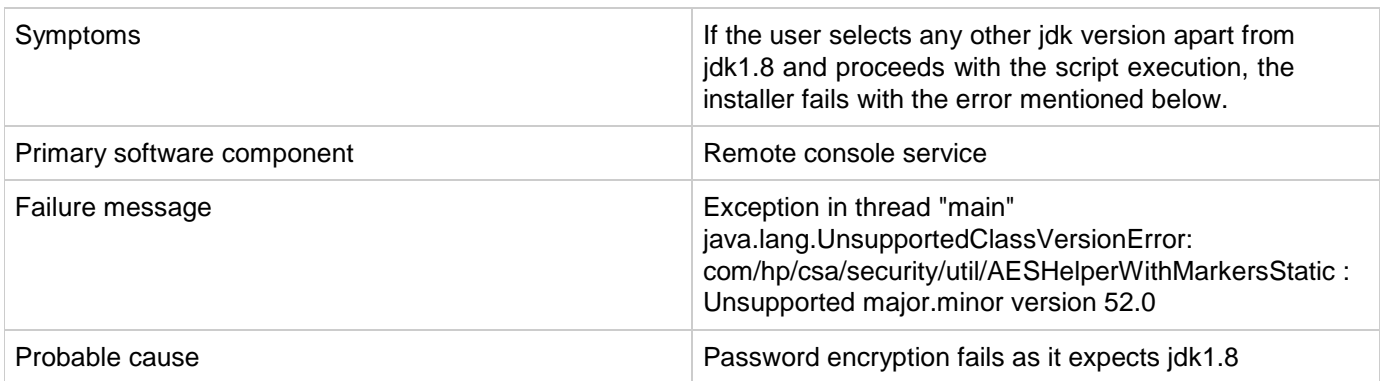

#### **Solution**

User needs to re-execute install.sh script and enter y when prompted for JDK 1.8 version download. Once the dependencies are installed, user needs to enter the selection pointing to /usr/lib/jvm/jre-1.8.0-openjdk.x86\_64/bin/java

### **yum update command fails during remote console installation**

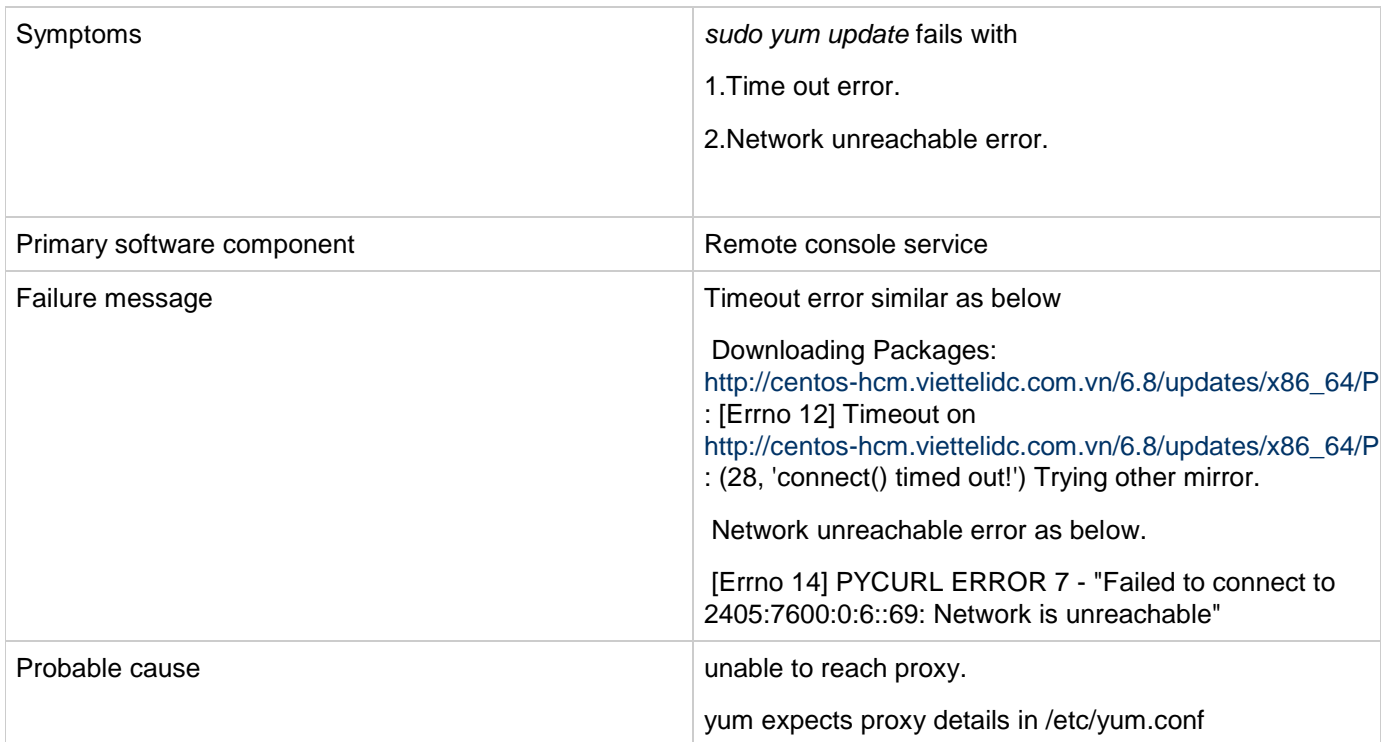

#### **Problem: yum update failed due to proxy issue.**

#### **Solution**

Add proxy to /etc/yum.conf file.

### **Web Browser Remembers Login Password**

### **Problem: Internet Explorer, Chrome, and Firefox offer the ability to remember login credentials to the Marketplace Portal.**

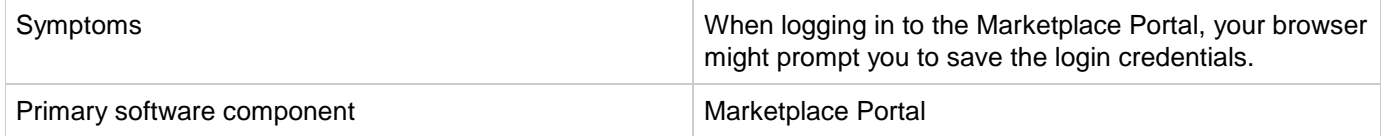

If you do not wish to save the login credentials in the web browser or do not want the browser to prompt you to remember passwords at all, configure the browser or use a corporate IT policy. For more information, see the browser documentation or contact your system administrator.

## **When a public action on an active subscription fails, user has no way of knowing the details of failure**

**Problem: When a public action on an active subscription fails, the user has no way of knowing the details of the failure.**

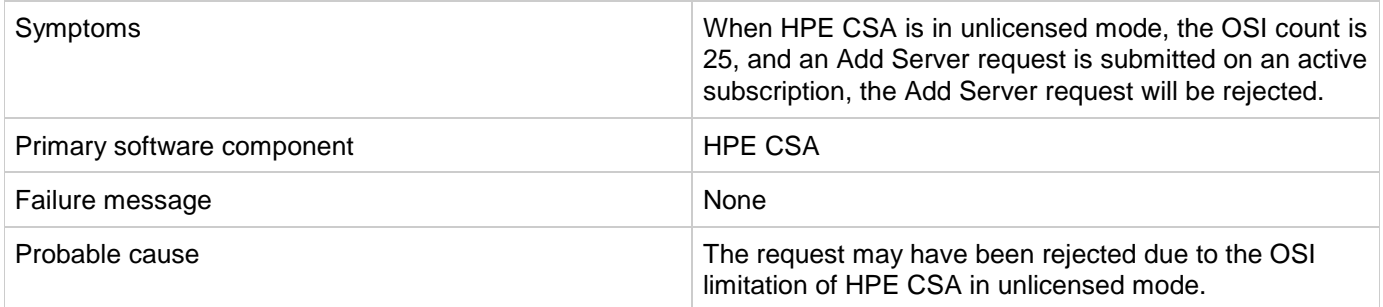

### **Solution**

The license limitation is an expected behavior.

# **Topology Designs**

This section contains the following topics:

- [Chef integration does not work when Chef server tries to access the provisioned VMs using SSH shell](#page-111-0)
- CSA 4.6 [CSA 4.7 Import of topology component of custom provider type does not work](#page-112-0)
- CSA 4.7 [Amazon Server component fails to provision](#page-112-1)
- CSA 4.7 [Cannot execute a test run of a topology design](#page-113-0)
- CSA 4.7 [vCenter Server component fails to provision](#page-114-0)

### <span id="page-111-0"></span>**Chef integration does not work when Chef server tries to access the provisioned VMs using SSH shell**

**Problem: Chef integration does not work when Chef server tries to access the provisioned VMs using SSH shell, which are not trusted by Chef Server.**

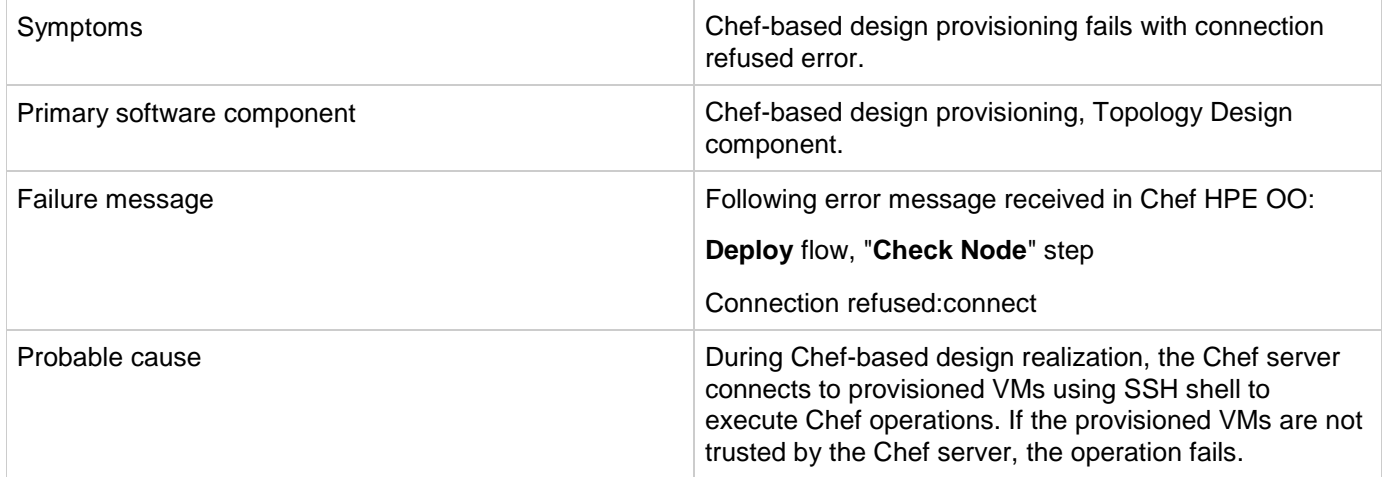

### **Solution**

Add the following lines in the SSH config file of Chef server for the user as defined in Chef Provider configuration property ( "**chefClient**"):

```
Host * 
StrictHostKeyChecking no
UserKnownHostsFile /dev/null
```
For example, for a chefClient user of developer, the SSH config file location would be **/home/developer/.ssh/config**

## <span id="page-112-0"></span>**CSA 4.6 - CSA 4.7 Import of topology component of custom provider type does not work**

**Problem: Import of topology component of custom provider type does not work.**

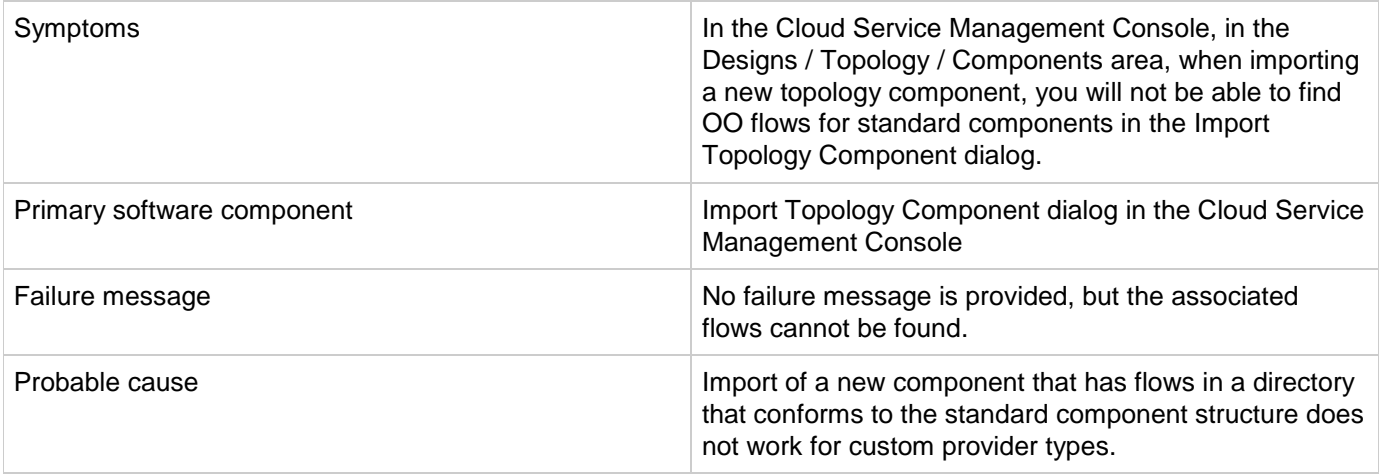

### **Solution**

.

1. Instead of importing a new topology component, use the Create Component dialog to create a new component of the appropriate provider type. Then, on the Operations tab for the newly created component, select Import to manually import the appropriate flows for the component.

# <span id="page-112-1"></span>**CSA 4.7 - Amazon Server component fails to provision**

### **Problem: Provision fails with Amazon Server component.**

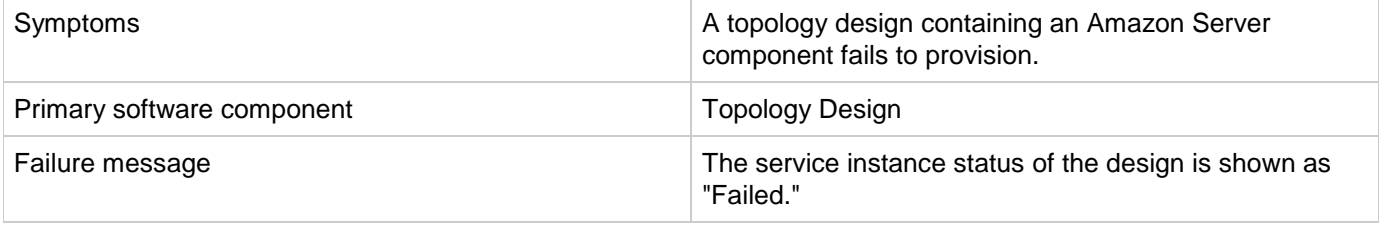

- 1. From the HPE CSA Cloud Service Management Console, click the **Providers** tile and check the configuration of the Amazon AWS resource provider. When saving the provider, any validation warnings that are displayed that may indicate a problem connecting to the provider and may require additional proxy configuration. To configure a proxy in CSA, see the **Configure a Proxy for Resource Providers Outside the Internal Network** section of the *Configuration Guide*.
- 2. Check the values of the properties of the Amazon Server component in your design. Important properties to consider are "keyName", "amiId", and "availabilityZone". Descriptions of these properties can be found by selecting the Amazon Server component in the Designs / Topology / Components area of the Cloud Service Management Console.

### <span id="page-113-0"></span>**CSA 4.7 - Cannot execute a test run of a topology design**

### **Problem: Cannot execute a test run of a topology design.**

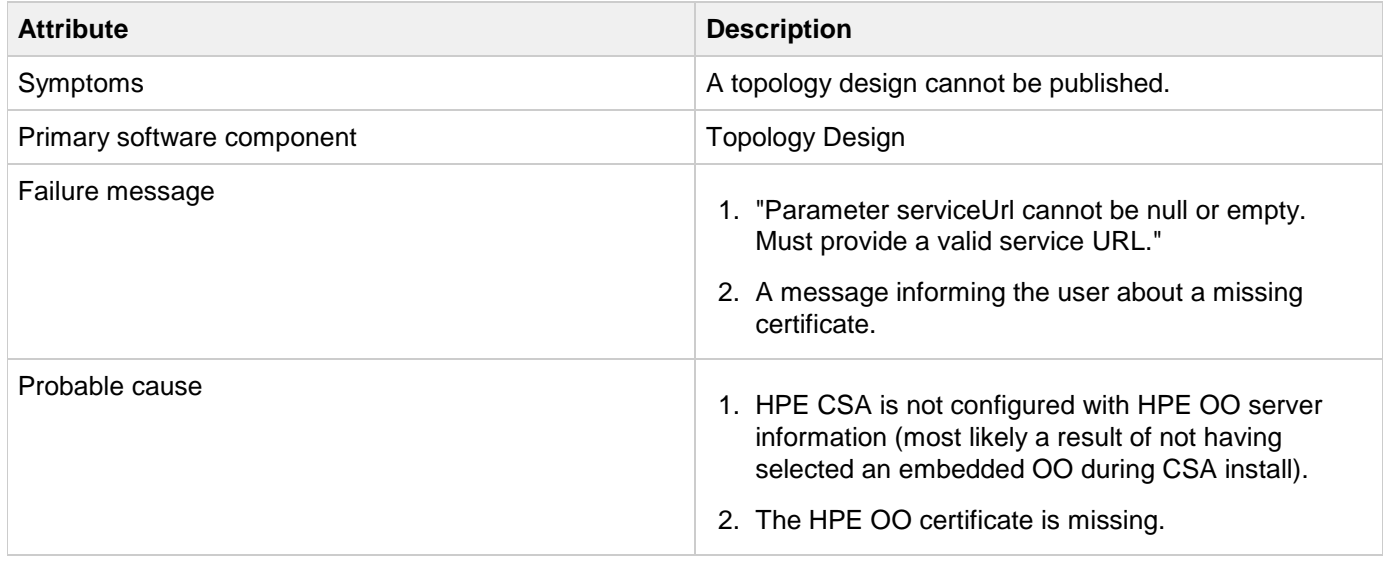

### **Solution 1**

For HPE CSA:

1 On your HPE CSA server, find the csa.properties file that is located at " CSA HOME\jboss-as\standalone\deployments\csa.war\WEB-INF\classes", and check if it contains the following properties: OOS\_URL=

```
OOS_USERNAME= 
OOS_PASSWORD=
```
2. Specify correct values for the properties according to the HPE OO server present in your environment.

### **Solution 2**

Import the HPE OO server certificate to the Java keystore used for HPE CSA by following the **Configure a Secure Connection between CSA and Operations Orchestration** section of the *Configuration Guide*.

## <span id="page-114-0"></span>**CSA 4.7 - vCenter Server component fails to provision**

#### **Problem: Cannot provision vCenter Server component.**

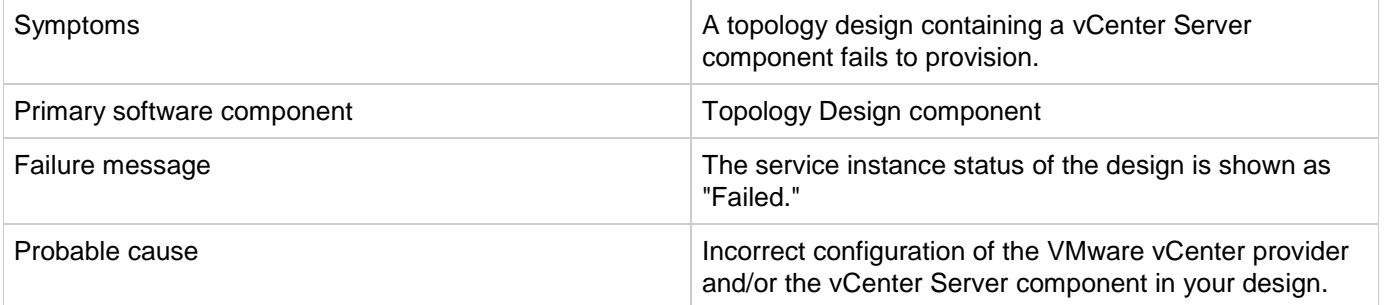

### **Solution**

- 1. From the HPE CSA Cloud Service Management Console, click the **Providers** tile and check the configuration of the VMware vCenter resource provider. When saving the provider, if any validation warnings are displayed that may indicate a problem connecting to the provider.
- 2. Confirm that the DATACENTERNAME property of the provider is properly configured.
- 3. Check the values of the properties of the vCenter Server component in your design. Important properties to check include "vmTemplateReference" and "customizationSpec."

# **Licensing for CSA**

This section contains the following topics:

- [Relevant message not displayed to user when expired emergency license is re-installed](#page-115-0)
- [User unable to install license on cluster mode](#page-115-1)
- [HPE Helion Codar Licensing UI issue](#page-116-0)

### <span id="page-115-0"></span>**Relevant message not displayed to user when expired emergency license is re-installed**

**Problem: Relevant message is not displayed to the user when an expired emergency license is re-installed.**

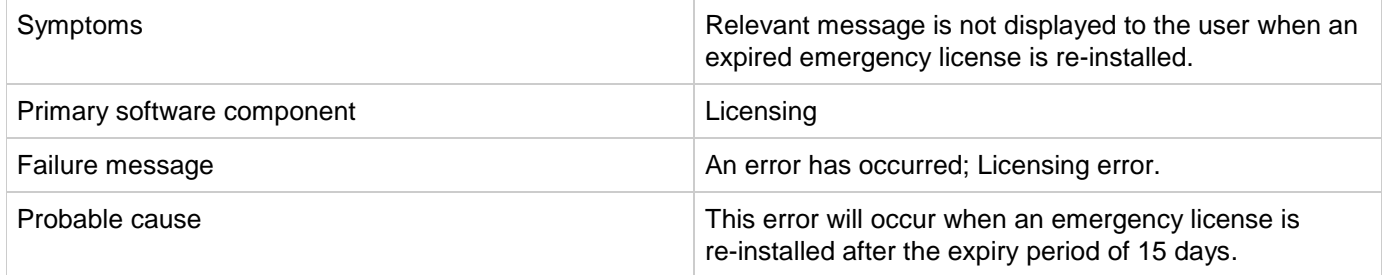

### **Solution**

An emergency license has a validity of 15 days only. If you need an emergency license after the expiry period, get a new license.

## <span id="page-115-1"></span>**User unable to install license on cluster mode**

### **Problem: User is not able to install a license in cluster mode**

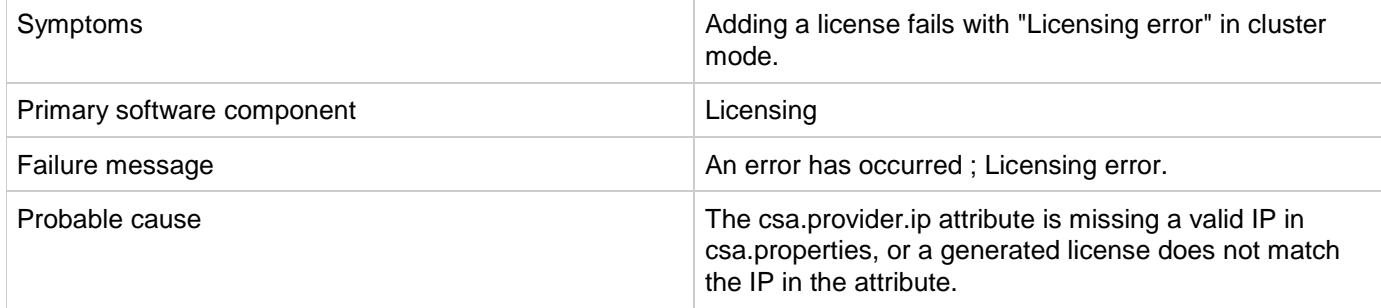

- 1. Check the cluster IP address that is set for the csa.provider.ip attribute in the csa.properties file.
- 2. Add the valid cluster IP details to the csa.provider.ip attribute and get the license key from HPE for the specified IP.

If the attribute is not set, licensing will fall back to "Unlicensing mode."

## <span id="page-116-0"></span>**HPE Helion Codar Licensing UI issue**

### **Problem: HPE Helion Codar Licensing UI Issue with Chrome.**

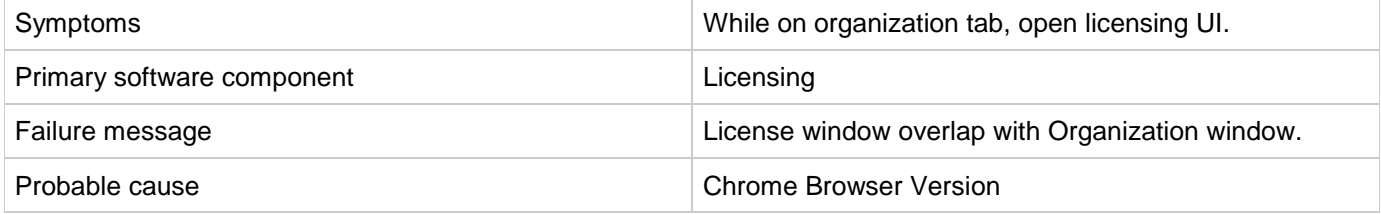

### **Solution**

Upgrade to the latest version of Chrome. Chrome Version 31 and above are supported.

# **CSA 4.6 - Windows signature checking reports that the key is not certified with a trusted signature**

### **Problem: Performing a signature check on the downloaded installer bits on Windows is not well documented and can result in multiple problems.**

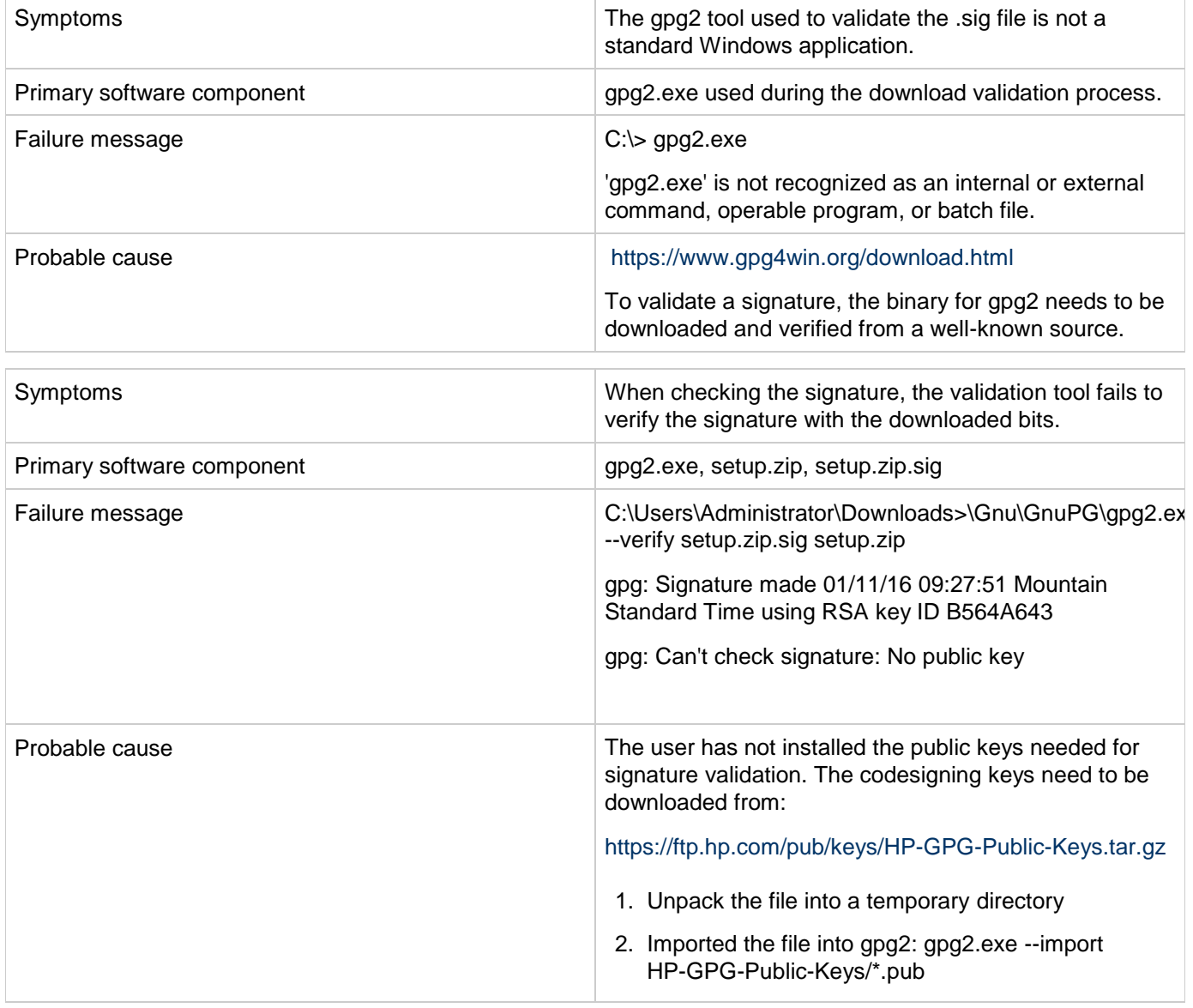

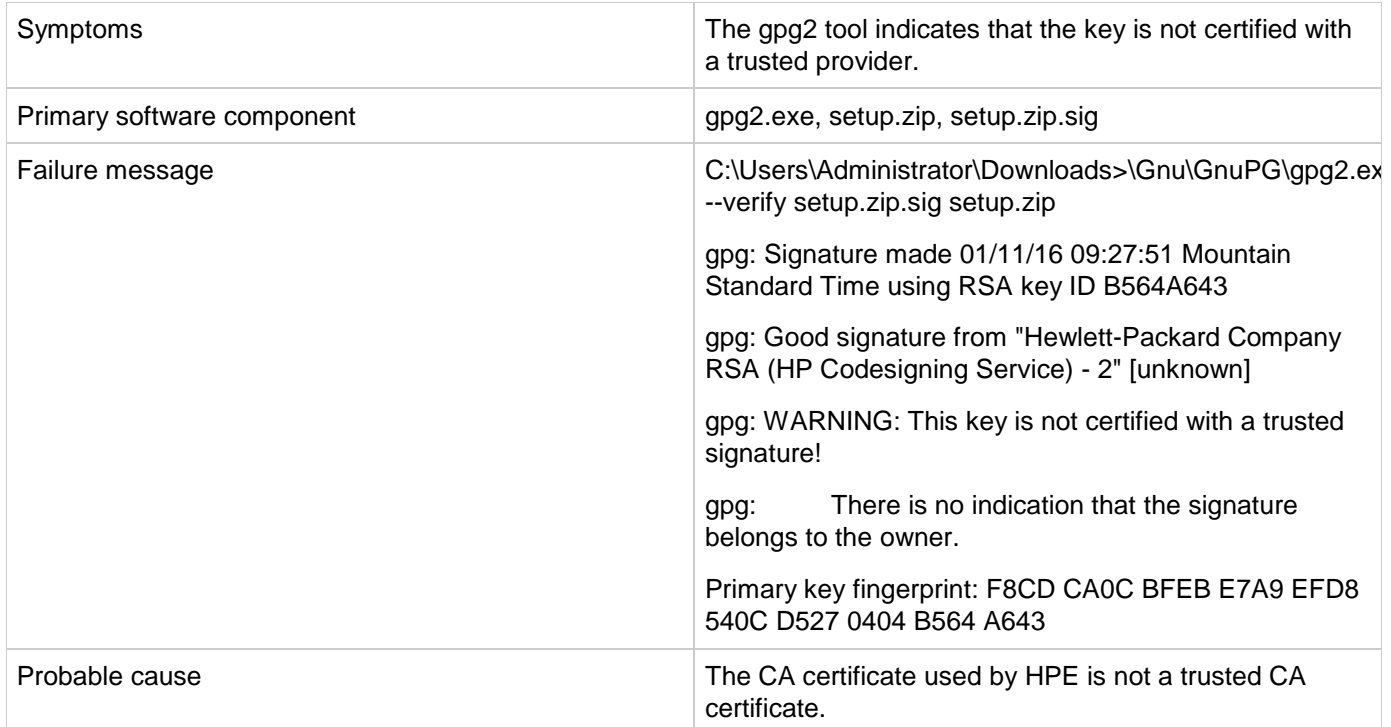

- 1. Get the gpg2 tool from a known binary for Windows.
- 2. Install the most recent public keys for HPE signing by importing them into gpg2.
- 3. Be aware that when you execute the signature check command on Windows, you will see a warning that indicates the HPE Codesigning key is not a trusted key with an known CA backing it.

#### You need to:

- 1. Validate the signature of the zip using gpg2 (the message returned did not change regardless of the system time).
- 2. Install the product.
- 3. Run the product.
- 4. Validate the signatures on the few jars we sign.

To do this on Windows, perform the following steps:

- 1. Download gpg4win from: <https://www.gpg4win.org/download.html> (Suggested) Use the following document to help finish the task: <https://h30670.www3.hp.com/portal/swdepot/displayProductInfo.do?productNumber=HPLinuxCodeSigning2>
- 2. Download: <https://ftp.hp.com/pub/keys/HP-GPG-Public-Keys.tar.gz>
- 3. Imported the unpacked keys using: gpg2 –import \*.pub
- 4. Run the following:

C:\>\gpg2.exe --verify setup.zip.sig setup.zip

gpg: Signature made 01/11/16 09:27:51 Mountain Standard Time using RSA key ID B564A643

gpg: Good signature from "Hewlett-Packard Company RSA (HP Codesigning Service) - 2" [unknown]

gpg: WARNING: This key is not certified with a trusted signature!

gpg: There is no indication that the signature belongs to the owner.

Primary key fingerprint: F8CD CA0C BFEB E7A9 EFD8 540C D527 0404 B564 A643

# **MPP/SMC login page shows error instead of login prompt when SAML is configured**

### **Problem: MPP/SMC login page shows error instead of login prompt when SAML is configured.**

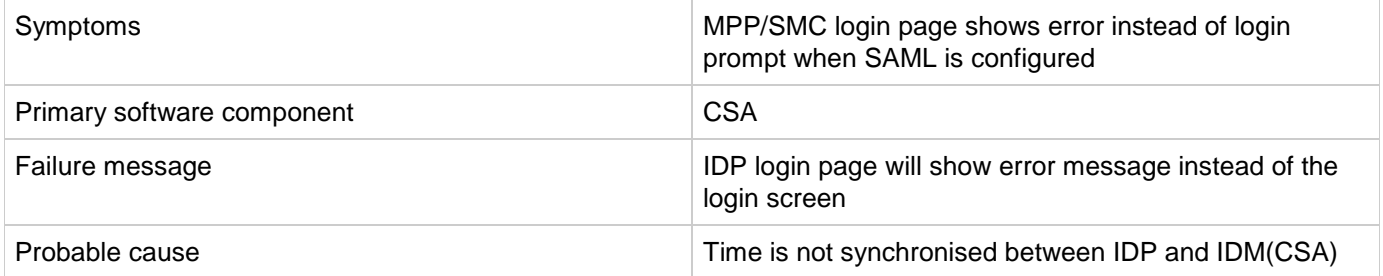

### **Solution**

Synchronise the time between IDP and IDM server

# **Featured Category Drop list is empty for newly created organization**

### **Problem: Featured Category Drop list is empty for newly created organization**

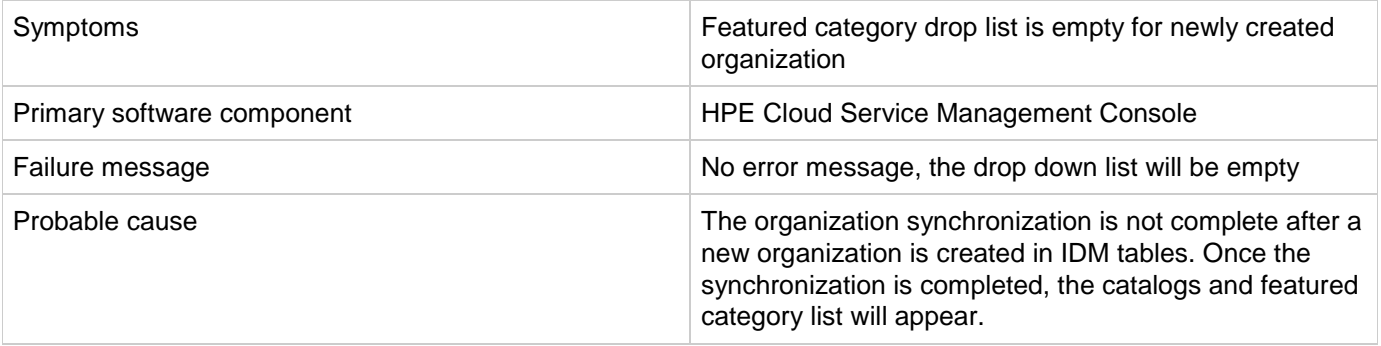

#### **Solution**

The Drop down list will list out the entries after 30 seconds.

### Legal Notices

#### **Warranty**

The only warranties for Hewlett Packard Enterprise products and services are set forth in the express warranty statements accompanying such products and services. Nothing herein should be construed as constituting an additional warranty. Hewlett Packard Enterprise shall not be liable for technical or editorial errors or omissions contained herein. The information contained herein is subject to change without notice.

### Restricted Rights Legend

Confidential computer software. Valid license from Hewlett Packard Enterprise required for possession, use or copying. Consistent with FAR 12.211 and 12.212, Commercial Computer Software, Computer Software Documentation, and Technical Data for Commercial Items are licensed to the U.S. Government under vendor's standard commercial license.

### Copyright Notice

© 2017 Hewlett Packard Enterprise Development LP

#### Trademark Notices

Adobe™ is a trademark of Adobe Systems Incorporated.

Microsoft® and Windows® are U.S. registered trademarks of Microsoft Corporation.

The OpenStack® Word Mark and the Square O Design, together or apart, are trademarks or registered trademarks marks of OpenStack Foundation, in the United States and other countries and are used with the OpenStack Foundation's permission.

Oracle and Java are registered trademarks of Oracle and/or its affiliates.

RED HAT READY™ Logo and RED HAT CERTIFIED PARTNER™ Logo are trademarks of Red Hat, Inc.

This product includes aninterface of the 'zlib' general purpose compression library, which is Copyright © 1995-2002Jean-loup Gailly and Mark Adler.

### **Support**

Visit the HP Software Support site at: [https://softwaresupport.hp.com.](https://softwaresupport.hp.com/) 

This website provides contact information and details about the products, services, and support that HP Software offers.

HP Software online support provides customer self-solve capabilities. It provides a fast and efficient way to access interactive technical support tools needed to manage your business. As a valued support customer, you can benefit by using the support website to:

- l Search for knowledge documents of interest
- **Submit and track support cases and enhancement requests**
- l Download software patches
- l Manage support contracts
- l Look up HP support contacts
- Review information about available services <sup>l</sup>Enter into discussions with other software customers
- Research and register for software training
- 

Most of the support areas require that you register as an HP Passport user and to sign in. Many also require a support contract. To register for an HP Passport ID, click **Register** on the HP Support site or click **Create an Account** on the HP Passport login page.

To find more information about access levels, go to[: https://softwaresupport.hp.com/web/softwaresupport/access-levels.](https://softwaresupport.hp.com/web/softwaresupport/access-levels)

**HP Software Solutions Now** accesses the HPSW Solution and Integration Portal website. This site enables you to explore HP Product Solutions to meet your business needs, includes a full list of Integrations between HP Products, as well as a listing of ITIL Processes. The URL for this website is

[http://h20230.www2.hp.com/sc/solutions/index.jsp.](http://h20230.www2.hp.com/sc/solutions/index.jsp)

### About this PDF Version of Online Help

This document is a PDF version of the online help. This PDF file is provided so you can easily print multiple topics from the help information or read the online help in PDF format. Because this content was originally created to be viewed as online help in a web browser, some topics may not be formatted properly. Some interactive topics may not be present in this PDF version. Those topics canbe successfully printed from within theonline help.